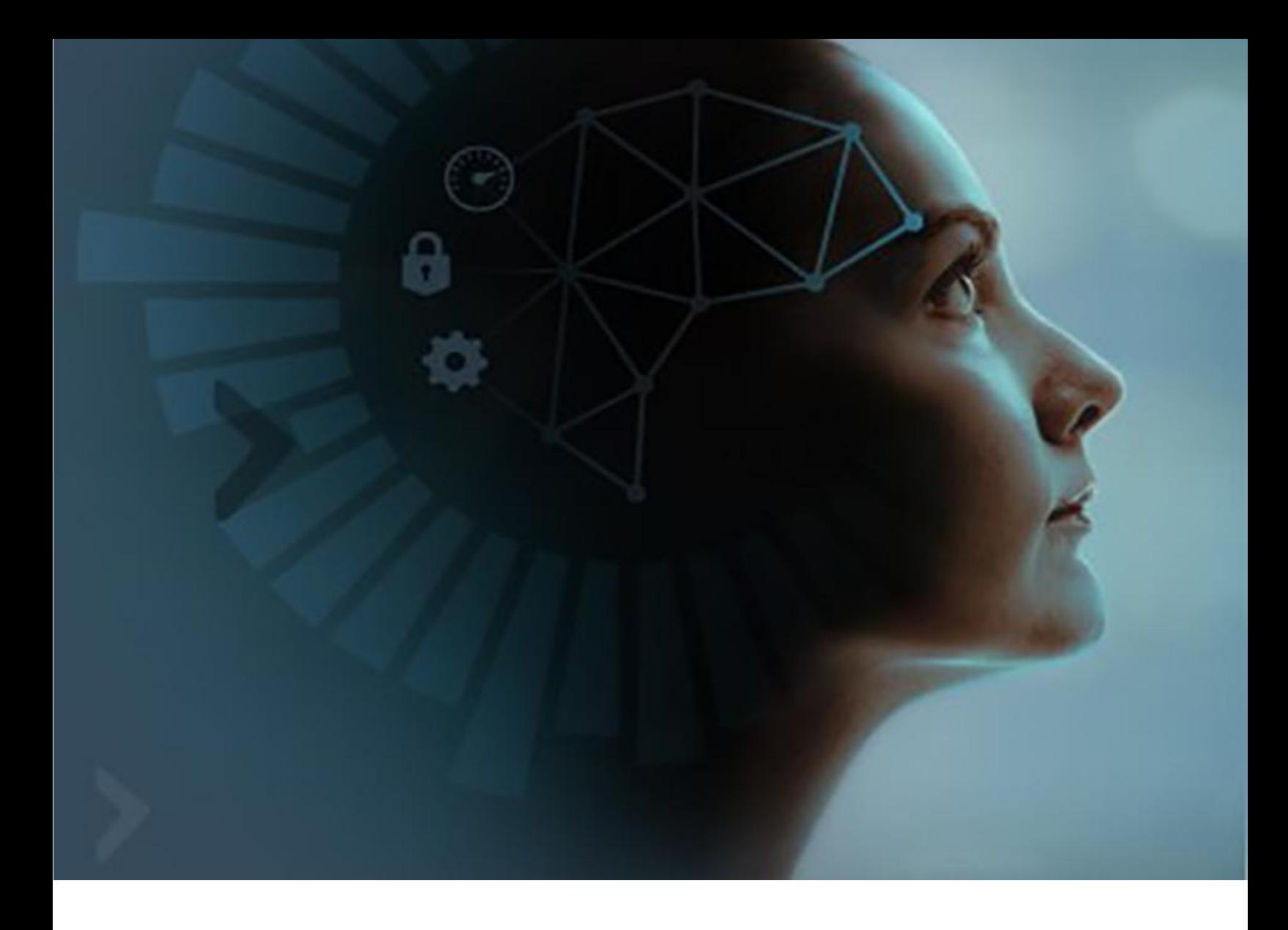

# **Oracle Autonomous Database**

## **Hands-on Workshop**

**Ver 11. (04/17/19)**

# **Contents**

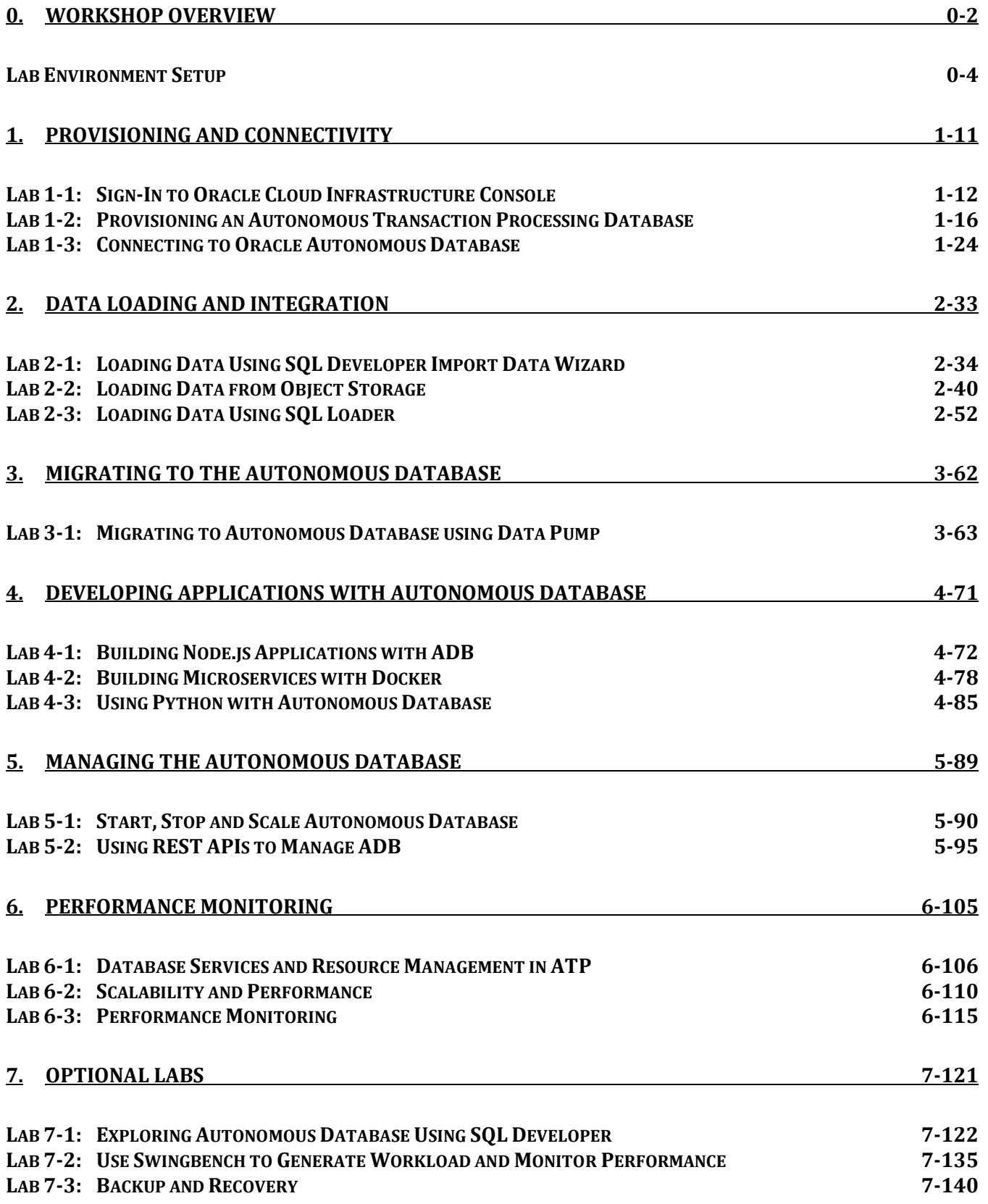

# <span id="page-2-0"></span>**0. Workshop Overview**

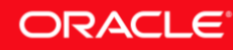

## **Introducing Oracle Autonomous Database**

Oracle redefines data management with the world's first autonomous database. **Oracle Autonomous Database** eliminates complexity, human error, and manual management, helping to ensure higher reliability, security, and more operational efficiency at the lowest cost. Compared to traditional database technology, an autonomous database cloud has greater availability greater security, and lower operating costs.

Other industry terms for autonomous database are self-driving database, self-repairing and selfsecuring.

- **Self-driving** means that the database can automatically provision, or deploy databases; and monitor, back-up, recover, and troubleshoot those databases. It also means to instantly grow and shrink compute or storage without downtime.
- **Self-securing** refers to adaptive AI-enabled threat detection and remediation, along with automatic data encryption. A self-security database can also apply security patches automatically.
- **Self-repairing** databases are automatically protected from downtime. With up to 99.995 percent availability, a self-repairing database experiences less than 2.5 minutes of downtime per month, including planned maintenance.

With Oracle Autonomous Database you do not need to configure or manage any hardware or install any software. Autonomous database handles database creation at the push of a button, database backups, patching and upgrading the database, and growing or shrinking the database.

Oracle Autonomous Database is built upon the Oracle Database, so that all applications and tools that support Oracle Database also support Oracle Autonomous Database. These tools and applications connect to autonomous database using standard SQL\*Net connections. The tools and applications can either be in your data center or in a public cloud. Oracle Analytics Cloud and other Oracle Cloud services are preconfigured for autonomous database.

## **Optimized for Workload Types**

Modern automobiles are specialized by workload: family car, van, pickup truck, sports car, etc. In the same way, the Autonomous Database consists of a single set of technologies available in multiple products, each tailored to a different workload:

#### **Oracle Autonomous Data Warehouse**

Autonomous Data Warehouse is a fully managed database tuned and optimized for data warehouse workloads with the market-leading performance of Oracle Database. As a data warehouse developer, business user, or data scientist, Autonomous Data Warehouse lets you use all your existing data warehouse design, data integration, analysis, and reporting tools.

#### **Oracle Autonomous Transaction Processing**

Autonomous Transaction Processing is designed to run mission-critical enterprise applications, including mixed workloads and real-time analytics, with no compromise on application performance. It provides a high-performance Oracle Database in an environment that is tuned and optimized for transaction processing workloads.

This workshop walks you through all the steps to get started using **Oracle Autonomous Database**.

## **Workshop Objectives**

The Oracle Autonomous Database hands-on workshop is focused on the following (some topics are dependent on whether the workshop is Transaction Processing focused or Data Warehouse focused):

- **Provisioning and Connectivity**: Learn to provision a new autonomous database and connect your favorite client tools.
- **Management and Monitoring**: Learn to Manage and Monitor the service, and scale dynamically to experience the elasticity of autonomous database.
- **Data Loading and Integration**: Learn to load data into the autonomous database and integrate with data residing in Cloud storage or other RDBMs (e.g. using Oracle Data Sync).
- **Migration to Autonomous Database**: Migrate Oracle Databases on premise or Cloud to the autonomous database.
- **Build Applications using Autonomous Database (ATP)**: Learn to use your favorite development environments to connect and build applications using the autonomous database.

This is an instructor-led workshop, please follow the guidance from the instructor before attempting the lab exercises.

# <span id="page-4-0"></span>**Lab Environment Setup**

## **Cloud Accounts**

Obtain your access to the following Cloud Services and lab accounts. Your instructor will provide this information.

- Oracle Cloud Account (includes Oracle Autonomous Database):
	- **URL :**
	- **Cloud Tenant :**
	- **User Name :**
	- **Password :**
	- **Cloud Region :**
- Lab VM Account:
	- **Remote Desktop IP :**
	- **User Name :**

- **Password :**
- OCI Compartment to Create Autonomous Services
	- **ADB Compartment :**

#### **Required Software**

A lab VM hosted in Oracle Cloud Infrastructure is provided to you to run the hands-on lab exercises. However, to connect to the lab VM, you would need the following software:

#### **For Microsoft Windows hosts:**

- **Windows 10, Server 2012 R2, 2016**
	- Install the **Remote Desktop App** from the Microsoft Store from the link:
		- <https://www.microsoft.com/en-us/store/p/microsoft-remote-desktop/9wzdncrfj3ps>

#### • **Windows 8**

- Use the built-in **Remote Desktop Connection** application with the following Hotfix:
	- <http://www.microsoft.com/en-us/download/confirmation.aspx?id=35387>
- **Windows 7, Server 2008 R2**
	- Use the built-in **Remote Desktop Connection** application with the following Hotfix:
		- [https://support.microsoft.com/en-us/help/2923545/update-for-rdp-8-1-is](https://support.microsoft.com/en-us/help/2923545/update-for-rdp-8-1-is-available-for-windows-7-sp1)[available-for-windows-7-sp1](https://support.microsoft.com/en-us/help/2923545/update-for-rdp-8-1-is-available-for-windows-7-sp1)

#### **For macOS, Mac OS X hosts:**

• Install **Microsoft Remote Desktop 10** from the App Store

#### **About the Lab VM**

The lab VM is a preconfigured virtual machine that is available to you to assist with the lab exercises. Without the lab VM, you would need to install quite a few software components which would take valuable time away from the class.

The lab VM is hosted in the Oracle Compute Cloud and you would connect to it from your laptop/desktop using the RDP protocol.

The lab VM includes some of your favorite client tools and other required software preinstalled to help you complete the labs. Below is a partial list of software packages that are preinstalled and configured in the VM:

- Oracle SQL Developer
- Oracle Database Client
- Swingbench load generator

• Node.js & Docker

### **Lab VM Setup Steps**

Perform the following setup before starting the lab exercises.

#### **STEP 1: Connect to the Lab VM**

• To access the lab VM, start **Microsoft Remote Desktop 10** App on macOS, or **Remote Desktop Connection** or **Remote Desktop** for Windows.

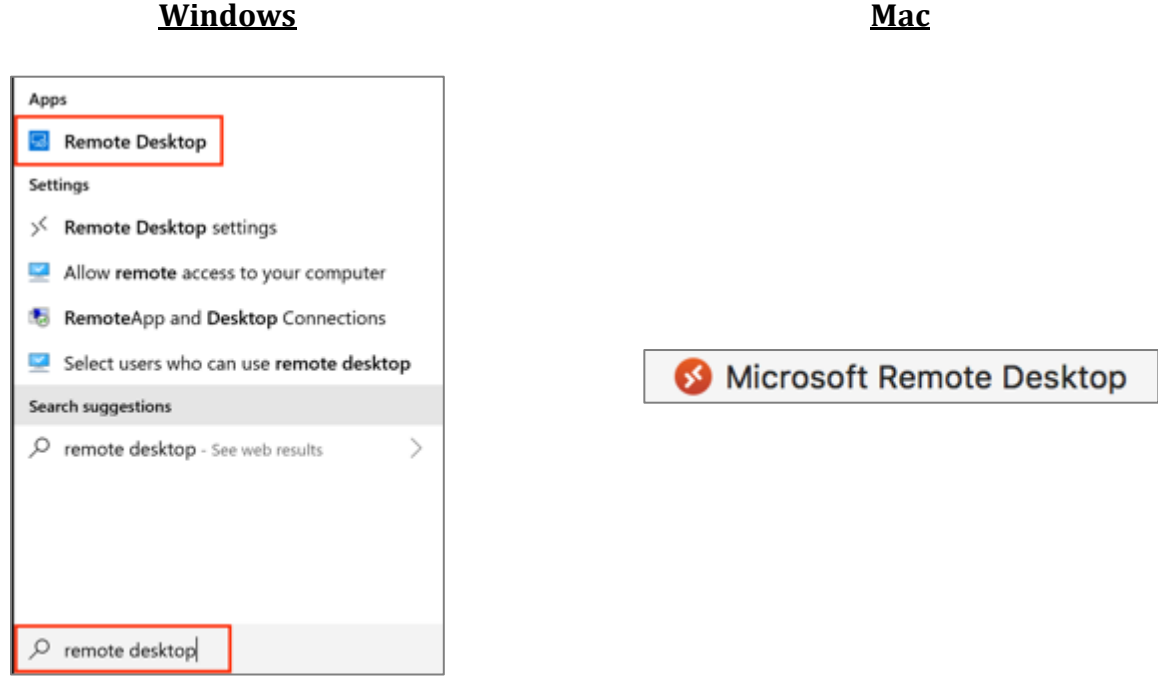

• Add a new connection for the lab VM. If this is your first time using the App, click on **Add Desktop**, or you may click on **(+)** then **Desktop**.

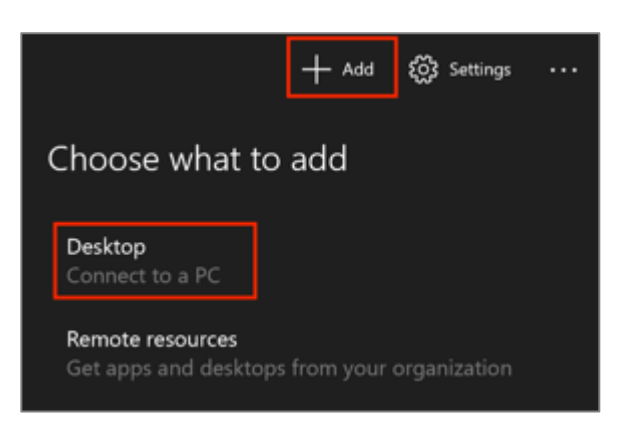

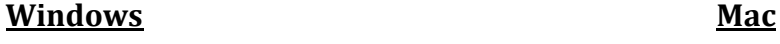

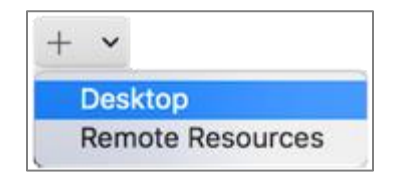

## **ORACLE**

 $\bigoplus$ 

• On the **Add Desktop** pop-up, enter the **Remote Desktop IP** or the domain name of the lab VM as **PC Name** and.

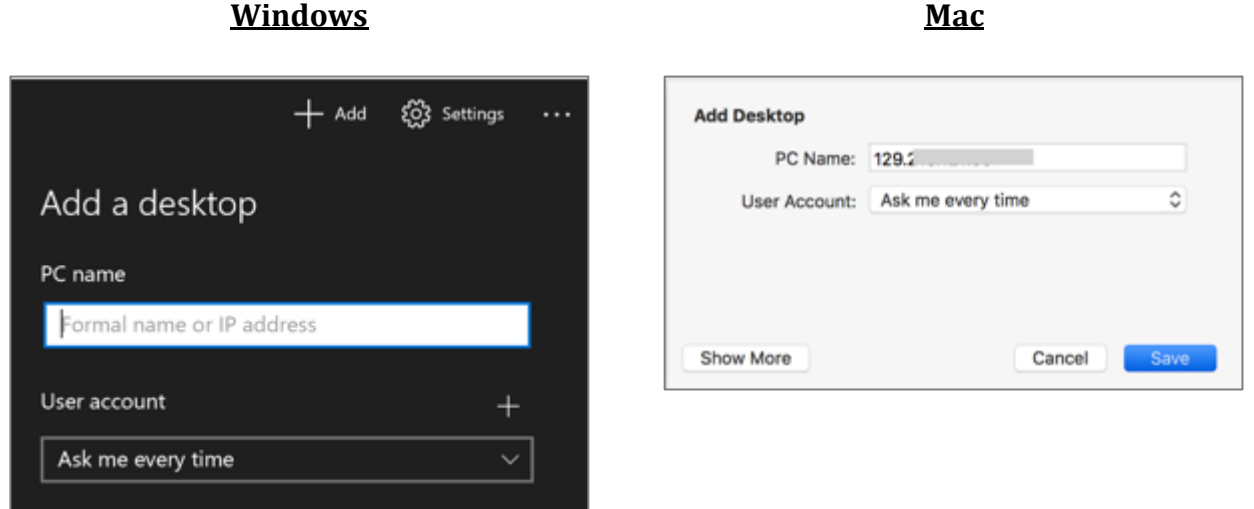

• Click on **(+)** to add a user account, or the **User Account** and select **Add User Account**.

#### **Windows Mac**

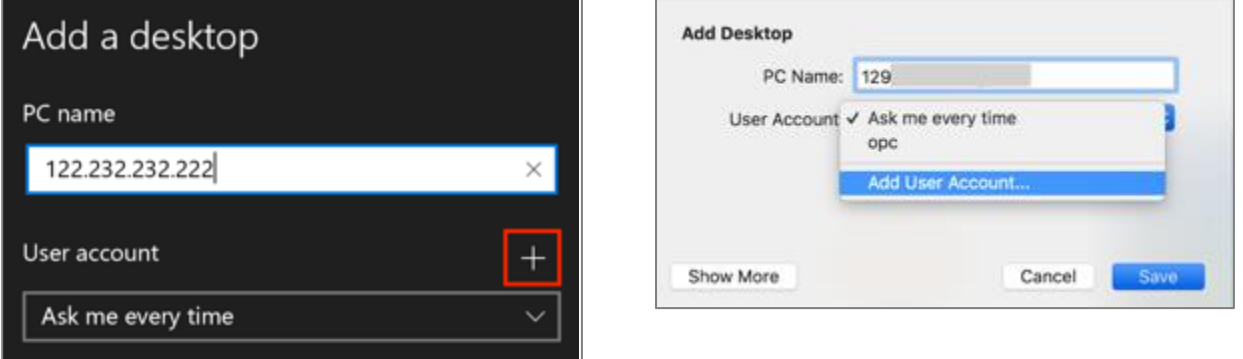

• Enter **User Name** and **Password** provided to you for the lab VM. Click **Save**.

#### **Windows Mac**

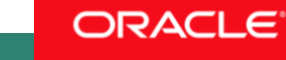

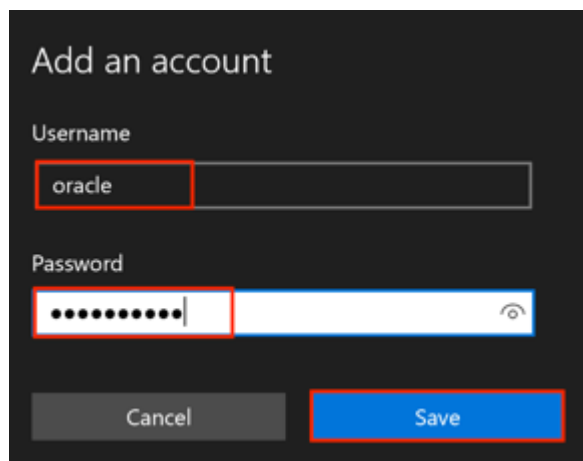

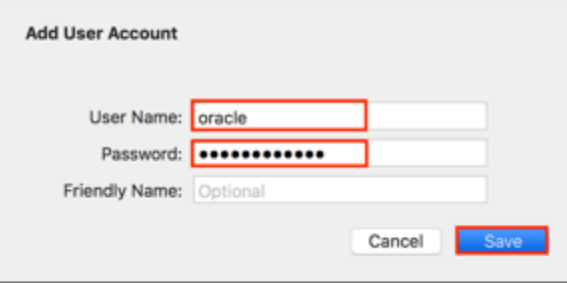

• Click **Save** one more time to Save the connection.

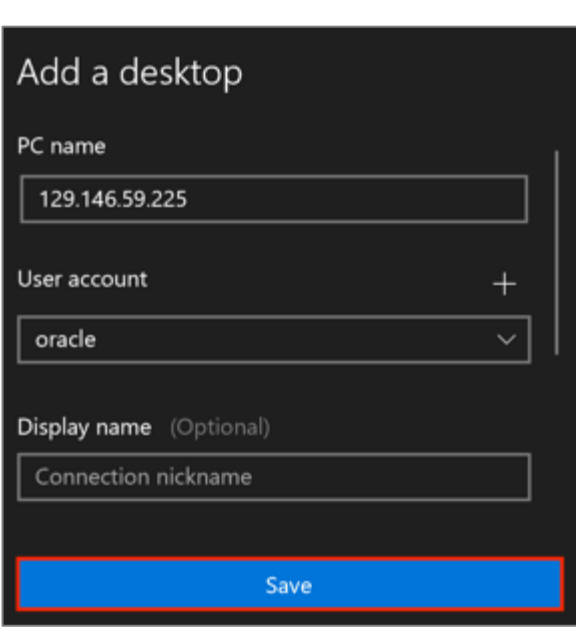

#### **Windows Mac**

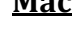

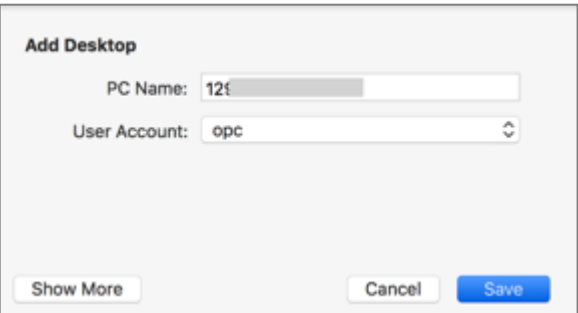

• Connect to the lab VM by **Double Clicking** the connection.

#### **Windows Mac**

**ORACLE** 

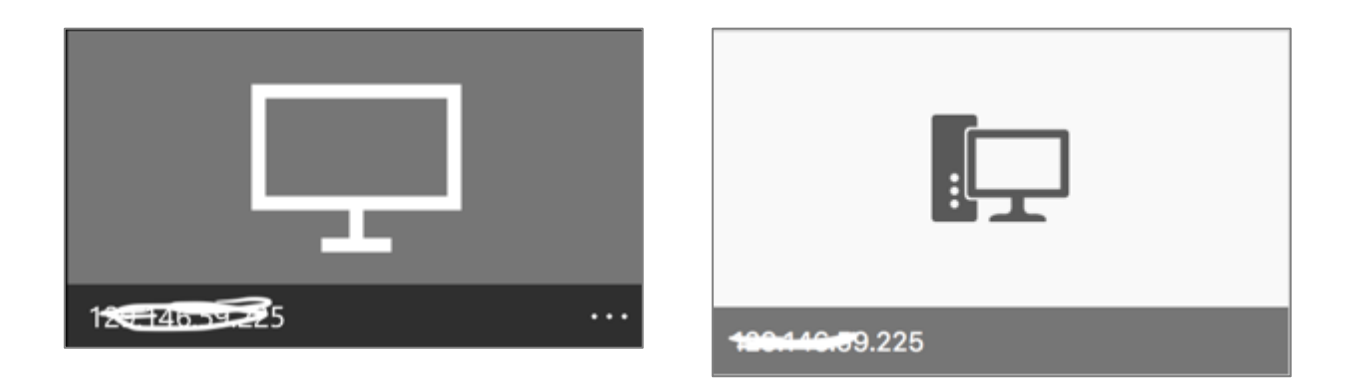

• Click **Continue** when prompted that the certificate couldn't be verified.

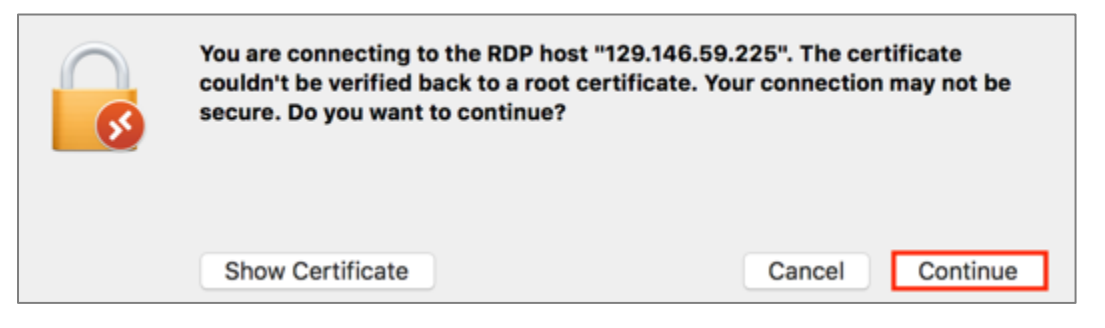

• You should now be connected to the VM and the following desktop should be displayed.

**Note:** If you have issues connecting, check if your firewall is blocking port **3389** as the Remote Desktop connection uses this port. This is usually the case when you are connected to your corporate VPN.

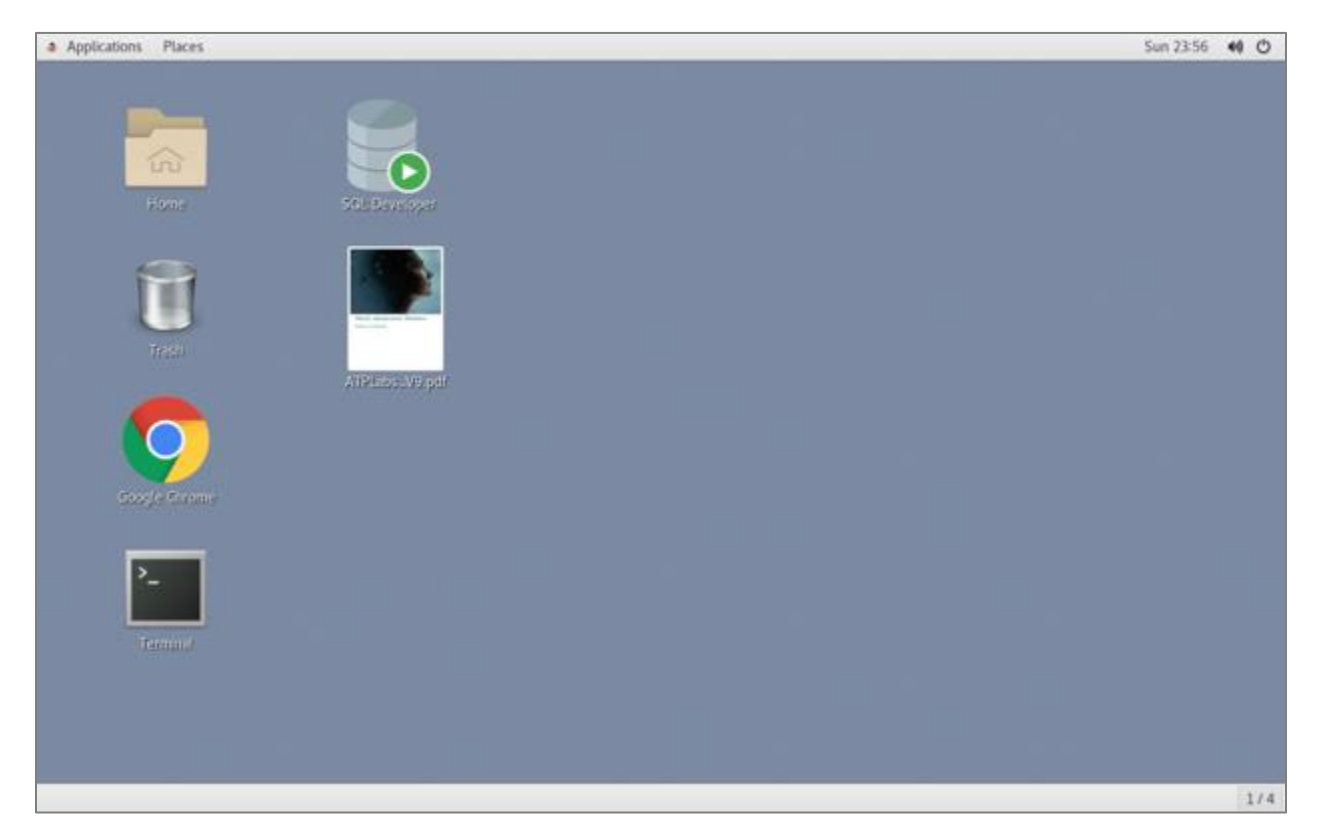

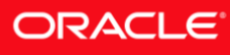

• If you see the above desktop, you have successfully connected to the lab VM.

### **Optional Downloads**

Ideally, you should use the lab VM to run all labs. But you may be able to run some labs directly from your Desktop, for example, labs that only require only a Web browser. Therefore, it may be beneficial to have a local copy of the lab manual and/or the lab support files on your desktop. Please download the files from the locations below.

#### **Lab Manual**

[https://objectstorage.us-ashburn-](https://objectstorage.us-ashburn-1.oraclecloud.com/n/oraclepartnersas/b/ATPWorkshop/o/ATPLabs.pdf)[1.oraclecloud.com/n/oraclepartnersas/b/ATPWorkshop/o/ATPLabs.pdf](https://objectstorage.us-ashburn-1.oraclecloud.com/n/oraclepartnersas/b/ATPWorkshop/o/ATPLabs.pdf)

#### **Lab Support Files**

[https://objectstorage.us-ashburn-](https://objectstorage.us-ashburn-1.oraclecloud.com/n/oraclepartnersas/b/ATPWorkshop/o/ATPLabfiles.zip)[1.oraclecloud.com/n/oraclepartnersas/b/ATPWorkshop/o/ATPLabfiles.zip](https://objectstorage.us-ashburn-1.oraclecloud.com/n/oraclepartnersas/b/ATPWorkshop/o/ATPLabfiles.zip)

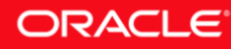

# <span id="page-11-0"></span>**1. Provisioning and Connectivity**

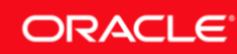

## <span id="page-12-0"></span>**Lab 1-1:Sign-In to Oracle Cloud Infrastructure Console**

This lab walks you through the steps to log in to the **Oracle Cloud Infrastructure** console.

### **Objectives**

Learn to sign-in to Oracle Cloud Infrastructure console.

### **Required Artifacts**

- An active Oracle Public Cloud account. You may use your own cloud account or a cloud account that you obtained through a trial or the lab account provided by the instructor.
- If you are using a laptop or a desktop, ensure that you have a [supported](https://docs.oracle.com/en/cloud/get-started/subscriptions-cloud/csgsg/web-browser-requirements.html) version of web browser for Oracle Cloud. Alternatively, you may use the lab VM that has a supported browser pre-installed.

## **Lab Steps**

#### **STEP 1: Sign-In to Oracle Cloud Infrastructure Console**

• Using a web browser on your laptop/desktop or the lab VM, browse to the ADB Cloud Account URL provided to you by your instructor.

In the screenshot below, the URL assigned is [https://console.us-phoenix-1.oraclecloud.com](https://console.us-phoenix-1.oraclecloud.com/) (yours may be different so please check your lab handout).

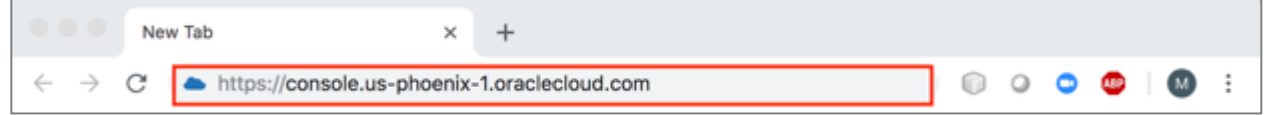

• On the **Oracle Cloud Infrastructure Sign In** page, enter the **Cloud Tenant** assigned to you and click **Continue**.

In the screenshot below, the Cloud Tenant assigned is **oraclepartnersas** (yours may be different so please check your lab handout).

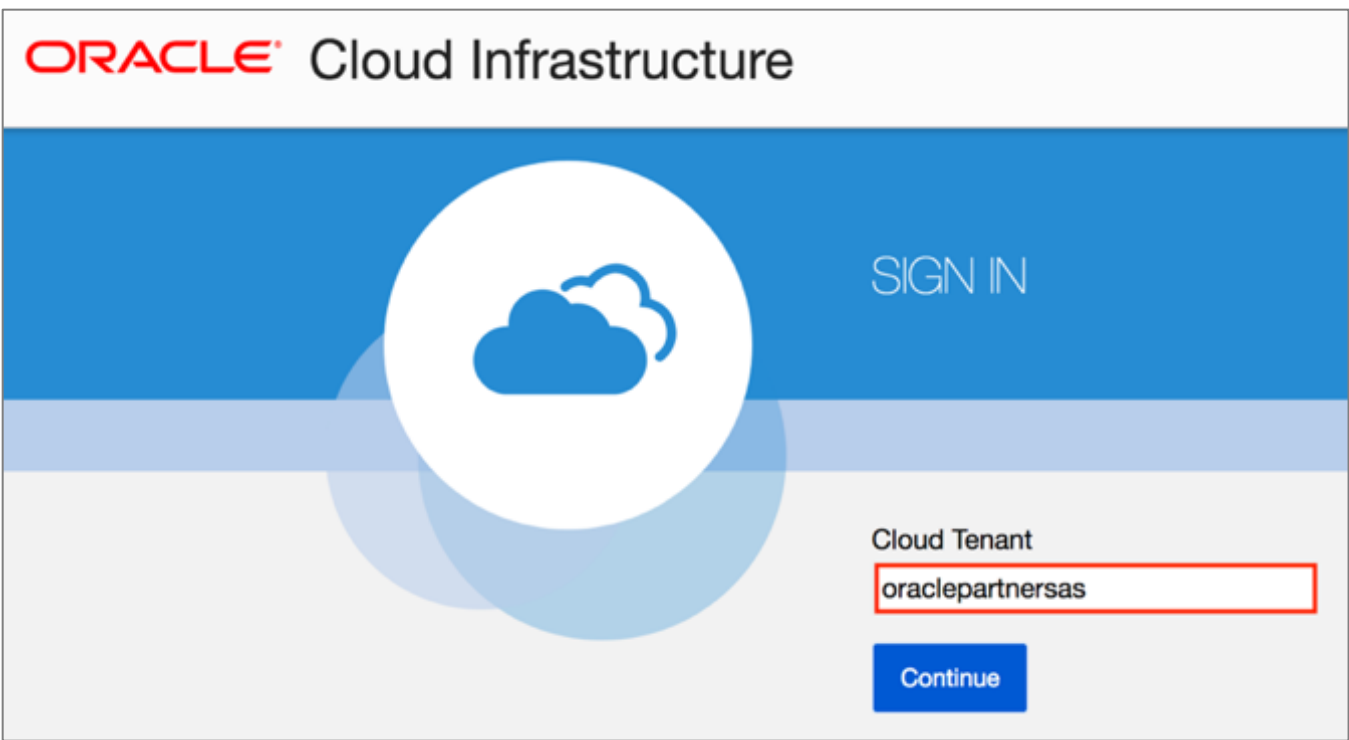

• You will be presented one of the following options to login, depending on whether the authentication is federated to an external identity provider such as Oracle Identity Cloud Services, or if it is done locally by Oracle Cloud Infrastructure.

Choose to **Sign In** with your **Oracle Cloud Infrastructure** credentials as the lab accounts are not federated.

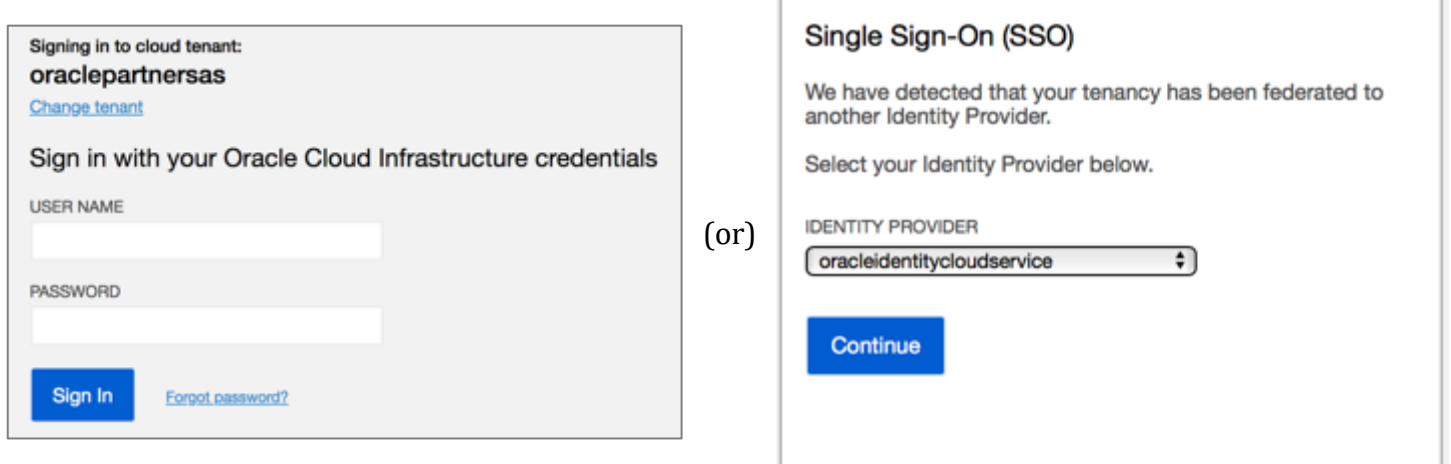

• Enter your Oracle Cloud **User Name** and **Password** supplied to you by the instructor and click **Sign In**.

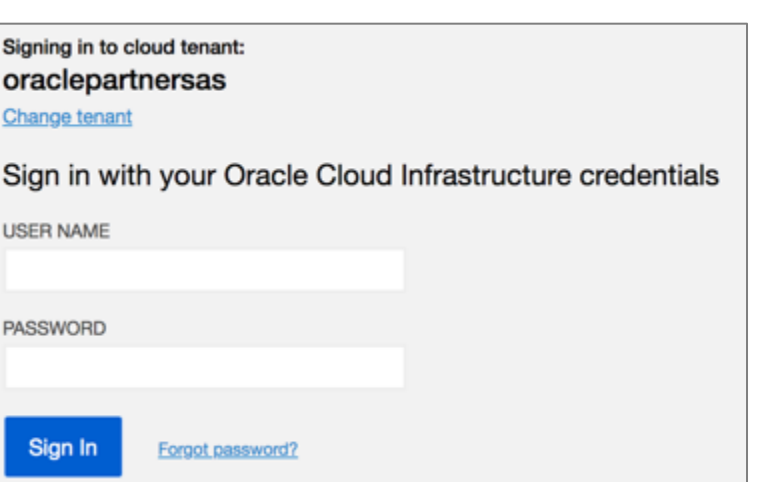

• **Optionally**, you may be prompted to change the password, especially if you are logging in for the first time or after a password reset.

Enter the **Current Password** supplied to you by the instructor, the **New Password**, **Confirm New Password** and click **Save New Password**.

**Note** the password requirements in the screenshot below.

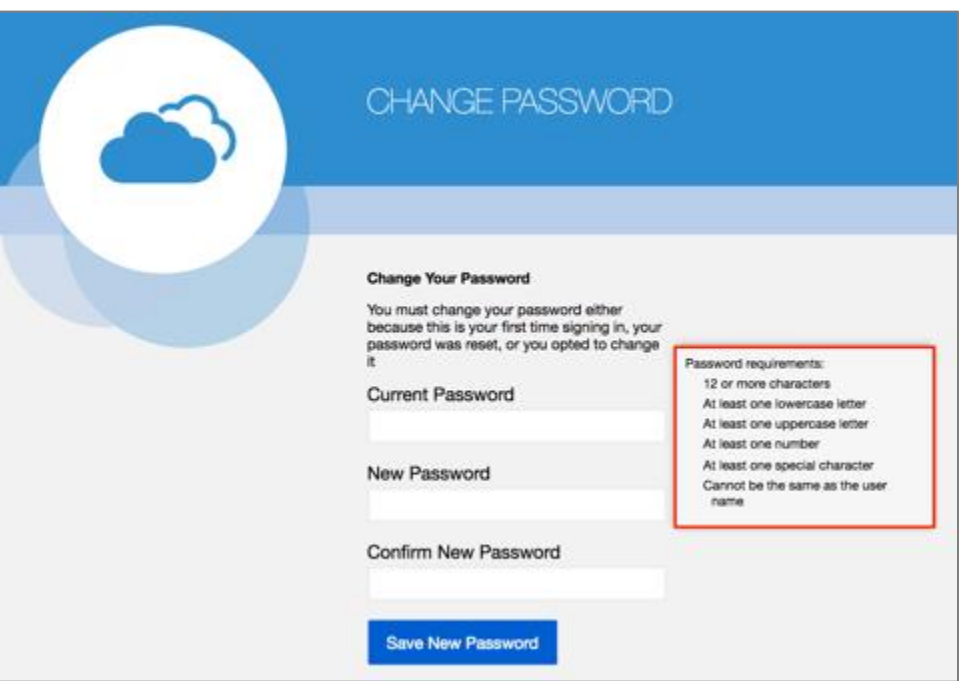

• Upon a successful login you will be presented **OCI Console Home Page**. Notice that **Quick Actions**, **Solutions** and **Learn** sections in the main pane and **Action Center** on the right.

 $\left(\frac{1}{\sqrt{2}}\right)$ 

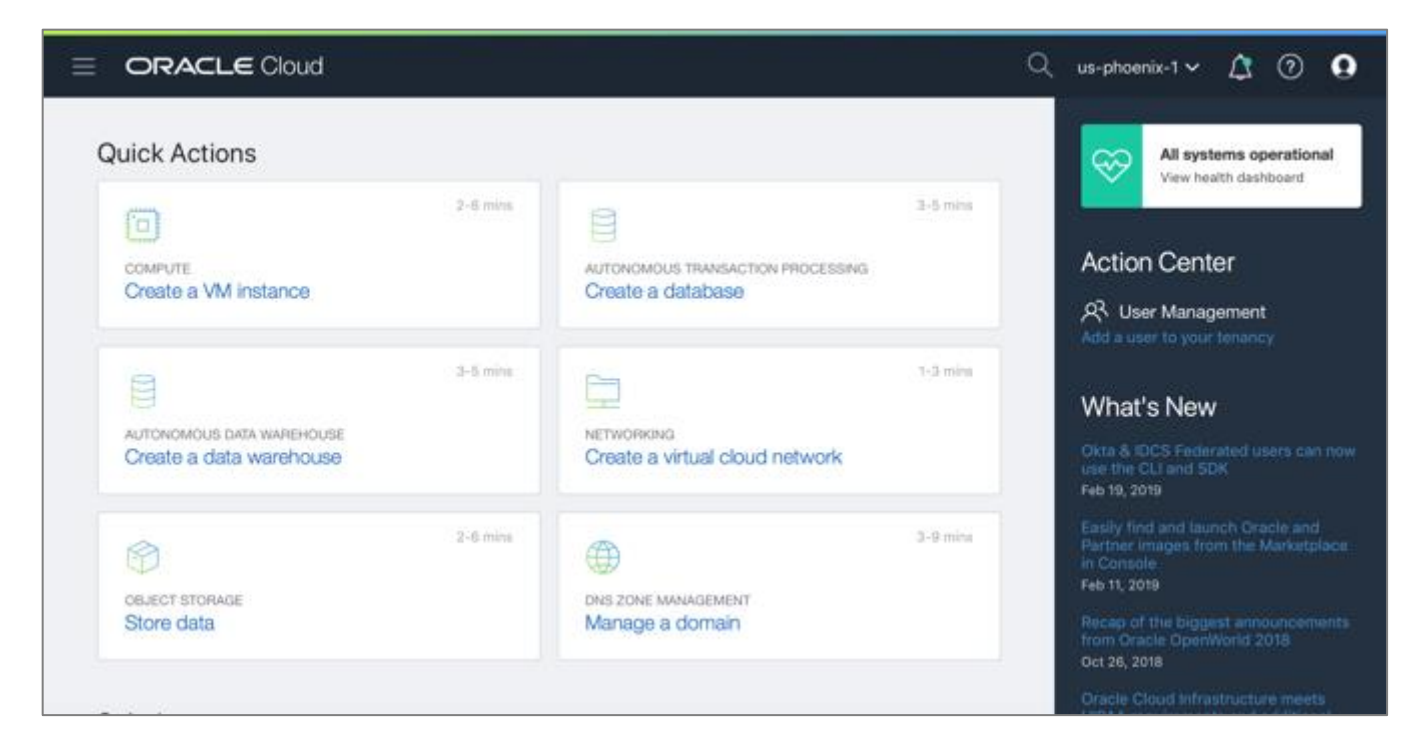

#### **STEP 2: Select your Cloud Data Center Region**

• From the **Region** drop-down menu on the top, select the **Cloud Region** assigned to you by your instructor (check your lab handout).

**IMPORTANT:** The drop-down displays all **Cloud Data Center** regions that are assigned to your account. Ensure that you are in the correct region at all times as you work through the labs.

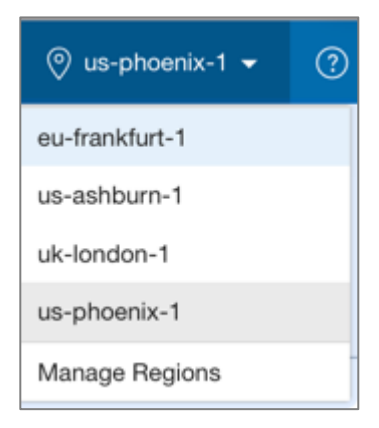

• You have successfully logged into the **Oracle Cloud Infrastructure** console.

## <span id="page-16-0"></span>**Lab 1-2:Provisioning an Autonomous Transaction Processing Database**

This lab walks you through the steps to create a new **Oracle Autonomous Transaction Processing** database.

## **Objectives**

• Learn to provision a new Oracle Autonomous Transaction Processing database.

## **Required Artifacts**

- An active Oracle Public Cloud account. You may use your own cloud account or a cloud account that you obtained through a trial or the lab account provided by the instructor.
- If you are using a laptop or a desktop, ensure that you have a [supported](https://docs.oracle.com/en/cloud/get-started/subscriptions-cloud/csgsg/web-browser-requirements.html) version of web browser for Oracle Cloud. Alternatively, you may use the lab VM that has a supported browser pre-installed.

## **Lab Steps**

#### **STEP 1: Sign-In to Oracle Cloud Infrastructure Console**

• Sign-in to Oracle Cloud Infrastructure console by following the steps outlined in **Sign-In to Oracle Cloud Infrastructure Console** lab.

#### **STEP 2: Browse to Autonomous Database Home Page**

• From the **OCI Console Home Page**, browse to **Autonomous Database Home Page** by clicking the hamburger **Menu** on the top-left and selecting **Autonomous Transaction Processing** from the **Database** section.

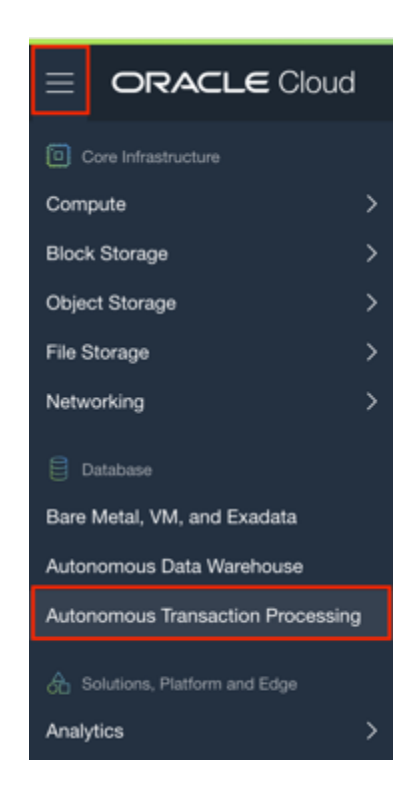

• You will be presented the **Autonomous Database Home Page** where you will see the list of **ADB Databases** created in your compartment and for the **Region** selected.

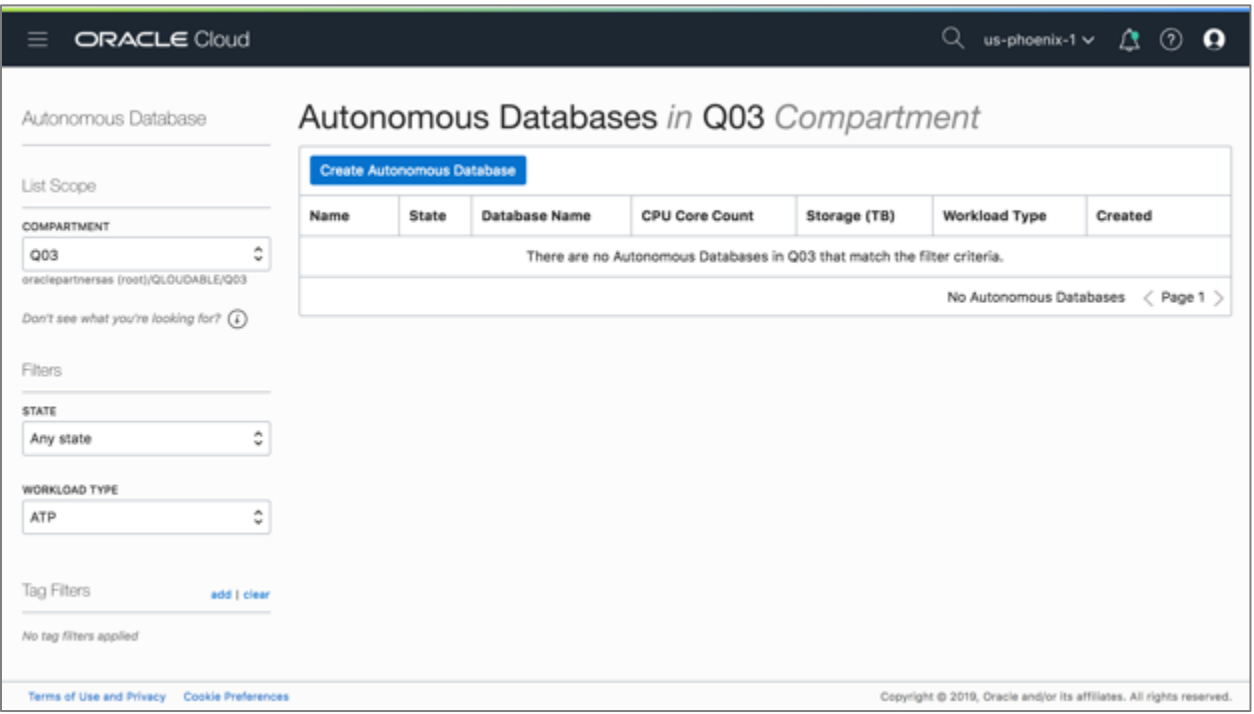

• Verify the **Workload Type** is **ATP**.

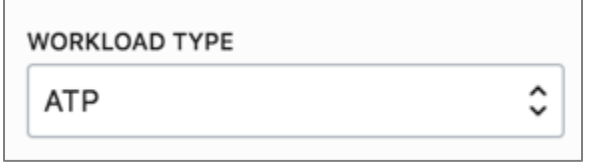

- Oracle Cloud Infrastructure allows logical isolation of users within a tenant through **Compartments**. This allows multiple users and business units to share a tenant account while being isolated from each other. More information about Compartments and Policies is provided in the OCI Identity and Access Management documentation [here.](https://docs.cloud.oracle.com/iaas/Content/Identity/Tasks/managingcompartments.htm?tocpath=Services%7CIAM%7C_____13)
- From the **Compartment** drop-down menu on the left, choose the pre-created compartment assigned to you by your instructor (check your lab handout). Again, ensure that you are in the correct **Region** and the assigned **Compartment** at all times, especially when you work through the lab steps.

**Note:** The below screenshot assigns **Q03** compartment. Please change it to your assigned compartment instead.

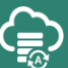

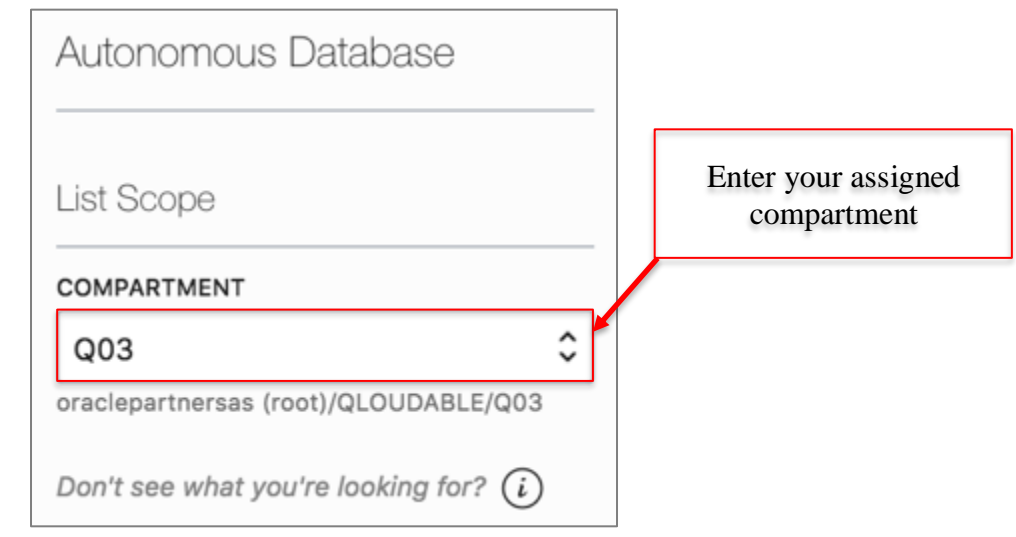

**Note:** If you have chosen the compartment you do not have privileges on, you will not be able to see or provision any instances in it.

• Note that the list of ATP Databases shown is filtered for the **Compartment** selected and may be further filtered using **State** and **Tags Filters**.

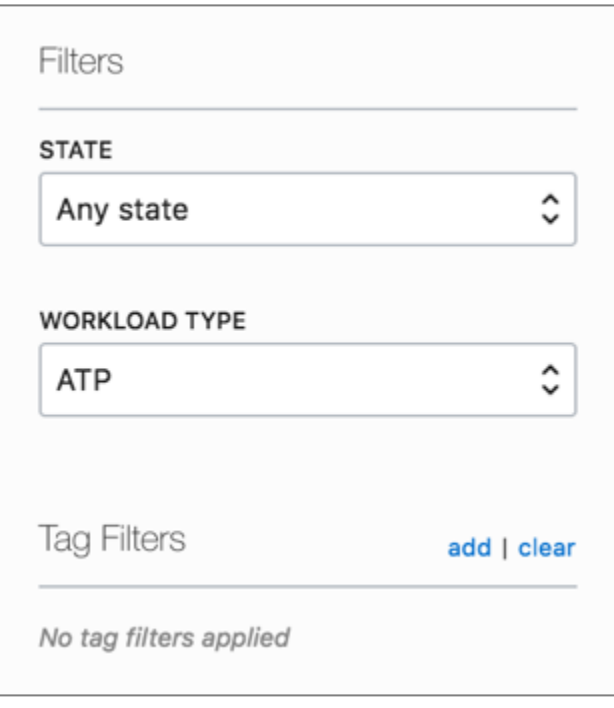

#### **STEP 3: Create an Autonomous Transaction Processing Database Instance**

- Provision a new Autonomous Transaction Processing instance from the **Autonomous Database Home Page**.
- Click on **Create Autonomous Database** button to start the instance creation process.

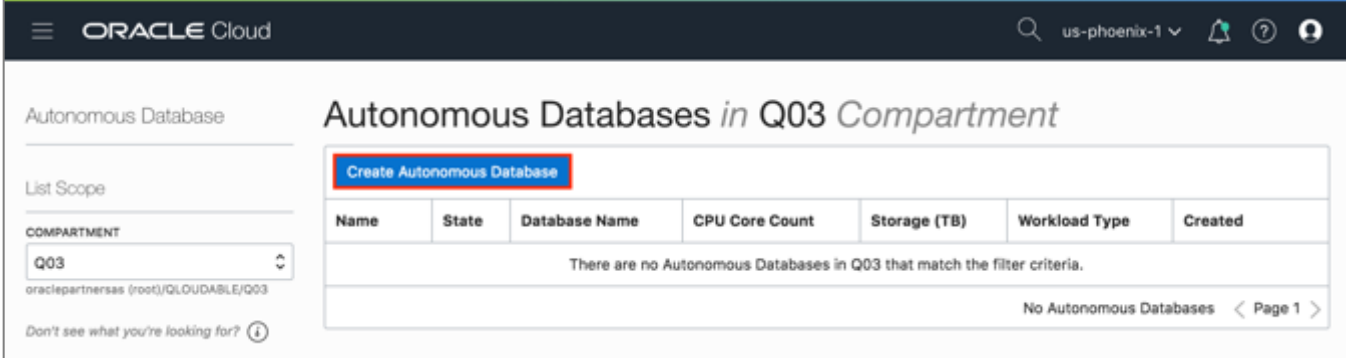

- This will bring up **Create Autonomous Database** screen where you specify the configurations for the autonomous database.
- First, validate the **Workload Type** selected is **Autonomous Transaction Processing**.

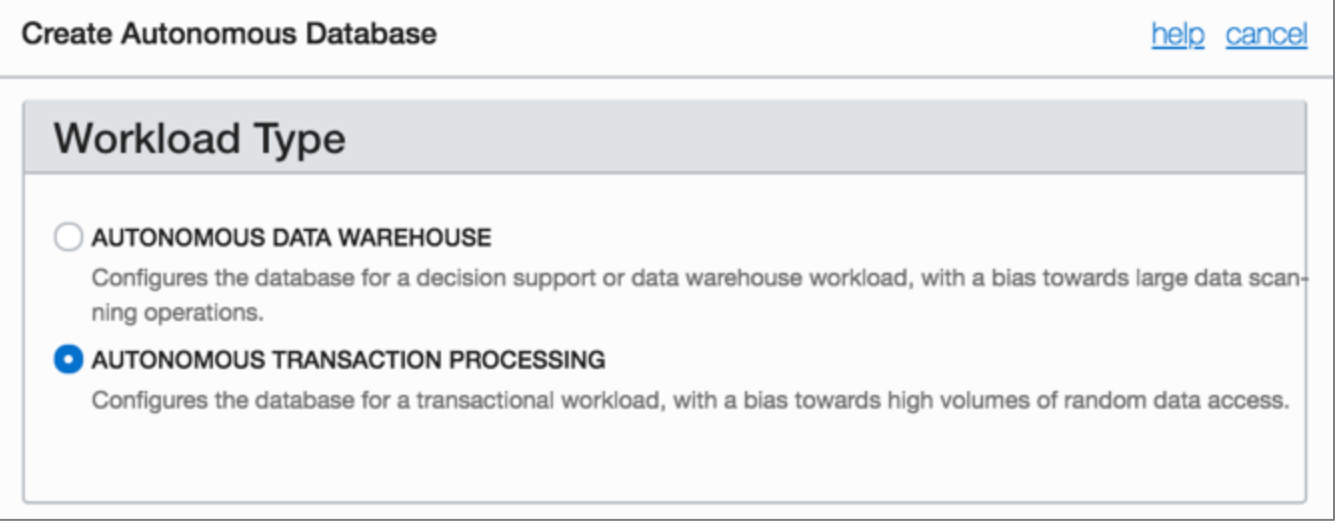

• Second, verify that your assigned **Compartment** is selected (check your lab handout).

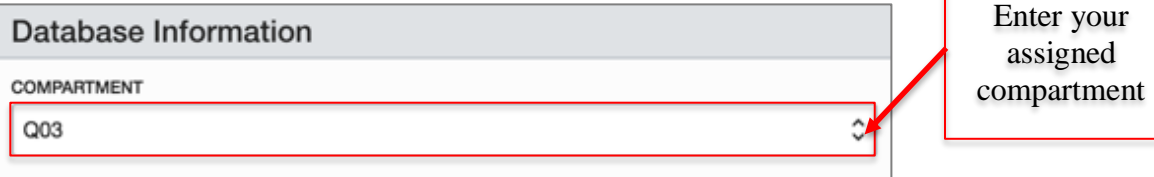

• Next, specify a **Display Name** and a unique **Database Name** for the instance.

**IMPORTANT**: Since the lab account may be shared by others, append a unique (and unused) integer or initials to **ATPLab** to come up with a unique name, for e.g. **ATPLabMA** (the name must contain only letters and numbers, starting with a letter, 14 characters max).

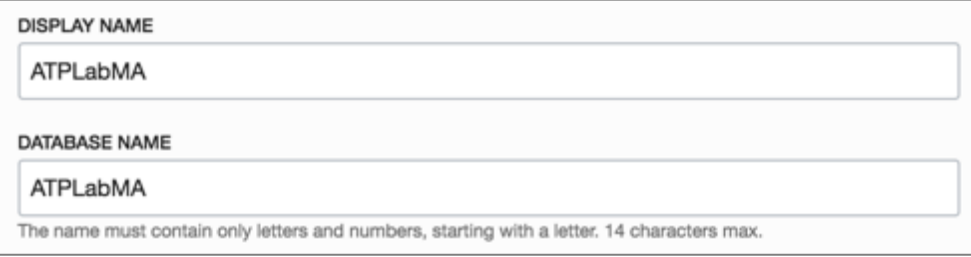

• You can choose an instance shape, specified by the CPU count and storage size. Default **CPU Core Count** is **1** and **Storage** is **1 TB**. Please keep default selections at this time.

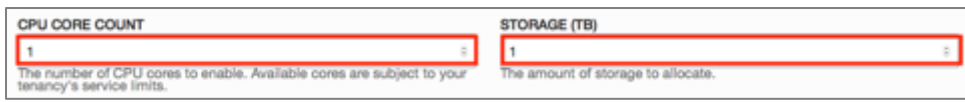

• Specify the **Password** for the instance. For this lab, we will be using the following as password:

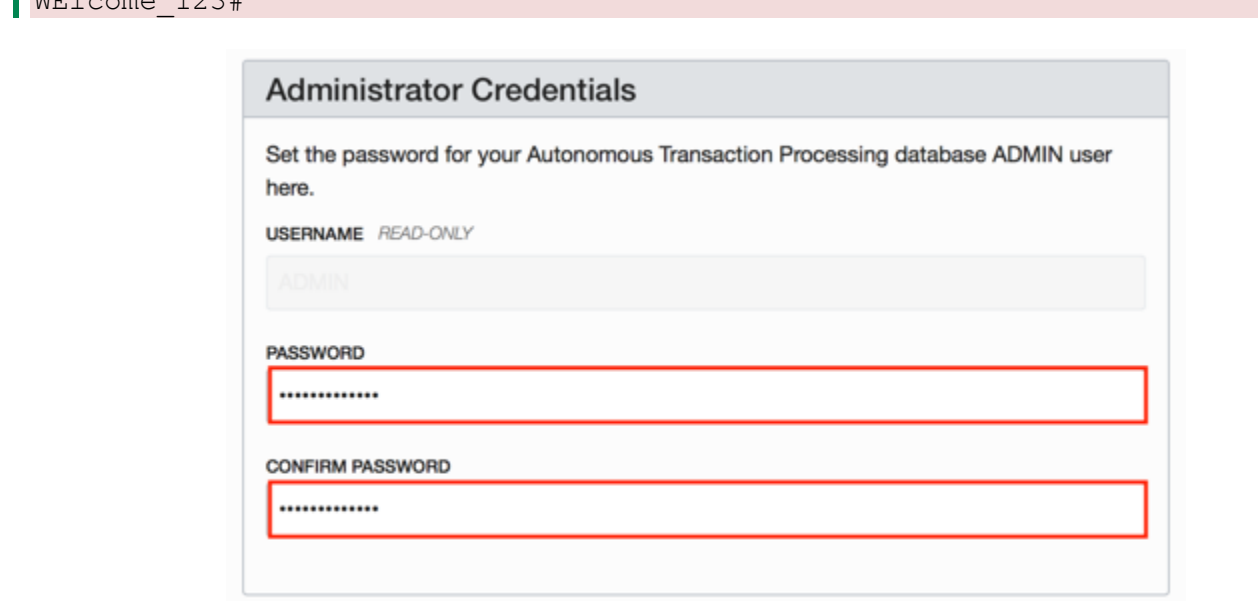

- For **License Type**, you will see the following two options:
	- My organization already owns Oracle database software licenses: Oracle allows you to bring your unused on-premise licenses to the cloud and your instances are billed at a discounted rate. This is the default option so ensure you have the right license type for this subscription.
	- Subscribe to new database software licenses and the database cloud service: Your cloud service instance should include database license. This is an all-inclusive cost and you do not need to bring any additional licenses to cloud.
- Select **My Organization Already Owns Oracle Database Software Licenses** for the purpose of this lab.

 $km1$ 

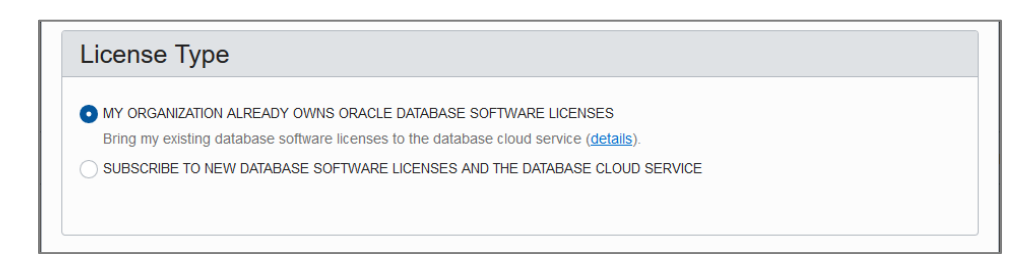

• Optionally, you may create **Tags**. Tagging is a metadata system that allows you to organize and track resources within your tenancy. Tags are composed of keys and values that can be attached to resources. More information about Tags and Tag Namespaces is provided in the OCI Identity and Access Management documentation [here.](https://docs.cloud.oracle.com/iaas/Content/Identity/Concepts/taggingoverview.htm)

For lab purposes, you will not create a **Tag Namespace**.

• Click on **Create Autonomous Database** to start provisioning the instance.

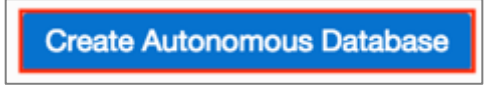

• You will see the database in **Provisioning** status as follows:

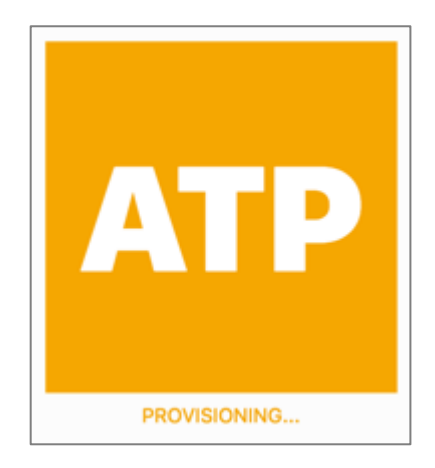

• Click on **Autonomous Database** link on the top breadcrumb to go back to **Autonomous Database Home Page**.

Autonomous Database » Autonomous Database Details

• Note that the Autonomous Database is in **Provisioning** state.

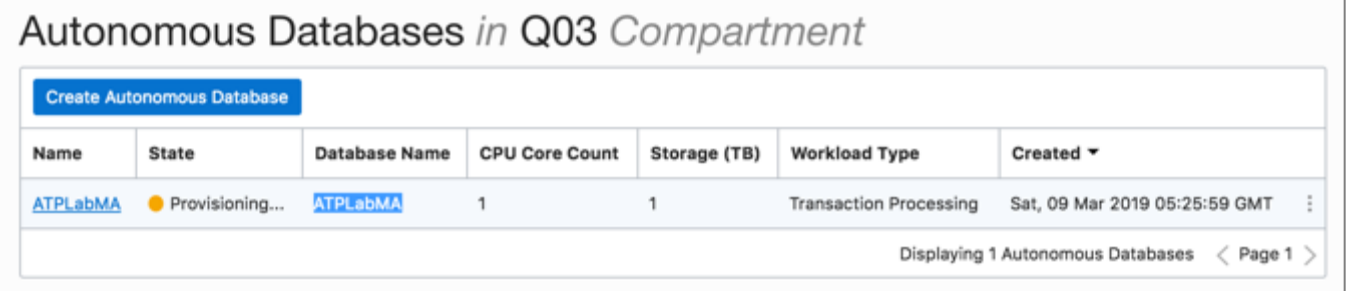

• In a few minutes, the status will automatically change to **Available** indicating the database is ready and provisioned.

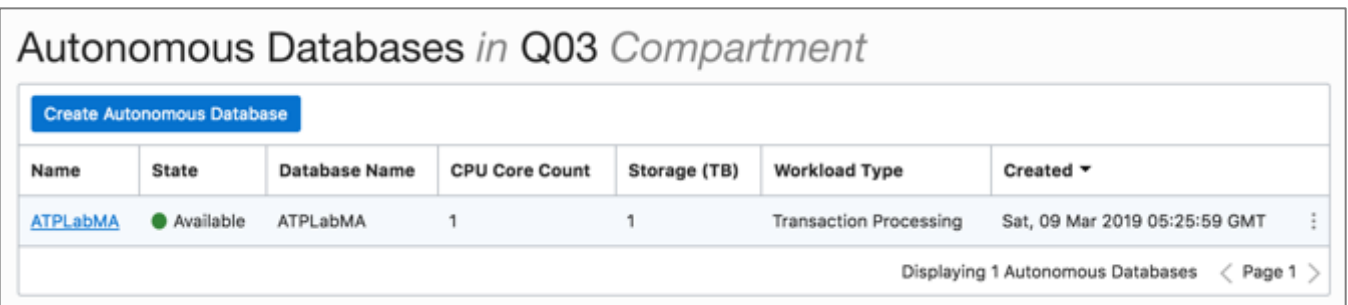

#### **STEP 4: Browse to Autonomous Database Details page**

• From the **Autonomous Database Home Page**, click on your instance name that was just created to browse to **Autonomous Database Details Page**.

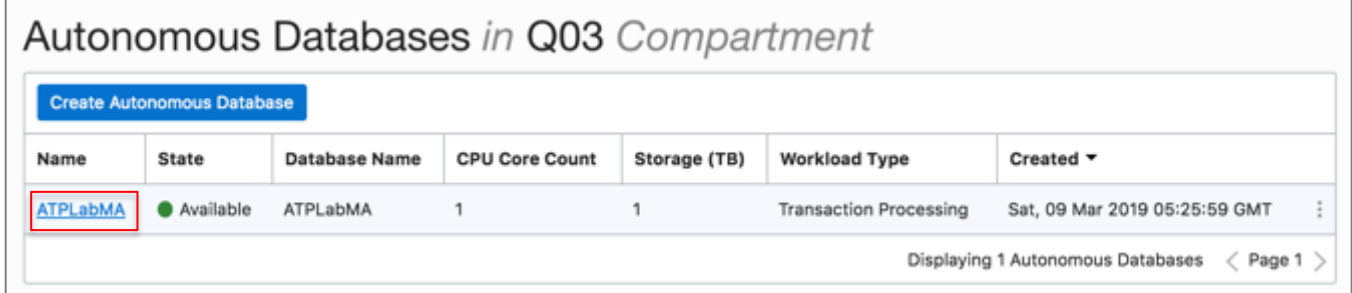

• The **Autonomous Database Details Page** displays more information about the instance. Take a note of the various menu buttons that help you manage your autonomous database instance. Notice the **green** color of the **ATP** logo indicating the service is available.

ORACLE<sup>®</sup>

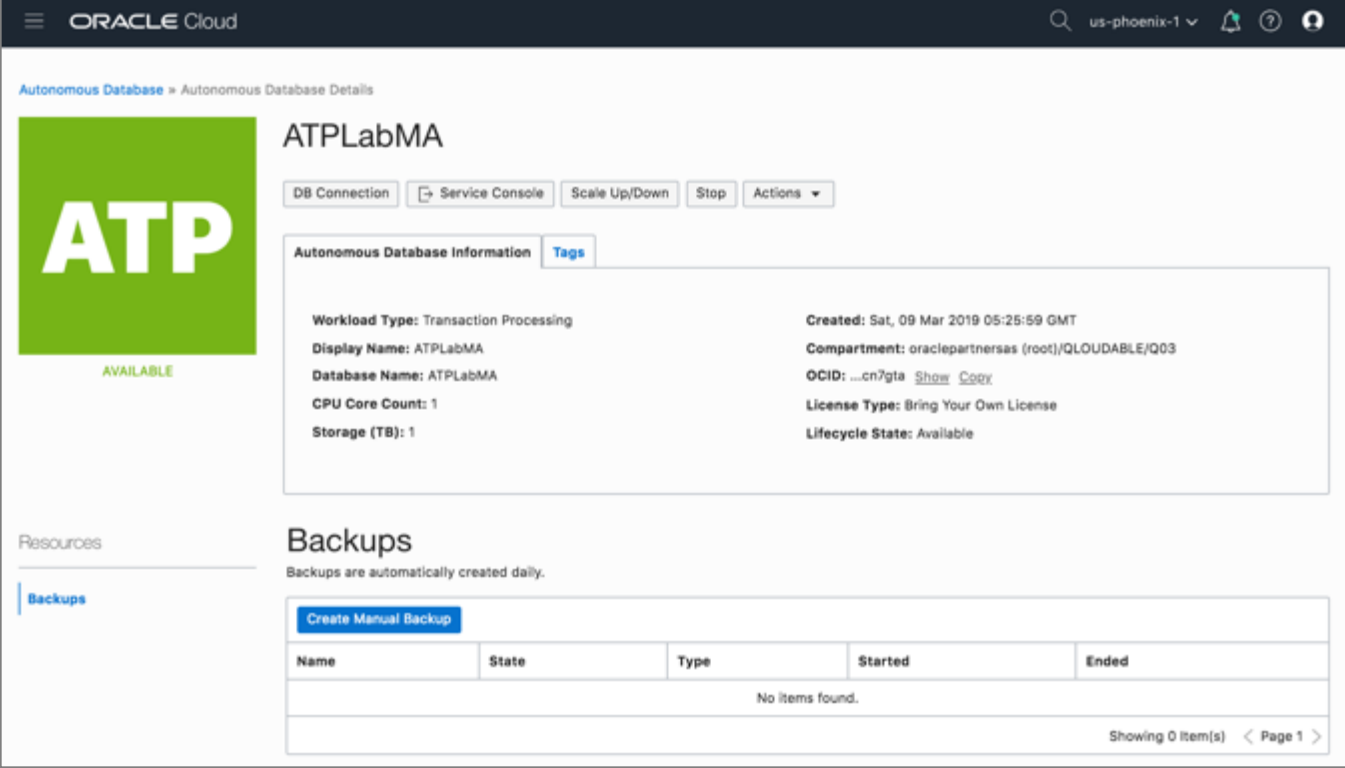

• You have successfully created your first **Autonomous Database** of type **ATP**.

## <span id="page-24-0"></span>**Lab 1-3:Connecting to Oracle Autonomous Database**

Oracle Autonomous Database is preconfigured to support Oracle Net Services with secure TCPS connections which allows the clients to connect using secure client credentials.

This lab will walk you through the steps of connecting to Oracle Autonomous Database using credentials wallets for secure connections. The tool you will use to connect is **Oracle SQL Developer**. You will also perform simple queries to validate the connection.

## **Objectives**

- Download client credentials of autonomous database for secure connectivity.
- Connect to the autonomous database using a secure connection from Oracle SQL Developer.
- Run sample queries to validate the connection.

## **Required Artifacts**

- Please ensure you have already provisioned an Oracle **Autonomous Transaction Processing** or an **Autonomous Data Warehouse** database.
- If you are not using the instructor supplied lab VM, ensure that your laptop/desktop has the following software installed:
	- **Oracle SQL Developer** (version 18.3 or above)
	- A Web browser [supported](https://docs.oracle.com/en/cloud/get-started/subscriptions-cloud/csgsg/web-browser-requirements.html) for Oracle Cloud
	- Download **Lab Support Files** from the **Lab Setup** section

## **Lab Steps**

**STEP 1: Sign-In to Autonomous Database Service Console**

- Sign in to **Oracle Cloud Infrastructure Home Page** using the credentials provided and the instructions from an earlier lab.
- Browse to your **Autonomous Database Home Page** (either **Autonomous Transaction Processing** or **Autonomous Data Warehouse**), based on what you created in the previous labs.

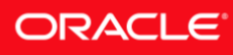

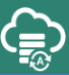

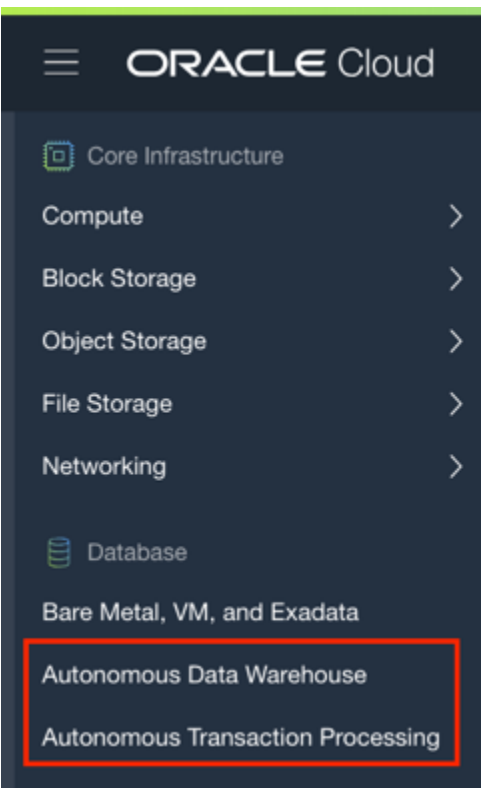

• From the Autonomous Database **Home Page**, browse to the Autonomous Database **Details** page by clicking on the service name.

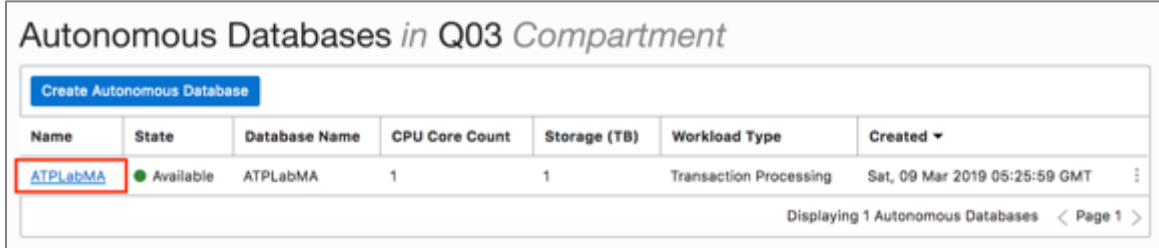

• Click on **Service Console** to sign in to Autonomous Database Service Console.

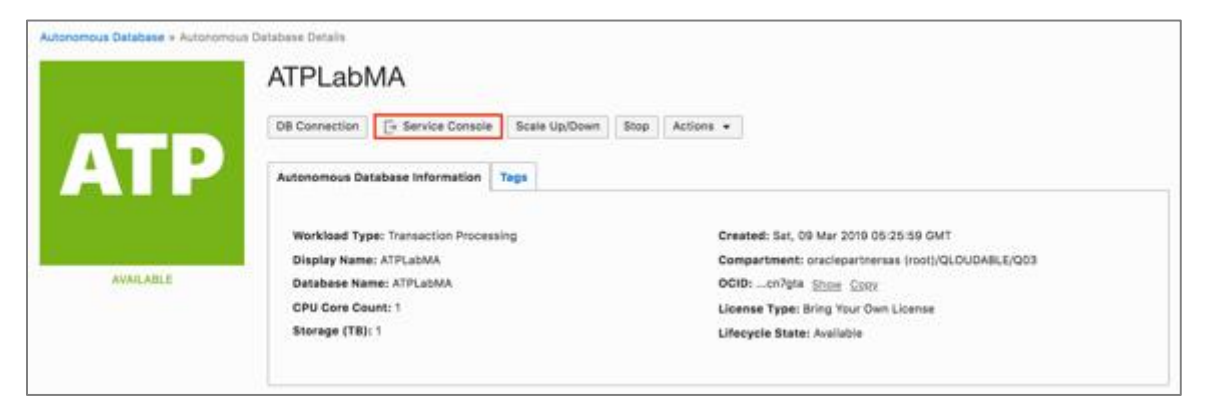

- Sometimes you may be prompted to **Sign In** (due to timeout). Fill in the following User and Password and select **Sign In**:
	- Username: **ADMIN**

## **ORACLE**

 $\equiv$ 

– Password: **<Password>** specified during ADB provisioning (e.g. WElcome\_123#)

Note: The database is initially created with only one user i.e. the **ADMIN** user.

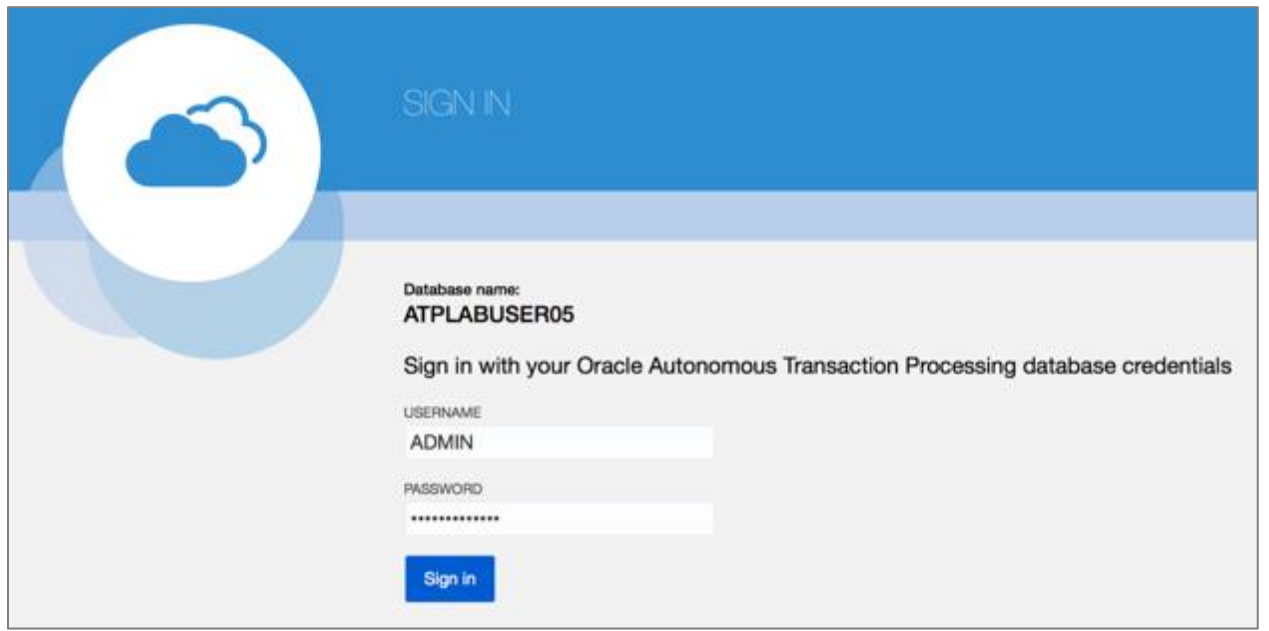

• You will be placed in the **Overview** page. Notice there is no activity displayed because this is a new instance.

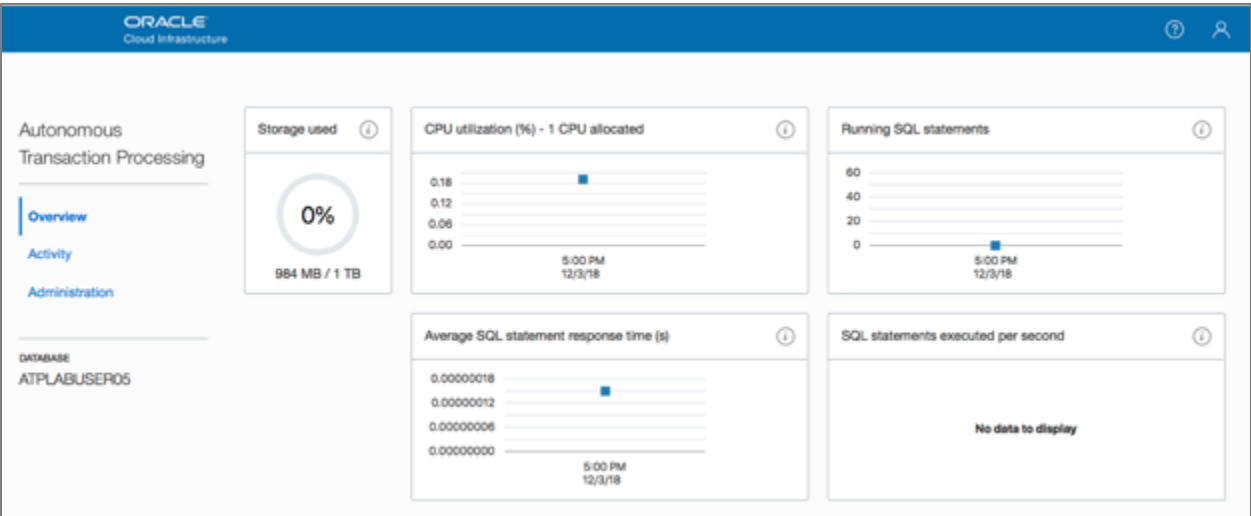

• Click on **Administration** link in the left menu to go to the service **Administration** page.

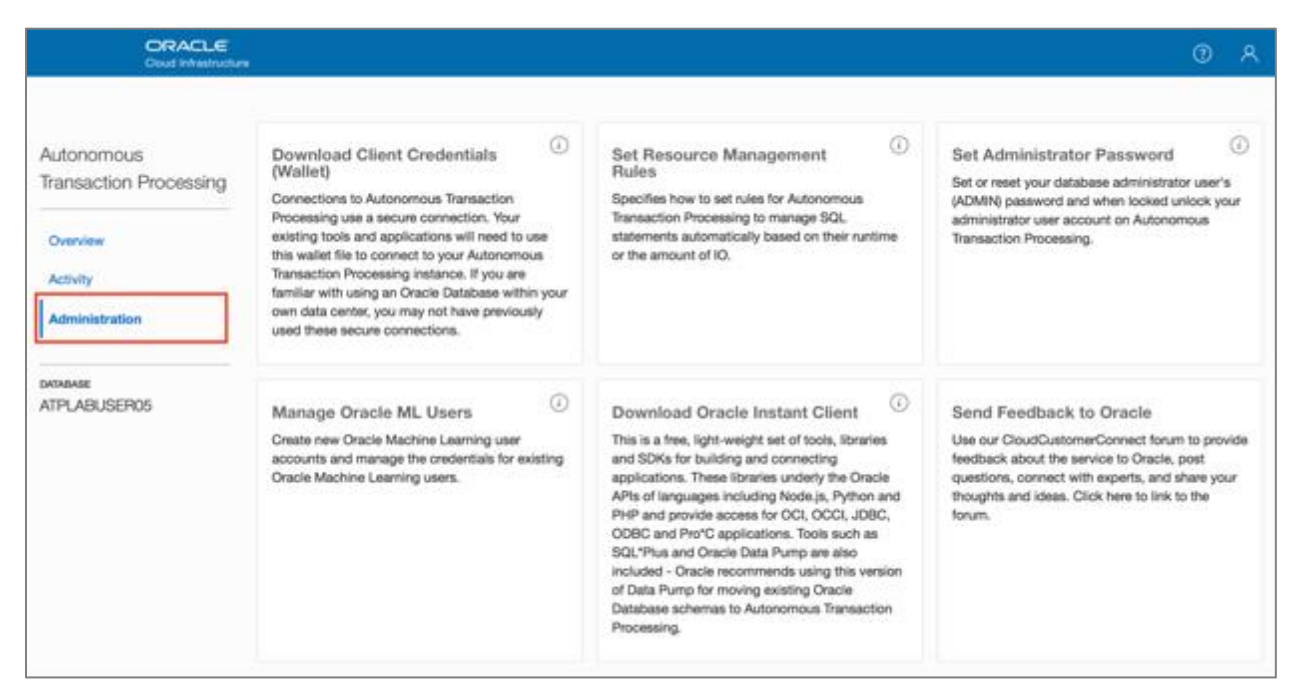

- Notice the six options on the **Administration** page:
	- **Download a Connection Wallet**: This contains the credentials files used for connectivity to the instance from client applications, tools.
	- **Set Administrator Password**: Used to change the "Admin" account password Download Oracle.
	- **Instant Client**: Points to different clients that can be used to connect to the database (like SQL\*Plus).
	- **Set Resource Management Rules**: ADB has pre-created resource consumer groups which are managed here.
	- **Manage Oracle ML Users**: ML Notebook development environment that can be used with the ADB.
	- **Send Feedback to Oracle**: Email feedback to Oracle.

#### **STEP 2: Download the Client Credentials Wallet**

The connection wallet provides a secure authentication method that can be used to connect to your ADB database. This wallet must be downloaded to the client that will be connecting to the database.

The wallet is downloaded either from the autonomous database **Service Console** or the **Administration** page within the console.

• From the service **Administration** page click on **Download Client Credentials Wallet**.

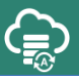

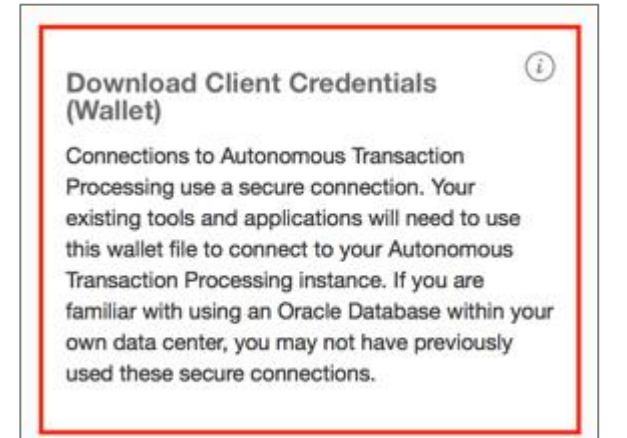

- On the **Download Client Credentials (Wallet)** menu, enter a password for the wallet and click **Download**.
	- Note that this password is separate from the **ADMIN** user password created earlier (but the same password can be used).

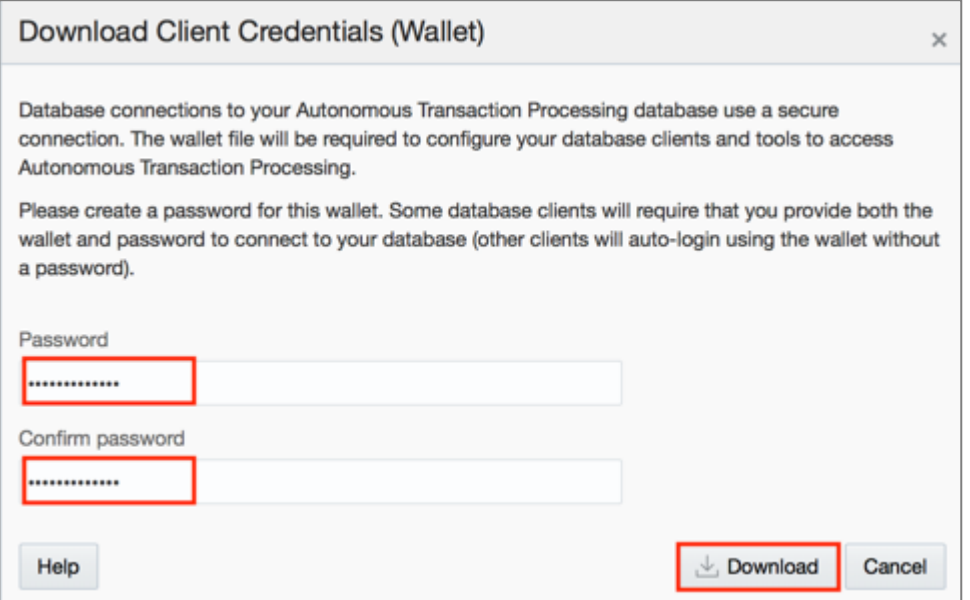

- Save this file in a secure location. The credentials zip file contains the encryption wallet, Java Keystore and other relevant files to make a secure TLS 1.2 connection to your database from client applications.
- Navigate to the location in your system where the file was downloaded (typically your **Downloads** directory).
- The format of the file is always **Wallet\_<dbname>.zip**. Extract the contents of the wallet into a directory (using a zip utility, usually by right clicking on the file), you will find the following files:

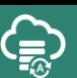

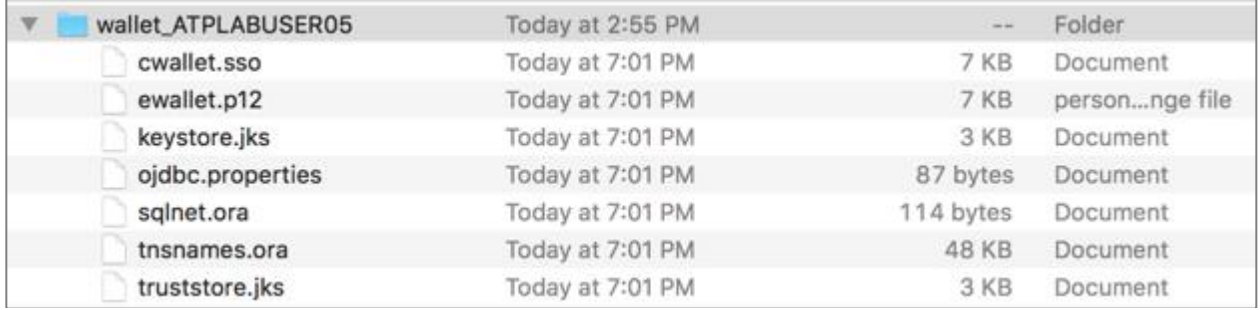

- There are a few files from the list that you will work with during the hands-on labs. Some tools use the wallet file (.zip) directly whereas some use specific files contained in the wallet. Here is the description of some of these files:
	- **Wallet <dbname>.zip** : The wallet.
	- **sqlnet.ora** : Points to the location of the wallet for sqlnet connections.
	- **tnsnames.ora** : Connection description for the database service (please note this file contains connection description for all the databases that exist in that cloud account).
	- **ojdbc.properties** : Points to the location of the wallet for JDBC connections.

#### **STEP 3: Connect to Autonomous Database using Oracle SQL Developer**

Create a connection for your database using the default administrator account, **ADMIN**, by following these steps.

• Launch SQL Developer and click **Add Connection** on top left.

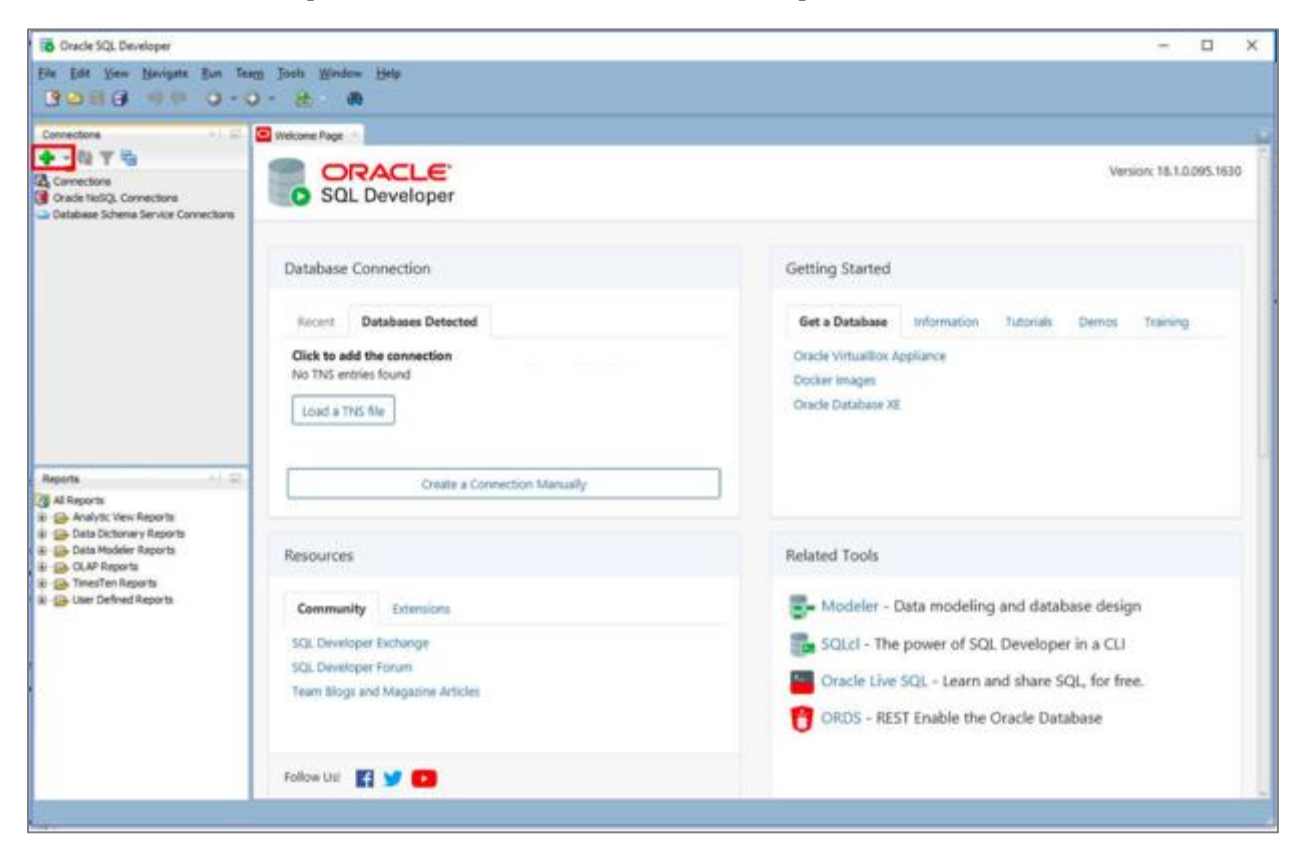

#### **ORACLE**

- Enter the following in New database connection
	- **Connection Name**: Name for your connection
	- **Username**: ADMIN
	- **Password**: ADMIN user's password (e.g. WElcome\_123#)
	- **Save Password**: Checked
	- **Connection Type**: Cloud Wallet
	- **Role**: Default
	- **Configuration File**: Click on **Browse** and select the wallet file you downloaded
	- **Service**: <Database\_Name>\_TP**.** The service name is the **Database Name** followed by suffix of either **TP, TP\_URGENT, LOW, MEDIUM, or HIGH**. These suffixes determine degree of parallelism used and are relevant for a DSS workload. For OLTP workloads it's safe to select any of them.
	- In the screenshot below, the <Database\_Name> is **ATPLab02** and the Service being connected to is **atplab02\_tp**.

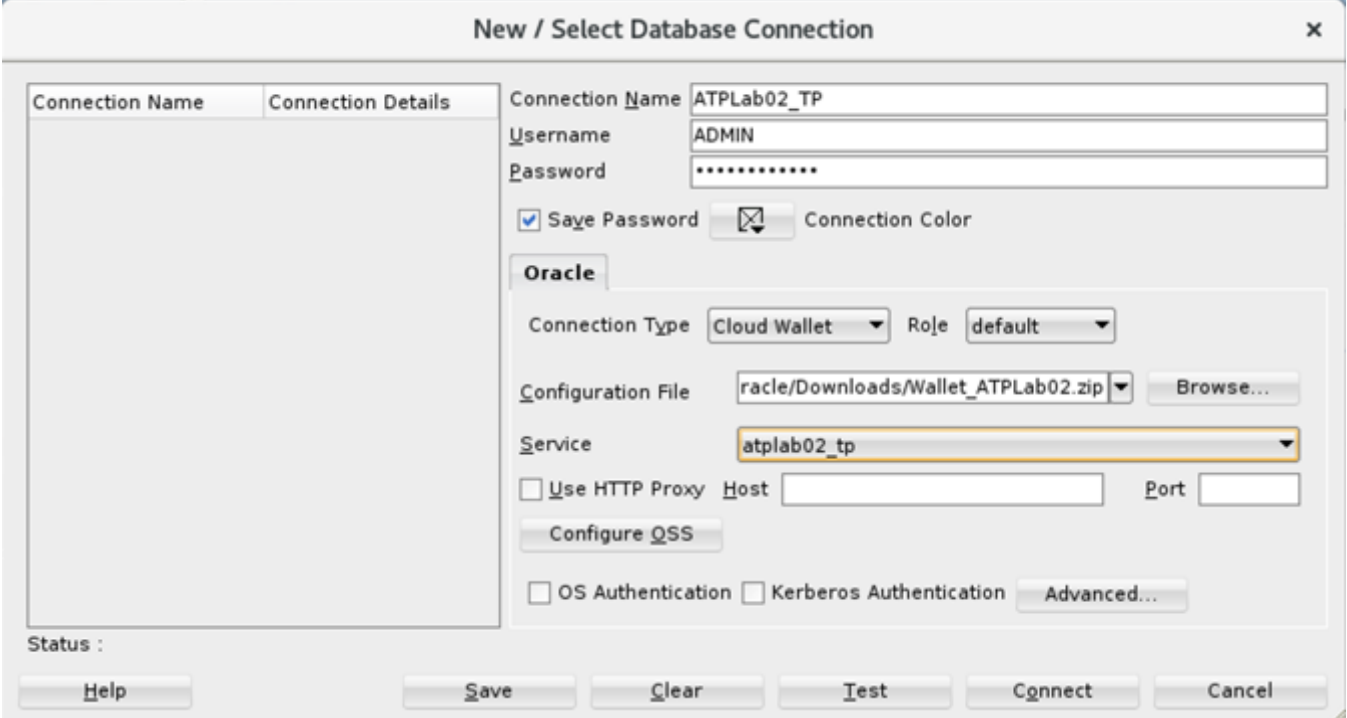

• Test your connection by clicking **Test**. The **Status** bar will show **Success** if it is a successful connection.

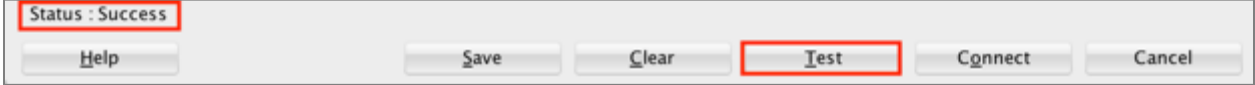

1-30

• Save the Connection by clicking **Save**.

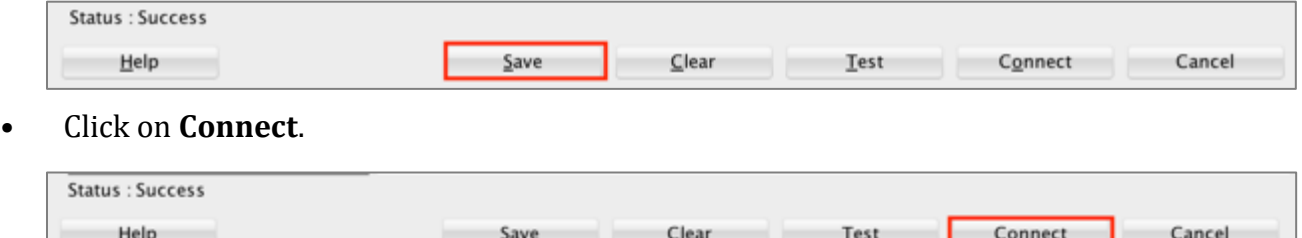

• Upon a successful connection you will see a **SQL Developer Worksheet**.

**Note:** If you do not see a **Worksheet** for your connection, just click the **Worksheet** drop-down on the top  $\left\| \mathbf{a} \right\|$  and select your connection to force open a worksheet.

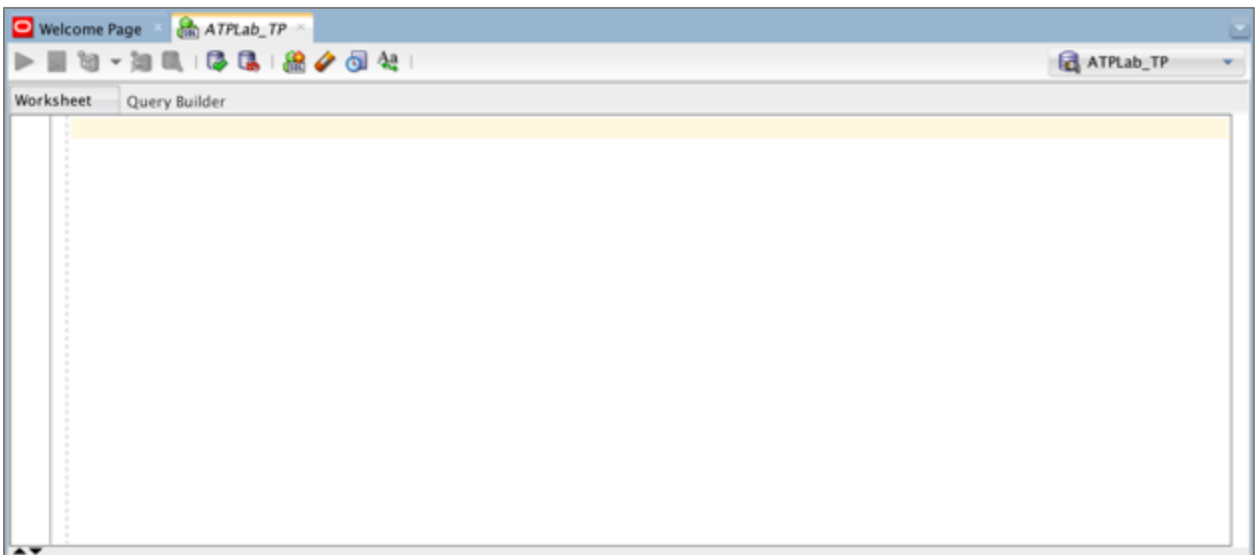

- Run a test query. The autonomous database you created contains the sample **Sales History** (SH) schema, we will use this schema to run a test query to make sure everything is working correctly.
- Copy the contents of the file **/home/oracle/labfiles/select\_sql1.sql** from the lab VM (or from a locally downloaded location on your computer) and paste it in the **SQL Worksheet**. Below is the SQL that you would be copying.

**Note:** Do not copy/paste directly from below because sometimes copy/paste from PDF has issues.

```
SELECT channel_desc,
TO_CHAR(SUM(amount_sold),'9,999,999,999') SALES$,
RANK() OVER (ORDER BY SUM(amount_sold)) AS default_rank,
RANK() OVER (ORDER BY SUM(amount_sold) DESC NULLS LAST) AS custom_rank
FROM sh.sales, sh.products, sh.customers, sh.times, sh.channels, 
sh.countries
WHERE sales.prod_id=products.prod_id
AND sales.cust_id=customers.cust_id
AND customers.country_id=countries.country_id
AND sales.time_id=times.time_id
AND sales.channel_id=channels.channel_id
AND times.calendar_month_desc IN ('2000-09','2000-10')
```
 $\bigoplus$ 

**ORACLE** 

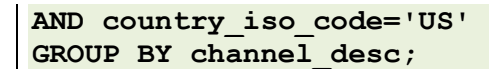

• Click **F5** or the **Run Script** button. Verify the query executes and results are displayed.

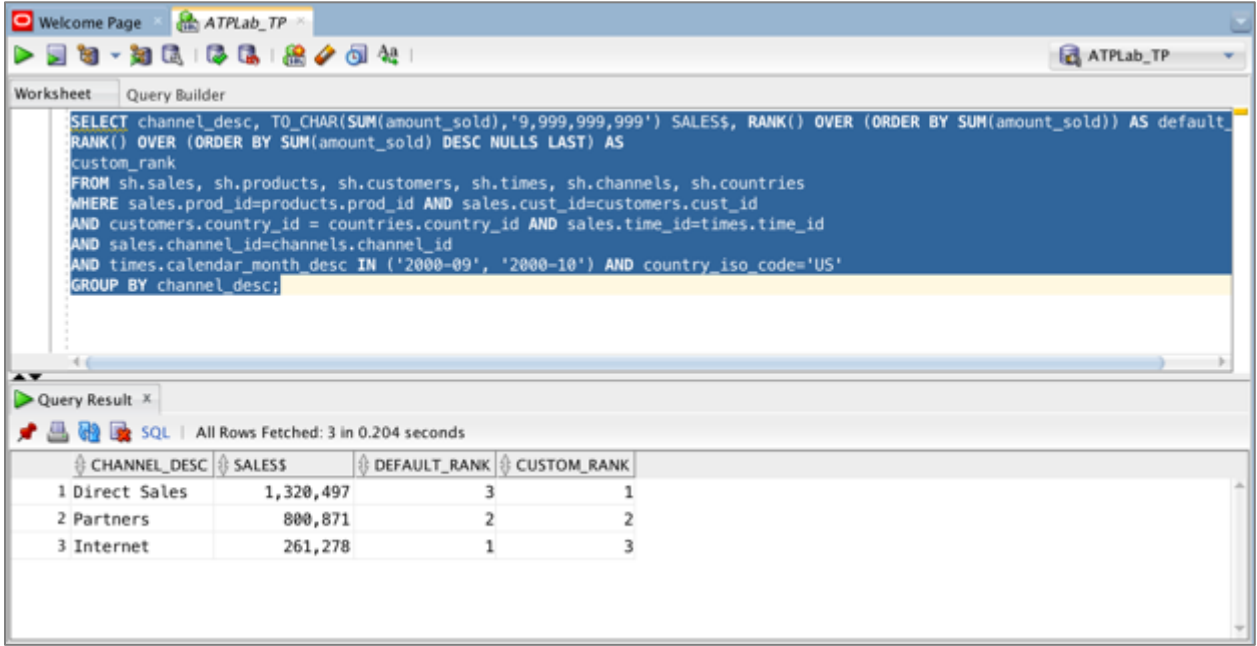

• You have successfully connected SQL Developer to autonomous database and validated the connection.

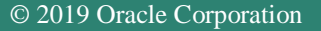

# <span id="page-33-0"></span>**2. Data Loading and Integration**

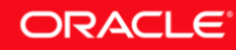

## <span id="page-34-0"></span>**Lab 2-1:Loading Data Using SQL Developer Import Data Wizard**

Traditionally transaction processing systems ingest data through routine transactions or DML operations; Data Warehouses normally perform bulk data loads using Oracle Database tools, and Oracle or other 3rd party data integration tools.

In general, you load data from files local to your client computer or from files stored in a cloudbased object store.

Oracle SQL Developer provides the ability to import data into tables in autonomous database or any version of the Oracle Database using the **Import Data Wizard**. The import wizard allows you to import data from a delimited format file or a Microsoft Excel XLS file.

## **Objectives**

Learn to use the SQL Developer Import Data Wizard.

## **Required Artifacts**

- Please ensure you have provisioned an Oracle **Autonomous Transaction Processing** or an **Autonomous Data Warehouse** database.
- If you are not using the instructor supplied lab  $VM$ , ensure that your laptop/desktop has the following software installed:
	- **Oracle SQL Developer** (version 18.3 or above)
	- A Web browser [supported](https://docs.oracle.com/en/cloud/get-started/subscriptions-cloud/csgsg/web-browser-requirements.html) for Oracle Cloud
	- Download **Lab Support Files** from the **Lab Setup** section

## **Lab Steps**

**STEP 1: Load a Local File to ADB using SQL Developer**

- Start **SQL Developer** (from your desktop or the lab VM).
- Connect to your autonomous database (ATP or ADW) using the connection configured earlier and right-click **Tables** and click **Import Data**.

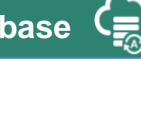

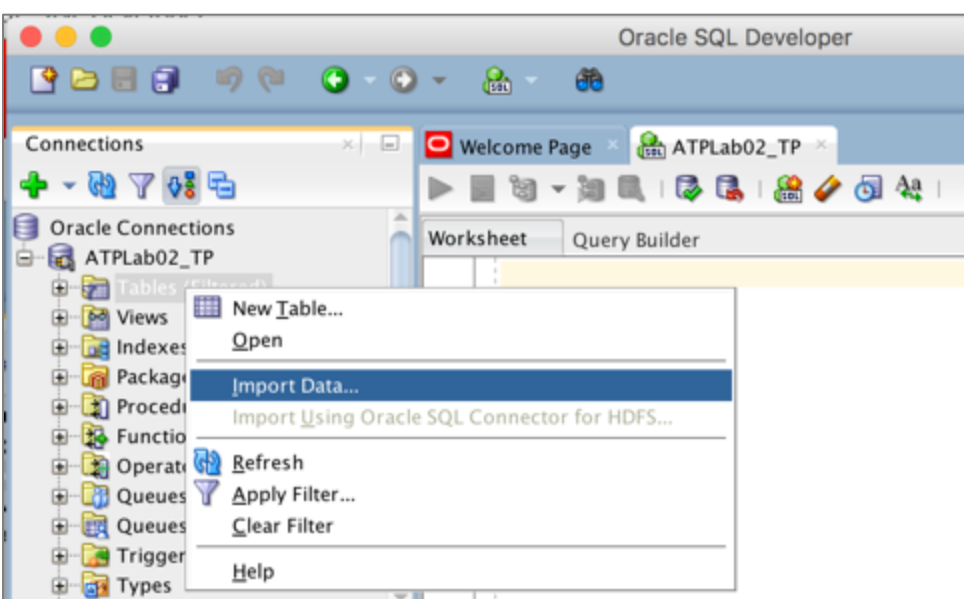

**Note:** SQL Developer **Import Data Wizard** is accessible by right-clicking an existing table on the database explorer menu, and also by right-clicking on the **Tables** tree of the database explorer (as above), where you can import data and also create the table in a one-step operation.

• This will open the **Data Import Wizard**.

Click **Browse** and locate **channels.csv** from the folder **/home/oracle/labfiles** (or from a locally downloaded location on your computer). When you select the file, you will see the file contents on the screen.

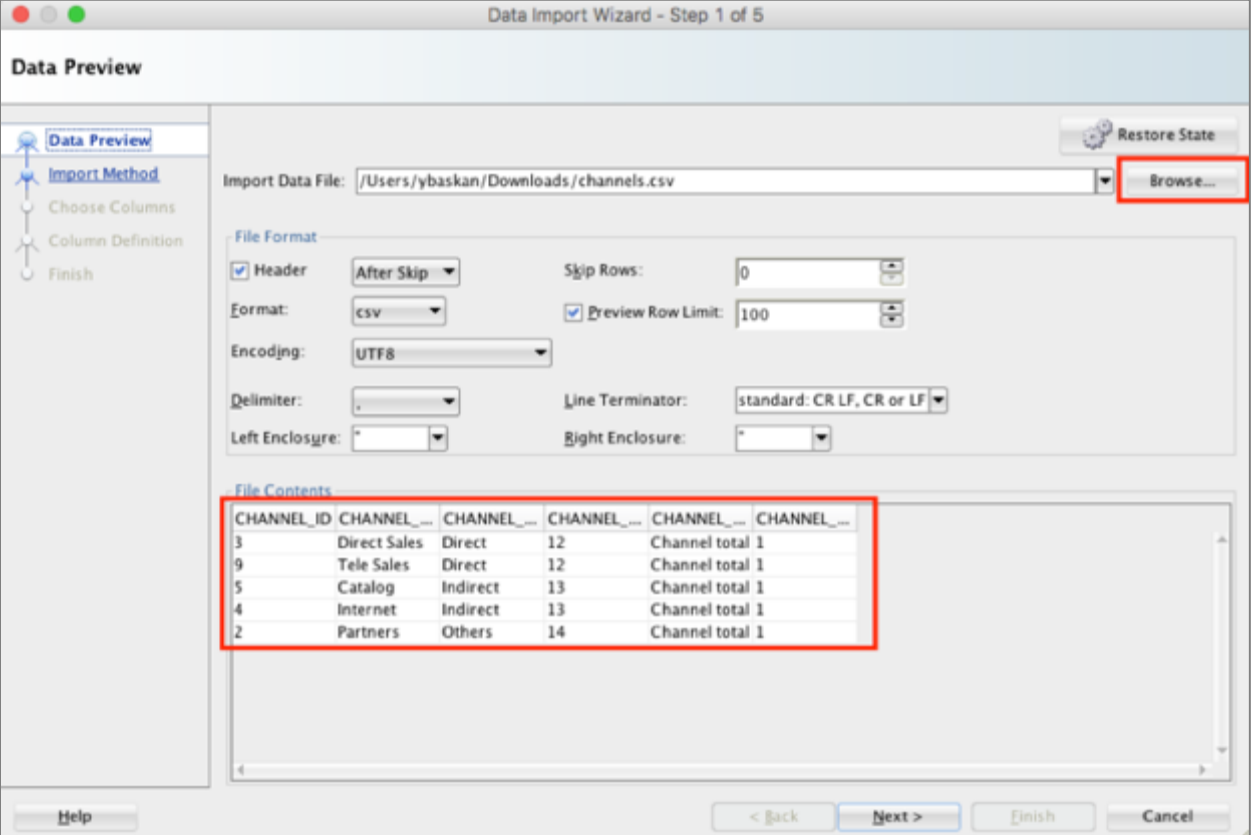

#### **ORACLE**
$\bigoplus$ 

**ORACLE** 

• Click **Next**. In the next screen enter **SALES\_CHANNELS** as the table name that will be created and the data loaded into.

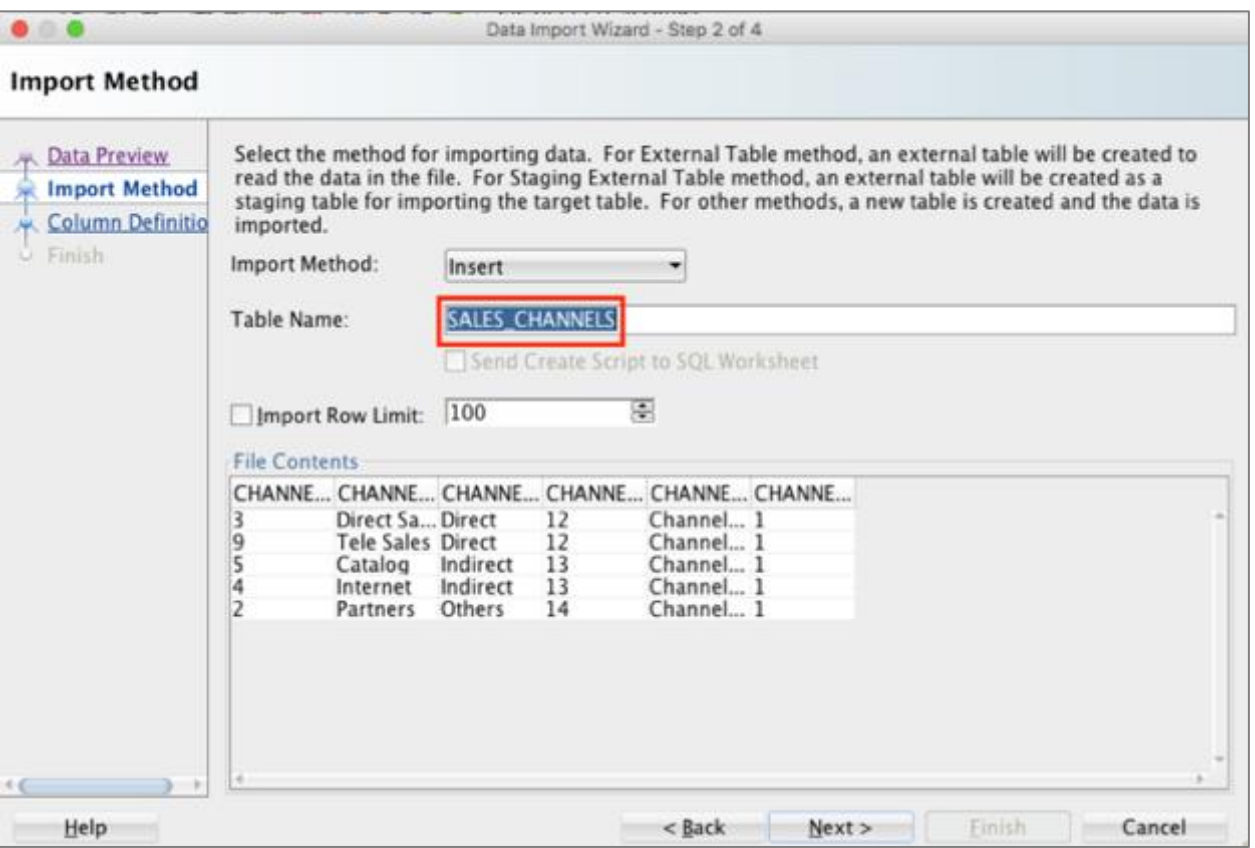

• Click **Next**. The next screen allows you to select the columns you want for this table. For this exercise leave the columns as-is which means the table will have all columns available.

 $\bigoplus$ 

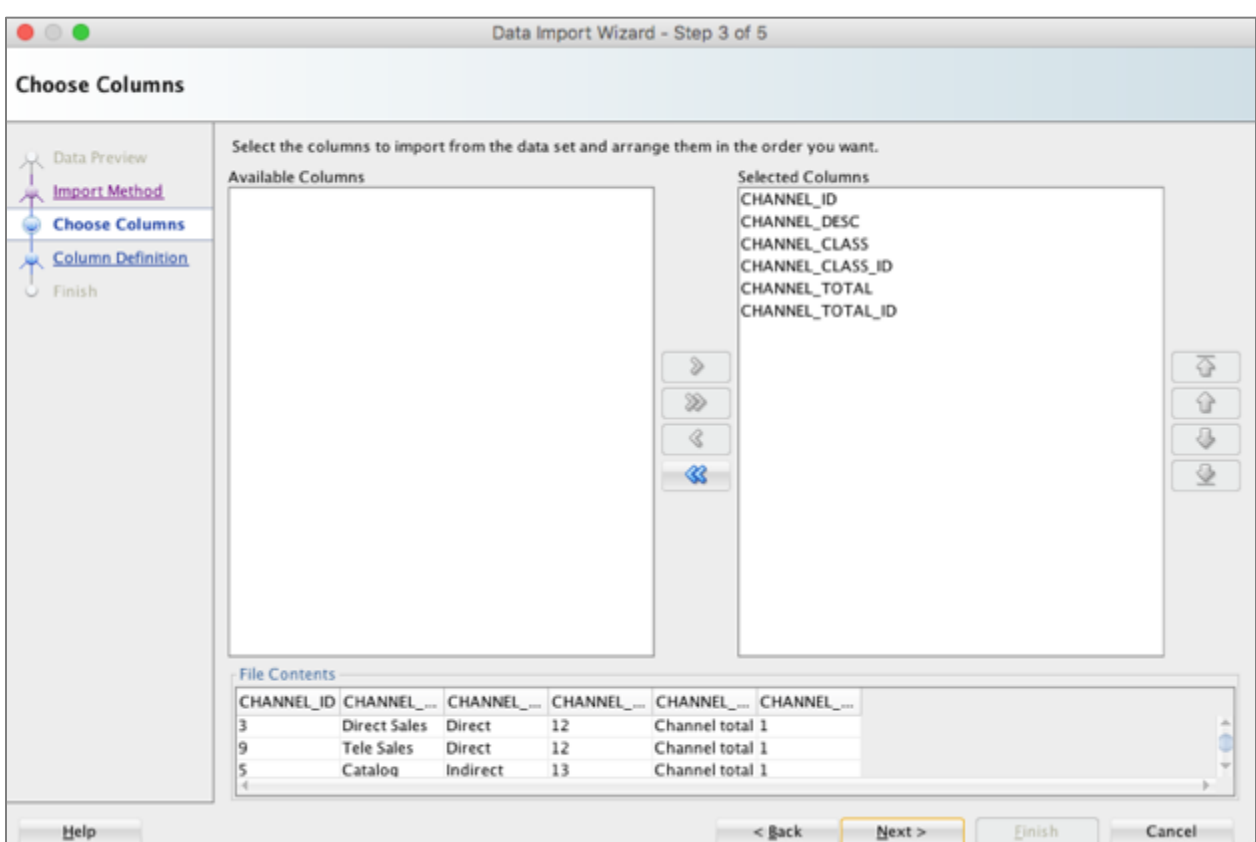

• Click **Next**. The next screen allows you to look at the data types for each column, which you can change if there is a need. For this exercise leave the data types as default.

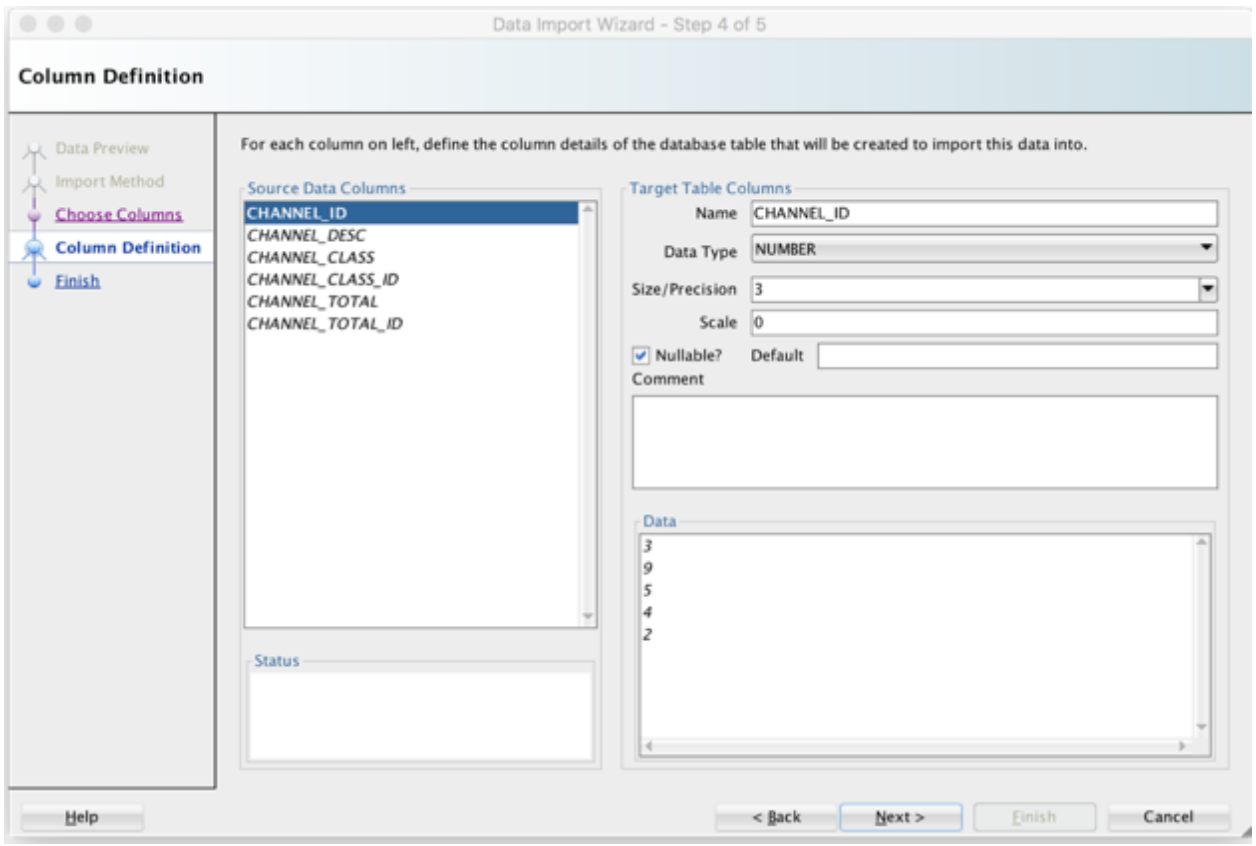

## **ORACLE**

• Click **Next**. The next page will display a summary for the import operation.

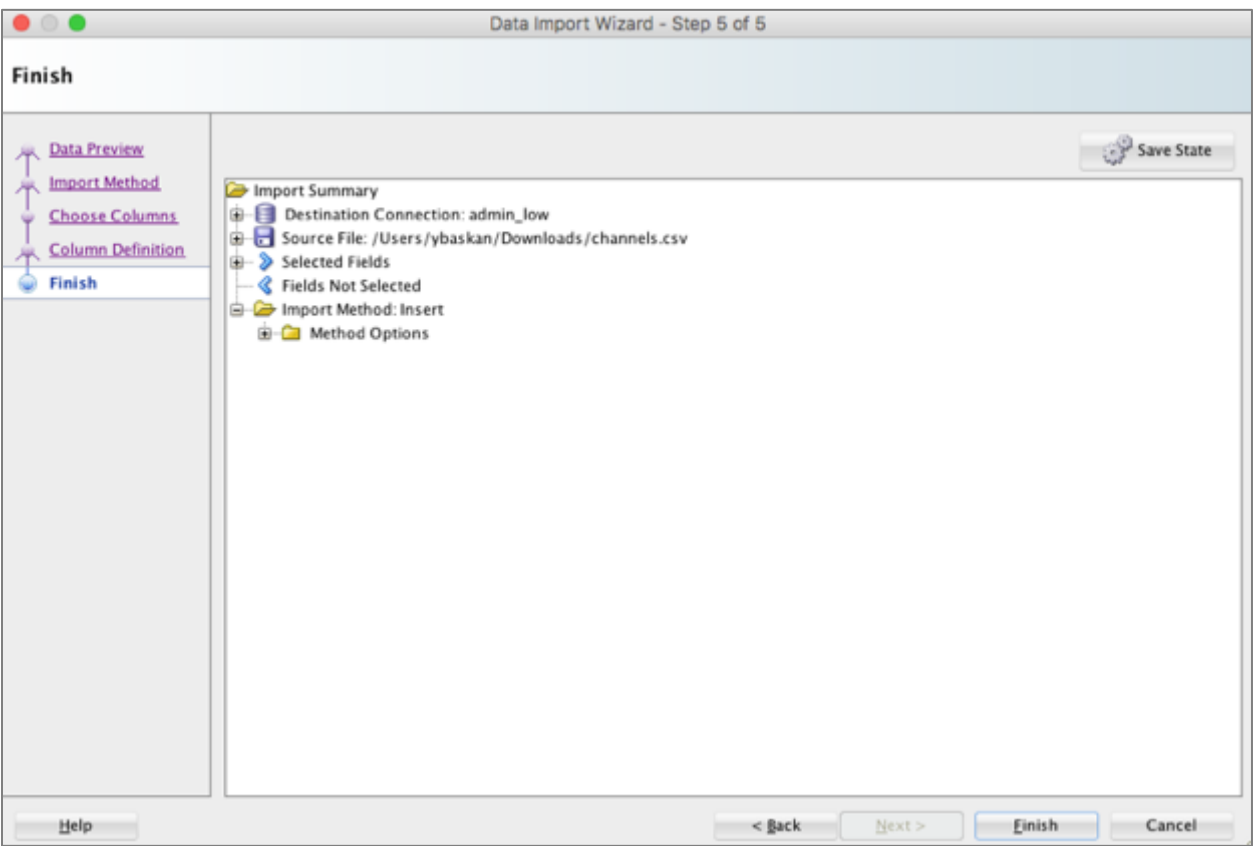

• Click **Finish** to complete the import wizard and start the data load. When the data load finishes you will see a message saying the import was completed.

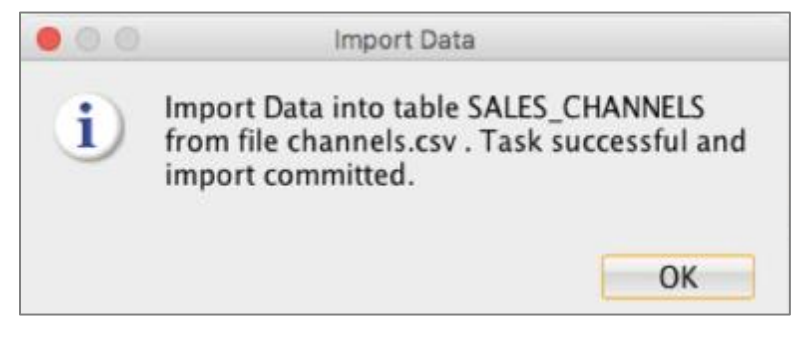

• Your source file is now loaded into the autonomous database. You can run a query on the table to validate rows returned.

**SELECT \* FROM SALES\_CHANNELS;**

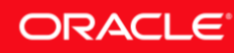

 $\bigoplus_{\overline{\mathbb{F}_\mathbb{C}}}\mathbb{F}_\mathbb{C}$ 

**ORACLE** 

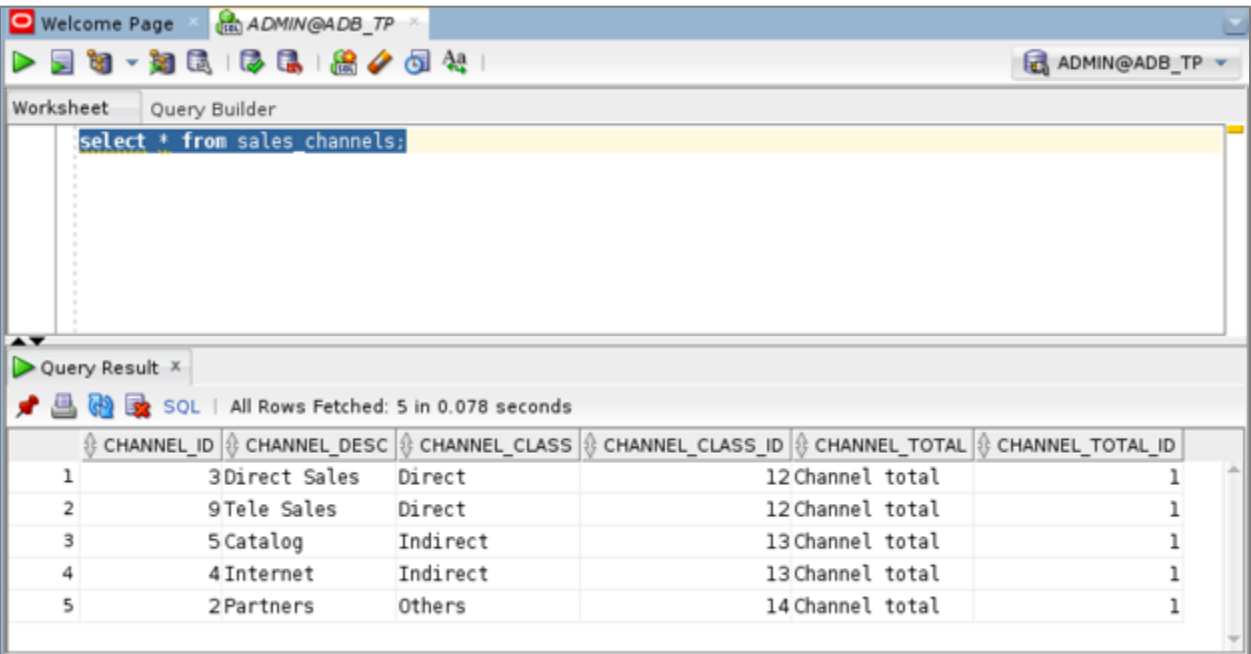

• You have successfully loaded data to your autonomous database using Oracle SQL Developer Data Import Wizard.

# **Lab 2-2:Loading Data from Object Storage**

For the fastest data loading experience Oracle recommends uploading the source files to a cloudbased object store, such as Oracle Cloud Infrastructure **Object Storage**, before loading data into the autonomous database. Oracle also provides support for loading files that are located locally in your data center (as you have seen in the previous step), but when using this method of data loading you should factor in the transmission speeds across the Internet which may be significantly slower.

## **Objectives**

- Learn to upload files to the OCI Object Storage
- Learn to load data from the Object Store into the autonomous database

## **Required Artifacts**

- Please ensure you have provisioned an Oracle **Autonomous Transaction Processing** or an **Autonomous Data Warehouse** database.
- If you are not using the instructor supplied lab  $VM$ , ensure that your laptop/desktop has the following software installed:
	- **Oracle SQL Developer** (version 18.3 or above)
	- A Web browser [supported](https://docs.oracle.com/en/cloud/get-started/subscriptions-cloud/csgsg/web-browser-requirements.html) for Oracle Cloud
	- Download **Lab Support Files** from the **Lab Setup** section

## **Lab Steps**

### **STEP 1: Create an Object Storage Bucket**

One of the first steps is to create a **Storage Bucket** in **OCI Object Storage** and upload files you plan on loading to the storage bucket.

**Note:** In OCI Object Storage, a **Bucket** is the terminology for a container of multiple files (similar to a folder).

Login to your OCI console with the instructions from earlier labs and click on the hamburger menu on the top-left and select **Object Storage -> Object Storage**.

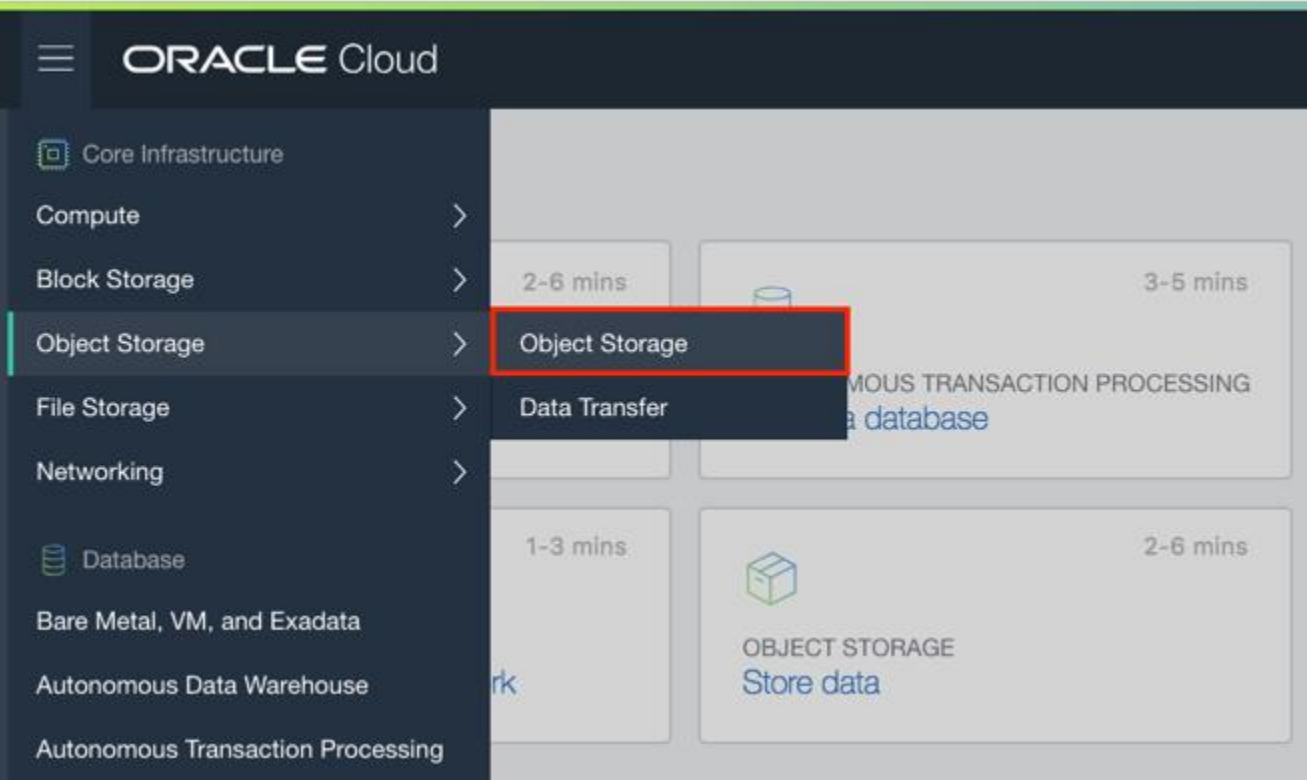

• To create a new **Bucket,** select a **Compartment** from the drop-down (choose your assigned compartment).

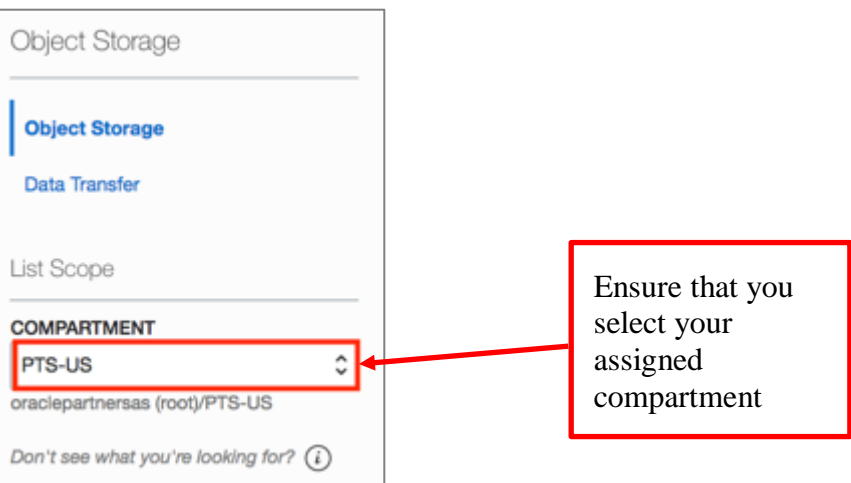

• Click on **Create Bucket** to create the object storage bucket.

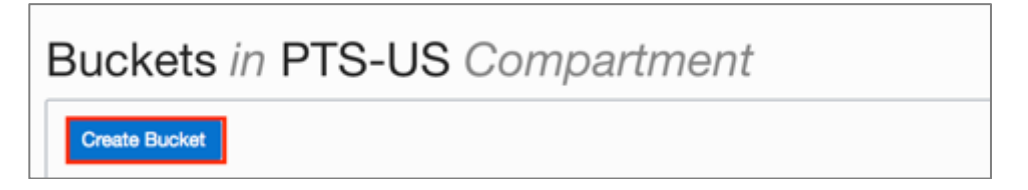

- In the **Create Bucket** dialog box, enter the following:
	- **Bucket Name**: ATPLabUser<XX> (where <XX> is a unique number that no one has used)

- **Storage Tier**: Standard
- **Encrypt Using Key Management**: Unchecked
- Click on **Create Bucket**.

**Note:** Bucket names must be unique within the namespace and cannot be nested. The name cannot be changed from the Console. The name can contain letters, numbers, dashes, and periods. Buckets do not have Oracle-assigned Oracle Cloud Identifiers (OCIDs).

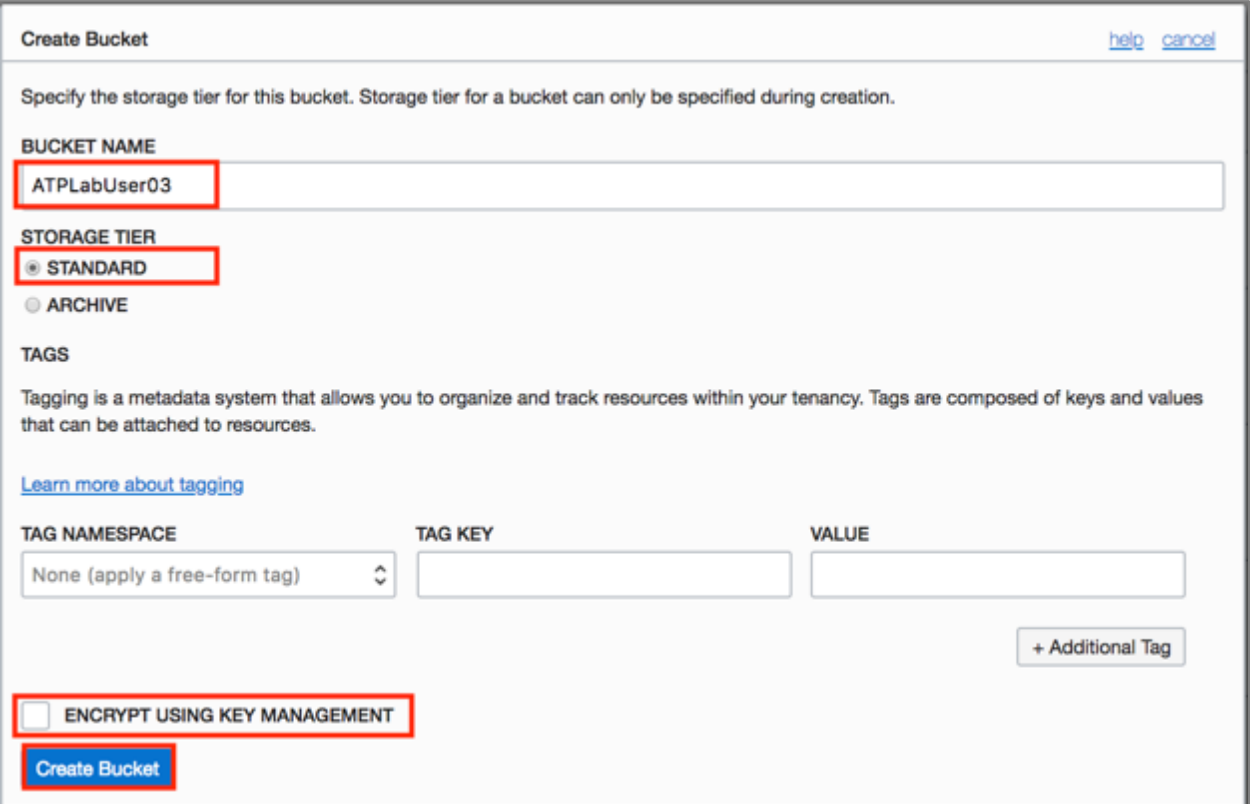

#### **STEP 2: Upload the Customers Sample Data File**

You can now upload the **customers.csv** file to the bucket.

• Click on your **bucket name** to view details:

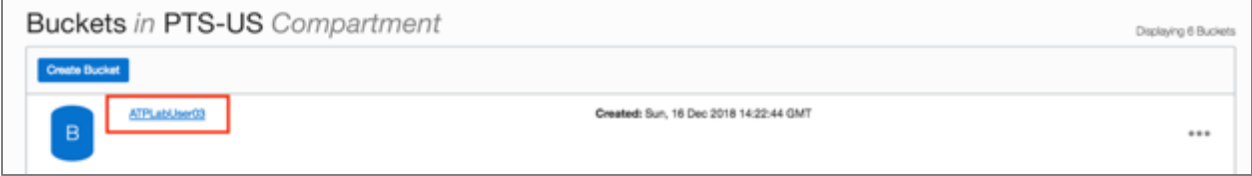

• You will be presented the **Bucket Details** page.

<u>(=)</u>

**ORACLE** 

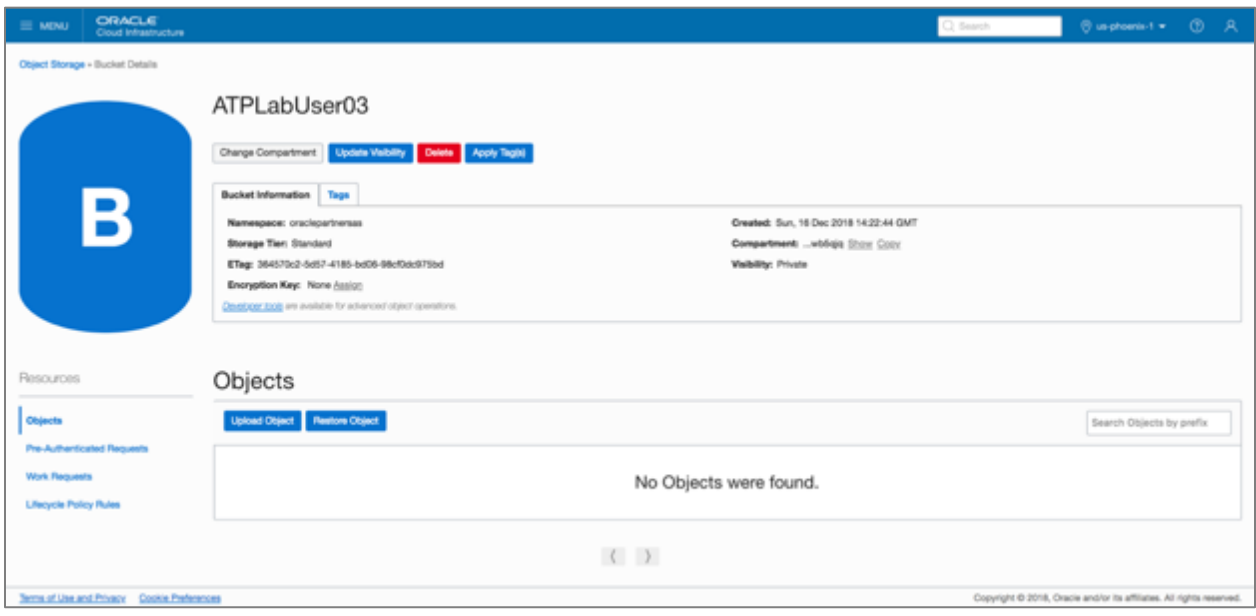

• Click on the **Upload Object** button.

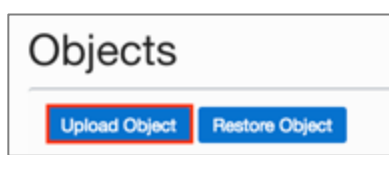

• Use the **Browse** button to locate the **customers.csv** file located in **/home/oracle/labfiles** folder in the lab VM (or from a locally downloaded location on your computer).

**Note:** Alternatively, you may also drag-and-drop the file into this pane.

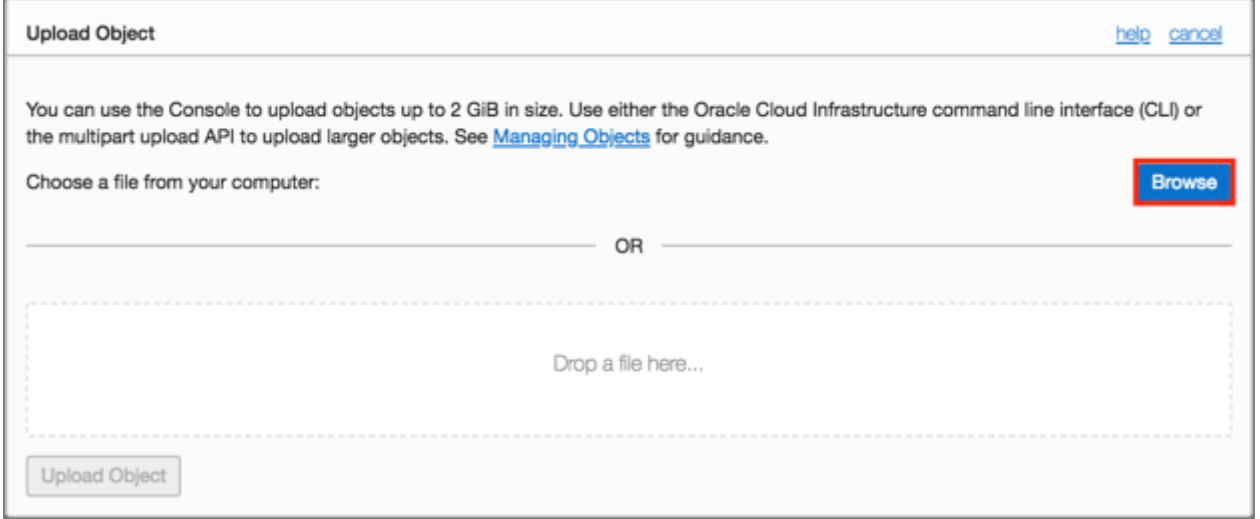

• Select the **customers.csv** file and click **Open**.

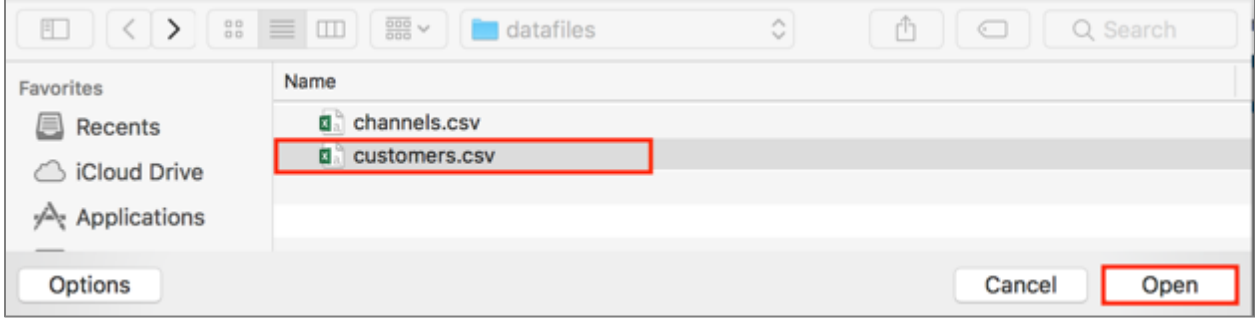

## • Click **Upload Object**

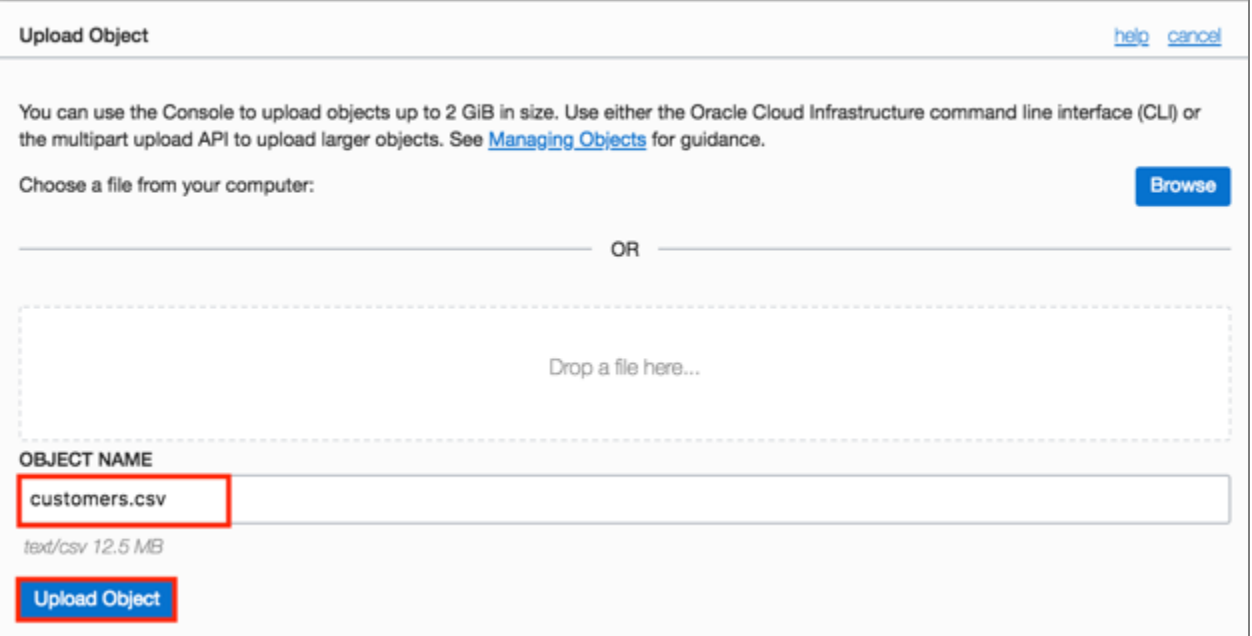

• Once the file is uploaded, it will be listed under **Objects** as follows:

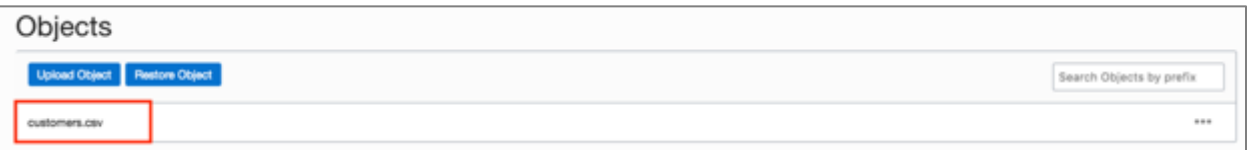

#### **STEP 3: Construct the URL of the File**

Construct the URL that points to the location of the customers.csv file staged in the OCI Object Storage. The URL is structured as follows. The values for you to specify are in bold:

```
https://swiftobjectstorage.<region_name>.oraclecloud.com/v1/<tenant_name>/<bucket_n
ame>/<file_name>
```
- **region\_name** : The region you have created the Object Storage **Bucket** (i.e. the **Region** supplied to you by the instructor). Typically, this would be **us-phoenix-1**, **us-ashburn-1**, etc.
- **tenant\_name** : The **Tenant** name supplied to you by the instructor (**in lower case**)
- **bucket\_name** : The bucket name

#### • **file\_name** : **customers.csv**

The below example of the constructed URL, the region name is **us-phoenix-1**, the tenant name is **oraclepartnersas**, and the bucket name is **ATPLabUser03**, hence the URL of the **customers.csv** file is:

```
https://swiftobjectstorage.us-phoenix-
1.oraclecloud.com/v1/oraclepartnersas/ATPLabUser03/customers.csv
```
• Your URL would be different, so please modify accordingly and **Save** the URL to a notepad. We will use this URL at a later step.

#### **STEP 4: Generate an Auth Token**

An **Auth Token** is an Oracle-generated token string that you can use to authenticate with thirdparty APIs that do not support Oracle Cloud Infrastructure's signature-based authentication. For example, use an Auth Token to authenticate with a Swift client with the Object Storage Service.

The auth token is associated with the user's Console login. Auth tokens never expire. A user can have up to two auth tokens at a time.

**Note:** The token is always an Oracle-generated string and you can't change it to a string of your choice.

- Your instructor may have pre-generated an Auth Token for your OCI login. This will be the case when you are sharing the login with other students.
- To check if the Auth Token has been generated. Start a **Terminal** session in the lab VM.

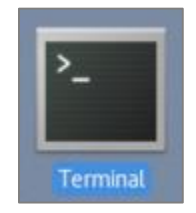

• Check the contents of **auth\_token.txt** file. If it is seeded with a value, then you would use this as the Auth Token in the later steps.

 $\frac{1}{2}$  cat ~/labs/keys/auth token.txt

[oracle@adb109-dallas-mar28-01 ~]\$ cat ~/labs/keys/auth token.txt  $Roj4\{9yUU\}$ .JglD2tO(

**Auth Token**

## **STOP!**

**If you have located the Auth Token from the above steps, skip the remaining instructions and proceed directly to Step 5.**

- If the Auth Token has not been generated for you, create a new auth token as follows:
- In the **top-right** corner of the **Console**, open the **User** menu **A** and then click **User Settings** to view the details.

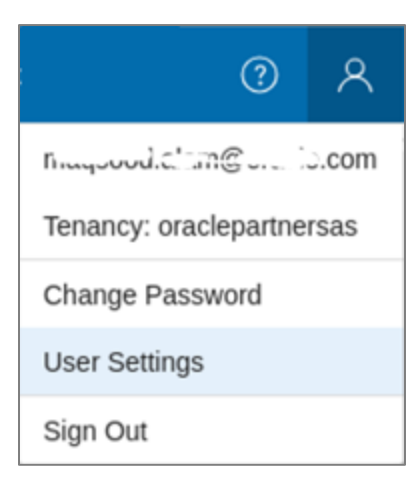

• Click on **Auth Tokens** under **Resources**.

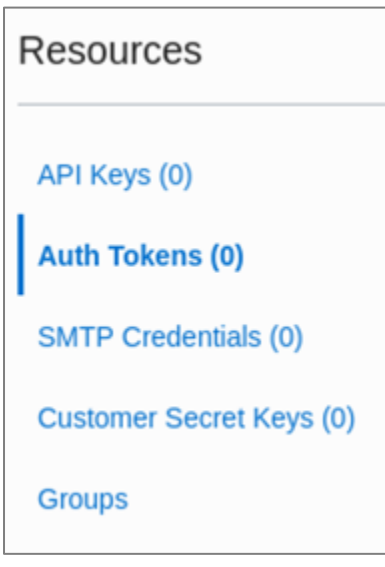

• On the **Auth Tokens** page, click **Generate Token**. Note that you can only have two Auth Tokens and you need to delete an existing one before generating another one.

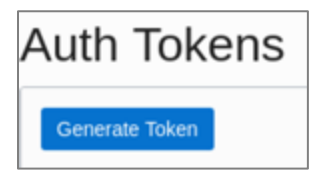

• Enter a friendly description for the auth token. Avoid entering confidential information.

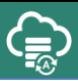

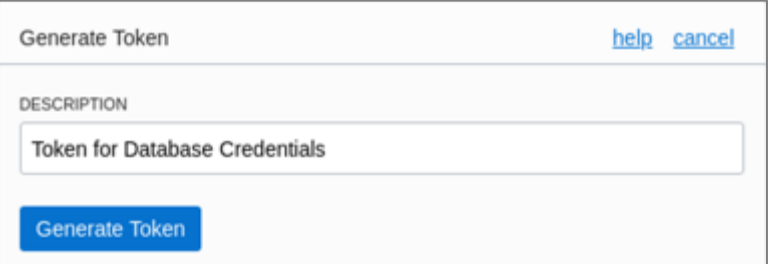

• Click **Generate Token**. The new auth token is displayed.

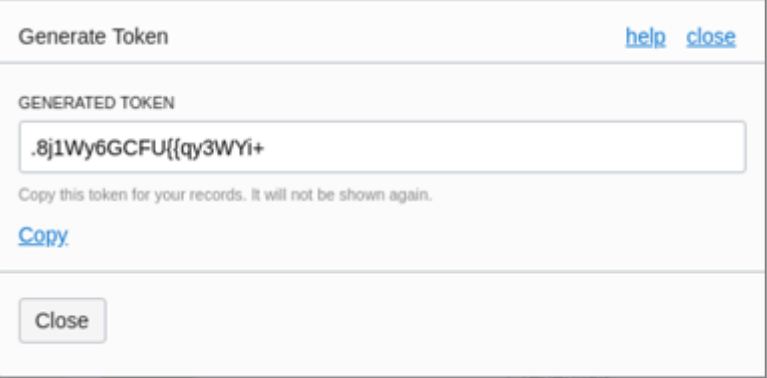

- **Copy** the auth token immediately to a secure location from where you can retrieve it later, because you won't see the auth token again in the Console.
- Close the **Generate Token** dialog.

#### **STEP 5: Create Database Credential**

Create a database credential object that holds the credentials of the object store (i.e. where your data is staged). The credential information is stored encrypted in the database and only usable for your user schema.

- Open **SQL Developer** and connect to your autonomous database as the **ADMIN** user.
- In the worksheet, run the following **CREATE\_CREDENTIAL** statement to create the **WORKSHOP\_CREDENTIAL** credential object while replacing the **<Auth Token>** with the values from the previous step. Also, the **<OCI Lab User>** is the OCI User that you used to signin to the OCI Console (**NOT** the ADMIN user).

**Note:** Run the following SQL statements by selecting them both and executing them using **Run Script (F5)**

```
SET DEFINE OFF;
BEGIN
     DBMS_CLOUD.create_credential(
     credential_name => 'WORKSHOP_CREDENTIAL',
     username => '<OCI Lab User>',
     password => '<Auth Token>');
END;
```
**<OCI Lab User>** is the OCI user provided to you by the instructor.

**ORACLE** 

• Verify the credential object got successfully created.

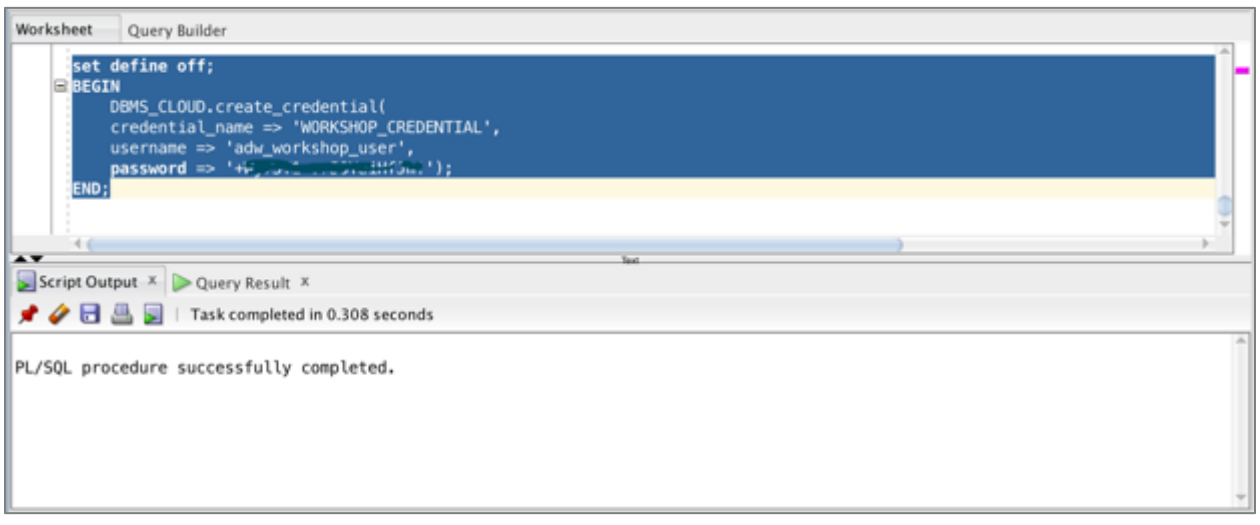

• Now you are ready to load data from the Object Store using the credentials just created.

#### **STEP 6: Load Data from the Object Store to the Autonomous Database**

Autonomous database provides a new PL/SQL package called **DBMS\_CLOUD** to load data from files from the cloud storage into your database. The DBMS\_CLOUD package supports loading data files from the following Cloud sources: Oracle Cloud Infrastructure Object Storage, Oracle Cloud Infrastructure Object Storage Classic and Amazon AWS S3.

- The **COPY\_DATA** procedure of **DBMS\_CLOUD** package requires that target tables must already exist in your autonomous database.
- Connect as the ADMIN user in SQL Developer and create the target **CUSTOMERS** table.
- Copy the table creation DDL from the file **/home/oracle/labfiles/create\_customers.sql** (or from a locally downloaded location on your computer).

```
CREATE TABLE customers (
cust_id NUMBER NOT NULL,
cust_first_name VARCHAR2(20) NOT NULL,
cust_last_name VARCHAR2(40) NOT NULL,
cust_gender CHAR(1) NOT NULL,
cust_year_of_birth NUMBER(4) NOT NULL,
cust_marital_status VARCHAR2(20),
cust_street_address VARCHAR2(40) NOT NULL,
cust_postal_code VARCHAR2(10) NOT NULL,
cust_city VARCHAR2(30) NOT NULL,
cust_city_id NUMBER NOT NULL,
cust_state_province VARCHAR2(40) NOT NULL,
cust_state_province_id NUMBER NOT NULL,
country_id NUMBER NOT NULL,
cust_main_phone_number VARCHAR2(25) NOT NULL,
cust_income_level VARCHAR2(30),
```
## **ORACLE**

**DROP TABLE customers;**

```
cust_credit_limit NUMBER,
cust_email VARCHAR2(50),
cust_total VARCHAR2(14) NOT NULL,
cust_total_id NUMBER NOT NULL,
cust_src_id NUMBER,
cust_eff_from DATE,
cust_eff_to DATE,
cust_valid VARCHAR2(1));
```
**ALTER TABLE customers ADD CONSTRAINT customers\_pk PRIMARY KEY (cust\_id);**

• Verify the table was successfully created (ignore the ORA-00942 during DROP).

```
Error starting at line : 85 in command -
DROP TABLE customers
Error report -
ORA-00942: table or view does not exist
00942. 00000 - "table or view does not exist"
*Cause:
*Action:
Table CUSTOMERS created.
Table CUSTOMERS altered.
```
- Now run the **DBMS\_CLOUD.COPY\_DATA** procedure to copy the data staged in your object store to your autonomous database tables.
- Modify the SQL provided below by replacing the highlighted values as appropriate:
	- **table\_name** : CUSTOMERS
	- **credential\_name** : WORKSHOP\_CREDENTIAL
	- **file\_uri\_list** : <your\_file\_uri\_list> => This is the URL you saved earlier in **Construct the URL of the File** section.

```
begin
dbms_cloud.copy_data(
table_name=>'CUSTOMERS',
credential_name=>'WORKSHOP_CREDENTIAL',
file uri list=>'<your file uri list>',
format=>json_object('ignoremissingcolumns' value 'true','removequotes' value 'true',
'dateformat' value 'YYYY-MM-DD HH24:MI:SS','blankasnull' value 'true')
);
end;
/
```
• Execute the above PL/SQL block and verify the **COPY\_DATA** was successful.

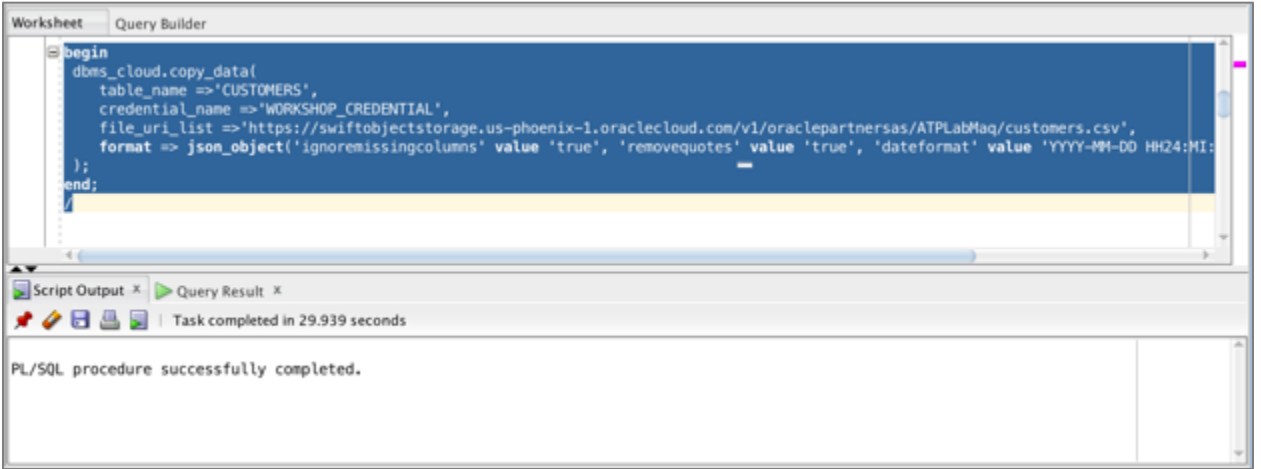

#### **STEP 7: Verify the Data Loads**

• Query the **CUSTOMERS** table and validate rows loaded:

```
SELECT * FROM CUSTOMERS;
```
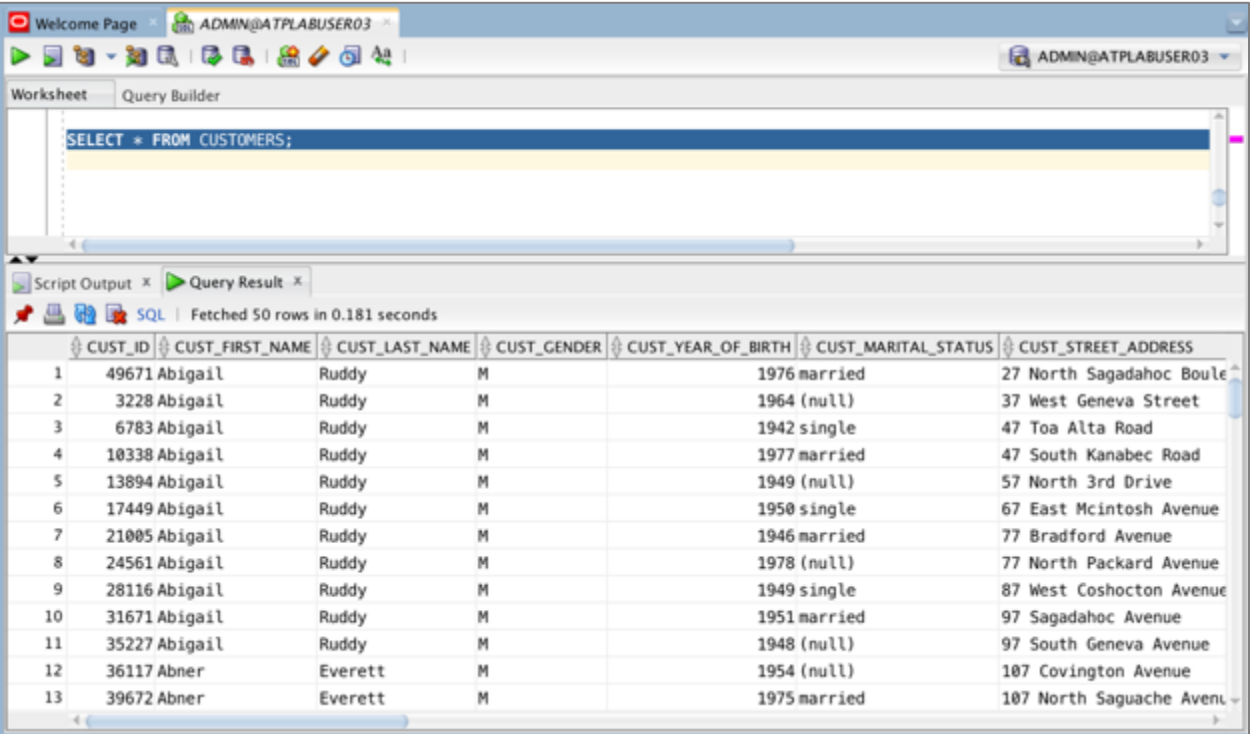

- Data loads performed by DBMS\_CLOUD are logged in the following dictionary tables:
	- **DBA\_LOAD\_OPERATIONS** : Shows all load operations.
	- **USER\_LOAD\_OPERATIONS** : Shows the load operations in your schema.
- Query thee above tables to see information about ongoing and completed data loads. For example:

SELECT table name, status, rows loaded, logfile table, badfile table FROM user load operations WHERE type = 'COPY';

• Examine the results. The log and bad files are accessible as tables.

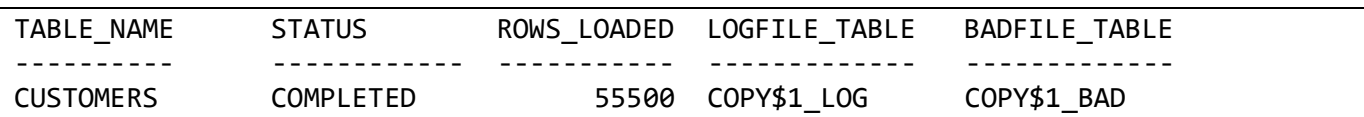

• Validate using **LOGFILE\_TABLE** and **BADFILE\_TABLE** (COPY\$1\_LOG and COPY\$1\_BAD from above).

**SELECT \* FROM copy\$1\_log; SELECT \* FROM copy\$1\_bad;**

• You have successfully loaded data to your autonomous database using the Object Storage.

## **Lab 2-3:Loading Data Using SQL Loader**

You can use **Oracle SQL Loader** to load data from local files on your client machine to the autonomous database.

**Note:** SQL Loader may be suitable for loading small volumes of data, as the load performance depends on the network bandwidth between your client and the ADB. For large data loads, Oracle recommends loading data from the OCI **Object Storage**.

## **Objectives**

- Generate SQL\*Loader scripts using **SQL Developer**
- Load a Local CSV file to the autonomous database using **SQL Loader** scripts

## **Required Artifacts**

- Please ensure you have provisioned an Oracle **Autonomous Transaction Processing** or an **Autonomous Data Warehouse** database.
- This lab needs to be completed using the lab VM.
- Ensure that you have previously downloaded the secure credentials wallet to **~/Downloads** directory

## **Lab Steps**

### **STEP 1: Generate SQL Loader Scripts Using SQL Developer**

SQL Loader requires a control file that specifies the data definition and structure of input data. You may manually create the control file or use **Oracle SQL Developer** to generate them. We will use the latter method of control file generation in this lab.

- Sign in to the **lab VM** with the login credentials provided to you by the instructor.
- From the lab VM, start **SQL Developer** and connect to your autonomous database as the **ADMIN** user.

**Note:** You may use an existing connection from a previous lab.

 $\left(\frac{1}{2\sqrt{2}}\right)$ 

**ORACLE** 

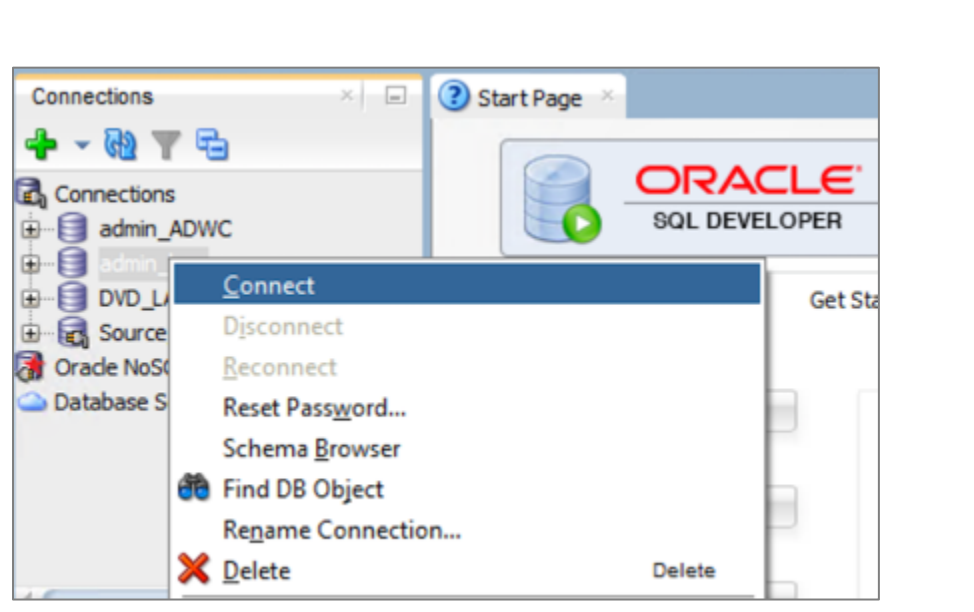

• In the left pane, right-click **Tables** and select **Import Data**.

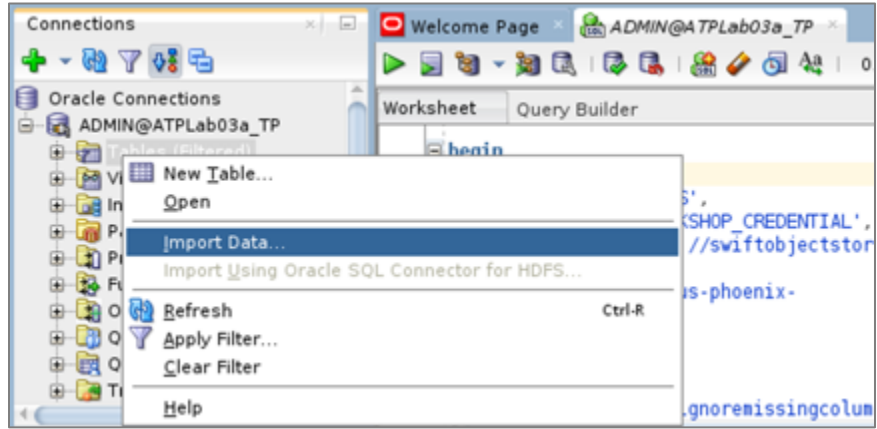

• The **Data Import** wizard will pop-up. Click **Browse** and locate the **orders.csv** file from **/home/oracle/labfiles** (or from a locally downloaded location on your computer) and click **Open**.

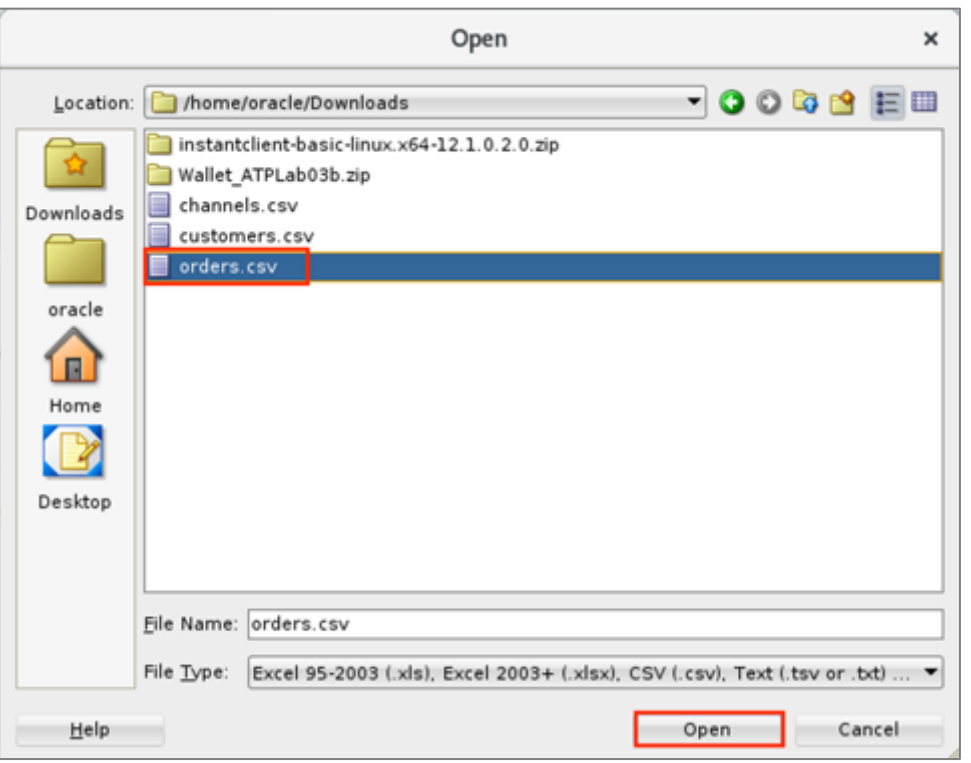

• Uncheck the **Preview Row Limit** and ensure the **Delimiter** is "**,**" and click **Next**.

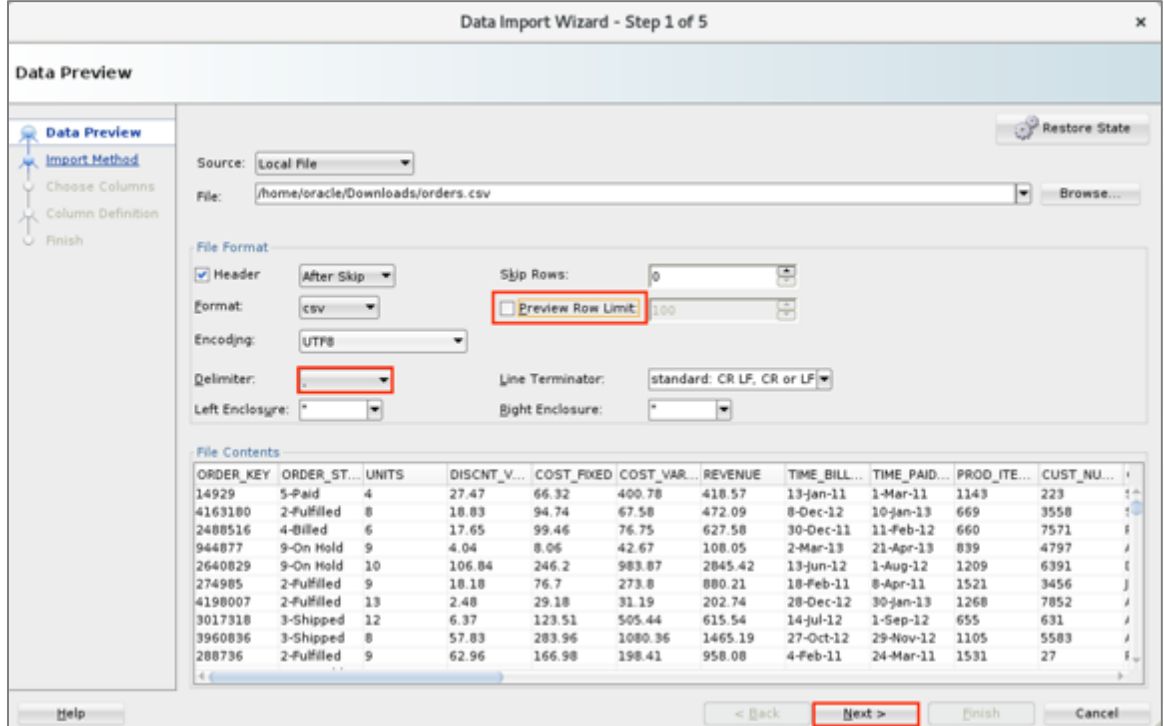

• In the **Import Method** choose SQL Loader Utility. Enter a table name where you like the data to be loaded, e.g. **ORDERS**.

**Note:** The Table need not be pre-created at this time. The **Create Table DDL** will be generated as a part of this process and you can run it to create the table.

• Ensure that **Send Create Script to SQL Worksheet** is **Checked**. Click **Next**.

| Data Import Wizard - Step 2 of 5                                                                                                    |                     |                    |                                                                                                    |                      |         |         |                 |                 |          |         | ×     |
|----------------------------------------------------------------------------------------------------|---------------------|--------------------|----------------------------------------------------------------------------------------------------|----------------------|---------|---------|-----------------|-----------------|----------|---------|-------|
| <b>Import Method</b>                                                                                                    |                     |                    |                                                                                                    |                      |         |         |                 |                 |          |         |       |
| <b>AL Data Preview</b><br>and sends it to a worksheet.<br><b>Import Method</b><br>Import Method:<br><b>Choose Columns</b><br>Column Definition |                     | SQL*Loader Utility | Specify the method for importing data. For insert method, data is imported directly into the table. Insert method insert script creates a script<br>Send Create Script to SQL Worksheet |                      |         |         |                 |                 |          |         |       |
| Finish<br>Table Name:                                                                                                    |                     | <b>ORDERS</b>      |                                                                                                    |                      |         |         |                 |                 |          |         |       |
| mport Row Limit<br>File Contents                                                                                                    | 100                 |                    | 圕                                                                                                    |                      |         |         |                 |                 |          |         |       |
| ORDER KEY                                                                                                    | ORDER ST UNITS      |                    | DISCNT V                                                                                                    | COST FIXED COST VAR. |         | REVENUE | TIME BILL       | TIME PAID       | PROD ITE | CUST NU |       |
| 14929                                                                                                    | 5-Paid              | 4                  | 27.47                                                                                                    | 66.32                | 400.78  | 418.57  | $13$ -jan- $11$ | $1-Mar-11$      | 1143     | 223     | $5 -$ |
| 4163180                                                                                                    | 2-Fulfilled         | 8                  | 18.83                                                                                                    | 94.74                | 67.58   | 472.09  | 8-Dec-12        | $10$ -Jan- $13$ | 669      | 3558    | SU.   |
| 2488516                                                                                                    | 4-Billed            | 6                  | 17.65                                                                                                    | 99.46                | 76.75   | 627.58  | 30-Dec-11       | 11-Feb-12       | 660      | 7571    |       |
| 944877                                                                                                    | 9-On Hold           | $\mathbf{S}$       | 4.04                                                                                                    | 8.06                 | 42.67   | 108.05  | $2-Mar-13$      | 21-Apr-13       | 839      | 4797    |       |
| 2640829                                                                                                    | 9-On Hold           | 10                 | 106.84                                                                                                    | 246.2                | 983.87  | 2845.42 | $13$ -Jun- $12$ | $1 - Aug - 12$  | 1209     | 6391    |       |
| 274985                                                                                                    | 2-Fulfilled         | $\overline{ }$     | 18.18                                                                                                    | 76.7                 | 273.8   | 880.21  | 18-Feb-11       | $8 - Apr - 11$  | 1521     | 3456    |       |
| 4198007                                                                                                    | 2-Fulfilled         | 13                 | 2.48                                                                                                    | 29.18                | 31.19   | 202.74  | 28-Dec-12       | 30-jan-13       | 1268     | 7852    | s     |
| 3017318                                                                                                    | 3-Shipped           | 12                 | 6.37                                                                                                    | 123.51               | 505.44  | 615.54  | $14 -  u  - 12$ | $1-Sep-12$      | 655      | 631     | s     |
| 3960836                                                                                                    | 3-Shipped           | 8                  | 57.83                                                                                                    | 283.96               | 1080.36 | 1465.19 | 27-Oct-12       | 29-Nov-12       | 1105     | 5583    | j     |
| 288736                                                                                                    | 2-Fulfilled         | $\mathbf{S}$       | 62.96                                                                                                    | 166.98               | 198.41  | 958.08  | $4$ -Feb $-11$  | 24-Mar-11       | 1531     | 27      | ï     |
| 3007716                                                                                                    | 9-On Hold           | 10                 | 2.53                                                                                                    | 13.56                | 45.36   | 135.18  | $5 - Aug - 12$  | 16-Sep-12       | 943      | 7128    | J     |
| 491130                                                                                                    | 1-Booked            | $\overline{ }$     | 9.29                                                                                                    | 109.72               | 251.8   | 218.72  | $22$ -Jan- $12$ | 23-Feb-12       | 934      | 9079    | ŧ     |
| 1486529                                                                                                    | 5-Paid              | 10                 | 11.74                                                                                                    | 99.06                | 634.37  | 625.03  | 26-jun-11       | $31 -  u  - 11$ | 728      | 8653    |       |
|                                                                                                    | 4-Billed            | $\overline{9}$     | 5.61                                                                                                    | 57.75                | 24.31   | 184.86  | 13-Feb-11       | 17-Mar-11       | 1304     | 3295    | ٠     |
| 285243                                                                                                    |                     |                    |                                                                                                    | 444.13               | 2252.38 | 2291.71 | $17$ -Jan- $12$ | 17-Feb-12       | 1105     | 669     | F     |
|                                                                                                    |                     | 13                 |                                                                                                    |                      |         |         |                 |                 |          |         |       |
| 550054<br>313961                                                                                                    | 5-Paid<br>3-Shipped | 8                  | 91.45<br>1.24                                                                                                    | 5.23                 | 25.26   | 33.04   | 14-Feb-11       | $4 - Apr - 11$  | 778      | 8695    | F     |

• The next screen allows you to select the columns you like to include as part of the load and also as part of the table column list for the DDL. For this lab, keep all settings as default, the effect of which is to include all columns. Click **Next**.

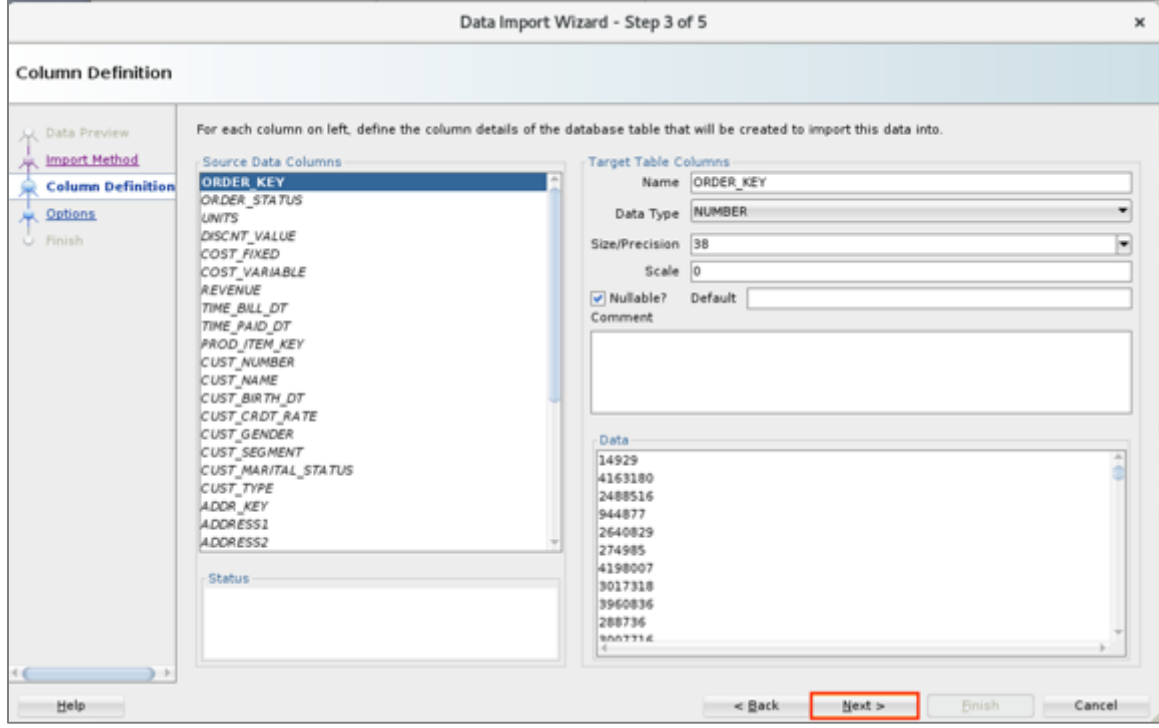

• This screen allows you to set SQL Loader options. For this exercise just note the location where the scripts will be generated. Leave the rest of the options as default. Click **Next**.

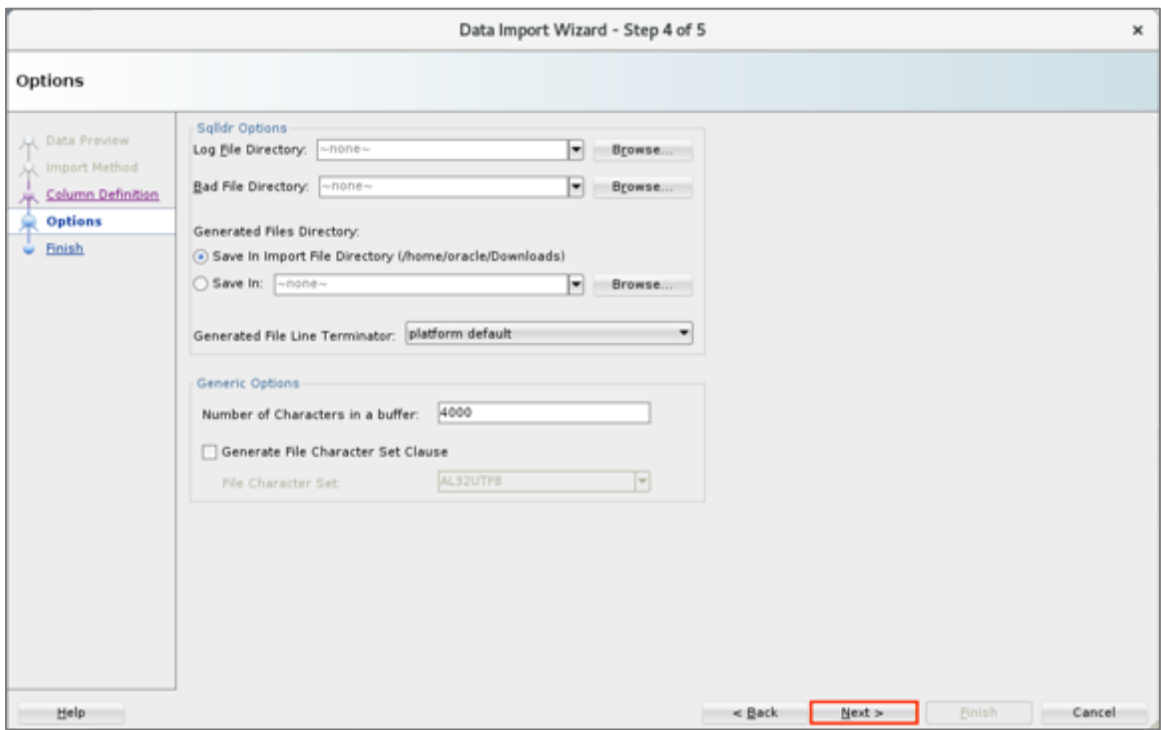

• On the summary screen, click **Finish**.

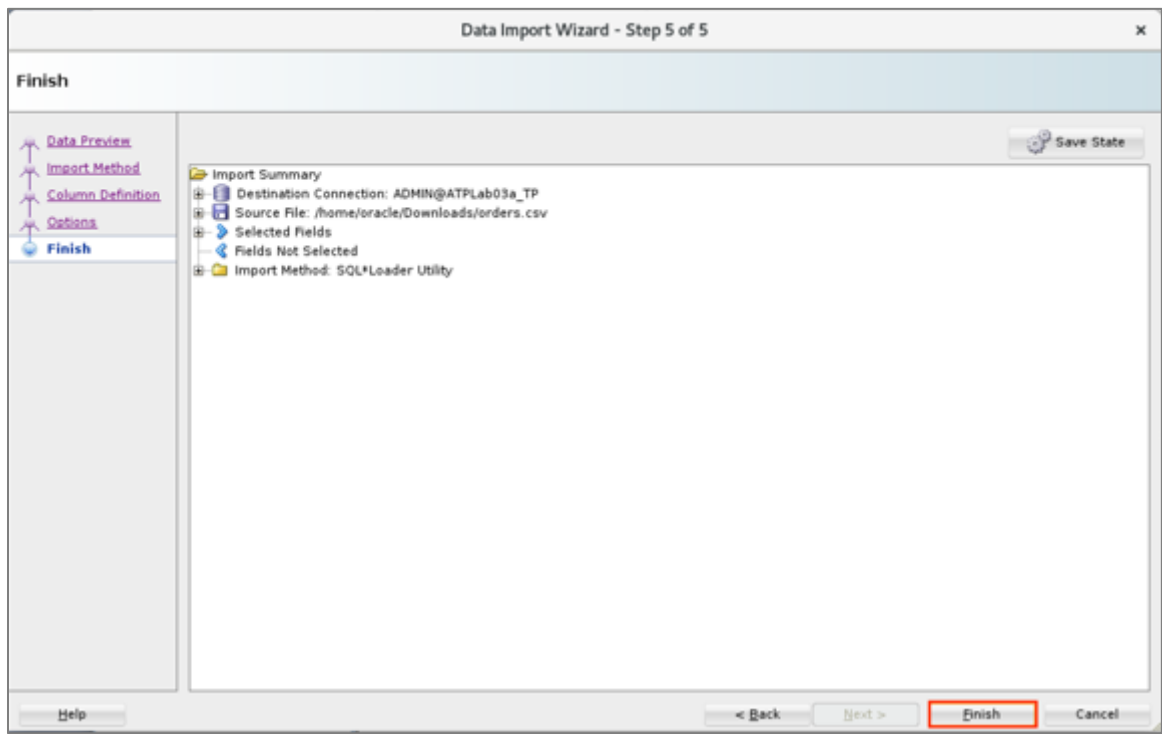

• A new SQL Worksheet is created with the create table DDL command.

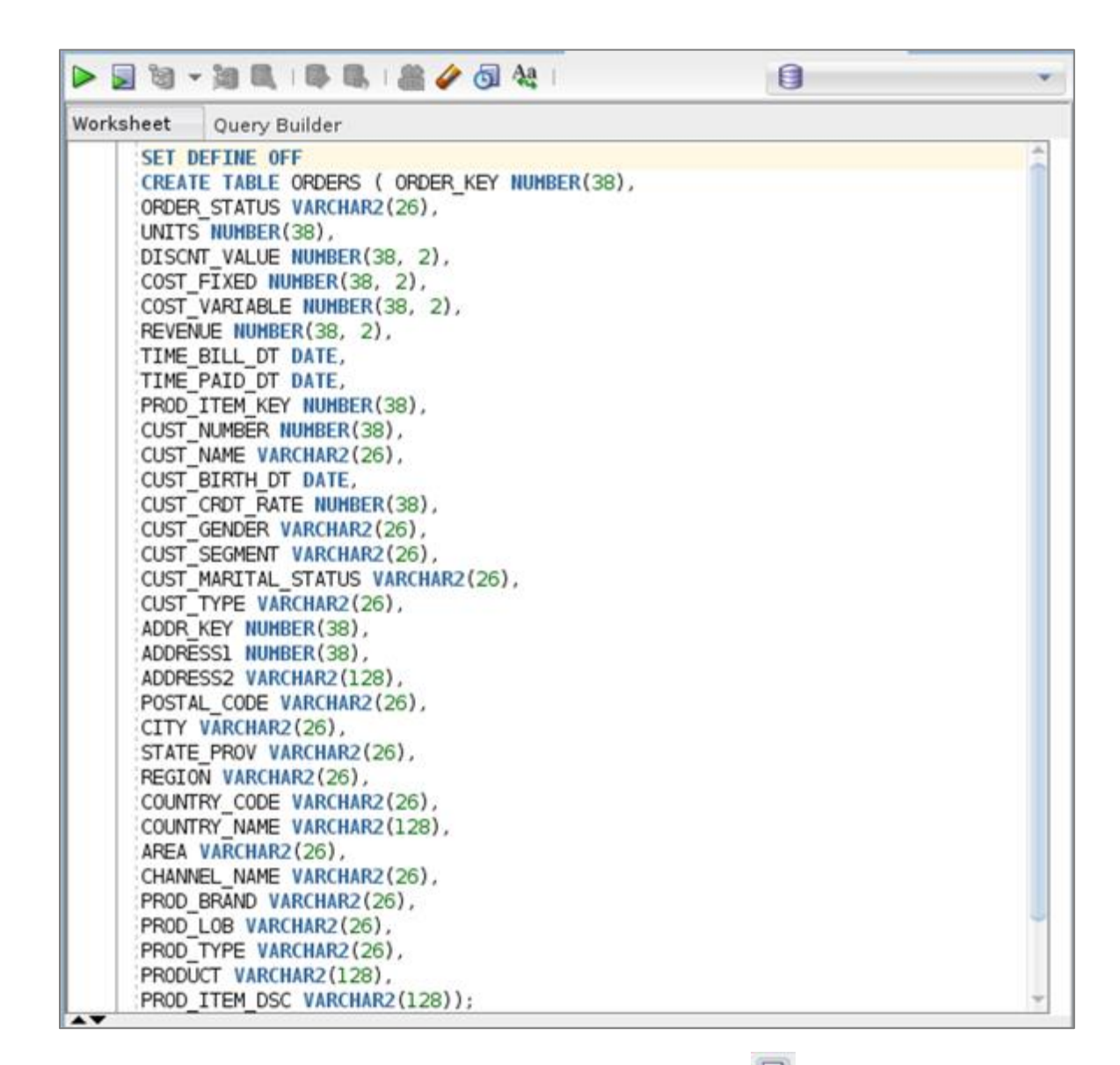

- **Execute the Create Table** script. Click **F5** or the **Run Script** button.
- You will be presented with **Select a Connection** dialog. Ensure that it points to the right autonomous database connection and click **OK**.

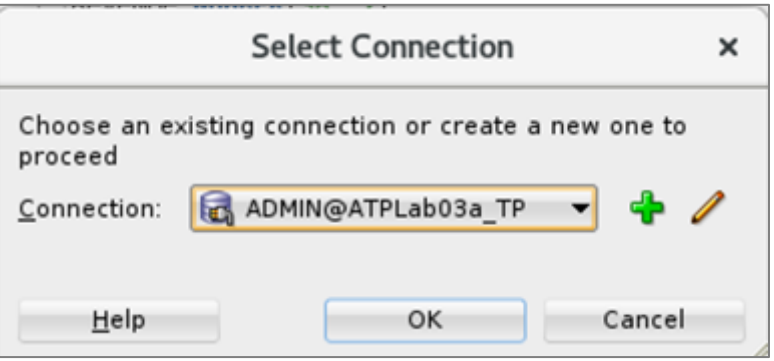

• Verify the table creation was successful.

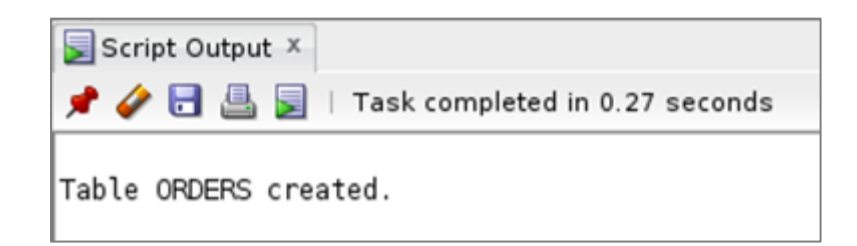

• Scroll to the bottom of the **Worksheet** and note the location of the generated scripts.

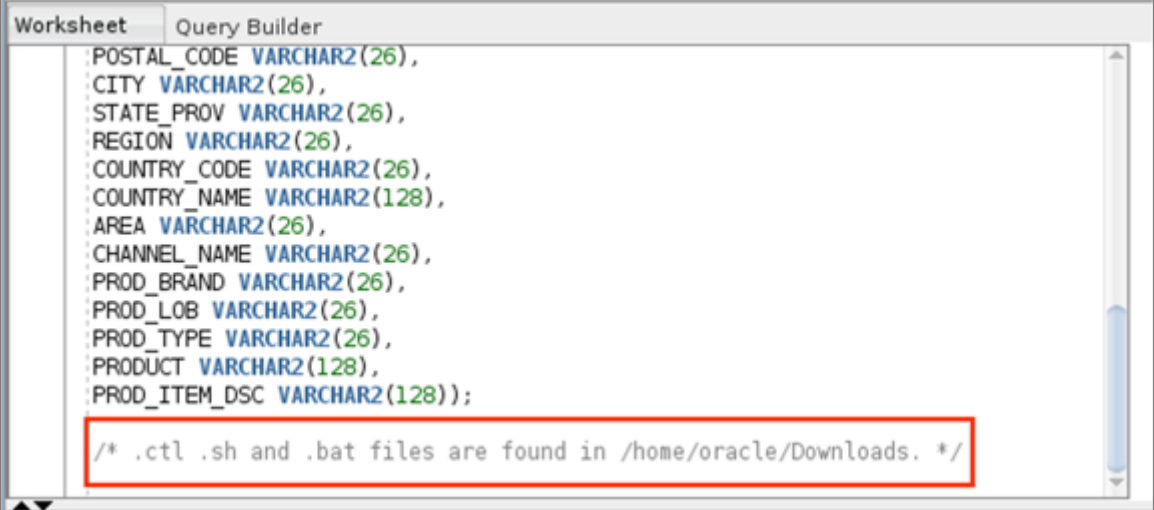

• Note that your scripts were generated in **/home/oracle/Downloads** folder.

#### **STEP 2: Setup Oracle Client to Connect using the Wallet**

• Start a **Terminal** session in the lab VM.

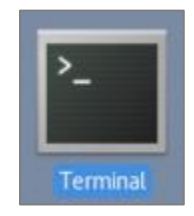

• Unzip the Credential Wallet zip file that was downloaded earlier to the **~/wallets** folder. The below example assumes that the **full path** to your downloaded wallet zip file is **<your\_wallet\_file.zip>**.

\$ **unzip <your\_wallet\_file.zip> -d ~/wallets**

**Note:** If prompted to replace existing files in **~/wallets** folder, enter [y]es for all.

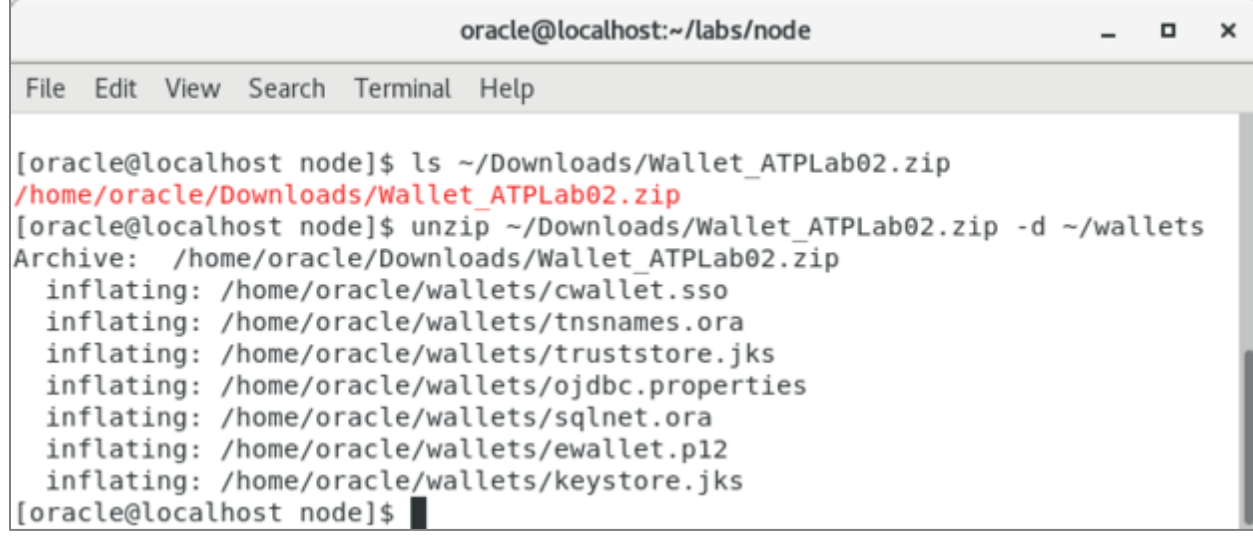

• Copy the **tnsnames.ora** file from your wallet folder to **\$ORACLE\_HOME/network/admin**.

\$ **cp ~/wallets/tnsnames.ora \$ORACLE\_HOME/network/admin**

**Note:** In a real-world scenario, you would want to append the entries from the wallet's **tnsnames.ora** file to **\$ORACLE\_HOME/network/admin/tnsnames.ora**, not overwrite it as you just did.

- Verify connectivity to your ADB service using **sqlplus**. The **<ADB\_Service\_Name>** in the below example is one of the predefined service names of your ADB sevice (e.g. **\_high**, **\_tp**, **\_low**, etc.)
- $\frac{1}{2}$  sqlplus ADMIN@<ADB Service Name>
	- Provide your **ADMIN** password and verify that you were able to connect successfully.

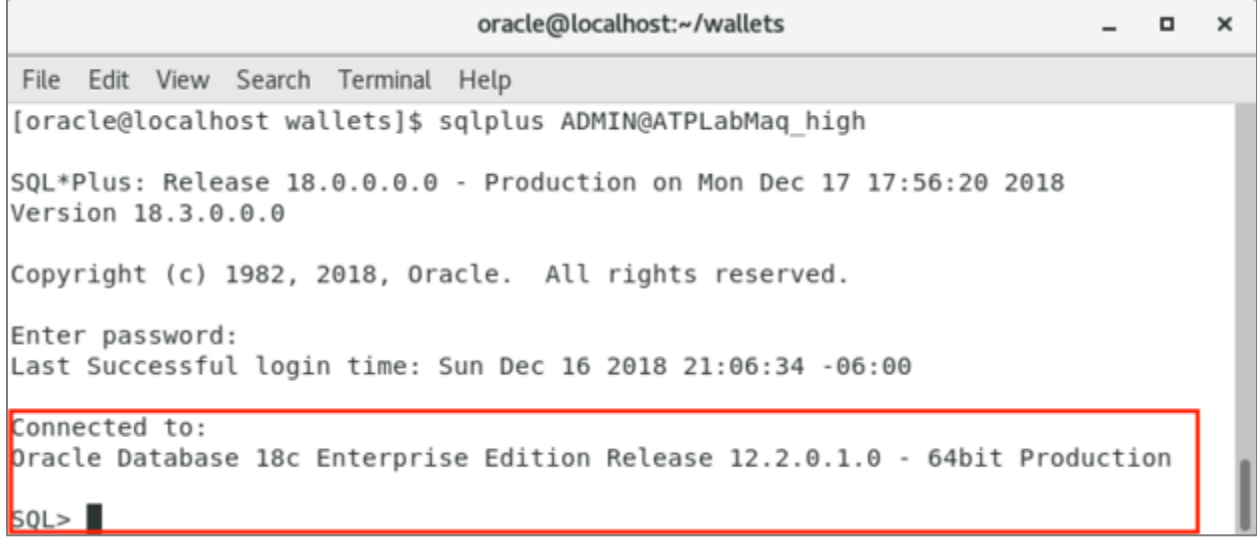

Exit from the SQL Plus session.

SQL> **EXIT;**

#### **STEP 3: Run the Generated SQL Loader Scripts**

Let's use the generated scripts from the previous step to load data using SQL Loader.

• In the **Terminal** window, change directory to **~/Downloads** as this was the location of the generated scripts.

**\$ cd ~/Downloads**

• Make the **orders.sh** file executable as by default it is not.

```
$ chmod +x orders.sh
```

```
oracle@atplabm3:~/Downloads
                                                                \Box\pmb{\times}File Edit View Search Terminal Help
[oracle@atplabm3 ~]$ cd ~/Downloads
[oracle@atplabm3 Downloads]$ chmod +x orders.sh
[oracle@atplabm3 Downloads]$
```
• Staying in the **~/Downloads** folder, run the **orders.sh** script to start the SQL Loader process.

\$ **./orders.sh**

• When prompted, enter your **Username** (i.e. the **ADMIN** user) and the database **Password**. Ensure that you specify the **TNS Alias** (i.e. the connect string) of your service along with the username follows:

ADMIN@<YourConnect\_String>

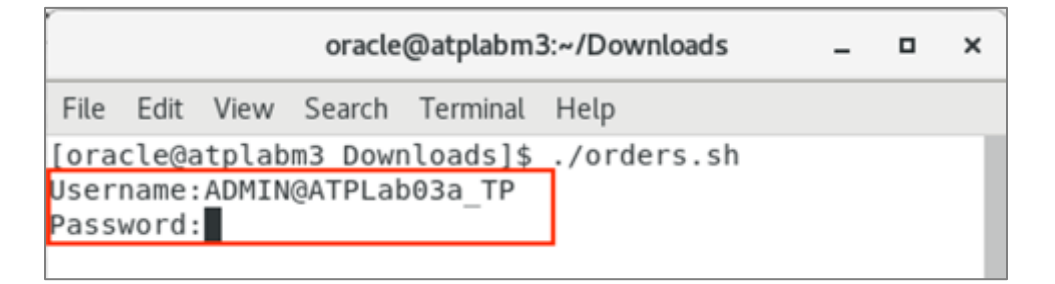

• Verify that the file gets loads successfully.

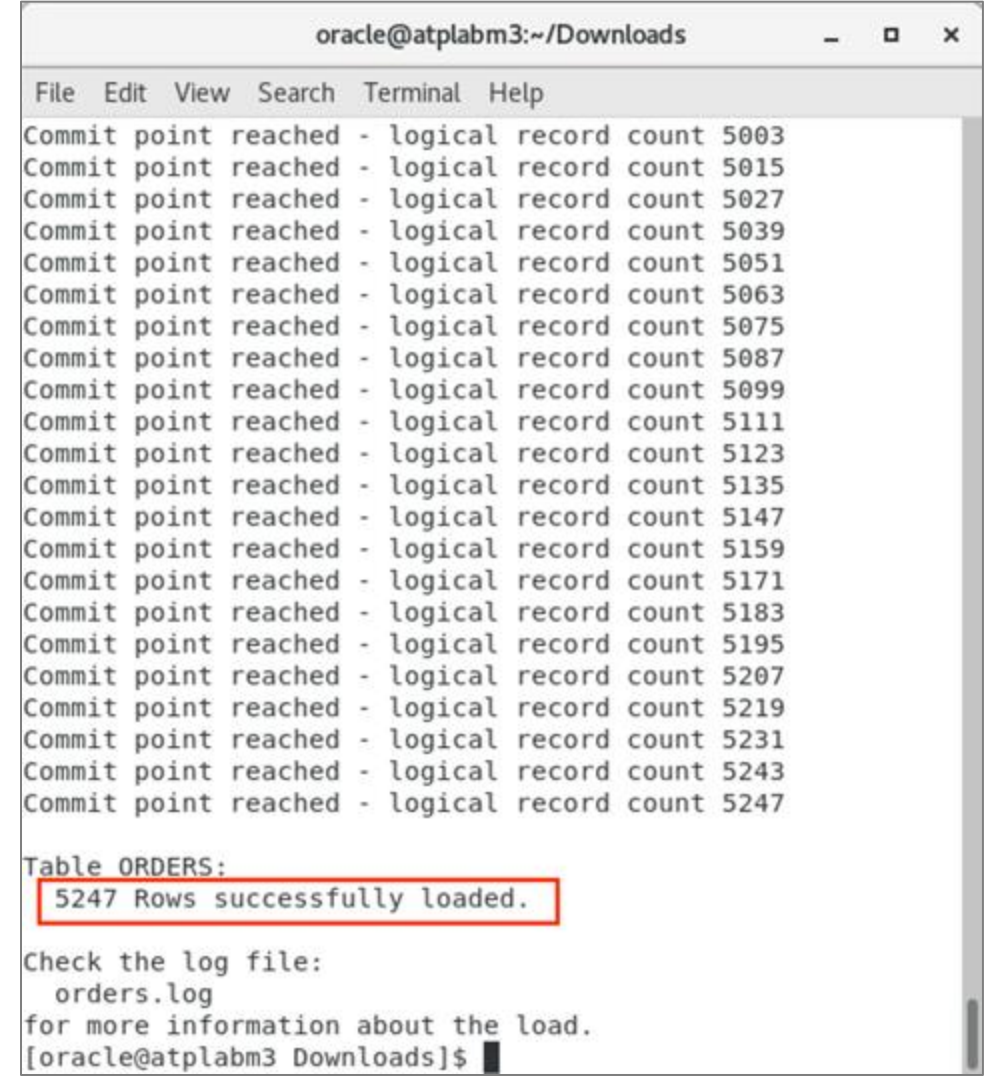

• Also verify the load using **SQL Worksheet** and running the following **COUNT(\*)** query:

**SELECT COUNT(\*) FROM ORDERS;**

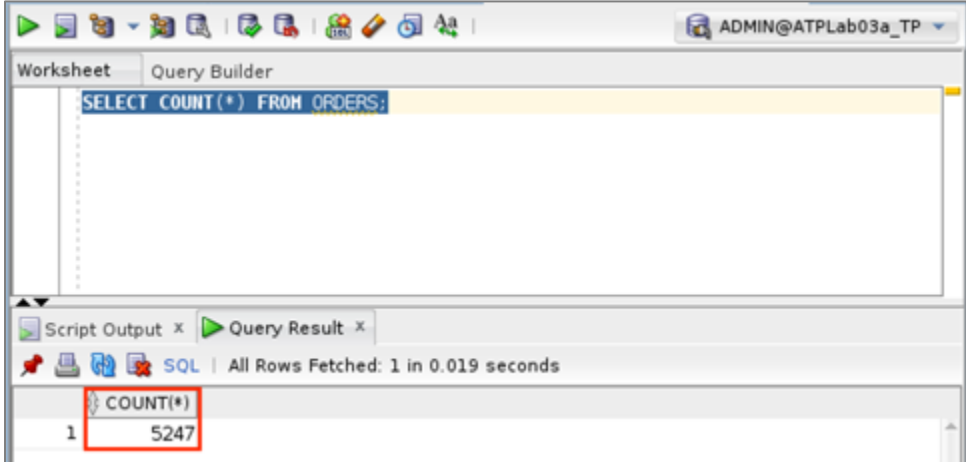

• You have successfully completed this lab.

# **3. Migrating to the Autonomous Database**

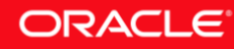

## **Lab 3-1:Migrating to Autonomous Database using Data Pump**

**Oracle Data Pump** offers a very fast and easy method for moving data and metadata between Oracle Databases, including the Oracle Autonomous Database.

**Data Pump Import** is a utility for loading an export dump file into a target system, using a dump file previously exported using **Data Pump Export**.

**Data Pump Import** lets you import data from Data Pump files residing on the Oracle Cloud Infrastructure Object Storage, Oracle Cloud Infrastructure Object Storage Classic, and AWS S3. You can save your data to your Cloud Object Store and use Oracle Data Pump to load data to the autonomous database.

## **Objectives**

- Use **SQL Plus** to connect to the ADB Service to validate Oracle Client installation and credential setup.
- Use **Data Pump Import** to import a previously exported schema dump into the ADB.

## **Required Artifacts**

- Please ensure you have provisioned an Oracle **Autonomous Transaction Processing** or an **Autonomous Data Warehouse** database.
- Ensure that the **Object Storage Bucket** and the **Database Credential** object was created from the earlier labs.
- This lab needs to be completed using the lab VM.

## **Lab Steps**

**STEP 1: Setup Oracle Client to Connect using the Wallet**

**IMPORTANT:** If you have completed **Loading Data using SQL Loader** lab, proceed directly to **STEP 2**.

- Sign in to the **lab VM** with the login credentials provided to you by the instructor.
- Start a **Terminal** session in the lab VM.

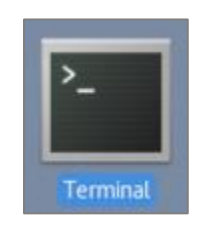

- Unzip the Credential Wallet zip file that was downloaded earlier to the **~/wallets** folder. The below example assumes that the **full path** to your downloaded wallet zip file is **<your\_wallet\_file.zip>**.
- \$ **unzip <your\_wallet\_file.zip> -d ~/wallets**

**Note:** If prompted to replace existing files in **~/wallets** folder, enter [y]es for all.

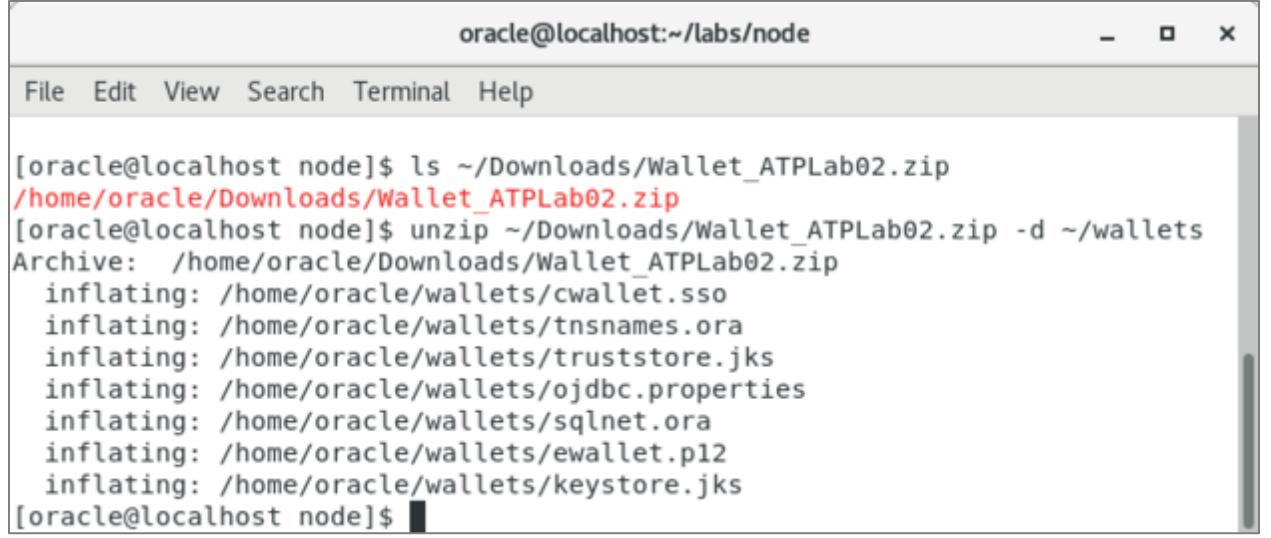

• Copy the **tnsnames.ora** file from your wallet folder to **\$ORACLE\_HOME/network/admin**.

#### \$ **cp ~/wallets/tnsnames.ora \$ORACLE\_HOME/network/admin**

**Note:** In a real-world implementation, you would want to append the entries from the wallet's tnsnames.ora file to \$ORACLE\_HOME/network/admin/tnsnames.ora, not overwrite it.

• Verify connectivity to your ADB service using **sqlplus**. The **<ADB\_Service\_Name>** in the below example is one of the predefined service names of your ADB sevice (e.g. **\_high**, **\_tp**, **\_low**, etc.)

 $\frac{1}{2}$  \$ sqlplus ADMIN@<ADB Service Name>

• Provide your **ADMIN** password and verify that you were able to connect successfully.

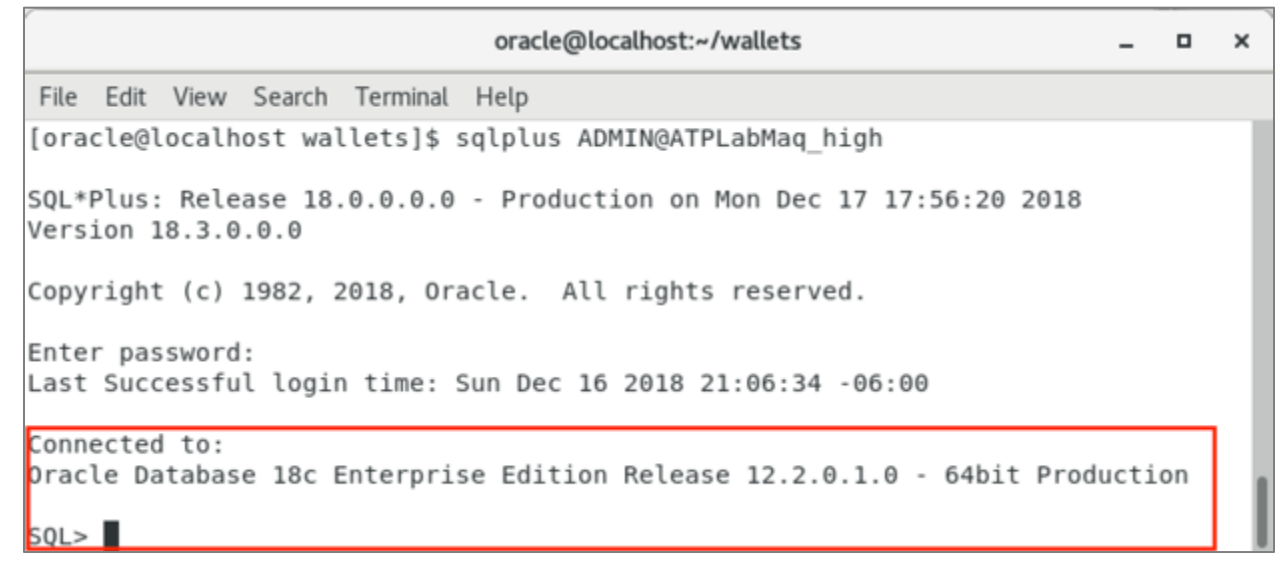

Exit from the SQL Plus session.

SQL> **EXIT;**

#### **STEP 2: Upload the Data Pump Export File to the Object Storage Bucket**

Follow the steps below to upload the **soe\_export.dmp** file to the **Object Storage** bucket created in one of the earlier labs.

• Login to your OCI console, click on the hamburger menu on the top-left and select **Object Storage -> Object Storage**.

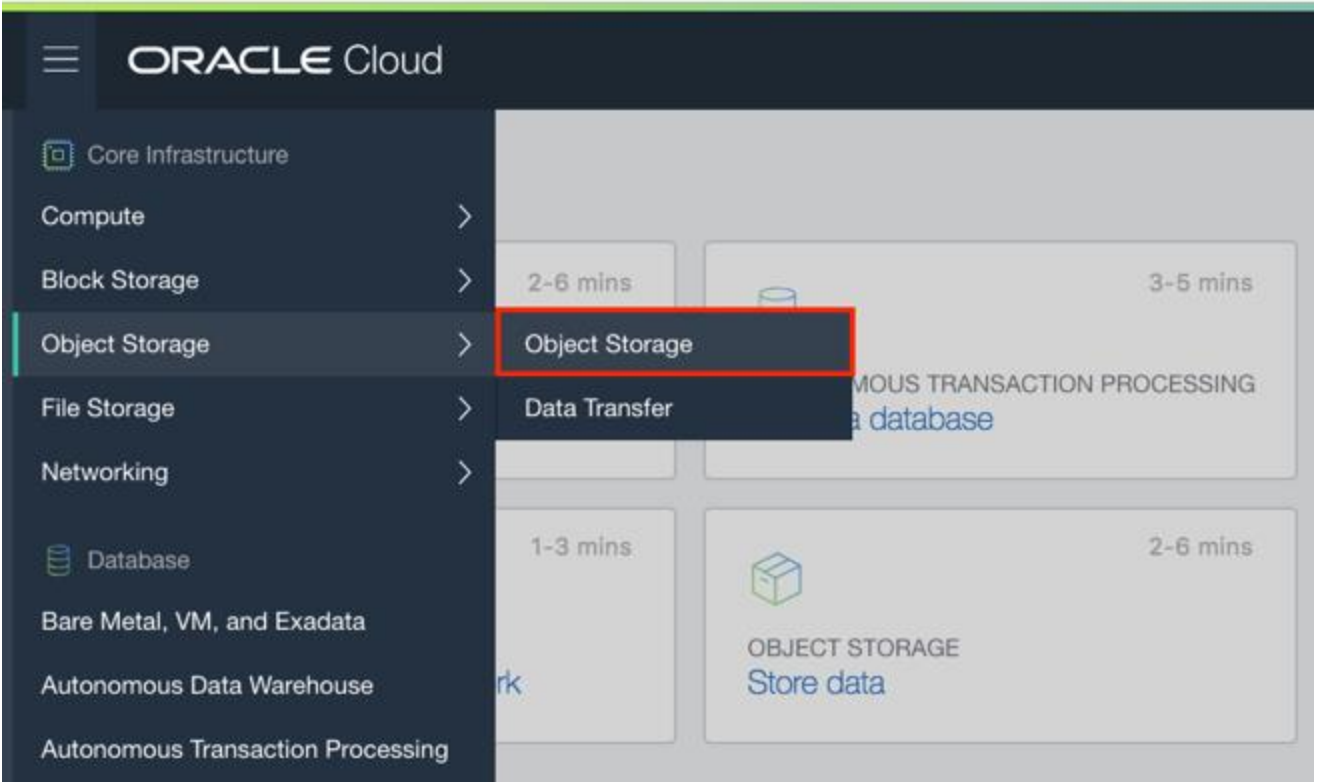

• Locate the bucket you created earlier. Click on your **bucket name** to open **Bucket Details**.

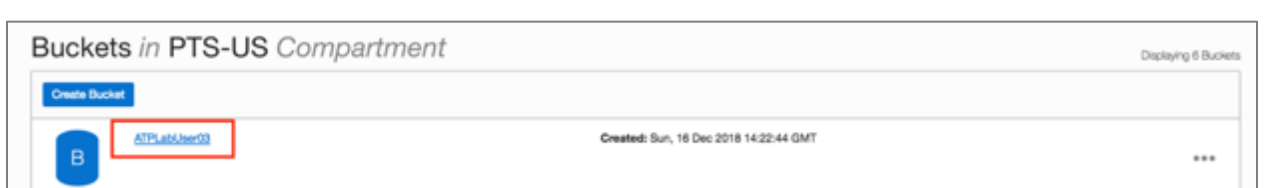

• On the **Bucket Details** page click on the **Upload Object** button.

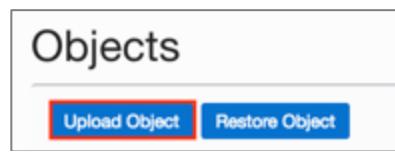

Use the **Browse** button to locate the soe export.dmp file from **/home/oracle/labfiles** directory, select the file and click on **Open**. Alternatively, you may also drag-and-drop the file into this pane.

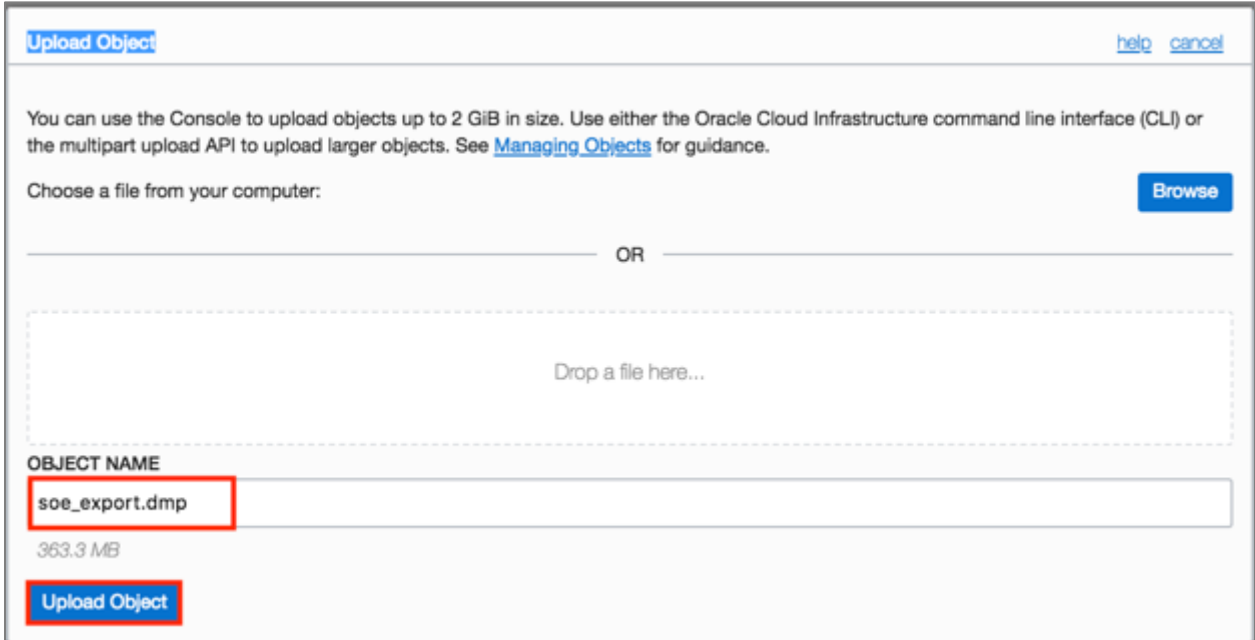

• Once the file is uploaded, it will be listed under **Objects** as follows:

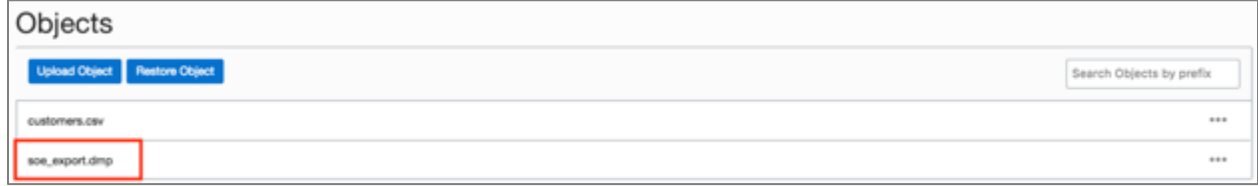

• Construct the URL of **soe\_export.dmp** file. The URL is structured as follows :

https://swiftobjectstorage.cregion\_name>.oraclecloud.com/v1/ctenant\_name>/<br/>bucket\_n **ame>**/**<file\_name>**

• **region\_name** : The region you have created your Object Storage bucket. Typically, this would be **us-phoenix-1**, **us-ashburn-1**, etc.

3-66

• **tenant\_name** : < OCI Tenancy Name>

- **bucket name** : < Object Storage Bucket Name>
- **file\_name** : **soe\_export.dmp**
- In the example URL below, the region name is **us-phoenix-1**, tenant name is **oraclepartnersas**, bucket name is **ATPLabUser03**, and finally, the file name is **soe\_export.dmp**.

https://swiftobjectstorage.us-phoenix-1.oraclecloud.com/v1/oraclepartnersas/ATPLabUser03/soe\_export.dmp

Your URL would be different, so please modify accordingly.

**STEP 3: Importing Data Using Oracle Data Pump**

In this step you will import the **soe\_export.dmp** file from the Oracle Object Storage into the ADB.

- Go back to your **Terminal** session in the **Lab VM**.
- Invoke the Data Pump command using the following command line, replacing **<Your\_Admin\_Password>**, **<Your\_Connect\_String>** and **<SOE\_Export\_File\_URL>** as appropriate (Hint: You just built <SOE\_Export\_File\_URL> in the previous step).

\$ **impdp userid=ADMIN/<Your\_Admin\_Password>@<Your\_Connect\_String> credential=WORKSHOP\_CREDENTIAL schemas=SOE directory=DATA\_PUMP\_DIR dumpfile=<SOE\_Export\_File\_URL> logfile=DATA\_PUMP\_DIR:soe\_import.log**

• This will start the import process. Verify the import output is similar to the following (ignore the **ORA-39082** and **ORA-31685** errors):

```
[oracle@abdlab000 Downloads]$ impdp userid=ADMIN/*******@ATPLab99_TP 
credential=WORKSHOP_CREDENTIAL schemas=SOE directory=DATA_PUMP_DIR 
dumpfile=https://swiftobjectstorage.us-ashburn-
1.oraclecloud.com/v1/showitbuildit1/USER99/soe_export.dmp 
logfile=DATA_PUMP_DIR:soe_import.log
Import: Release 18.0.0.0.0 - Production on Sun Jan 20 04:40:36 2019
Version 18.3.0.0.0
Copyright (c) 1982, 2018, Oracle and/or its affiliates. All rights reserved.
Connected to: Oracle Database 18c Enterprise Edition Release 18.0.0.0.0 – Production
Master table "ADMIN". "SYS IMPORT SCHEMA 01" successfully loaded/unloaded
Starting "ADMIN"."SYS_IMPORT_SCHEMA_01": userid=ADMIN/********@ATPLab99_TP 
credential=WORKSHOP_CREDENTIAL schemas=SOE directory=DATA_PUMP_DIR 
dumpfile=https://swiftobjectstorage.us-ashburn-
1.oraclecloud.com/v1/showitbuildit1/USER99/soe_export.dmp 
logfile=DATA_PUMP_DIR:soe_import.log 
Processing object type SCHEMA_EXPORT/USER
Processing object type SCHEMA_EXPORT/SYSTEM_GRANT
ORA-31685: Object type SYSTEM_GRANT:"SOE"."MANAGE SCHEDULER" failed due to insufficient 
privileges. Failing sql is:
GRANT MANAGE SCHEDULER TO "SOE"
Processing object type SCHEMA_EXPORT/ROLE_GRANT
Processing object type SCHEMA EXPORT/DEFAULT ROLE
Processing object type SCHEMA_EXPORT/TABLESPACE_QUOTA
Processing object type SCHEMA_EXPORT/PASSWORD_HISTORY
Processing object type SCHEMA EXPORT/PRE SCHEMA/PROCACT SCHEMA
```
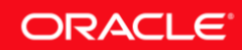

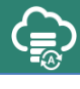

```
Processing object type SCHEMA_EXPORT/SEQUENCE/SEQUENCE
Processing object type SCHEMA_EXPORT/TABLE/TABLE
Processing object type SCHEMA_EXPORT/TABLE/TABLE_DATA
... imported "SOE"."INVENTORIES" 15.15 MB 894904 rows<br>
... imported "SOE"."ADDRESSES" 32.86 MB 450000 rows
. . imported "SOE"."ADDRESSES" 32.86 MB 450000 rows
. . imported "SOE". "LOGON"
. . imported "SOE". "ORDER ITEMS" 68.00 MB 1283887 rows
... imported "SOE". "PRODUCT DESCRIPTIONS" 220.2 KB 1000 rows
. . imported "SOE"."ORDERS" 38.46 MB 428938 rows
... imported "SOE". "ORDERENTRY_METADATA" 5.609 KB 4 rows
... imported "SOE". "PRODUCT INFORMATION" 188.1 KB 1000 rows
.. imported "SOE"."CARD DETAILS" 19.01 MB 450000 rows
. . imported "SOE"."WAREHOUSES" 35.66 KB 1000 rows
. . imported "SOE"."CUSTOMERS" 32.23 MB 300000 rows
Processing object type SCHEMA_EXPORT/PACKAGE/PACKAGE_SPEC
Processing object type SCHEMA_EXPORT/PACKAGE/COMPILE_PACKAGE/PACKAGE_SPEC/ALTER_PACKAGE_SPEC
Processing object type SCHEMA_EXPORT/VIEW/VIEW
Processing object type SCHEMA_EXPORT/PACKAGE/PACKAGE_BODY
Processing object type SCHEMA_EXPORT/TABLE/INDEX/INDEX
Processing object type SCHEMA_EXPORT/TABLE/INDEX/FUNCTIONAL_INDEX/INDEX
Processing object type SCHEMA_EXPORT/TABLE/CONSTRAINT/CONSTRAINT
Processing object type SCHEMA_EXPORT/TABLE/INDEX/STATISTICS/INDEX_STATISTICS
Processing object type SCHEMA_EXPORT/TABLE/INDEX/STATISTICS/FUNCTIONAL_INDEX/INDEX_STATISTICS
Processing object type SCHEMA_EXPORT/TABLE/CONSTRAINT/REF_CONSTRAINT
Processing object type SCHEMA_EXPORT/TABLE/STATISTICS/TABLE_STATISTICS
Processing object type SCHEMA_EXPORT/STATISTICS/MARKER
Processing object type SCHEMA EXPORT/POST SCHEMA/PROCACT SCHEMA
ORA-39082: Object type PACKAGE BODY:"SOE"."ORDERENTRY" created with compilation warnings
Job "ADMIN"."SYS_IMPORT_SCHEMA_01" completed with 2 error(s) at Sun Jan 20 04:44:19 2019 
elapsed 0 00:03:06
[oracle@abdlab000 Downloads]$
```
#### **STEP 4: Verify Import Logs**

The log files for Data Pump Import operations are stored in the directory DATA\_PUMP\_DIR; this is the only directory you can specify for the data pump directory parameter.

To access the log file, you would first need to copy the file to your Cloud Object Storage using the procedure DBMS\_CLOUD.PUT\_OBJECT and then download it from the Object Storage.

• Start a **SQL Plus** session and run the following PL/SQL block, replacing **<region\_name>** with your **Region**, **<tenant\_name>** with your **Tenant** and **<bucket\_name>** with the name of your cloud storage **Bucket**:

```
BEGIN
DBMS_CLOUD.PUT_OBJECT(
credential_name=>'WORKSHOP_CREDENTIAL', 
object_uri=>'https://swiftobjectstorage.<region_name>.oraclecloud.com/v1/<te
nant_name>/<br />bucket_name>/soe_import.log', directory_name=>'DATA_PUMP_DIR',
file_name=>'soe_import.log');
END;
/
```
<u>(=)</u>

**ORACLE** 

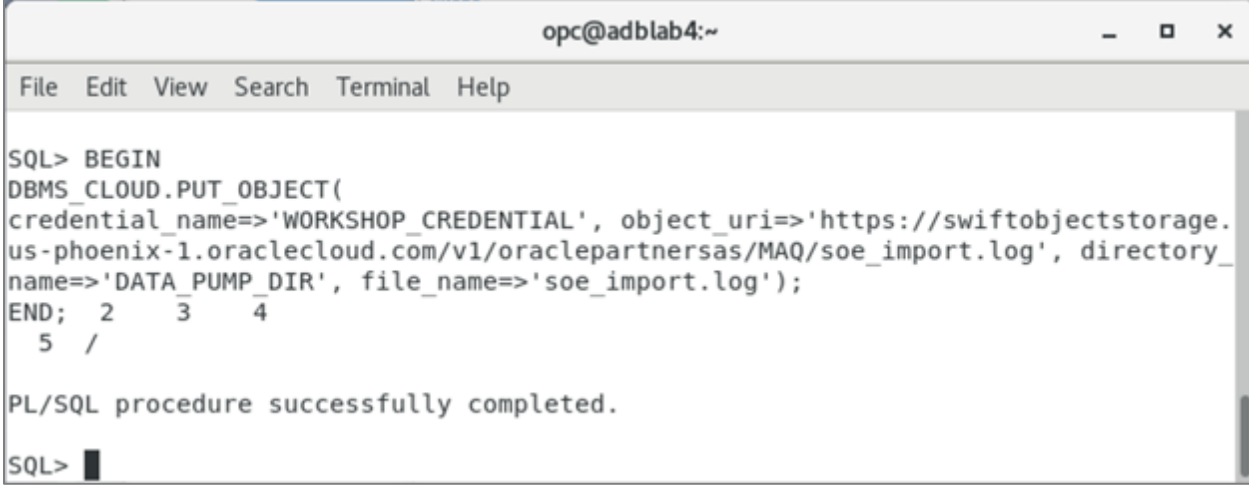

• Verify that the **import.log** file was copied to the bucket. Go to the **Bucket Details** page and locate **soe\_import.log** (Hint: You may have to refresh the page).

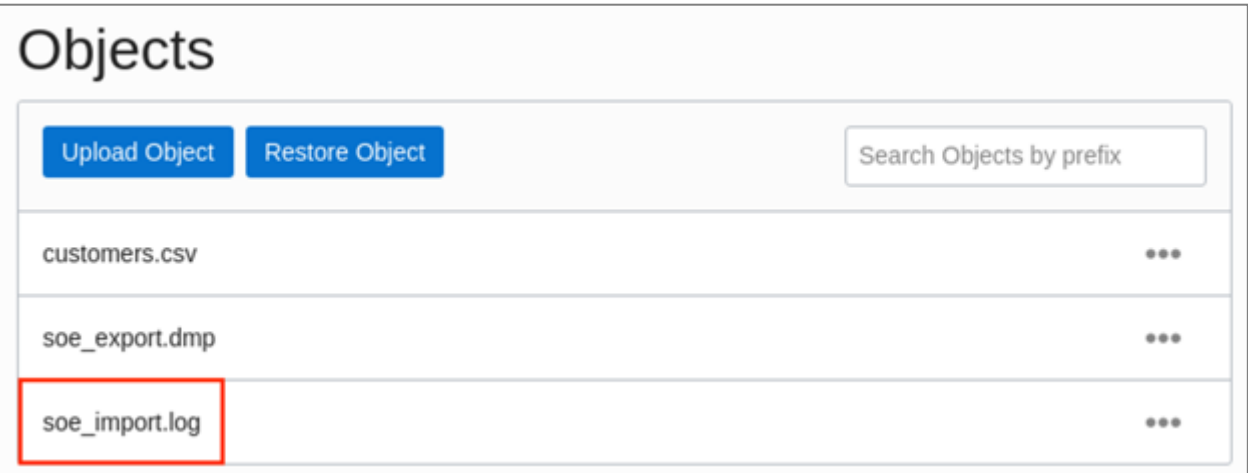

• Download the import log by clicking on the elipses **(...)** and selecting **Download** as follows:

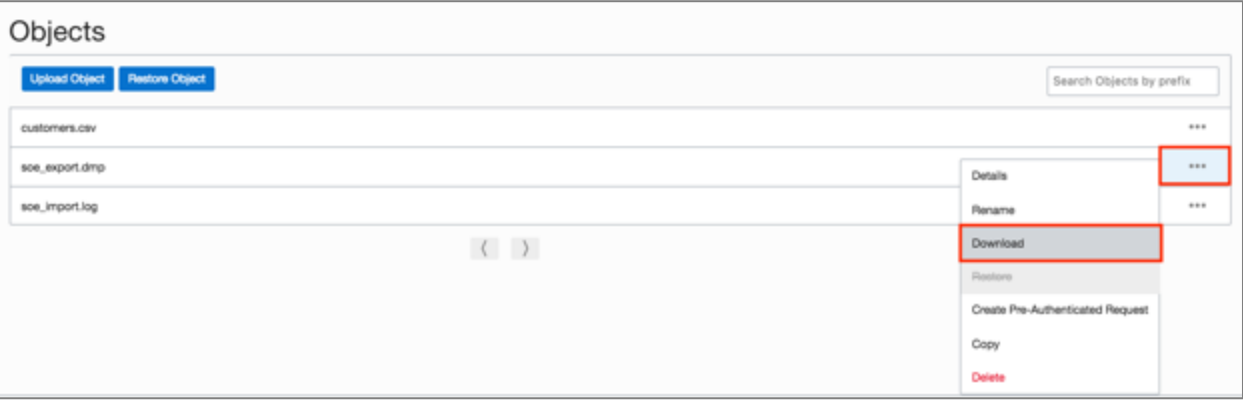

• View the file in your favorite editor.

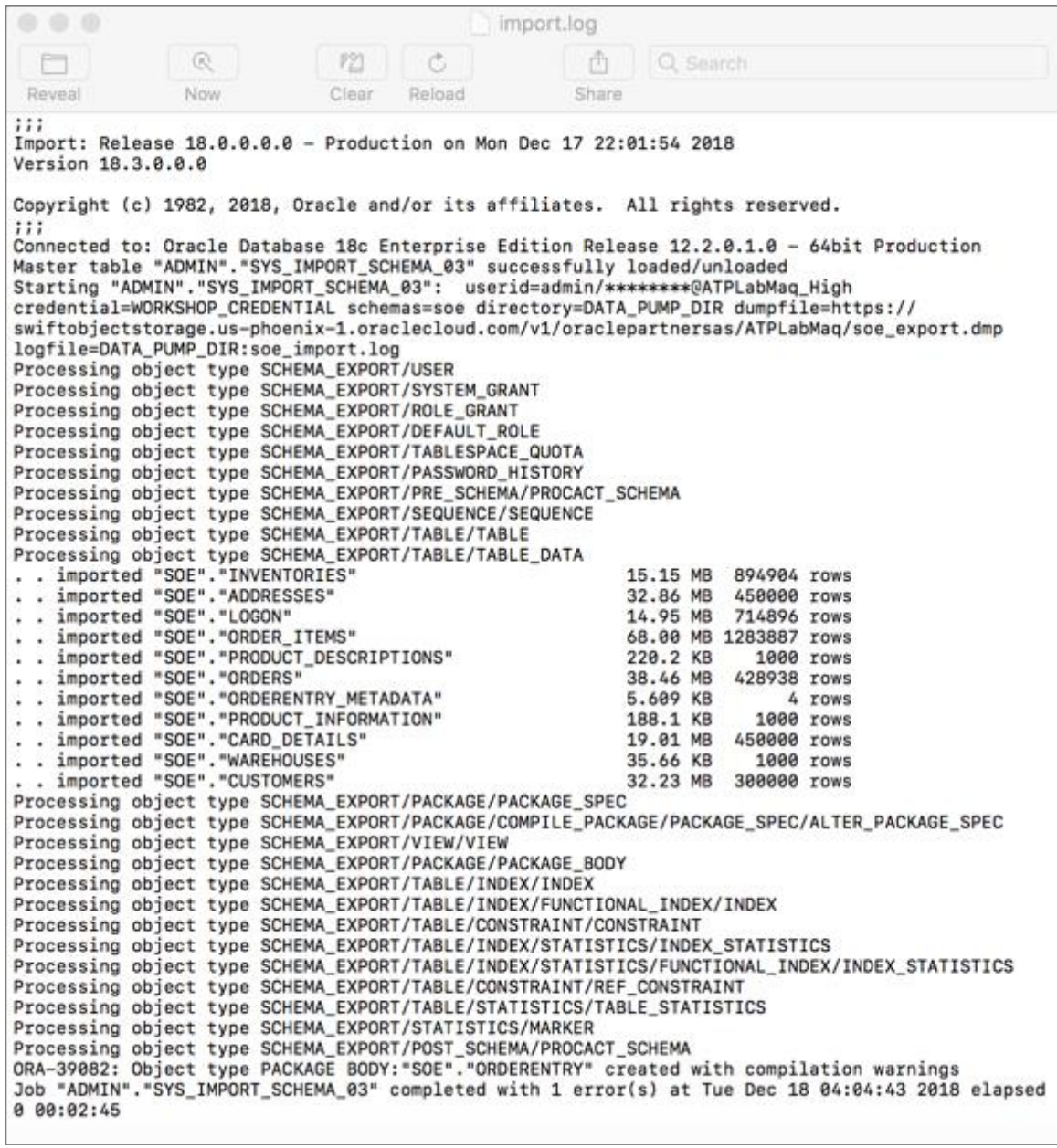

• You have now successfully migrated a database to ADB using Oracle Data Pump.

# **4. Developing Applications with Autonomous Database**
# **Lab 4-1:Building Node.js Applications with ADB**

**Node.js** is an open source, cross-platform runtime environment for building mid-tier and networking applications using the popular JavaScript language.

The **node-oracledb** add-on for Node.js powers high performance Oracle Database applications. The node-oracledb driver connects to Oracle Database for fast and functional applications. It is an open source project with Apache 2.0 license. It is maintained by Oracle and is under active development.

The objective of this lab is to get a Node.js environment running in your lab VM that is capable of connecting and running database operations against the Oracle Autonomous Database. Javascript is a very popular language with developers and it's not our objective to teach coding in Javascript, rather to emphasize that Oracle Autonomous Database supports working with Javascript.

### **Objectives**

- Learn to connect a Node.js application to the Oracle ADB database.
- Run the supplied example applications that selects data from the Oracle Autonomous Database using Node.js.

### **Required Artifacts**

- A previously provisioned Oracle **Autonomous Database**, either **Autonomous Transaction Processing** or **Autonomous Data Warehouse**.
- Ensure that you have setup the Oracle Client to connect using the Wallet, using instructions from **Migrating to Autonomous Database using Oracle Data Pump** lab or **Loading Local Data Files using SQL Loader** lab.
- Access to a lab VM with the following software preinstalled:
	- Oracle Instant Client 18c (or the full Client)
	- Node.js
	- Node.js libraries: oracledb, async, app, express

### **Lab Steps**

#### **STEP 1: Validate Node.js Environment**

The lab VM is preinstalled with the required software to run Node.js applications that connects to Oracle and to the autonomous database. In this step you would validate the lab environment configuration.

• Login to the lab VM and open a new **Terminal** window.

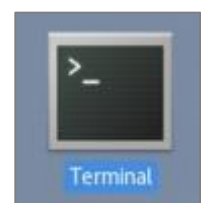

• Run the following commands to verify Node.js installation:

```
$ node --version
$ npm --version
```
• The above commands will print the version of **node** and **npm** (Node Package Manager) installed and they should match the output below:

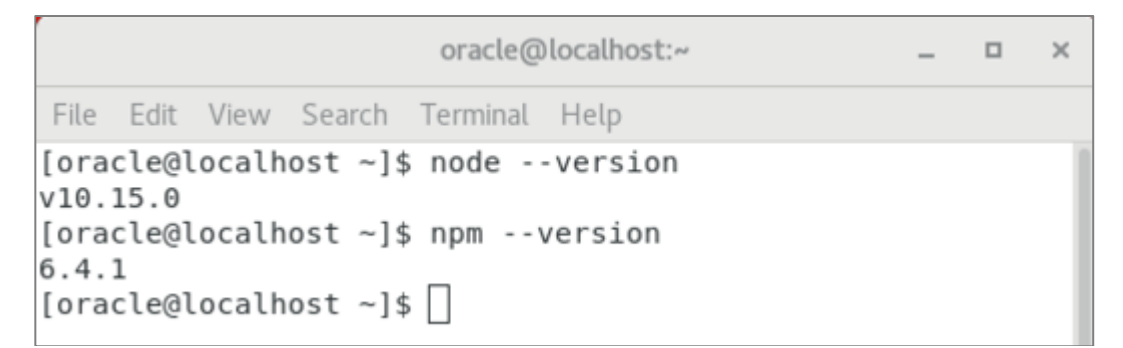

• Also check if **oracledb**, **app**, and **async** packages are installed by running the following **npm** commands and checking for errors:

```
$ npm view oracledb
$ npm view app
$ npm view async
```
**Note:** The **app** package provides the microservices application framework for Node.js, whereas **async** provides higher order functions and common patterns for running asynchronous code.

- Once you have checked the installations, let's try building our first **hello world** node application.
- Change directory to **~/labs/node**.

```
$ cd ~/labs/node
```
• Copy the **app.js** file from **/home/oracle/labfiles**.

```
$ cp ~/labfiles/app.js .
```
• Using **gedit** or your favorite editor browse the **app.js** file.

```
const http = require('http');
const hostname = '127.0.0.1';
const port = 3000;
const server = http.createServer((req, res) => {
  res.statusCode = 200;
   res.setHeader('Content-Type', 'text/plain');
```

```
 res.end('Hello World\n');
});
server.listen(port, hostname, () => {
   console.log(`Server running at http://${hostname}:${port}/`);
});
```
- Run your **app.js** application using "**node app.js**" command as follows (it is important that you stay in the **~/labs/node** directory):
- \$ **node app.js**

File Edit View Search Terminal Help [oracle@localhost node]\$ node app.js Server running at http://127.0.0.1:3000/

• Now, point your browser to **http://localhost:3000**, and you should see the **Hello World** message.

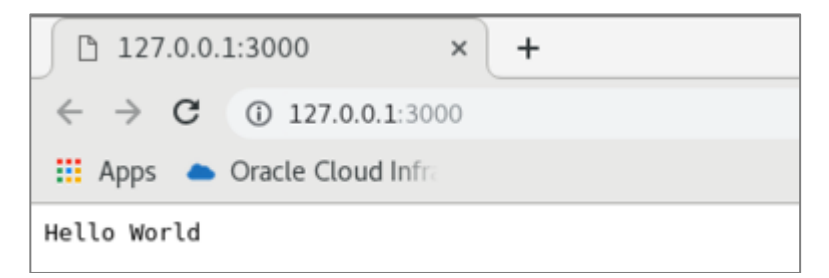

• Ensure the above test is successful. Stop the Node.js application by clicking **CTRL-C** and proceed to the next step.

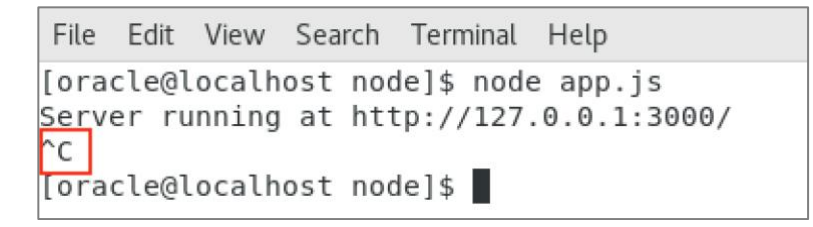

#### **STEP 2: Validate Connectivity to ADB Using Node.js**

The credential wallet files downloaded in the earlier labs will be used to connect a sample Node.js application to the autonomous database.

- If you have not completed **Migrating to ADB Using Data Pump** lab, please complete at least the **Setup Oracle Client to Connect using the Wallet** step.
- Next, create a file that will store the ADB database credentials. Other node.js scripts will include this file and use it to initiate the connection to ADB.
- Ensure you are in directory **~/labs/node**.

```
$ cd ~/labs/node
```
• Using your favorite editor, create a file named **dbconfig.js** with the following contents:

```
module.exports= {
dbuser: '<ADMIN_User>',
dbpassword: '<ADMIN_Password>',
connectString: '<ADB_Service>'
}
```
- In the above file replace the following:
	- **<ADMIN\_User>** : ADMIN
	- **<ADMIN\_Password>** : <Your ADMIN Password>
	- **<ADB\_Service>** : <Your ADB Service Name>
- Next, we need to test the connectivity to ADB. Let's use a pre-built node.js application that will connect to the ADB database, and if successful, will display the username that was used to connect to the database on a browser at URL **http://localhost:3050/**.
- Copy the **connectadb.js** file from **/home/oracle/labfiles**.

```
$ cp ~/labfiles/connectadb.js .
```
- Open the **connectadb.js** file using your favorite editor. Note the first few lines in the file includes Node.js libraries like **oracledb** and **http**. It also includes the previously defined **dbconfig.js** script which holds the database credentials.
- To run the above code, at the command prompt and staying in the same folder as **connectadb.js**, run the following command:

\$ **node connectadb.js**

• You should see the following output:

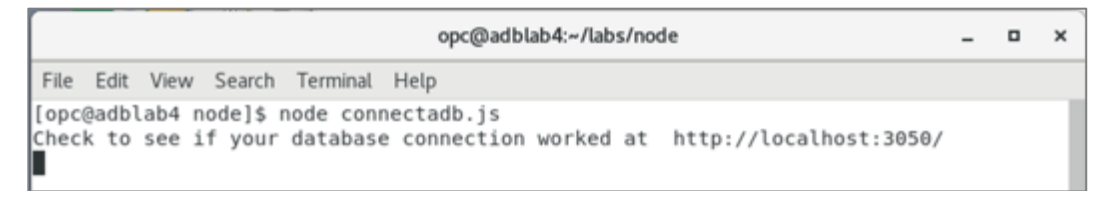

• Go to your browser and to the URL **http://localhost:3050/** and observe the output is as expected.

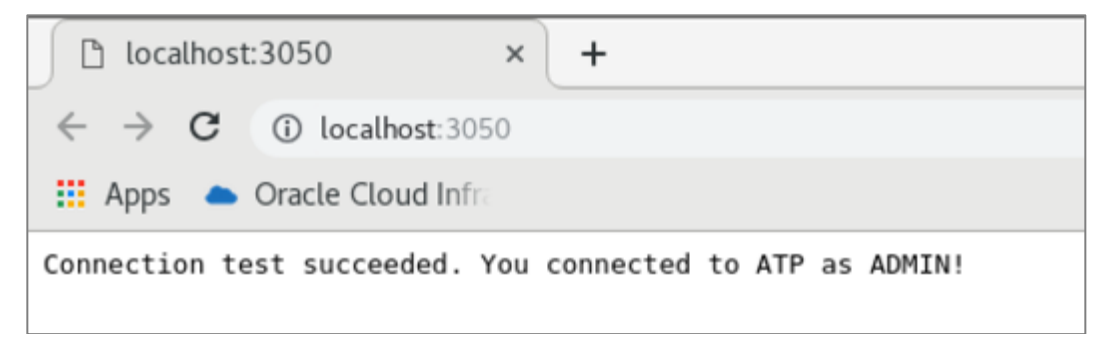

• If the above test is successful, stop the node.js application by hitting **CTRL-C** and proceed to the next step.

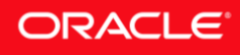

#### **STEP 3: Build a Node.js Application to Select Data from ADB**

Let's build a Node.js application that will login to ADB, execute a simple SELECT query, and print the data returned on the terminal.

• Copy the **adbselect.js** file from **/home/oracle/labfiles**.

\$ **cp ~/labfiles/adbselect.js .**

- Open the **adbselect.js** file in your favorite editor and note the library calls at the beginning and some Oracle specific calls such as **connection.execute** and **doRelease**.
- To run the above code, at the command prompt and staying in the same folder as **adbselect.js**, run the following command:

```
$ node adbselect.js
```
• Observe the results and note that **CUST\_ID** returned below is **5993**, as it was part of the **WHERE** clause supplied in the select query above.

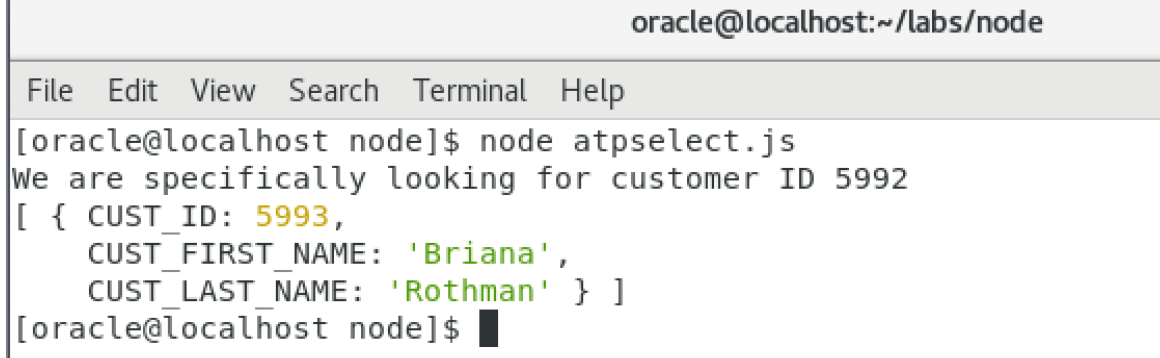

**STEP 4: Build a Node.js Application to Select Data from ADB**

In this step you will build on the previous steps and manipulate JSON data into Oracle Objects for updating, analysis, inserts and deletes from the database.

• Copy the **adbselectjson.js** file from **/home/oracle/labfiles**.

\$ **cp ~/labfiles/adbselectjson.js .**

- Inspect **adbselectjson.js** application using your favorite editor.
- To run the script, at the command prompt and staying in the same folder as **adbselectjson.js**, run the following command:

\$ **node adbselectjson.js**

• Observe the results.

 $\left(\frac{1}{2\sqrt{2}}\right)$ 

**ORACLE** 

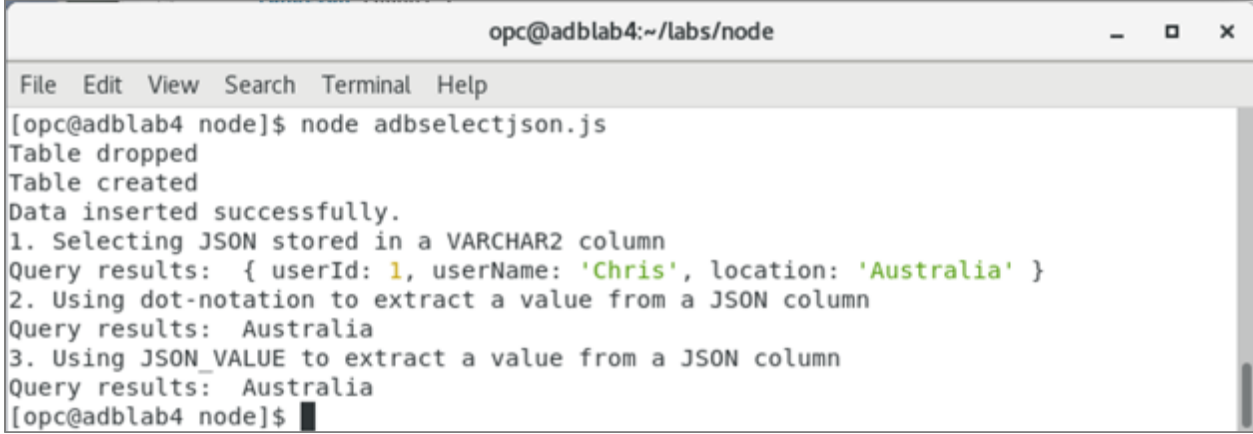

- The output will show output of the several JSON manipulation functions that were defined in the code. Please review the code to see what the different functions do.
- You have completed all steps of this lab. Again, the objective was to set up a working node.js environment with sample code that can be deployed against an ADB database and we have successfully demonstrated how that is done.

# **Lab 4-2:Building Microservices with Docker**

Containers allow us to package applications along with all their dependencies and provide a lightweight run time environment that provides isolation similar to a virtual machine, but without the added overhead of a full-fledged operating system.

The topic of containers and microservices is a subject on its own but suffice to say that breaking up large, complex software into more manageable pieces that run isolated from each other has many advantages. It's easier to deploy, diagnose and provides better availability since failure of any microservice limits downtime to a portion of the application.

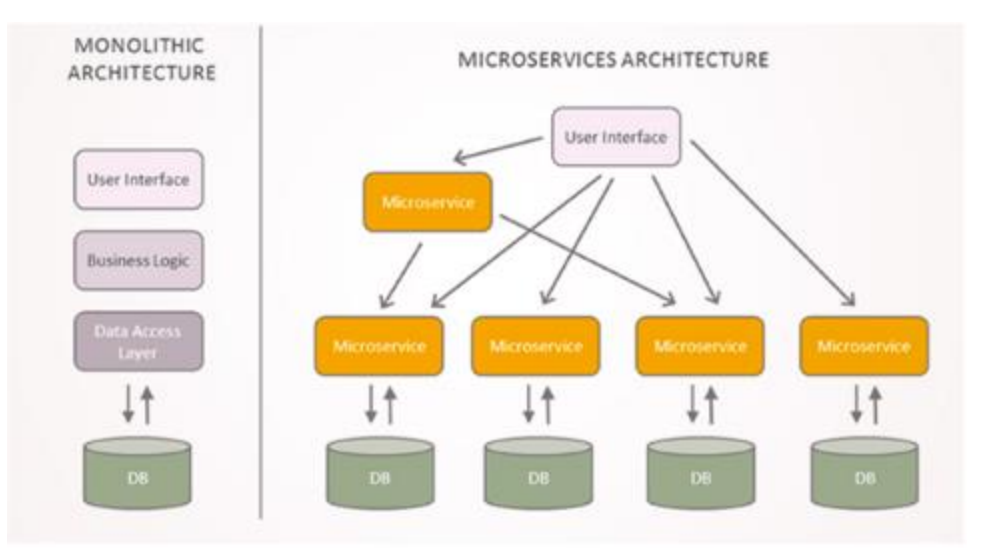

It's important to have a similar strategy in the backend for the database tier. But the issue is if you run multiple databases for each application then you end up having to maintain a large fleet of databases and the maintenance costs can go through the roof. Add to that having to manage security and availability for all of them.

This is where the Oracle's autonomous database cloud service comes in. It is based on a pluggable architecture similar to application containers where one container database holds multiple pluggable databases. Each of these pluggable databases or PDBs are completely isolated from each other, can be deployed quickly and can be managed as a whole so that you incur the cost of managing a single database while deploying multiple micro services onto these PDBs.

The Autonomous cloud service takes it a step further. It is self-managing, self-securing and highly available. There is no customer involvement in backing it up, patching it or even tuning it for most part. You simply provision, connect and run your applications.

### **ORACLE**

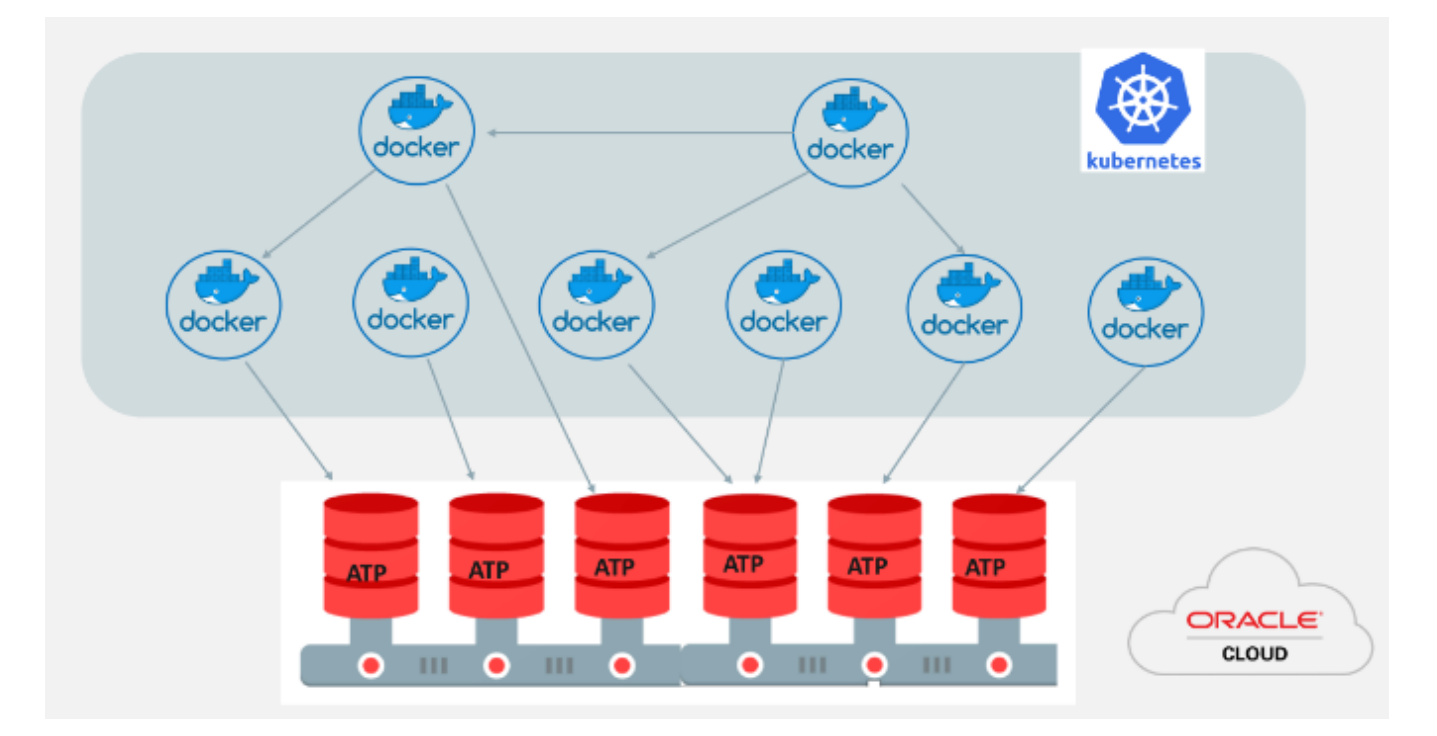

### **Objectives**

- Build a docker container that runs node.js microservices.
- Configure the microservice to use an Oracle Autonomous Transaction Processing Database.

### **Required Artifacts**

- A previously provisioned Oracle **Autonomous Database**, either **Autonomous Transaction Processing** or **Autonomous Data Warehouse**.
- A previously downloaded **Client credential wallet** of your autonomous database.
- A **lab VM** with the Docker Container platform preinstalled and a downloaded Oracle Instant Client zip file.

### **Lab Steps**

#### **STEP 1: Download and Configure the Sample Microservice Application**

A sample microservice application for an online marketplace use case (i.e. buy/sell products) has been prebuilt for this lab. The application is named **aone** and it is a node.js app and requires a database schema with seed data to be deployed in an Oracle Database.

In this step, you will download and configure the sample application, readying it to be deployed in the docker container.

• Login to the lab VM and start a **Terminal** session.

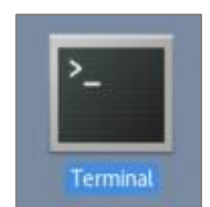

• Change directory to **~/labs/docker**

\$ **cd ~/labs/docker**

• Copy the sample docker microservice application named **ATPDocker** from **/home/oracle/labfiles** directory.

\$ **cp ~/labfiles/ATPDocker.tar .**

• Run the following **tar** command to extract the application source in the **~/labs/docker** folder:

\$ **tar xzvf ATPDocker.tar**

• Extract the previously downloaded credentials wallet zip file of your ATP service to **~/labs/docker/ATPDocker/wallet\_NODEAPPDB2** folder, using the following unzip command, replacing <Path\_to\_Your\_Wallet\_Zip> and <Wallet\_Zip\_File>.zip with the path and the name of your credentials wallet zip file, respectively.

**Note:** Ensure that you use the same folder names/structure as above as the application is configured to run with those values.

```
$ unzip <Path_to_Your_Wallet_Zip>/<Wallet_Zip_File>.zip -d 
~/labs/docker/ATPDocker/wallet_NODEAPPDB2/
```
• Edit sqlnet.ora in **~/labs/docker/ATPDocker/wallet\_NODEAPPDB2** folder:

```
$ cd ~/labs/docker/ATPDocker/wallet_NODEAPPDB2/
$ gedit sqlnet.ora
```
• Replace the contents of the file with the following text. This tells the driver to look for the wallet in the path setup in variable TNS\_ADMIN.  $\Box$  save the file and exit ( $\Box$ ).

 $WALLET\_LOCALION = (SOURCE = (METHOD = file) (METHOD DATA =$ (DIRECTORY=\$TNS\_ADMIN)))

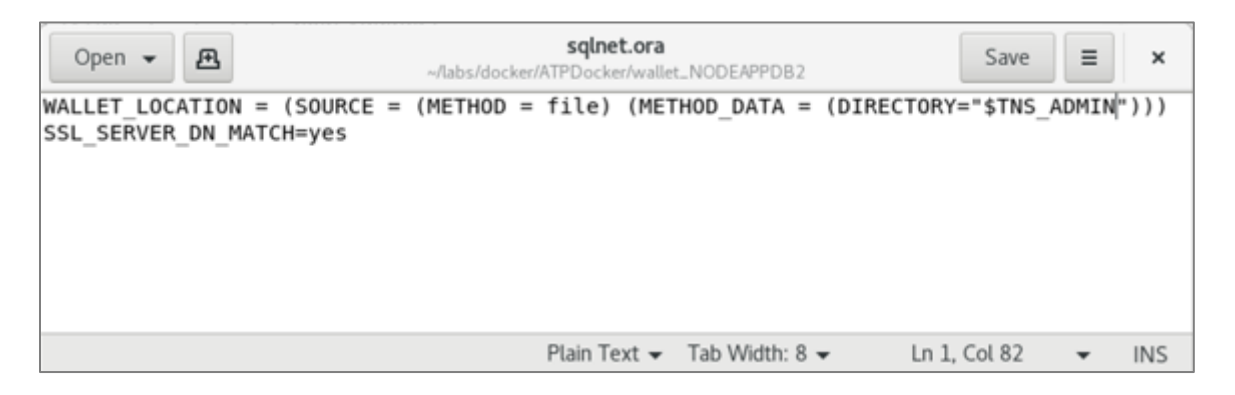

- Copy the previously downloaded Oracle Instant Client from **~/Downloads/instantclientbasic-linux.x64-12.1.0.2.0.zip** to **~/labs/docker/ATPDocker** folder. The Oracle Instant Client will be installed in the Docker container during container instantiation.
- \$ **cp ~/Downloads/instantclient-\*.zip ~/labs/docker/ATPDocker/**
	- The **dbconfig.js** file located in **~/labs/docker/ATPDocker/aone/scripts** holds the ATP database user, password and the TNS Alias of the ATP service, which is used by the **aone** application.
	- Edit the **dbconfig.js** file and replace the <User>, <Password>, and <ATP\_TP\_Alias>, as appropriate, with the info related to your ATP service.
- \$ **gedit ~/labs/docker/ATPDocker/aone/scripts/dbconfig.js**

```
module.exports= {
user:"<mark><User></mark>",
password:"<Password>",
connectString :"<ATP_TP_Alias>"
}
```
**STEP 2: Create the Application Schema**

The SQL script to create the schema for **aone** application is in the **/home/oracle/labs/docker/ATPDocker/aone/create\_schema.sql**

- Configure the **TNS ADMIN** variable to enable SQL Plus to connect to your ATP service.
- $\frac{1}{2}$  export TNS ADMIN=~/labs/docker/ATPDocker/wallet NODEAPPDB2
- Connect to the ATP Service using SQL Plus and run the **create\_schema.sql** script to create the schema objects, replacing the <User>, <Password>, and <ATP\_TP\_Alias>, as appropriate.

```
$ cd ~/labs/docker/ATPDocker/aone/
$ sqlplus <User>/<Password>@<ATP_TP_Alias> @create_schema.sql
```
• Verify the objects were created and exit from the SQL Plus session.

\$ sqlplus ADMIN/\*\*\*\*\*\*@ATPLab06\_TP @create\_schema.sql SQL\*Plus: Release 18.0.0.0.0 - Production on Sun Jan 6 14:19:20 2019 Version 18.3.0.0.0 Copyright (c) 1982, 2018, Oracle. All rights reserved. Last Successful login time: Wed Jan 09 2019 19:21:19 -06:00 Connected to: Oracle Database 18c Enterprise Edition Release 12.2.0.1.0 - 64bit Production Sequence created. Sequence created.

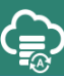

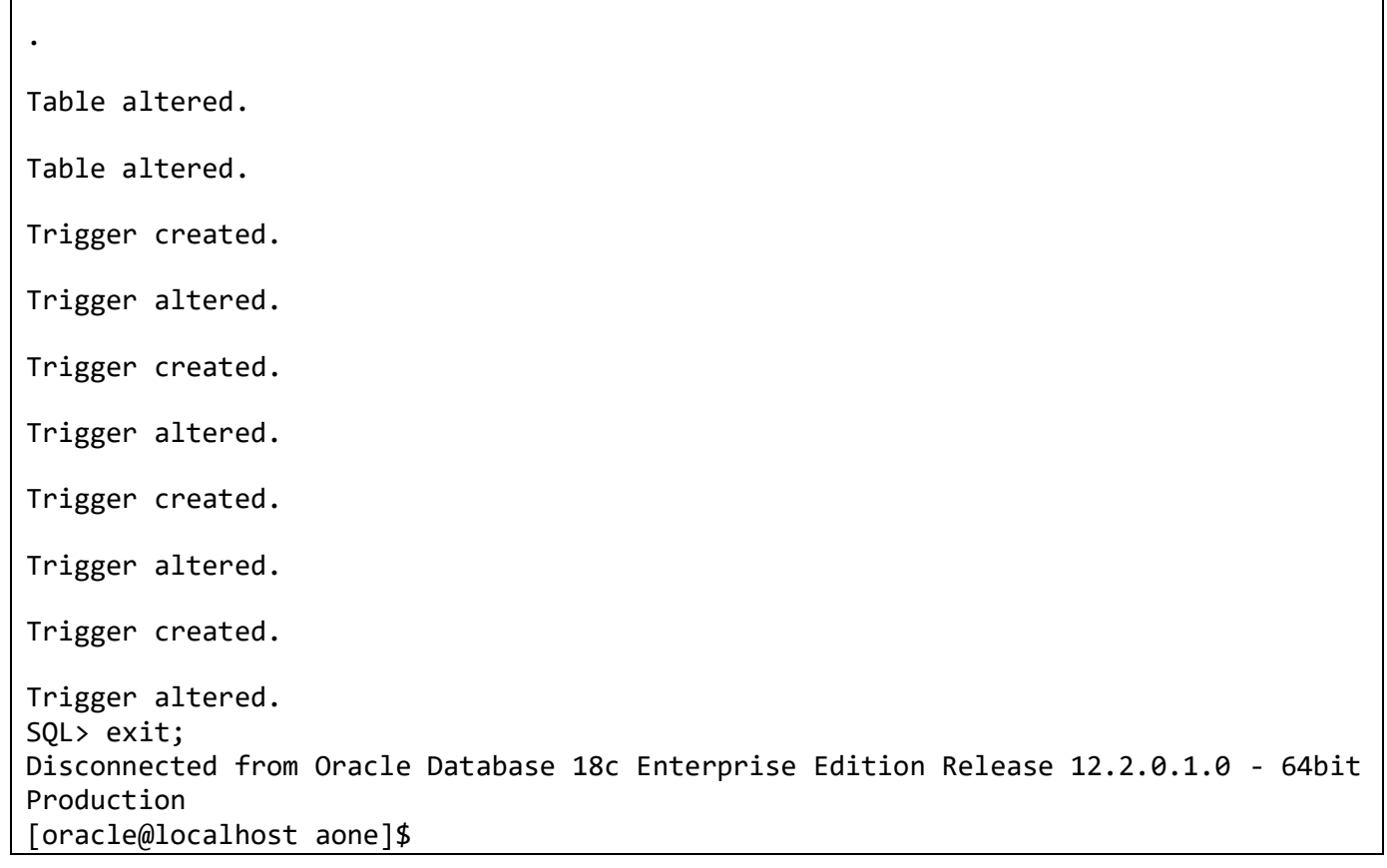

#### **STEP 3: Build the Docker Image**

.

Now you are ready to build the Docker image. An image is an executable package that includes everything needed to run an application--the code, a runtime, libraries, environment variables, and configuration files.

• Change directory to **~/labs/docker/ATPDocker**

```
$ cd ~/labs/docker/ATPDocker
```
• Build the Docker image.

**Note:** Don't forget to include the "**.**" at the end of the command below. It means to use the **Dockerfile** in the current folder. Also, the **-t** option is to give your image a tag of **aone**.

\$ **sudo docker build -t aone .**

• Verify the Docker container was built successfully. Note the **successfully built** message at the end.

```
Sending build context to Docker daemon 76.11MB
Step 1/18 : FROM frolvlad/alpine-glibc:alpine-3.8
Trying to pull repository docker.io/frolvlad/alpine-glibc ... 
alpine-3.8: Pulling from docker.io/frolvlad/alpine-glibc
cd784148e348: Pull complete
```

```
3651dac5ddfb: Pull complete 
.
.
Step 19/19 : CMD [ "node", "/opt/oracle/lib/aone/server.js" ]
 ---> Using cache
 ---> cf2666e8fc40
Successfully built cf2666e8fc40
Successfully tagged aone:latest
```
• Your image should be ready in less than a minute. The entire image is about 560 MB. Check the image status using **docker images -a**.

```
$ sudo docker images -a
```
• Docker creates multiple image files as it builds each layer. Your final image would show at the top of the list and will have the tag you chose.

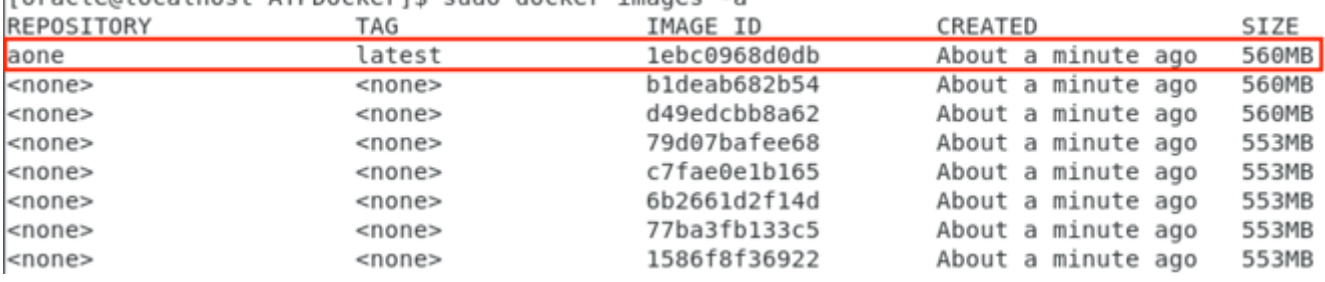

Coracle@localbost ATPDockerl\$ sudo docker images -a

#### **STEP 4: Launch the Docker Image**

A container is launched by running an image. A container is a runtime instance of an image, i.e. the instantiation of user processes and memory states when the image gets executed.

Launch the docker image as follows:

```
$ sudo docker run -i -p 3050:3050 -t aone sh
```

```
[oracle@localhost docker]$ sudo docker run -i -p 3050:3050 -t aone sh
/opt/oracle/lib #
```
• Observe that you get the OS prompt (**/opt/oracle/lib #**) in the docker image, noted by the arrow above.

**STEP 5: Run the Node.js Aone Application**

Within the docker container navigate to aone folder and run server.js script.

```
$ cd /opt/oracle/lib/aone/
$ node server.js &
```
• You should get a response similar to this:

```
/opt/oracle/lib # cd /opt/oracle/lib/aone/
/opt/oracle/lib/aone # node server.js &
/opt/oracle/lib/aone # aOne listening on port 3050
\sqrt{opt/oracle/lib/a}one #
```
- To check the app on the browser, you have bridged port 3050 on the container to your localhost.
- Open browser on your localhost and go to **http://localhost:3050**. This is what you see if your app ran successfully (note the items and their prices are pulled from the autonomous database).

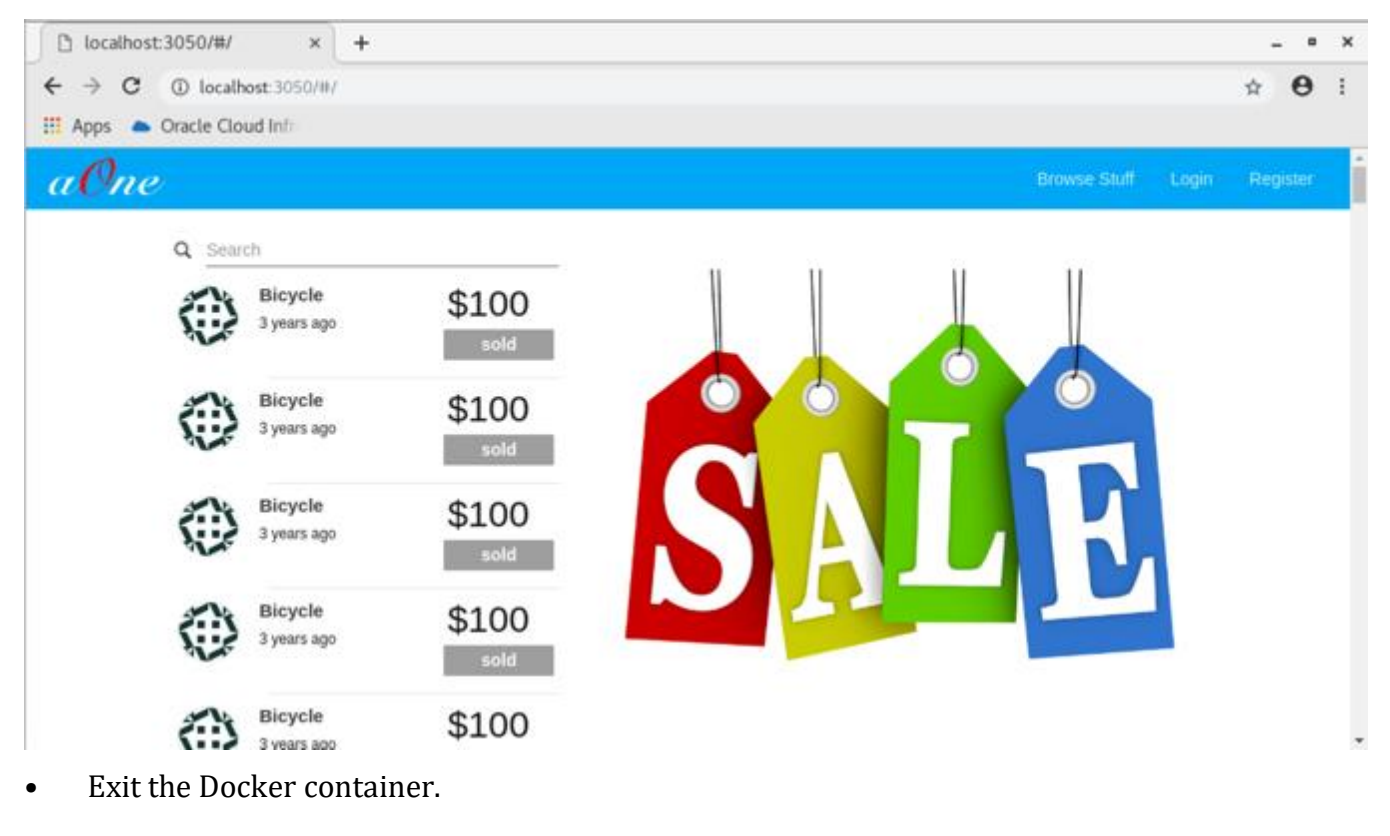

#### /opt/oracle/lib # **exit**

- You just built and provisioned an entire application stack consisting of a microservice and an enterprise grade, self-managing database. You can push your docker image to a public/private docker repository and it can be pushed to any container orchestration service either on-premise or with any cloud provider. Your database is autonomous – it provisions quickly, backs up, patches and tunes itself as needed.
- You have successfully completed this lab.

# **Lab 4-3:Using Python with Autonomous Database**

Python is a popular general-purpose and dynamic scripting language. With the rise of various programming frameworks, Python is a common language for Web application development. If you want to use Python with an Oracle Autonomous Database, this tutorial helps you to get started by giving some examples.

If you are new to Python review [Appendix: Python Primer](https://www.oracle.com/webfolder/technetwork/tutorials/obe/db/OOW11/python_db/python_db.htm#app) to gain an understanding of the language.

### **Objectives**

• Run basic Python code that interacts with an Oracle Autonomous Database

### **Required Artifacts**

- A previously provisioned **Oracle Autonomous Database**, either **Autonomous Transaction Processing** or **Autonomous Data Warehouse**.
- Ensure that you have setup the Oracle Client to connect using the Wallet, using instructions from the lab **Migrating to Autonomous Database using Oracle Data Pump** or **Loading Local Data Files using SQL Loader**.
- A **lab VM** with **Python** preinstalled, along with **cx\_Oracle** extension.

### **Lab Steps**

Sample python code is located in the lab VM in **/home/oracle/labfiles** folder. You will be using these sample files to run some basic scenarios, mainly connecting to the autonomous database and running queries.

**STEP 1: Connecting to Autonomous Database**

In this step, you will run a sample application that connects to the autonomous database using wallet and TNS configuration, which was performed in the previous labs.

• Login to the lab VM and start a **Terminal** session.

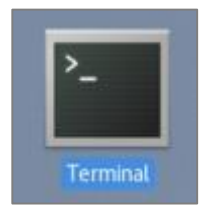

• Change directory to **~/labs/python**.

\$ **cd ~/labs/python**

- Copy the sample python script from **/home/oracle/labfiles** folder that validates Oracle database connectivity and prints the database version.
- \$ **cp ~/labfiles/python\_connect.py ~/labs/python**
	- Review the sample Python code using your favorite editor.

 $\frac{1}{2}$  **gedit python connect.py** 

• The **cx** Oracle module is imported to provide the API for accessing the Oracle database. The **os** module is imported as the Python script needs to access the OS environment variables (to capture User, Password and TNS Alias). Many inbuilt and third-party modules can be included in this way in Python scripts.

import os import cx\_Oracle

• The **connect()** method initiates the connection to the Oracle database. It takes the user name, password and the TNS Alias. Other connection methods such as Oracle's Easy Connect is also supported.

In Python, you would use **os.environ.get** to access the OS environment variables.

conn = cx Oracle.connect(os.environ.get(), os.environ.get(), os.environ.get())

• Python treats everything as an object. The **conn** object has a **version** attribute, which is a string.

print conn.version

• The **close()** method closes the connection. Any connections not explicitly closed will be automatically released when the script ends.

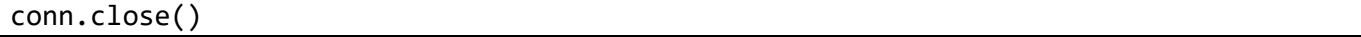

- Exit the editor.
- Next, initialize the Linux shell variables with the database user name, password and the TNS alias. These variables are used within the Python scripts to connect to the database.
- Set the user name for the connection. Typically, this is the **ADMIN** user.

\$ **export ORAUSER=<User>**

• Set the password for the user. The password for **ADMIN** should be set as "**WElcome\_123#**" if you followed the lab instructions verbatim.

\$ **export ORAPASS=<Password>**

• Set the **TNS Alias** that was setup earlier to connect to the autonomous database. Typically, you would be connecting to the **\_TP** service of Autonomous Transaction Processing or **\_HIGH** or Autonomous Data Warehouse.

\$ **export ORATNS=<TNS Alias>**

• Now you are ready to run the script from the command prompt, as follows:

\$ **python python\_connect.py**

• Observe the results. If the connection succeeds, the version number is printed. An exception is thrown if the connection fails.

> [oracle@maq2-v8 python]\$ python python connect.py 18.4.0.0.0

#### **STEP 2: Connecting to Autonomous Database**

A common task when developing Web applications is to query a database and display the results in a Web browser. There are a number of functions you can use to query an Oracle database, but the basics of querying are always the same:

- Parse the statement for execution
- Bind data values (optional)
- Execute the statement
- Fetch the results from the database

A sample Python script is placed in your lab VM that runs a simple SQL on the autonomous database and display the results.

• First, ensure that you are in the **~/labs/python** directory.

\$ **cd ~/labs/python**

• Copy the sample python script **python\_resultset.py** from **/home/oracle/labfiles**.

\$ **cp ~/labfiles/python\_resultset.py ~/labs/python**

Review the sample Python code using your favorite editor.

 $\frac{1}{2}$  **gedit python resultset.py** 

• Notice that the variable **sql** is initialized with a SQL query. Also note that the bind variable **:country\_code** can be passed to the SQL.

sql="""SELECT channel desc, TO CHAR(SUM(amount sold),'9,999,999,999') SALES\$, RANK() OVER (ORDER BY SUM(amount\_sold)) AS default\_rank, RANK() OVER (ORDER BY SUM(amount\_sold) DESC NULLS LAST) AS custom\_rank FROM sh.sales, sh.products, sh.customers, sh.times, sh.channels, sh.countries WHERE sales.prod id = products.prod id

```
 AND sales.cust_id = customers.cust_id
AND customers.country id = countries.country id
 AND sales.time_id = times.time_id
AND sales.channel id = channels.channel id
 AND times.calendar_month_desc IN ('2000-09','2000-10')
AND country_iso_code = : country_code
 GROUP BY channel_desc"""
```
• The **cursor()** method opens a cursor for statements to use.

cursor = conn.cursor()

• The **cursor.execute()** method parses and executes the SQL statement. Note that the SQL is passed as a variable **sql** and the bind variable **country\_code** is set to **US**.

cursor.execute(sql, country\_code = 'US')

The **fetchall** () method fetches all rows returned by the SQL.

cursor.fetchall()

- Exit the editor.
- If you are using a different terminal than the previous step, initialize the Linux shell variables with the database user name, password and the TNS alias. These variables are used within the Python scripts to connect to the database.
- \$ **export ORAUSER=<User>**
- \$ **export ORAPASS=<Password>**
- \$ **export ORATNS=<TNS Alias>**
- Now you are ready to run the script from the command prompt, as follows:

\$> **python python\_resultset.py**

• Observe the results. If the script succeeds, you will see the following results.

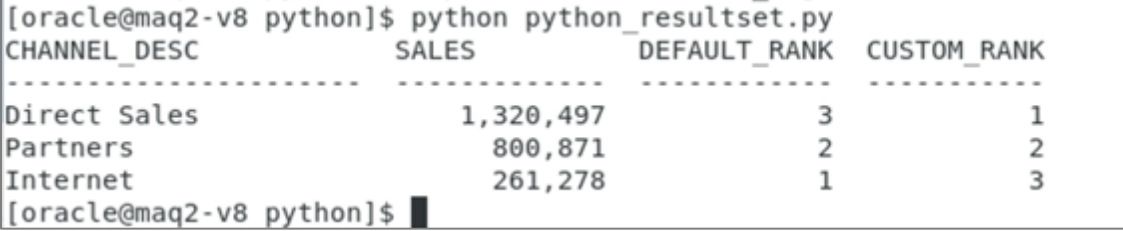

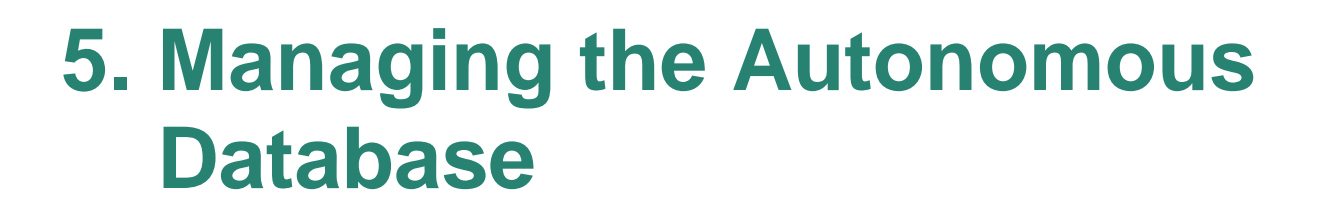

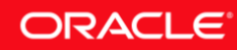

## **Lab 5-1:Start, Stop and Scale Autonomous Database**

This section outlines the management activities that you would typically perform on Oracle Autonomous Database. Tasks such as starting and stopping the service and scaling the service are covered.

#### **Objectives**

- Start and Stop the ADB service
- Scale the ADB service

### **Required Artifacts**

• Please ensure you have provisioned an Oracle **Autonomous Transaction Processing** or an **Autonomous Data Warehouse** instance.

#### **Lab Steps**

#### **STEP 1: Stopping ATP Service**

• Sign in to your ADB **Service Console** and browse to the **Autonomous Database Details** page of your service.

**Note:** Please ensure that you ONLY access the service you have created in the previous labs and not the ones created by others.

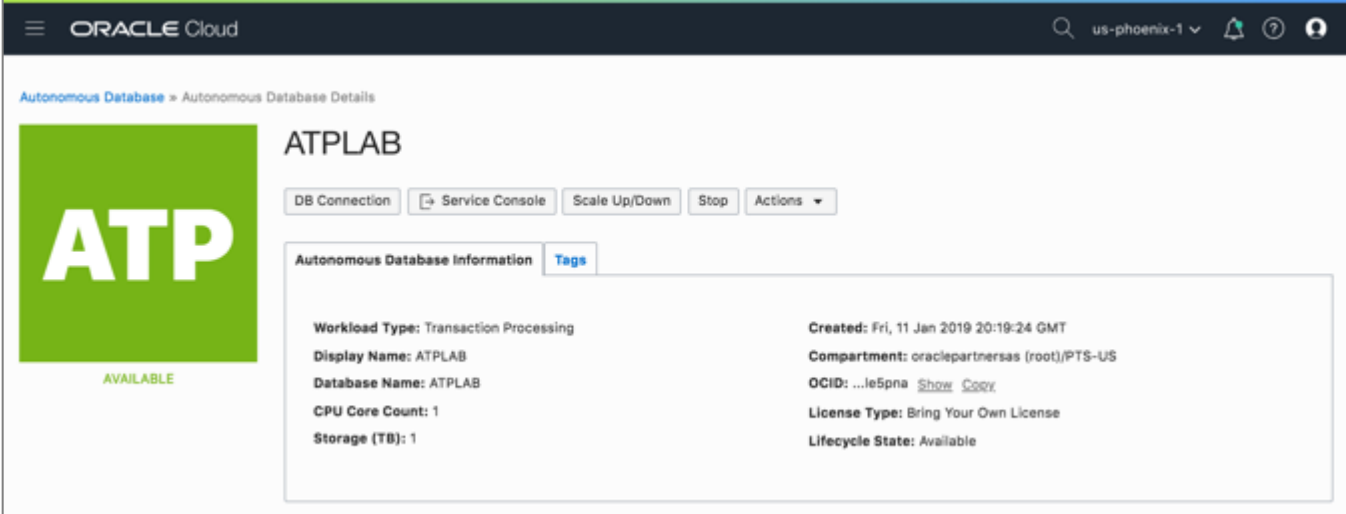

• Click **Stop** to stop the service.

 $\left(\frac{1}{2\sqrt{2}}\right)$ 

**ORACLE** 

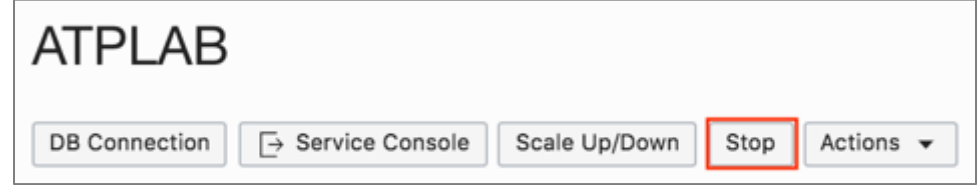

• Click **Stop** again when prompted for confirmation.

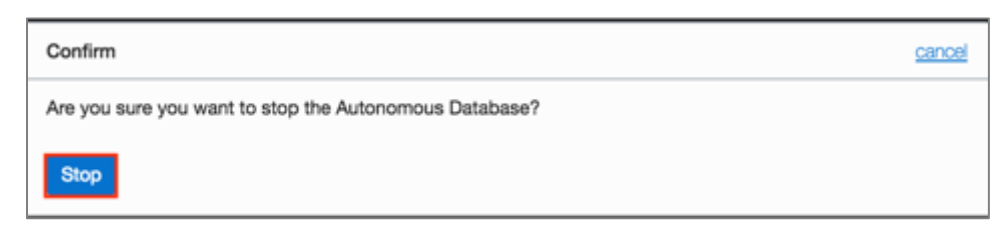

• The ADB service will take a few seconds to stop. Notice the status of **STOPPING**.

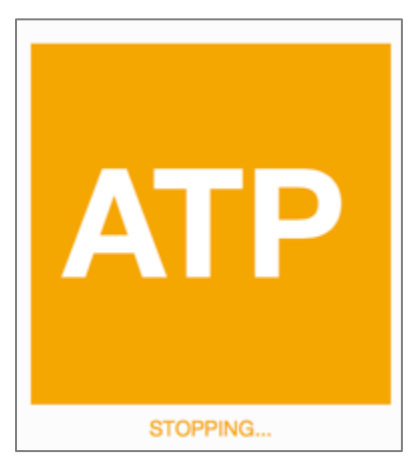

• When the service is stopped, the status will change to **STOPPED**.

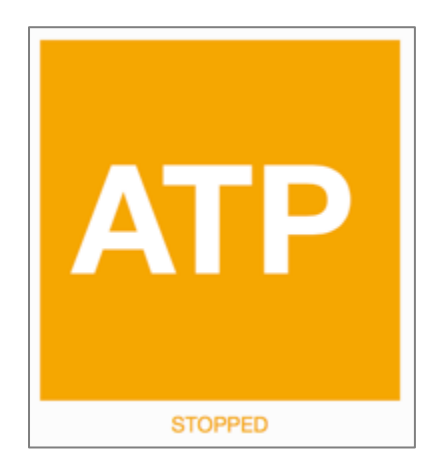

#### **STEP 2: Starting ADB Service**

• From the **Details** page of your ADB service, click **Start** to start your service.

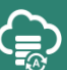

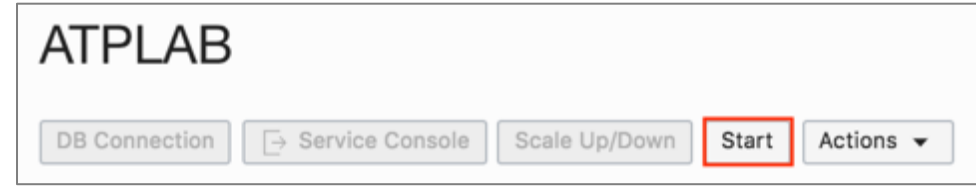

• Click **Start** again when prompted for confirmation.

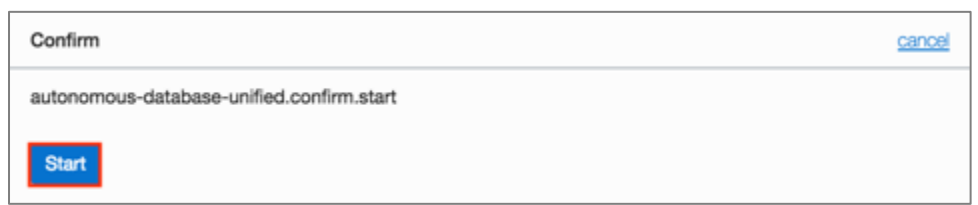

• The ADB service will take a few seconds to start. For example, if you provisioned ATP service, you would notice the status of **STARTING** as follows:

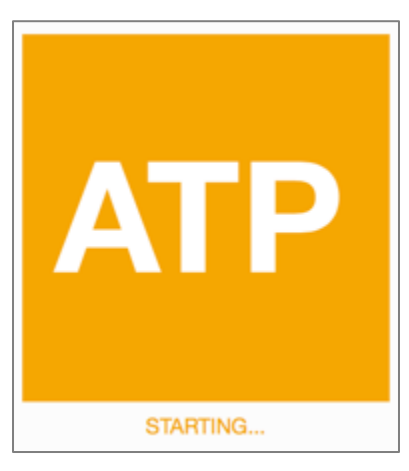

• When the service is started, the status will change to **AVAILABLE**.

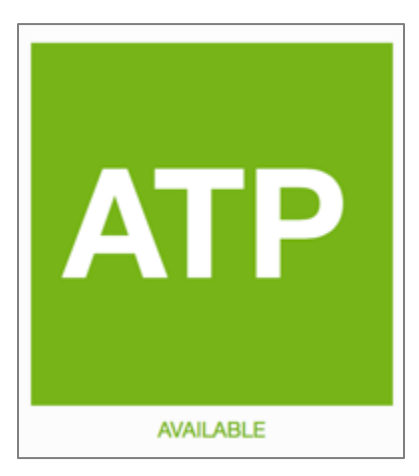

#### **STEP 3: Scaling ADB Service**

• From the **Details** page of your ADB service, click **Scale Up/Down** to scale your service.

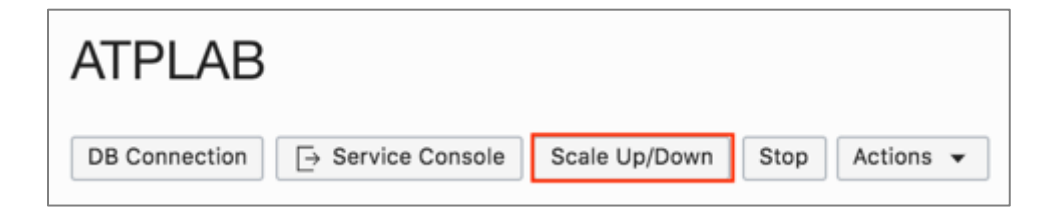

• In the **Scale Up/Down** pop up, modify the **CPU CORE COUNT** to **4** and click **Update**.

**Note:** Please do not enter a CPU core count beyond **4** as the instance is shared by all students and you will run into resource limitations.

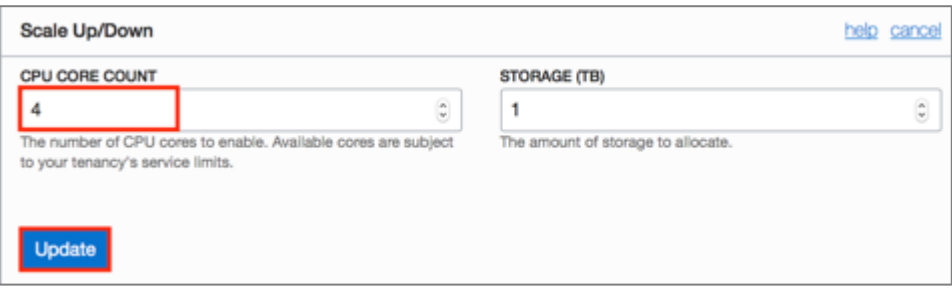

• The ADB service will take a few seconds to scale. Notice the status of **SCALING IN PROGRESS**.

**Note** that the **ATP** square remains green during the scaling process. No interruption to the service occurs during all scaling operations.

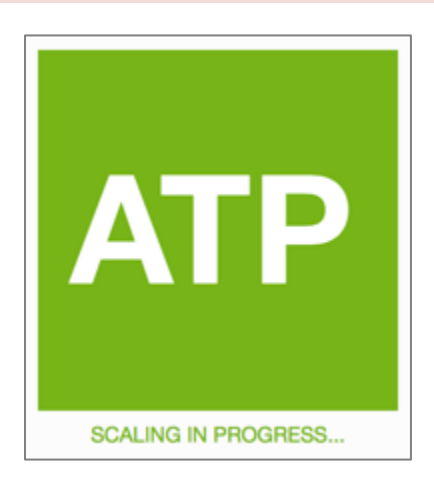

• When the scaling task is complete, the status will change to **AVAILABLE**.

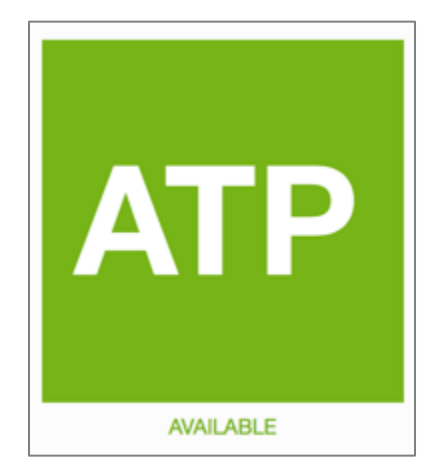

• Note the new **CPU Core Count** is reflected in the service details.

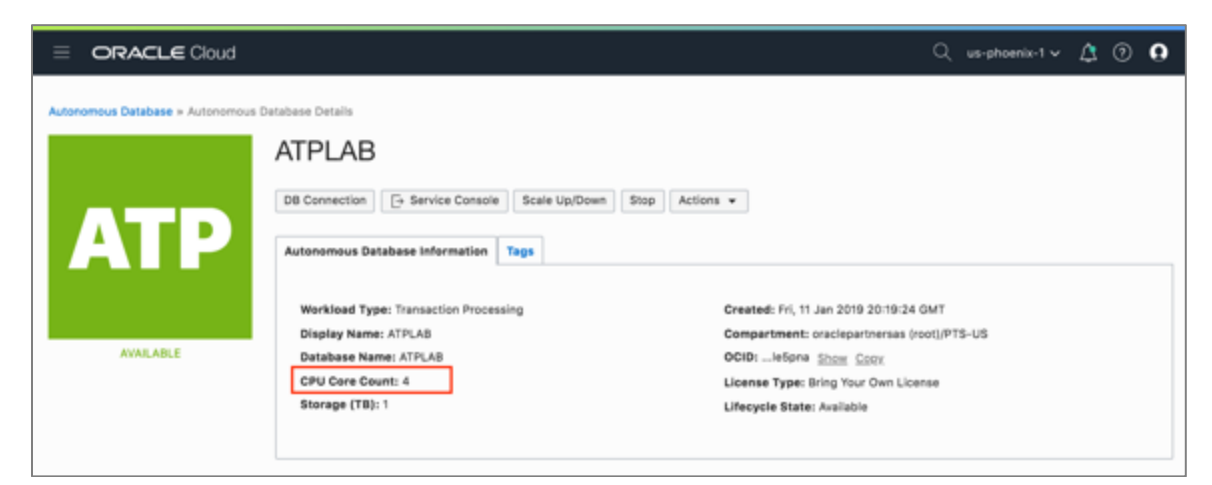

• You have successfully completed the objectives of this lab.

# **Lab 5-2:Using REST APIs to Manage ADB**

Often times, you would prefer to interact with your cloud services programmatically over REST rather than log into the cloud console and click through screens. Besides, by creating your own deployment and management scripts you can save and reuse your deployments, set gold standards and in fact store entire application infrastructure stacks as version-controlled code.

The Oracle Cloud Infrastructure APIs are typical REST APIs that use HTTPS requests and responses and support HTTPS and SSL protocol TLS 1.2, the most secure industry standards.

Also, All Oracle Cloud Infrastructure API requests must be signed for authentication purposes. To create and sign your API requests, you must:

- Form the HTTPS request (SSL protocol TLS 1.2 is required).
- Create the signing string, which is based on parts of the request.
- Create the signature from the signing string, using your private key and the RSASHA256 algorithm.
- Add the resulting signature and other required information to the Authorization header in the request.

While these seem like a lot of steps, they are meant to avoid using username/passwords and are based on the draft-cavage-httpsignatures-08 specification for secure communication over the internet.

Let's take a look at how to generate REST calls to the Oracle Cloud Infrastructure using a popular scripting language like node.js. You may use similar concepts to build scripts in Python, Golang, Ruby, Perl, Java, C#, bash or even curl!

### **Objectives**

Learn how to generate REST calls to the Oracle Cloud Infrastructure using node.js scripts.

### **Required Artifacts**

- A previously provisioned Oracle **Autonomous Transaction Processing** or **Autonomous Data Warehouse** Database.
- Access to a lab VM with the following software preinstalled:
	- Node.js
	- Node.js libraries: oracledb, async, app, express

### **Lab Steps**

#### **STEP 1: Setup the Sample Node.js Application**

A sample set of Node.js scripts that performs a simple create, lookup, delete operations on the ADB Cloud Services using REST has been prebuilt for this lab. In this step, you will copy the sample scripts from a location where it was previously downloaded.

• Login to the lab VM and start a **Terminal** session.

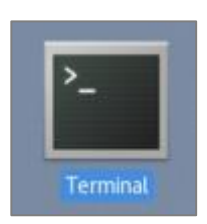

• Change directory to **~/labs/rest**

```
$ cd ~/labs/rest
```
• Copy the sample node.js scripts from **/home/oracle/labfiles** folder.

\$ **cp ~/labfiles/ATPRest.tar .**

• Run the following **tar** command to extract the application source in the **~/labs/rest** folder:

\$ **tar xzvf ATPRest.tar**

**STEP 2: Generate SSH Key Pair in PEM Format and the API Fingerprint**

• First, check if the **Fingerprint** has already been generated for you. Check the contents of **~/labs/keys/fingerprint.txt** file. If it is seeded with a value, then you would use this pregenerated **Fingerprint** in the later steps.

\$ **cat ~/labs/keys/fingerprint.txt**

[[oracle@adb109-dallas-mar28-01 ~]\$ cat ~/labs/keys/fingerprint.txt  $e4:40:13:e6:7e:97:01:49:e3: f2:b5:05:39:7e: f5:13$  [oracle@adb109-dallas-mar28-01 ~]\$

- If the above step returns a **Fingerprint**:
	- Copy the **Fingerprint** and paste it in a notepad as you will need later it to sign your API requests.
	- Copy the pre-generated **Private Key** file to **~/labs/rest** folder as you would need the private key in the later steps as well.
- \$ **cp ~/labs/keys/oci\_api\_key.pem ~/labs/rest**

#### **STOP!**

**If you have copied the Fingerprint and the Private Key from above steps, skip the remaining instructions and proceed directly to Step 3.**

If the Fingerprint and Private Key has not been generated, follow the below steps:

**Fingerprint**

• Generate a private key in PEM format that is suitable for openssl.

\$ **openssl genrsa -out ~/labs/rest/oci\_api\_key.pem 2048**

**Note:** PEM stands for **Privacy Enhanced Mail** and is a widely used X.509 encoding format used for security certificates.

• Modify the permissions of the generated key.

```
$ chmod go-rwx ~/labs/rest/oci_api_key.pem
```
Generate a PEM public key using the private key just created.

```
$ openssl rsa -pubout -in ~/labs/rest/oci_api_key.pem -out \
~/labs/rest/oci_api_key_public.pem
```
- Now you are ready to generate the **API Keys/Fingerprint** using the keys you just generated.
- Sign in to **Oracle Cloud Infrastructure Home Page**. Click on the top right user drop-down and select **User Settings**.

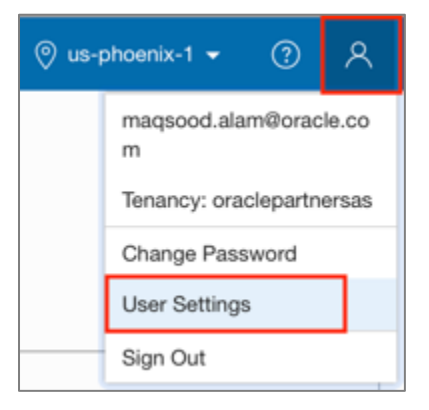

• On the **User Details** page, click on **API Keys** from the left **Resources** menu.

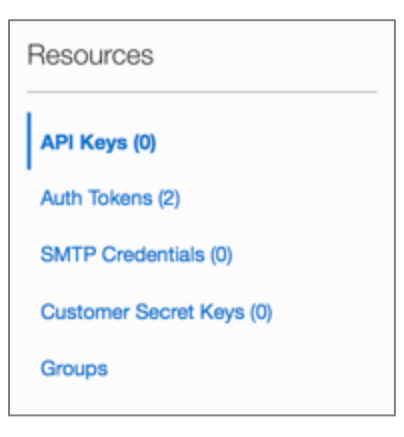

• Click **Add Public Keys**.

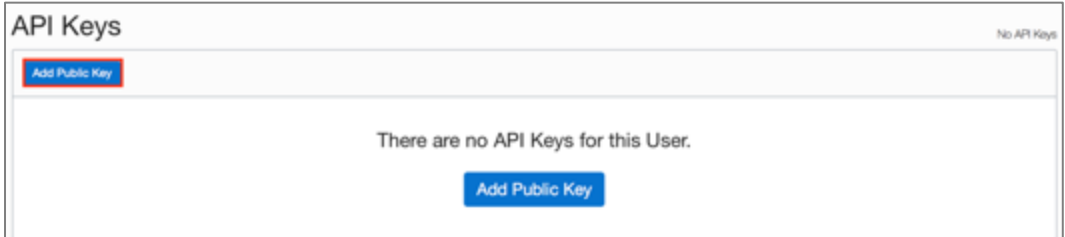

• Go to the Terminal windows and cat the **oci\_api\_key\_public.pem** file.

```
$ cat ~/labs/rest/oci_api_key_public.pem
```
• From the terminal, select and **COPY** the output from **BEGIN PUBLIC KEY** to **END PUBLIC KEY**.

**Note:** Below is an example output (**DO NOT COPY** from here):

```
-----BEGIN PUBLIC KEY-----
MIIBIjANBgkqhkiG9w0BAQEFAAOCAQ8AMIIBCgKCAQEAtMG9BPWCRdAo3+fzempt
eo7VSznMjap3Qy39QxvO3tCszp9kXir8LlRYq3h02UnBsXYBjVdFBVi1qaET976g
0TF8bqSQHwo7iu+E1L8g50OUUkkSqCBTyU18WgLWJGBVGKUAu7UmH19eGZDUH24o
66vuRTL1REjFDIJz7vdUPou5AUwUE90VcKnTAneMtOuIQ0WaHhVpVzic5C+2uKVn
uHcb11JSfZnM8MSvmGoiWyeFi8cKDj9gI2ahKaou0F8obOmNoMD31r2zd1KAiDfp
AGlMq4ZRtKCQyx2cdqyUVVEBPV9XHMIP8HJ/SawNO47eNzf1CQIN0XLY0TPcbDh4
YwIDAQAB
-----END PUBLIC KEY-----
```
• In the **Add Public Key** dialog, paste your **oci\_api\_key\_public.pem** key and click on **Add**.

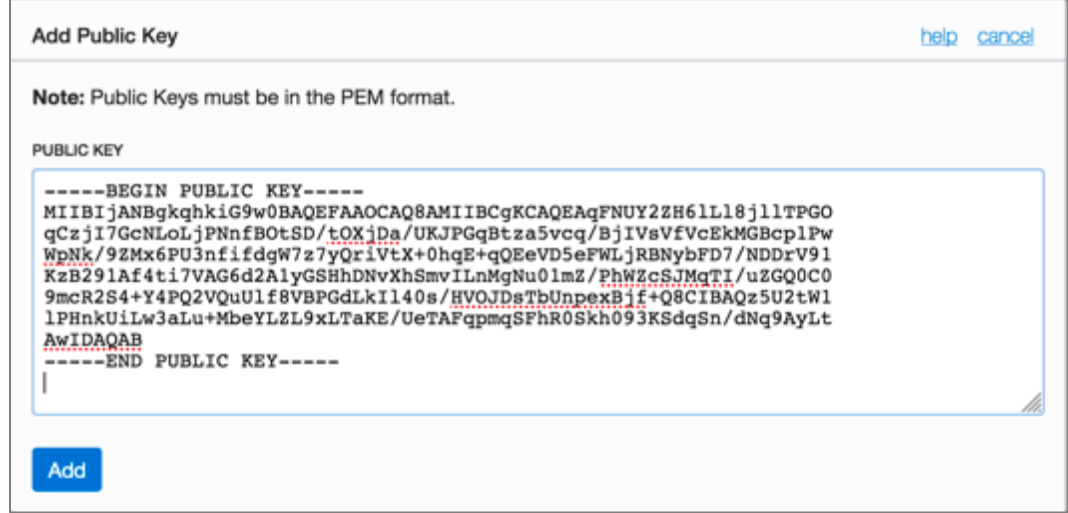

• The service generates a **Fingerprint**. Copy the fingerprint and paste it in a notepad as you will need it later to sign your API requests.

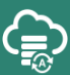

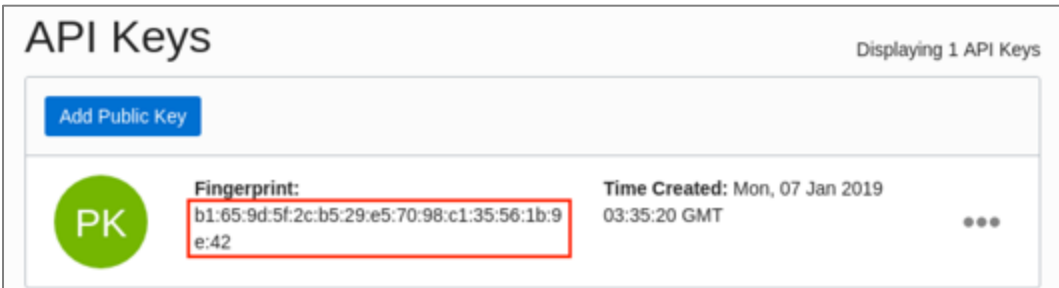

#### **STEP 3: Get OCI Authentication Info**

- In this step you will:
	- Get the **User OCID**
	- Get the **Tenancy OCID**
	- Get the **Compartment OCID**
- Ensure you are logged in to the **Oracle Cloud Infrastructure Home Page**.
- Get the **User OCID**. On the same page, locate the **User Information** section and **COPY** the user **OCID** and paste it in a notepad. You will need this info later as well.

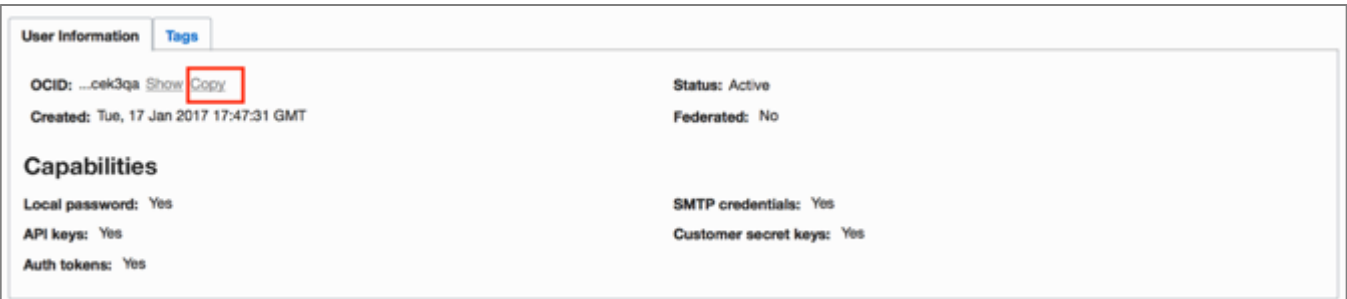

• Get the **Tenancy OCID**. Click on the top right user drop-down and select **Tenancy**.

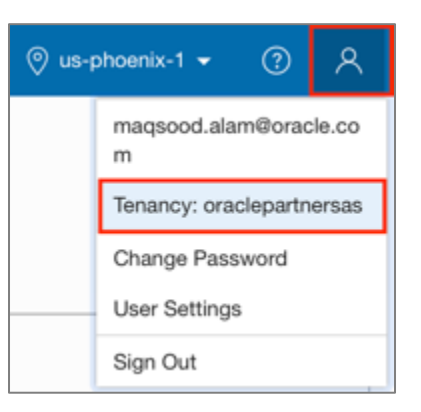

• **Copy** the **Tenancy OCID** and also paste it in a notepad.

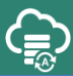

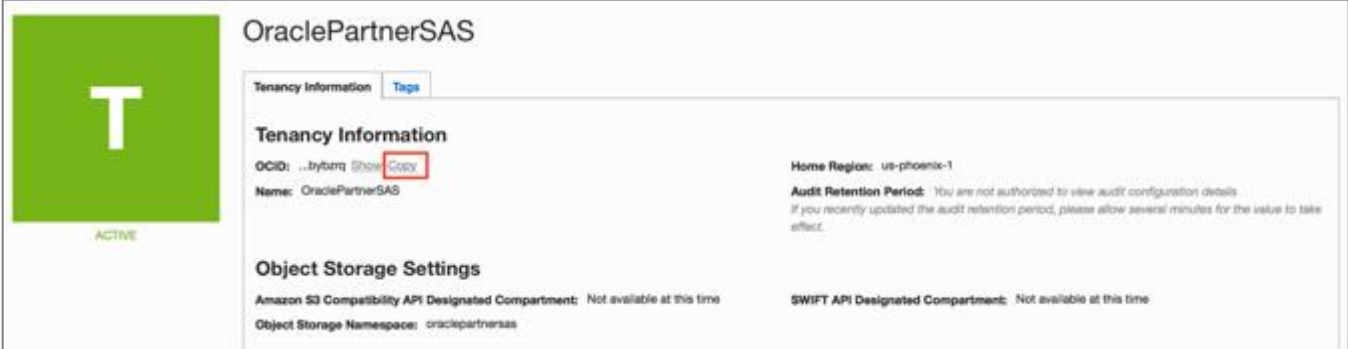

• Get the **Compartment OCID**. Click on the top left **Menu** and select **Identity -> Compartments**.

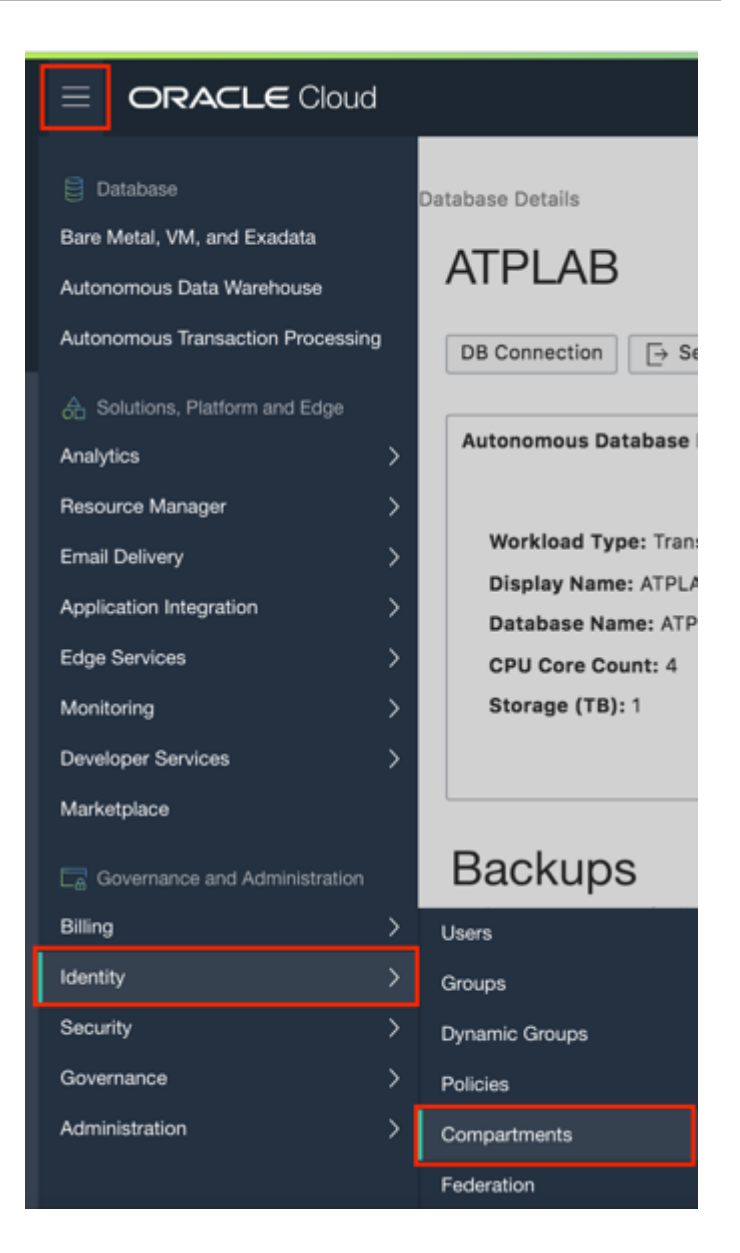

• On the **Compartment** section, locate the compartment assigned to you by your instructor in the lab handout. Click **Copy** to copy the **Compartment OCID** and paste the values to the notepad as well.

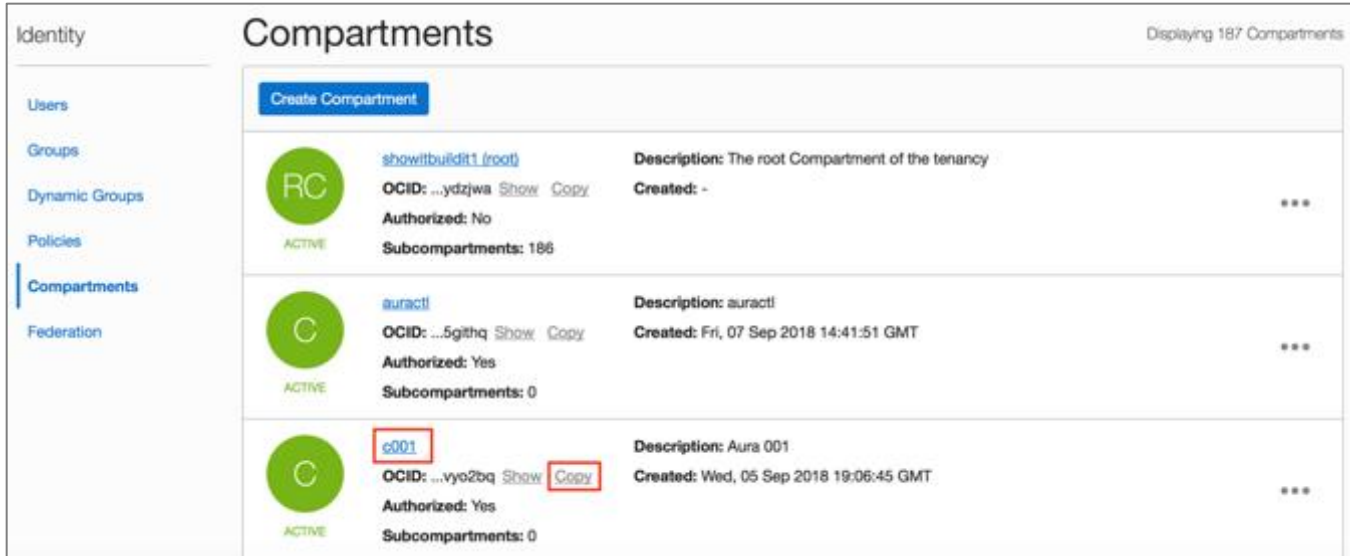

- The **Fingerprint, Tenancy OCID, User OCID, Compartment OCID** copied earlier, along with user's **Private Key** make up a unique signature that is used to sign the REST requests.
- Your notepad may look something similar to this:

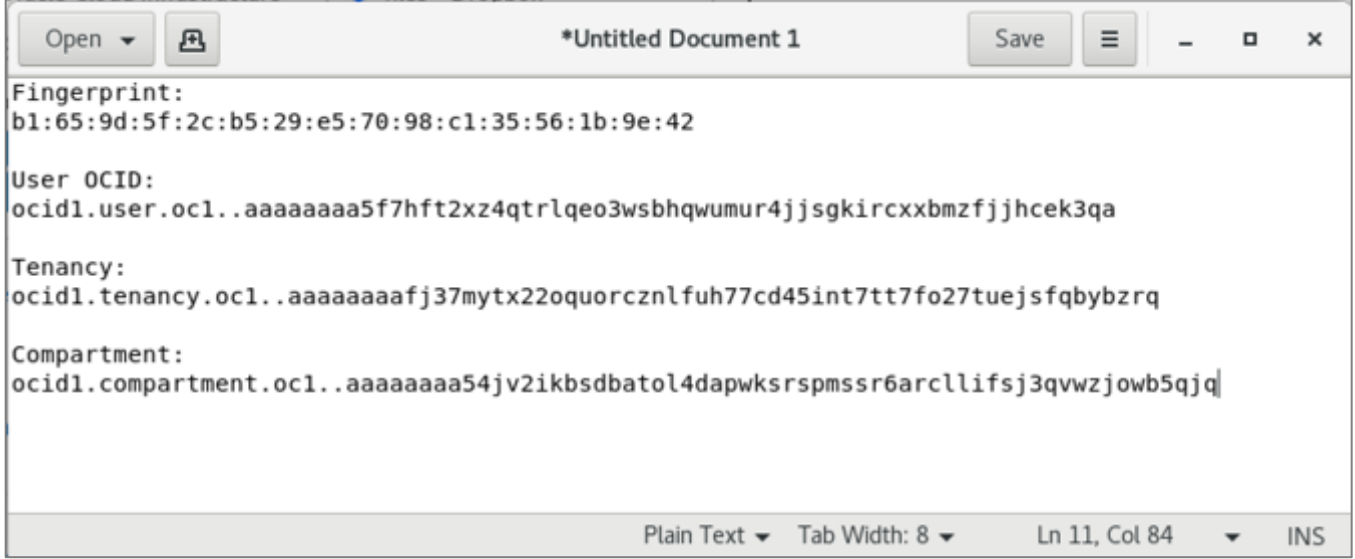

**Note:** It is extremely important that you do not share this with anyone or expose it over an unencrypted network.

#### **STEP 4: Create an ATP Database using REST**

• Change directory to the folder where Node.js scripts were uncompressed earlier.

\$ **cd ~/labs/rest/ATPRest**

• Edit the **auth.js** script. This module has all the user authentication information used to generate the signature and other header information including compartments.

- You will need to replace the values of the following variables with the values you copied to the notepad:
	- **tenancyId** : The **Tenancy OCID** copied earlier.
	- **authUserId** : The **User OCID** copied earlier.
	- **keyFingerprint** : The **Fingerprint** copied earlier.
	- **compartments** : The **Compartment OCID** copied earlier.
	- **privateKeyPath** : The location of your private key file, mainly **/home/oracle/labs/rest/oci\_api\_key.pem**.
- Your **auth.js** file should look similar to:

```
var tenancyId= 
"ocid1.tenancy.oc1..aaaaaaaawrgt5au6hbledhhyas2secm3q2atqiuvihck45rbi3jyc5tfyfga";
var authUserId= 
"ocid1.user.oc1..aaaaaaaavscszlxxcf2wnq73nxpguxtubvpxaklqbspmuuml7xxp26mbxmgq";
var keyFingerprint = "0d:33:d8:eb:9a:48:2a:15:cd:36:2e:f5:20:fe:b3:d3";
var Compartment = 
"ocid1.compartment.oc1..aaaaaaaai75jrzzbfe6t43fd6yivpqngk2tufisqnohacf3s26p6uhcgz7b
q";
var privateKeyPath = "/home/oracle/labs/rest/oci_api_key.pem";
```
- Browse the **region.js** script. This module lists all the API endpoints for OCI. You do not need to change anything here unless a new service gets added or Oracle makes a change to the URLs.
- Browse the **headers.js** scripts. This module builds API signing keys and generates https headers required for your REST calls depending upon whether it's a GET, PUT, POST or DELETE call. You do not need to modify anything here.
- It also has an option getUser method used in every REST call to get user information from the Identity and Access Management services. You may use that example to generate other IAM REST calls.
- The other scripts, mainly **createAutonomousDatabase.js, listAutonomousDatabase.js, createVCN.js, getAutonomousDatabase.js, deleteAutonomousDatabase.js,** are the scripts you would need to run. Make sure the variable in each of these scripts are set right before you run them.
- Edit the **createAutonomousDatabase.js** script and replace the following to match your requirements:
	- **displayName** : ATP Database Display Name (Append your initials or a number for uniqueness)
	- **dbName** : ATP Database Name (Append your initials or a number for uniqueness)
	- **adminPassword** : Password for the ADMIN user
- **cpuCoreCount** : CPU Core Count
- **dataStorageInTbs** : Storage in TB for the Service
- **host region** : Region for the Service
- For example, here is how **createAutonomousDatabase.js** will look after your edits:

```
function createATP(callback) {
var body = JSON.stringify({
   "compartmentId" : auth.Compartment,
  "displayName" : "ATPLab10",
  "dbName" : "ATPLab10",
   "adminPassword" : "AVeryLongPassword321!",
   "cpuCoreCount" : 1,
   "dataStorageSizeInTBs" : 1
});
                                            Ensure uniqueness by appending your 
                                          initials to dbName and displayName
```
- Modify the region as identified by the **host** variable of the **options** structure. The valid values for **host** for your **Region** are (use the **Region** that was allocated to you by the instructor):
	- us-phoenix-1 : **regions.dbPhoenixRegion**
	- us-ashburn-1 : **regions.dbAshburnRegion**
	- us-frankfurt-1 : **regions.dbFrankfurtRegion**
	- us-london-1 : **regions.dbLondonRegion**
- Modify the value of the **host** variable according to the **Region** allocated to you:

```
var options = {
        host: <region>
        path: \sqrt{201609}18/autonomousDatabases',
         method: 'POST',
        headers: {
             "Content-Type": "application/json"
 }
     };
```
• Now, let's create an ATP Service running the **createAutonomousDatabase.js**:

\$ **node createAutonomousDatabase.js**

• Note the output from the script doesn't have any errors. Also note that the last state of the REST call was **PROVISIONING**.

```
[oracle@localhost ATPRest]$ node createAutonomousDatabase.js 
{ capabilities:
   { canUseConsolePassword: true,
     canUseApiKeys: true,
     canUseAuthTokens: true,
     canUseSmtpCredentials: true,
     canUseCustomerSecretKeys: true },
  identityProviderId: null,
  externalIdentifier: null,
  timeModified: '2019-01-07T03:35:20.069Z',
  id:
    'ocid1.user.oc1..aaaaaaaa5f7hft2xz4qtrlqeo3wsbhqwumur4jjsgkircxxbmzfjjhcek3qa',
```
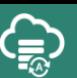

```
 compartmentId:
   'ocid1.tenancy.oc1..aaaaaaaafj37mytx22oquorcznlfuh77cd45int7tt7fo27tuejsfqbybzrq',
   name: 'maqsood.alam@oracle.com',
   description: 'Maqsood Alam',
   timeCreated: '2017-01-17T17:47:31.861Z',
   freeformTags: {},
   definedTags: {},
   lifecycleState: 'ACTIVE' }
CREATING ATP Service:
{ additionalDatabaseStatus: null,
   autonomousPodId: null,
  compartmentId:
   'ocid1.compartment.oc1..aaaaaaaa54jv2ikbsdbatol4dapwksrspmssr6arcllifsj3qvwzjowb5qjq',
  connectionStrings: null,
  cpuCoreCount: 1,
  dataStorageSizeInTBs: 1,
  dbName: 'ATPLab10',
  dbVersion: null,
  definedTags: {},
  displayName: 'ATPLab10',
  freeformTags: {},
   id:
'ocid1.autonomousdatabase.oc1.phx.abyhqljs56zurehbnt6anuaim7gofsu4qeuild6372v3exojxi2h3n3xcbf
a',
   isDedicated: false,
   licenseModel: 'BRING_YOUR_OWN_LICENSE',
 lifecycleDetails: null,
  lifecycleState: 'PROVISIONING',
 serviceConsoleUrl: null,
   timeCreated: '2019-01-07T04:37:54.540Z' }
[oracle@localhost ATPRest]$
```
• Verify the service has started provisioning. Browse to the **Autonomous Transaction Processing** page and locate the service with the ATP Service name you provisioned.

**Note:** If you do not see your service listed, ensure that you have selected the correct **Region**.

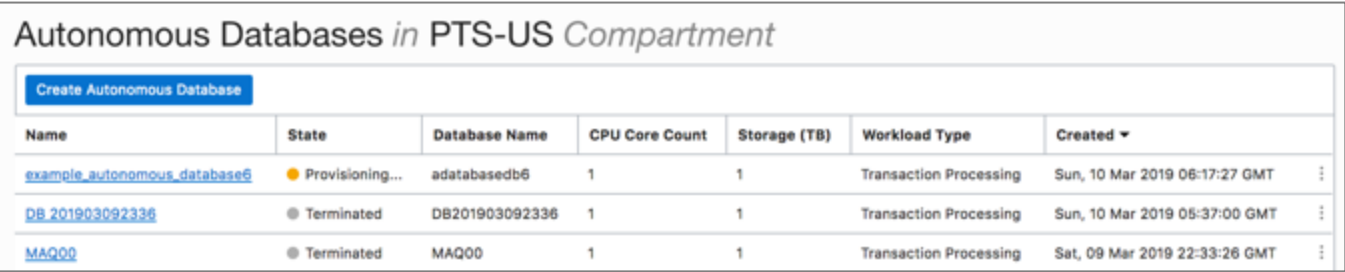

- You have successfully created the autonomous database using REST API.
- You may build similar scripts using Python, Java, golang, Perl, C#, bash and Curl.
- You have successfully completed this lab.

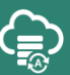

# **6. Performance Monitoring**

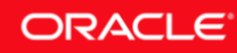

# **Lab 6-1:Database Services and Resource Management in ATP**

The priority of user requests in **Autonomous Transaction Processing** is determined by the database service the user is connected with. Users are required to select a service when connecting to the database. The service names are in the format:

- **<database\_name>\_low**
- **<database\_name>\_medium**
- **<database\_name>\_high**
- **<database\_name>\_tp**
- **<database\_name>\_tpurgent**

These services map to the **LOW, MEDIUM, HIGH, TP and TPURGENT** resource manager consumer groups. As a user you need to pick the database service based on your performance and concurrency requirements.

For example, a user connecting with the \***\_low** service uses the consumer group **LOW**. The **TP** services are focused on high concurrency low parallelism operations whereas low, medium and high focus on increasing levels of serialized execution of highly parallelized operations. The basic characteristics of these consumer groups are:

- **HIGH** : A high priority application connection service for reporting and batch operations. All operations run in parallel and are subject to queuing.
- **MEDIUM**: A typical application connection service for reporting and batch operations. All operations run in parallel and are subject to queuing.
- **LOW**: A lowest priority application connection service for reporting or batch processing operations. This connection service does not run with parallelism.
- **TP** : A typical application connection service for transaction processing operations. This connection service does not run with parallelism.
- **TPURGENT** : The highest priority application connection service for time critical transaction processing operations. This connection service supports manual parallelism.

In this section you will connect to **TP** database services and observe resource allocations.

#### **Objectives**

• Observe Resource Manager allocations for consumer groups.

### **Required Artifacts**

• Please ensure you have provisioned an Oracle **Autonomous Transaction Processing** or an **Autonomous Data Warehouse** instance.

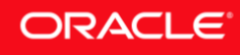

• **Oracle SQL Developer** installed, or access to a lab VM with Oracle SQL Developer.

#### **Lab Steps**

#### **STEP 1: Query Resource Manager Allocations**

Oracle Database Resource Manager enables you to manage multiple workloads within a database that are contending for system and database resources. Oracle Autonomous Database utilizes the Resource Manager extensively to control resource allocation to user sessions, such as for CPU and Parallelism.

• In a previous lab you created a connection to the **\*\_TP** service from SQL Developer using the **ADMIN** user. Let's connect to this TP service.

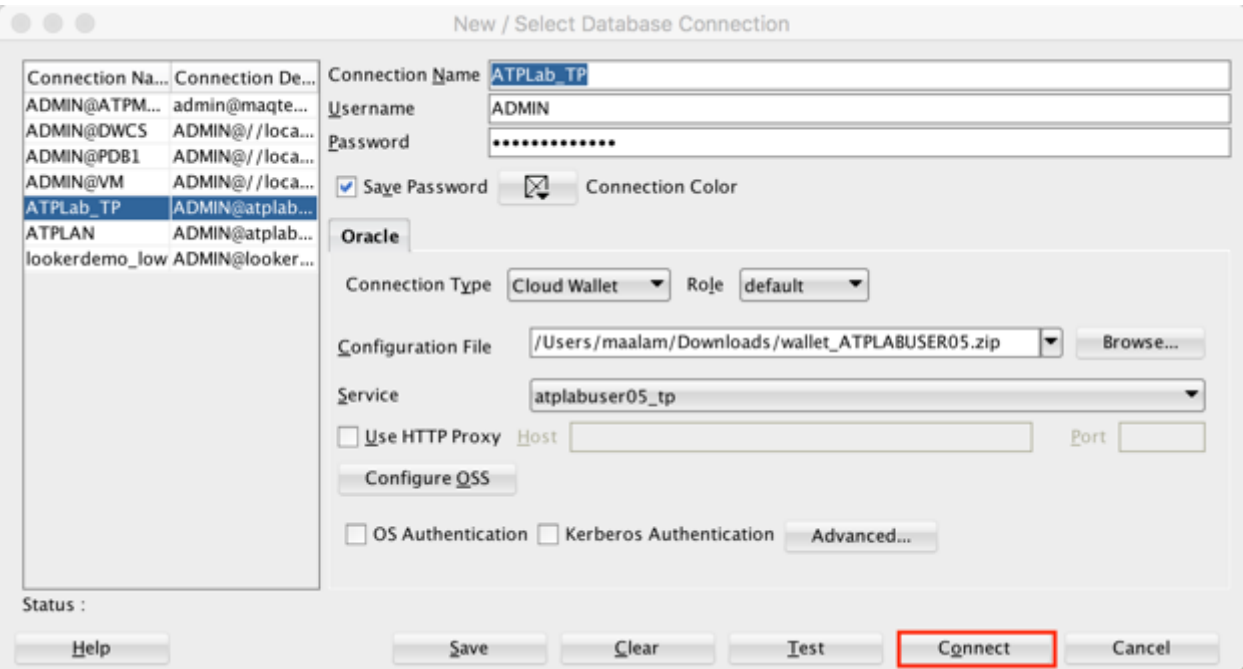

• Run the following SQL to check the **Consumer Group** of your connected session.

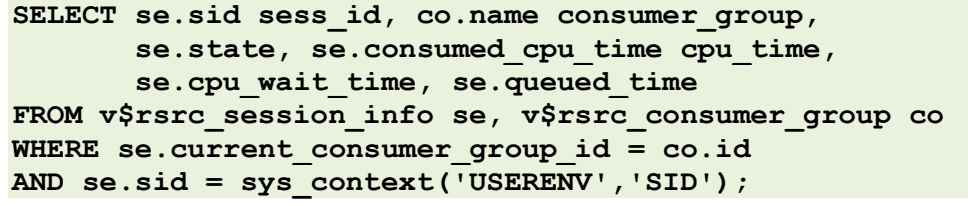

• Notice that you are connected to the **TP** consumer group which is to be expected.
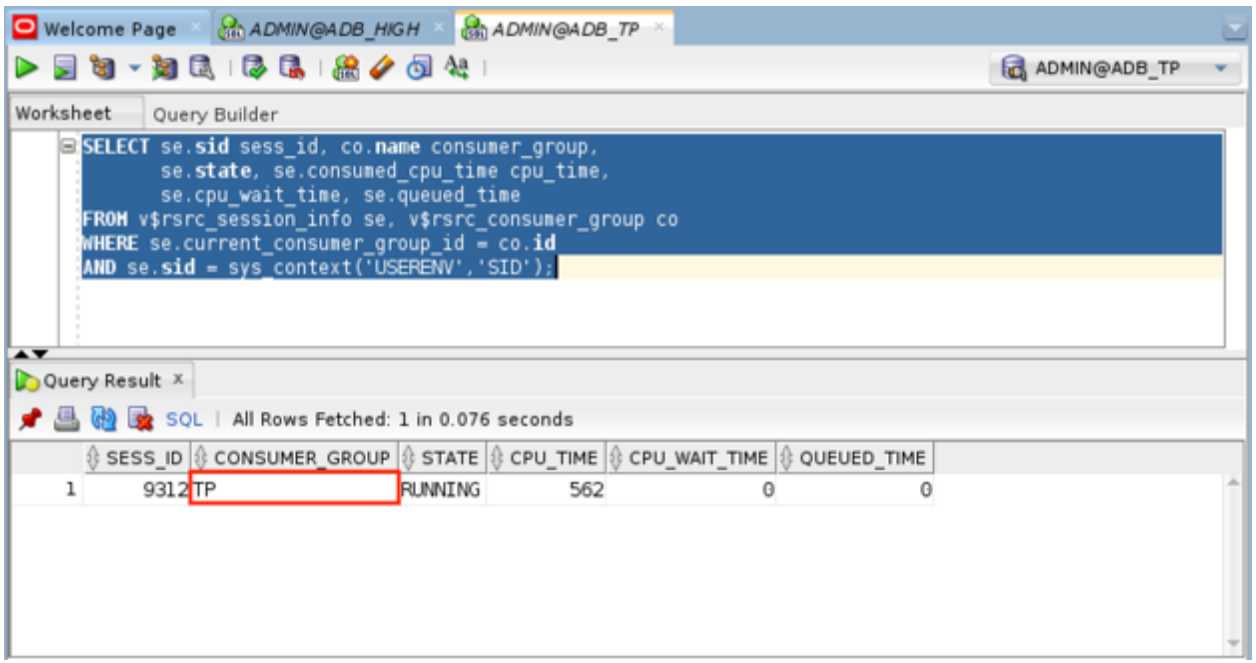

Next, check the resource allocations of your connected session.

```
SELECT plan, group_or_subplan, mgmt_p1, parallel_degree_limit_p1, 
parallel_server_limit
FROM DBA_RSRC_PLAN_DIRECTIVES
WHERE group_or_subplan IN (SELECT resource_consumer_group FROM v$session
WHERE sid = SYS CONTEXT('USERENV','SID'));
```
• Note that the TP consumer group is allotted **8 CPU** shares and a **Parallel Degree Limit** of **1** (no parallel).

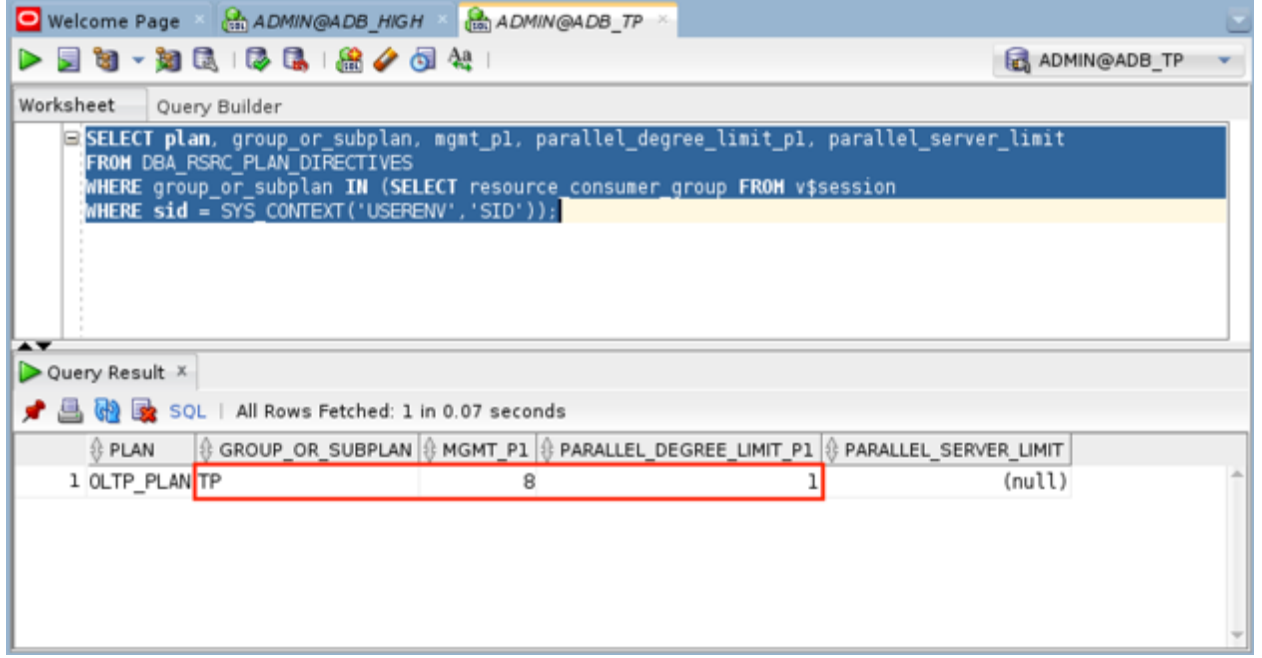

• Check the resource allocations of other **Consumer Groups**.

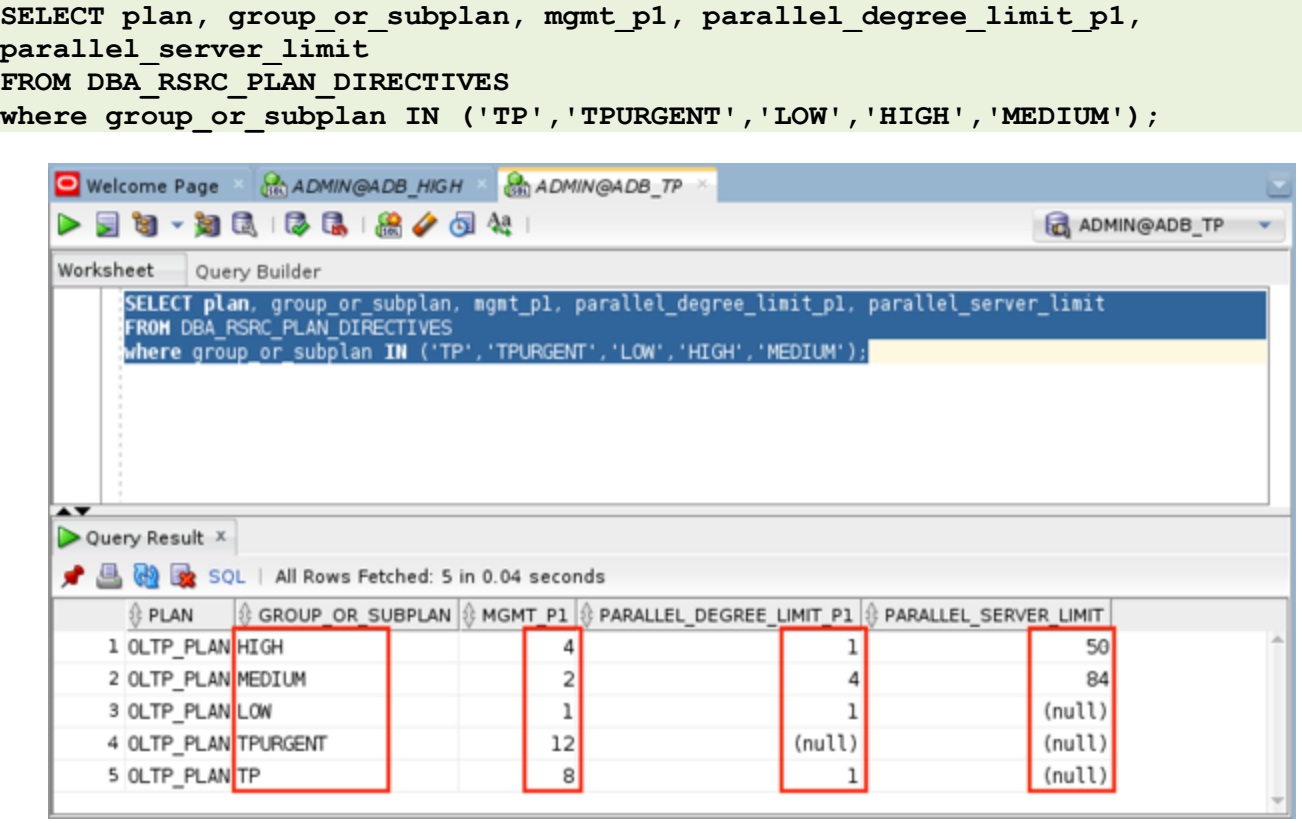

• You have successfully completed this lab.

# **Lab 6-2:Scalability and Performance**

You have seen by now that Oracle Autonomous Database provides the capability to dynamically scale your compute capacity. The expectation is that when you scale up and add more CPUs, you will get higher performance and throughput.

In this lab you will scale the CPUs and observe the impact on workload performance.

### **Objectives**

• Scale CPUs and observe the impact on query performance using SQL Developer.

### **Required Artifacts**

- Ensure you have provisioned an Oracle **Autonomous Transaction Processing** service.
- Ensure that **Oracle SQL Developer** installed, or you have access to a lab VM.

### **Lab Steps**

#### **STEP 1: Create a Connection to the \* HIGH Service**

• In the previous labs you have created a connection in SQL Developer to connect to the **\***\_**TP** service or the **\*** LOW service. Now, create a new connection to connect to the **\*** HIGH service as the **ADMIN** user, using the instructions from an earlier lab.

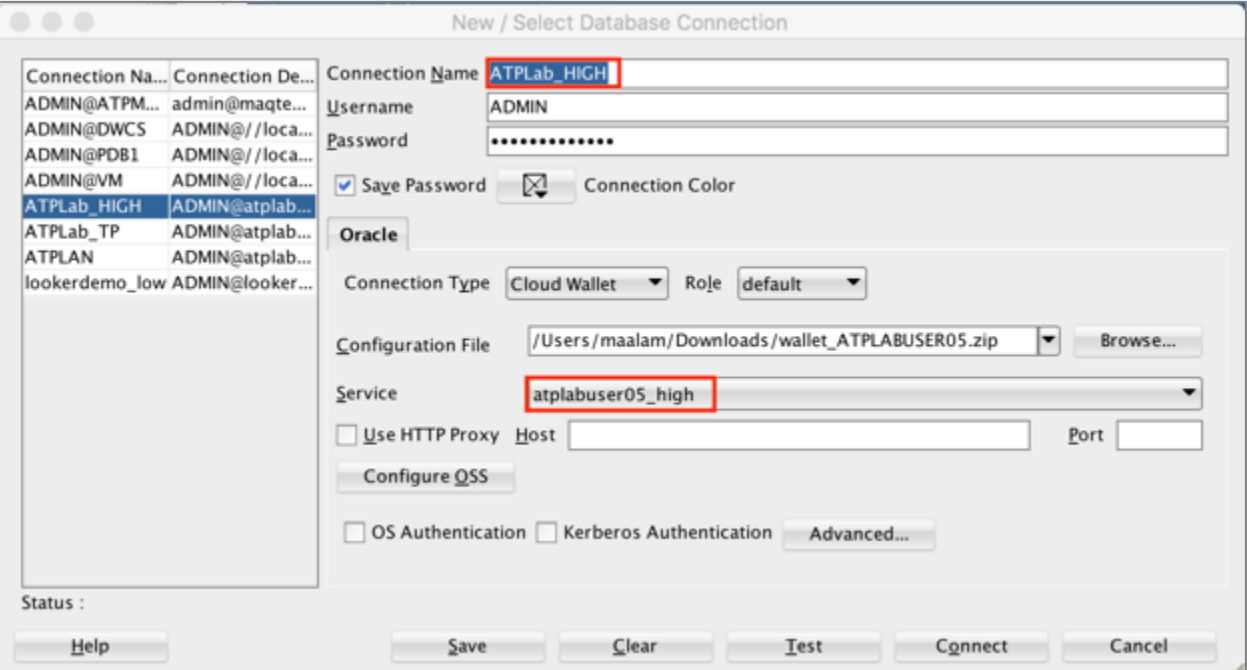

• Click on **Test**, then **Save**, and then **Cancel** to save the connection and exit the dialog.

6-110

**STEP 2: Scale Down CPUs and Run a Sample Query**

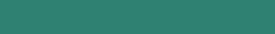

**ORACLE** 

- In one of the previous labs you may have scaled up the CPUs. Let's scale them down and run a sample query to record execution time (skip this step if your service is running with **1** CPUs already).
- Browse to the **Autonomous Transaction Processing Database Details** page of your ATP service and click **Scale Up/Down** to scale your service.

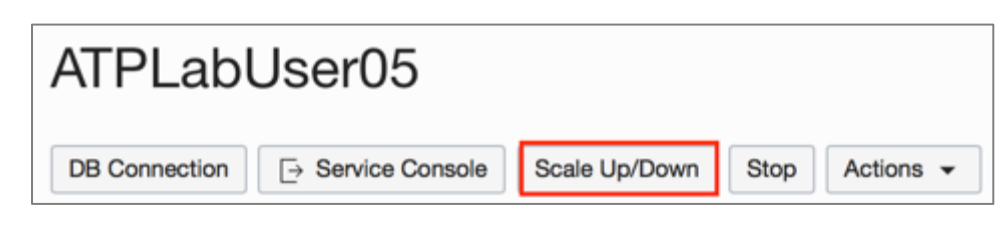

• In the **Scale Up/Down** pop up, modify the **CPU Core Count** to **1** and click **Update**.

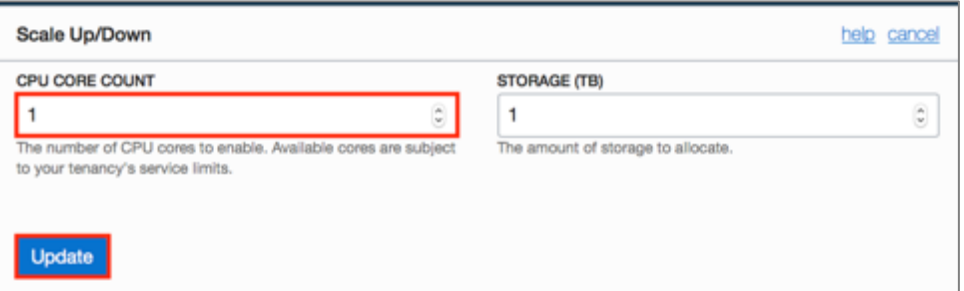

Wait for the scaling task to complete.

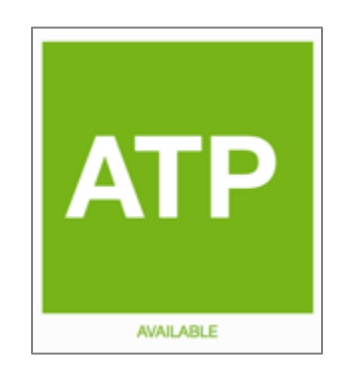

**IMPORTANT:** To get a good performance baseline, we need to restart the ADB service. This is to clear the buffer cache of cached query results and to get realistic query runtime when there is IO involved. This is needed for apples-to-apples comparison.

• Click **Stop** to stop the service.

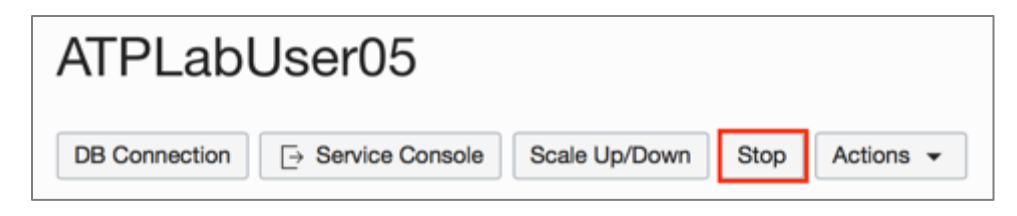

• Click **Start** to start your service.

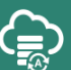

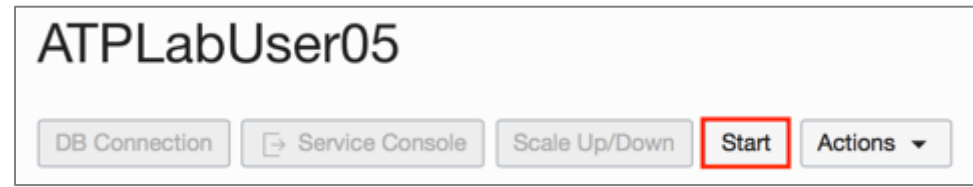

Wait for the service to start.

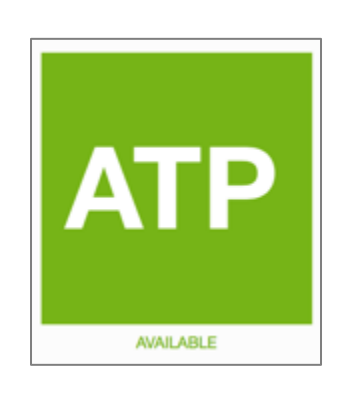

• Connect to **HIGH** service connection that you have just created in SQL Developer. Copy and paste the following example query and select **Run Script** (or F5). Note the runtime of the query. (if you connected already before the Stop/Start operation, you would need to reconnect)

**SELECT /\*HIGH 1 CPUs\*/ count(\*) FROM ssb.customer;**

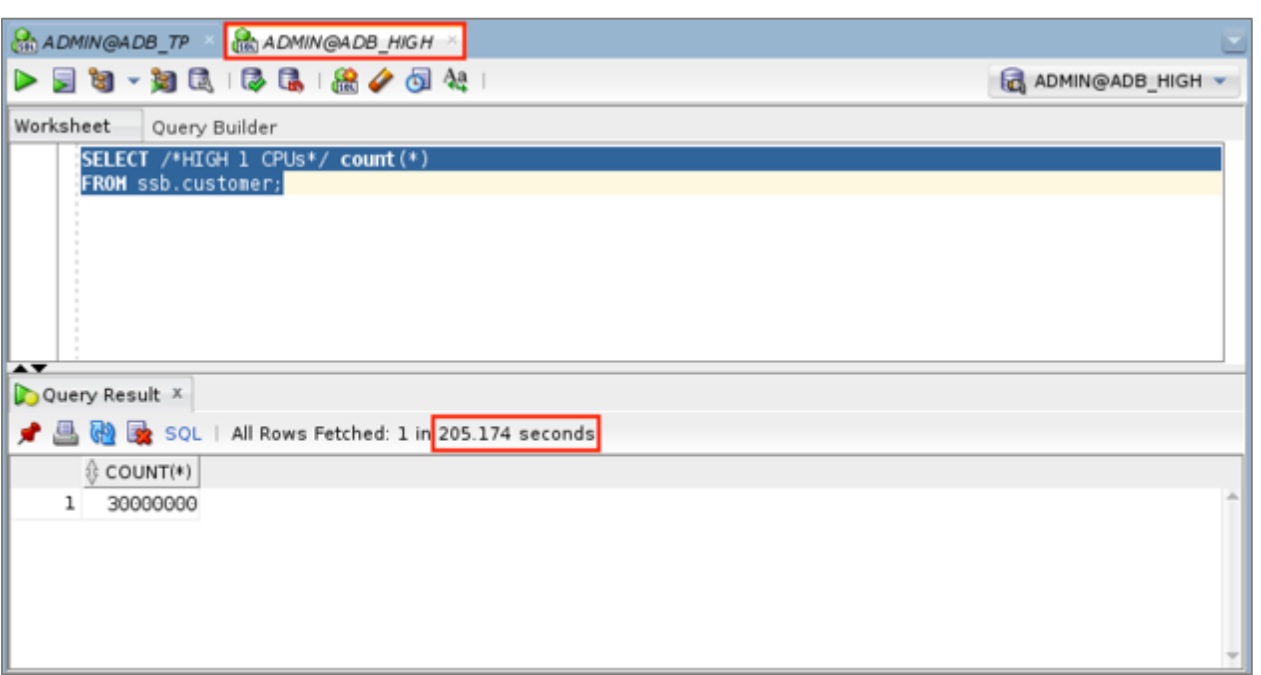

• From the above screenshot, note that the execution time of the sample query using **1 CPUs** is about **200 secs** (YMMV).

**STEP 3: Scale Up CPUs and Rerun the Sample Query**

• Let's now scale up the **CPUs** to **4**. Click **Scale Up/Down** once again.

<u>(=)</u>

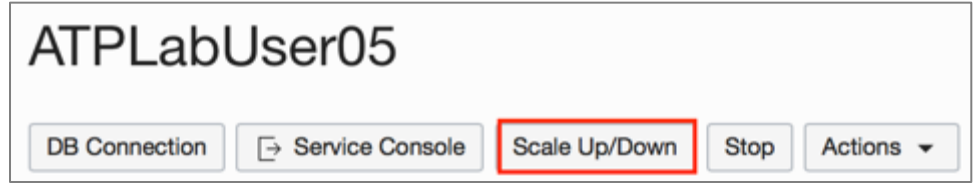

• In the **Scale Up/Down** pop up, modify the **CPU Core Count** to **4** and click **Update**.

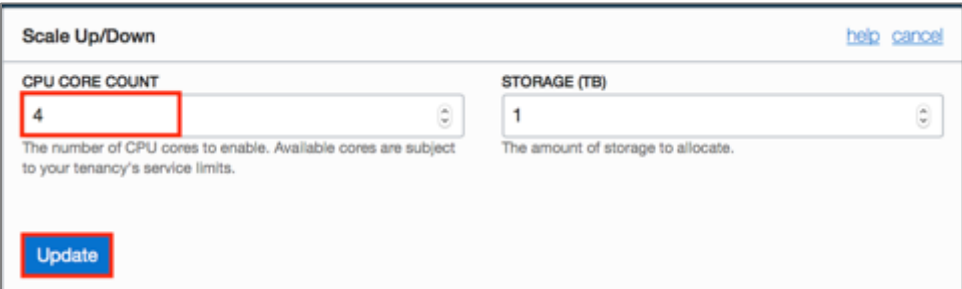

• Again, wait for the scaling task to complete.

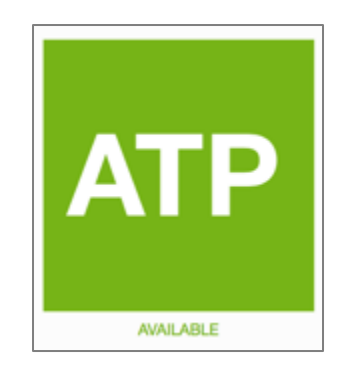

• Once again, to get a good performance comparison, you need to stop and restart the service. Click **Stop** to stop the service.

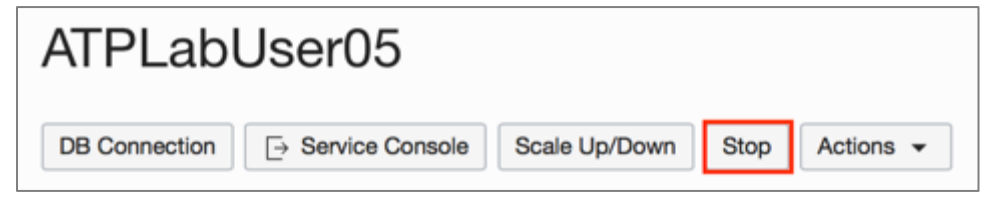

• Click **Start** to start your service.

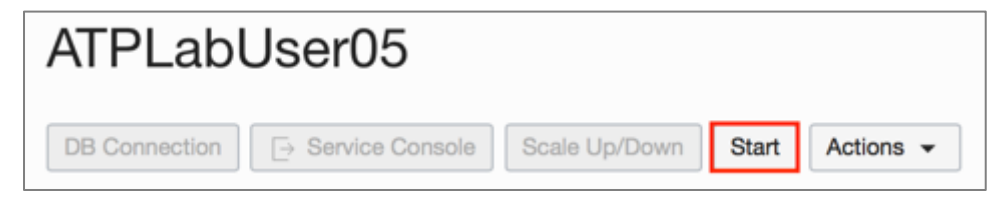

Wait for the service to start.

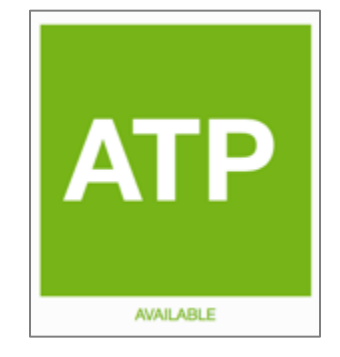

• Re-Connect your SQL Developer connection to **HIGH** service. Copy and paste the following example query and select **Run Script** (or F5). Note the runtime of the query. (if you connected already before the Stop/Start operation, you would need to reconnect)

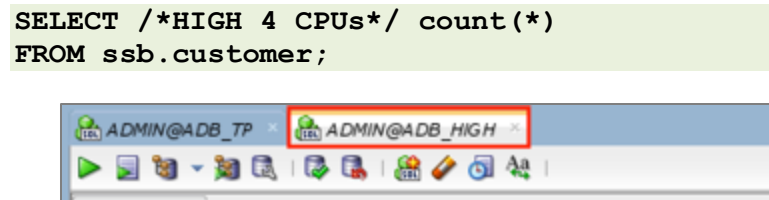

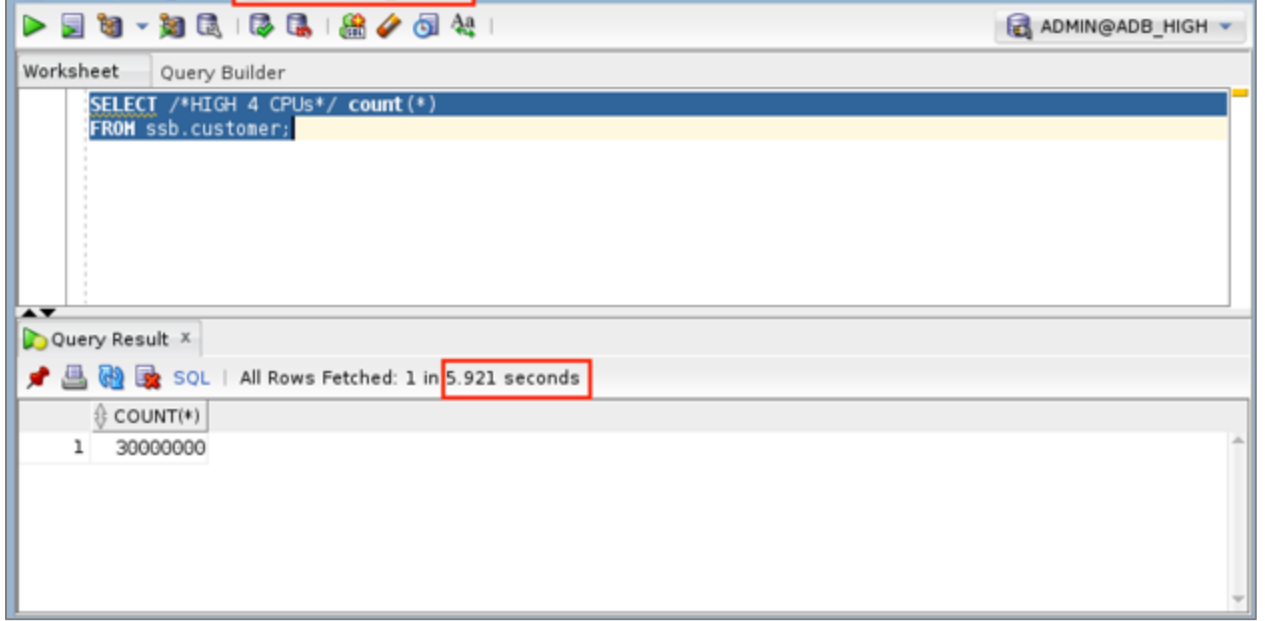

- From the above screenshot, notice that the execution time of the sample query using **4 CPUs** is about **6 secs** (your numbers will vary). The workload runs much faster with **4 CPUs** when compared previously with **1** CPUs.
- Since Oracle ADB customers get billed only for the CPUs allocated, you are in control of allocating the right number of CPUs to achieve the best cost-performance balance for your workload.
- You have now experienced that scaling has an immediate impact on performance. You have successfully completed this lab.

# **Lab 6-3:Performance Monitoring**

The **Overview** and **Activity** tabs in the **Service Console** provide information about the performance of the ADB service and the workload.

In this lab you will utilize the built-in performance monitoring screens of the autonomous database.

### **Objectives**

Explore performance monitoring capability of ADB using the service console.

### **Prerequisite Steps**

- Please ensure you have provisioned an Oracle **Autonomous Transaction Processing** or an **Autonomous Data Warehouse** instance.
- Ensure that you have completed the **Scalability and Performance** lab.

### **Lab Steps**

**STEP 1: Monitoring Performance Using ADB Service Console**

• Sign in to your **ADB Service Console** and browse to **Autonomous Database Details** and click on **Service Console**.

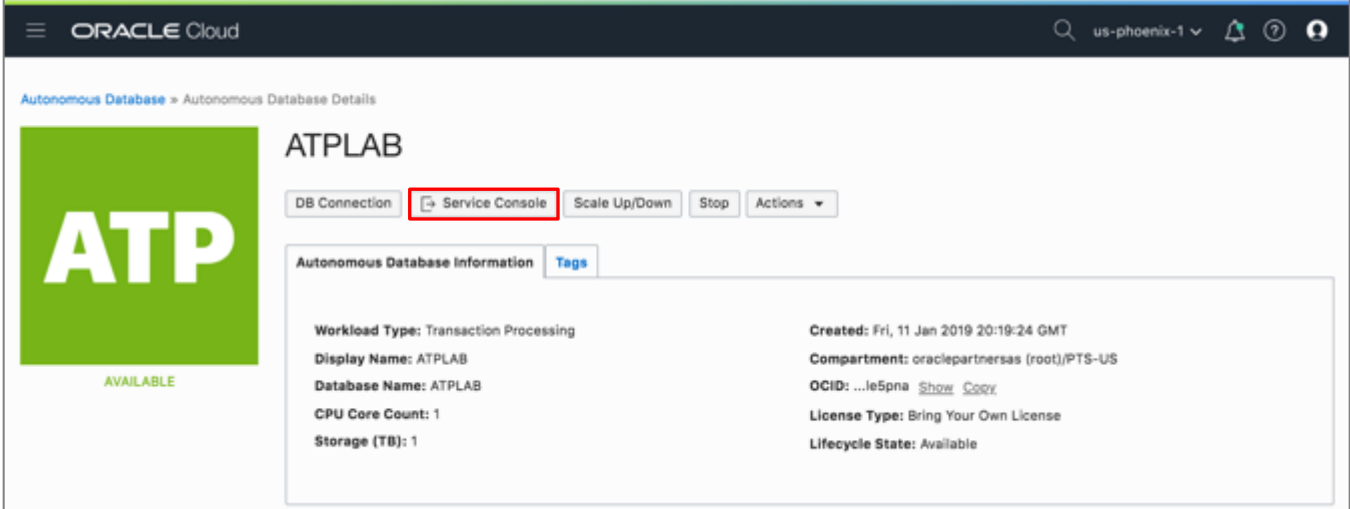

- You will be presented the **Overview** page. The **Overview** page shows real-time and historical information about the utilization of the service. The components on this page are:
	- **Storage :** This chart shows the total and used storage capacity of the service. It indicates what percentage of the space is currently in-use.
	- **CPU utilization (%):** This chart shows the historical CPU utilization of the service.
- **Running SQL statements :** This chart shows the average number of running SQL statements historically.
- **Average SQL statement response time :** This chart shows the average response time of SQL statements historically.
- **SQL statements executed per second :** This chart shows the SQL statements executed per second.

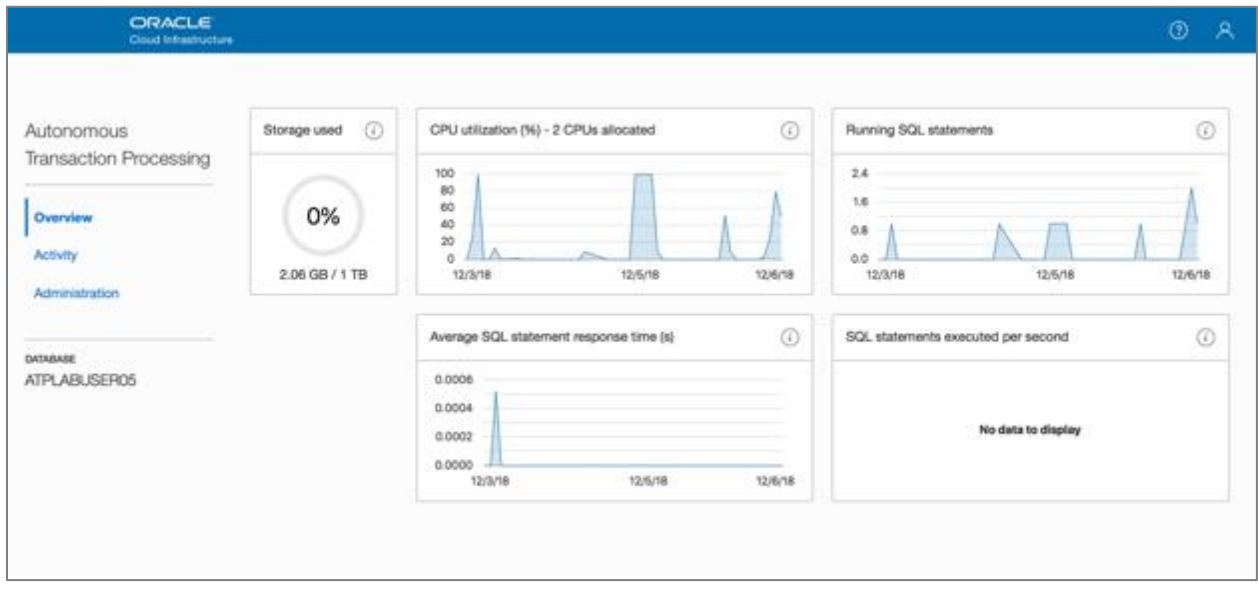

• Select **Activity** from the left-menu.

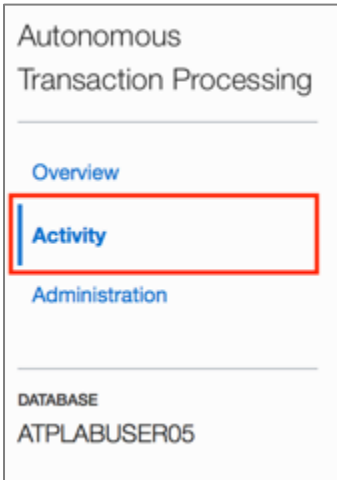

- The **Activity** page has two main tabs **Monitor** and **Monitored SQL**.
- The **Monitor** tab (also the landing tab for Activity) shows real-time and historical information about the utilization of the service. The components on this page are:
	- **Database Activity:** This chart shows the average number of sessions in the database using CPU or waiting on a wait event.
	- **CPU Utilization:** This chart shows the CPU utilization of each consumer group.
- **Running Statements:** This chart shows the average number of running SQL statements in each consumer group.
- **Queued Statements:** This chart shows the average number of queued SQL statements in each consumer group.
- Explore the **Monitor** tab. Notice that as you hover over each chart you will see the different metrics for the different services. Running the cursor over any of the graphs will provide more detailed information. The default is to report **Real Time** activity, but specific time period activity can be examined by selecting the **Time Period** button.

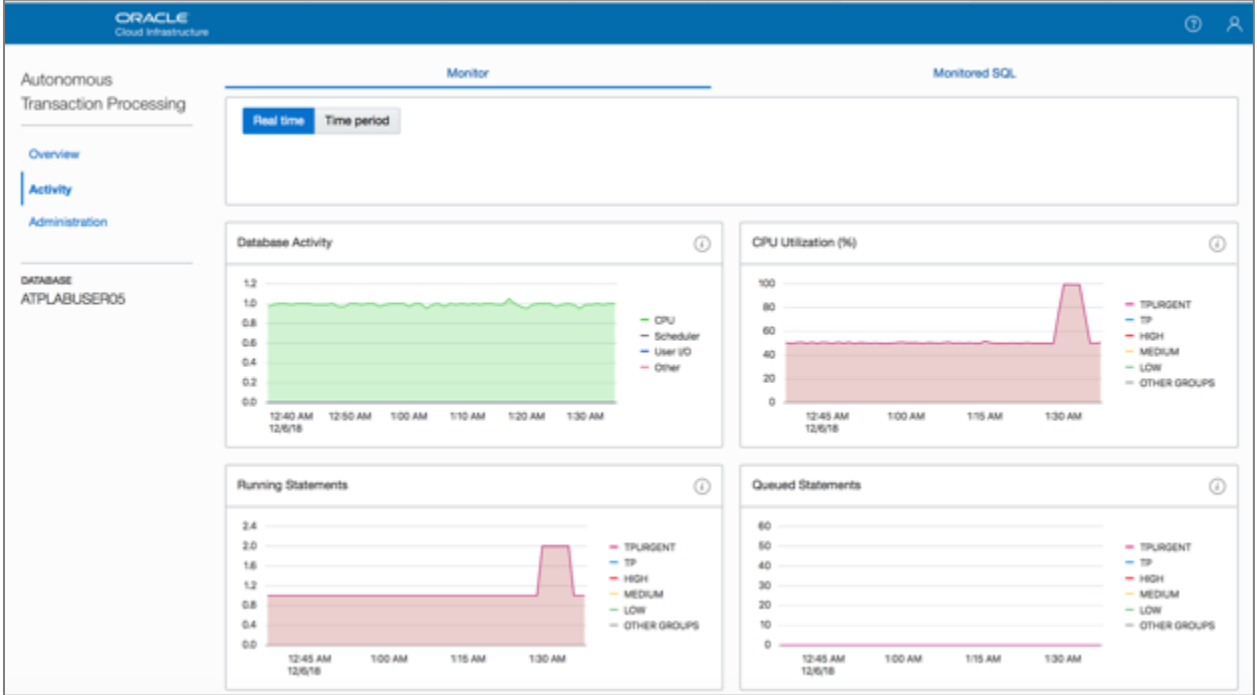

• To analyze specific SQL statements, click on the **Monitored SQL** tab.

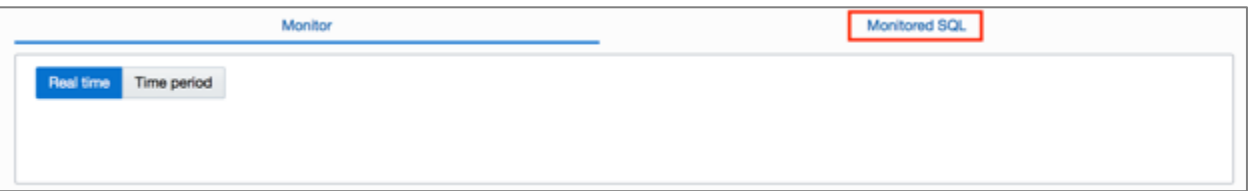

• This tab displays the SQLs (completed or running) in chronological order. Note the following SQLs that you recently ran using the **HIGH** service were monitored and show up on this screen.

**Note:** If you want to see additional SQL statements on the Monitored SQL tab, run in SQL Developer Star Schema Benchmark Queries from [here.](https://docs.oracle.com/en/cloud/paas/autonomous-data-warehouse-cloud/user/sample-queries.html#GUID-C7C6E2D0-CADA-4483-B26D-1BD5998A0EBA)

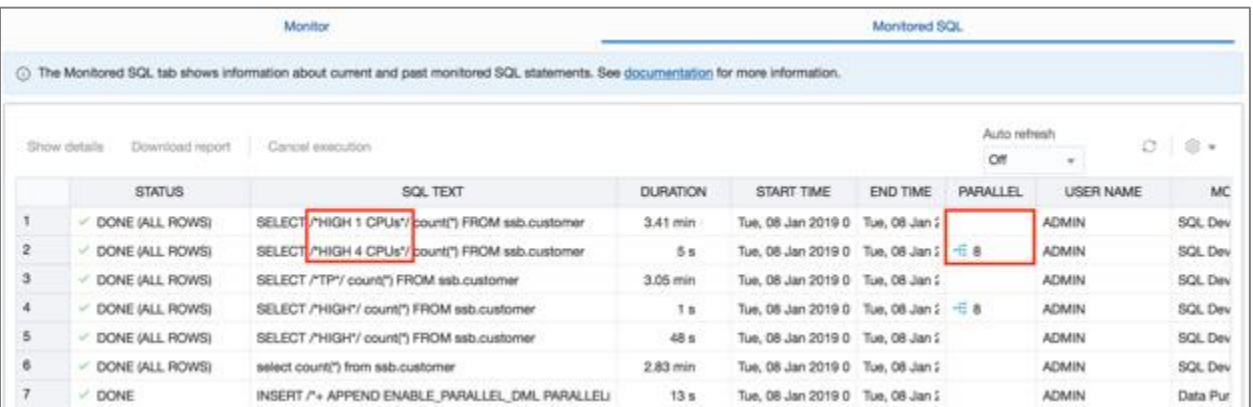

• Upon scrolling the table to the right, you can see the **Consumer Group** and the **Parallel** degree that was used by the SQLs. Note that the **HIGH** consumer group with 1 CPU ran the query serially (no parallel).

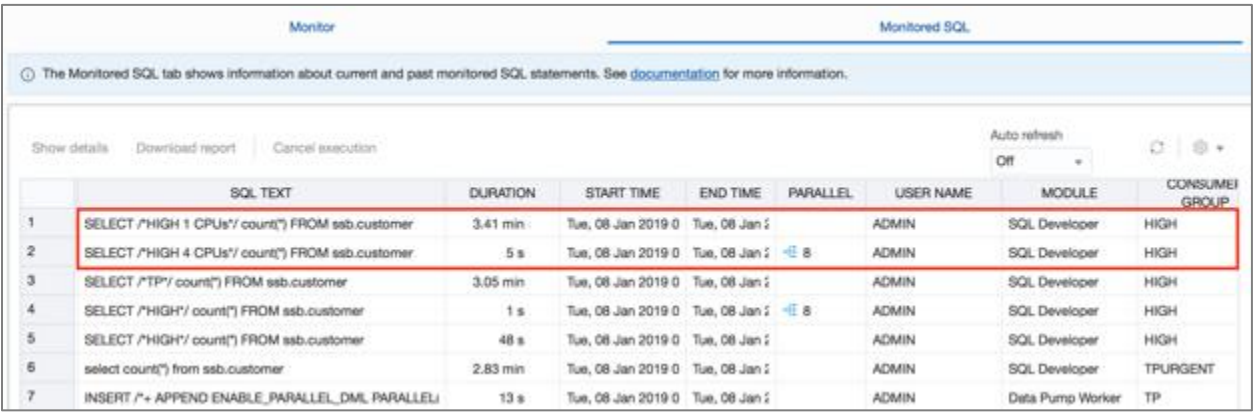

- Let's further analyze the above SQLs to get additional insight on how they were executed.
- Right-click the row with the **HIGH** consumer group and parallel of **8** and select **Show Details**.

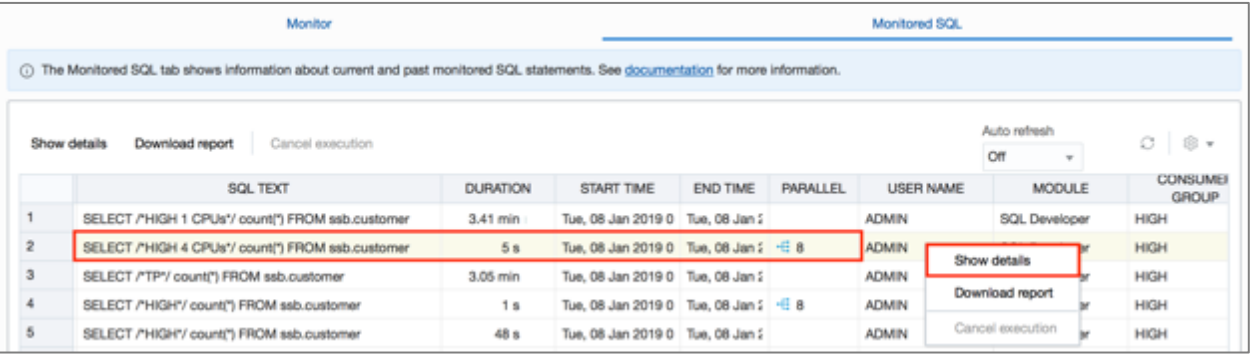

• The **Show Details -> Overview** tab provides information about the SQL that was executed, user, execution times, and service used (consumer group). Notice that this was the query executed in the **\_HIGH** service. Also look at **Duration** in the **Time & Wait Statistics** section on the lower left.

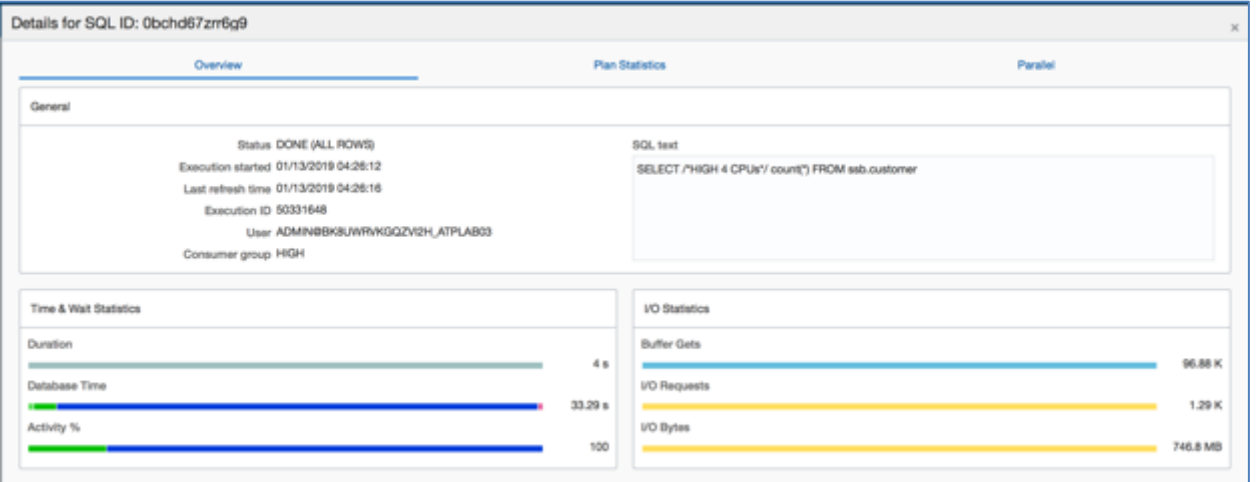

• **HIGH** service uses parallelism and to corroborate that click the **Parallel** tab. You will notice that the query executed in parallel, with **8** parallel threads (indicated by the **Parallel Server** information). That is because the \_HIGH service will automatically parallelize transactions depending on the number of CPU's available.

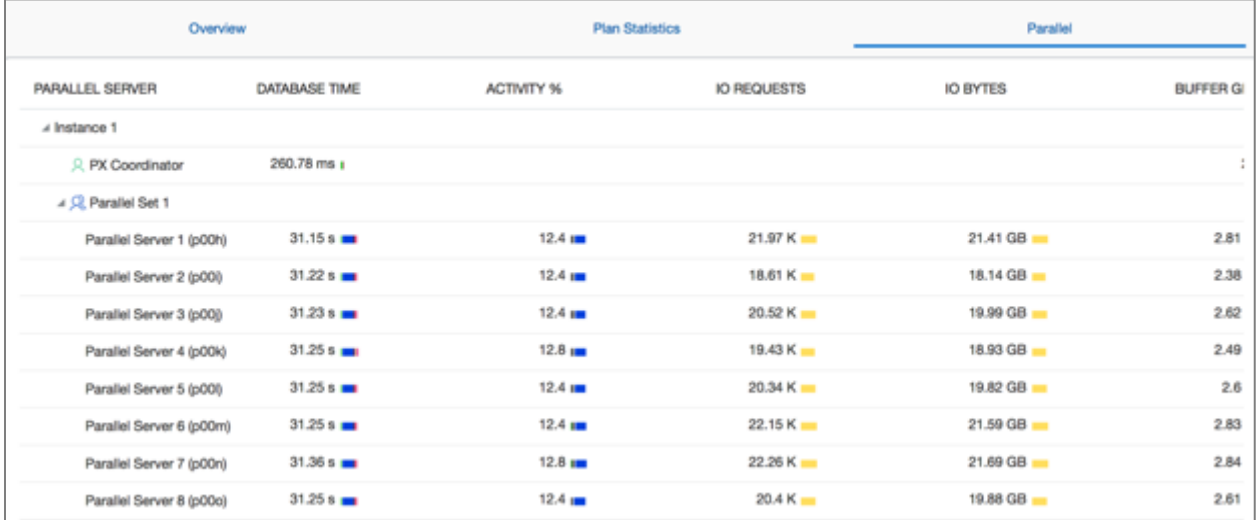

Exit the above screen.

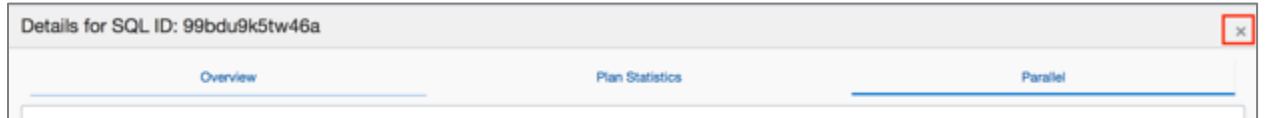

• Next, from the **Activity -> Monitored SQL** page, right-click the row that ran using the **HIGH** consumer group but with **1 CPUs** (i.e. serially) and select **Show Details**.

(4)

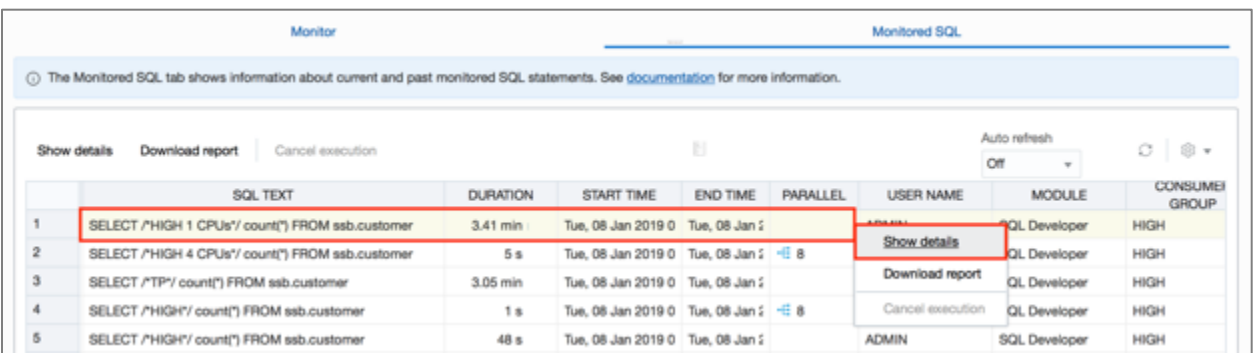

• Which brings up the **Overview** page. Note that this query was run using the **\_HIGH** service.

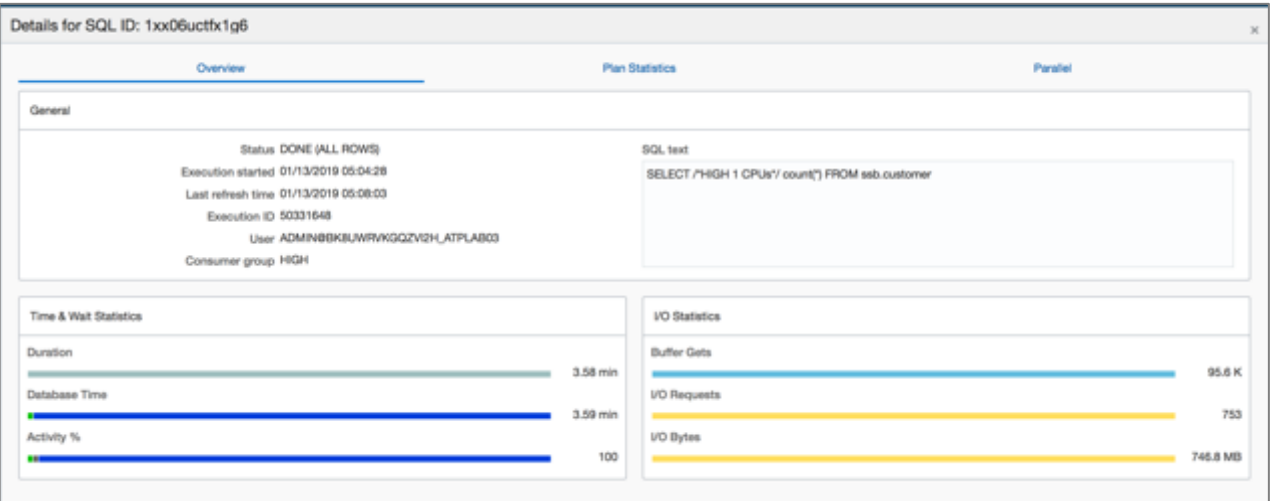

• Click on the **Parallel** and observe that there is no data to display, confirming there was no parallelization for this query (query ran serially as there were only **1 CPUs** allotted).

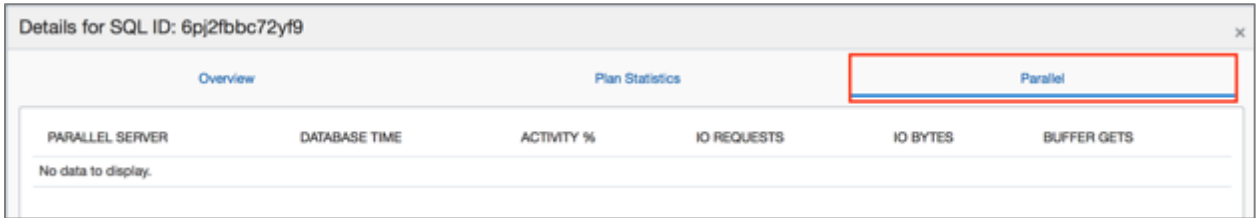

• You have successfully completed this lab.

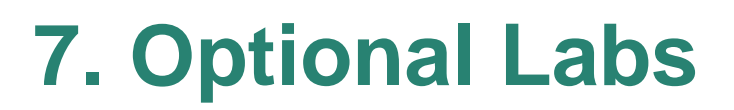

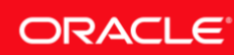

# **Lab 7-1:Exploring Autonomous Database Using SQL Developer**

In this lab you will explore the **DBA** view in **Oracle SQL Developer** and browse the ADB configuration and settings.

Please note that most of the database settings and parameters cannot be modified in a fullymanaged Oracle Autonomous Database (ATP and ADW) environment and that is the whole point of the ADB service. Nevertheless, this lab will help the DBAs observe that the underlying engine for Oracle ADB is the same Oracle Database they are usually accustomed to managing on-premise or in the Oracle Database Cloud Service.

### **Objectives**

• Explore the DBA view of SQL Developer when connected to the autonomous database.

### **Required Artifacts**

- Please ensure you have provisioned an Oracle **Autonomous Transaction Processing** or an **Autonomous Data Warehouse** instance.
- **Oracle SQL Developer** installed, or access to a lab VM with Oracle SQL Developer.

### **Lab Steps**

### **STEP 1: Exploring ADB Using DBA View of SQL Developer**

### **1) Create the DBA Connection**

• Start **SQL Developer** and connect any of the pre-defined services of the autonomous database using **ADMIN** user.

**Note:** Ensure that you use **ADMIN** user as regular users do not have the privileges to view any database configuration.

(<u>=</u>)

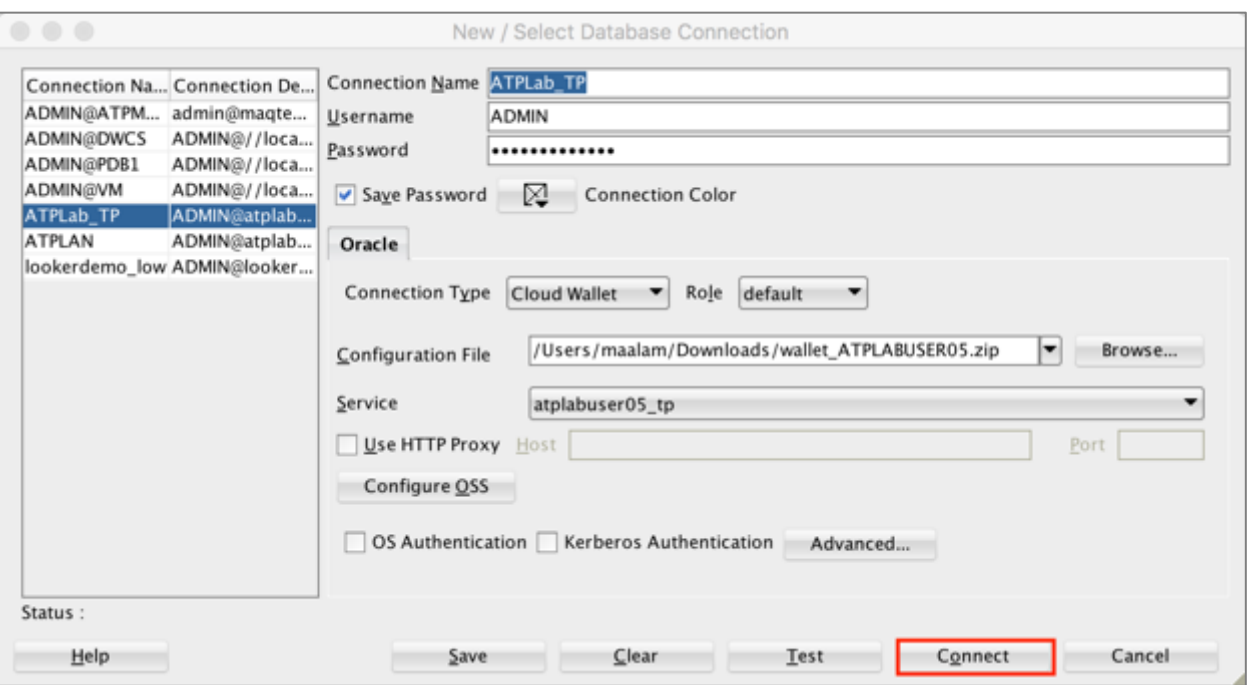

• Add the **DBA** view in SQL Developer by clicking **View -> DBA**.

**Note:** If you are not able to see the **DBA** view on the left after doing the above, or unable to locate the **DBA** option in the **View** menu, go to **Window** and select **Reset Window to Factory Setting** and try again.

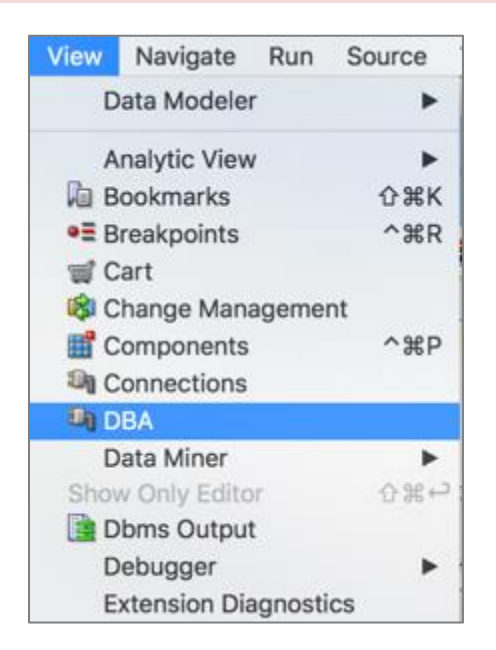

• The **DBA** view appears on the bottom left.

 $\bigoplus$ 

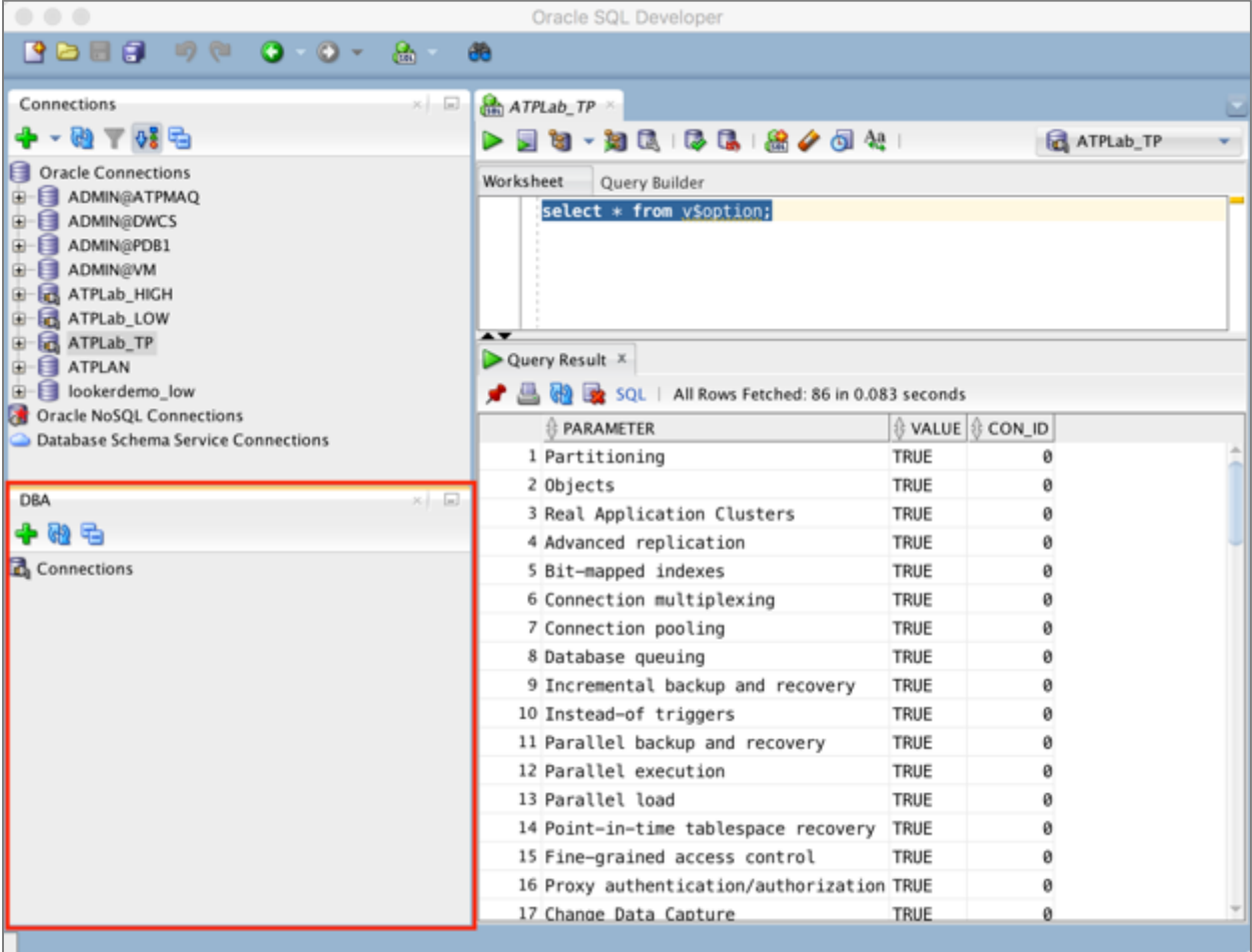

• Click the green plus sign in the DBA view to add a new connection.

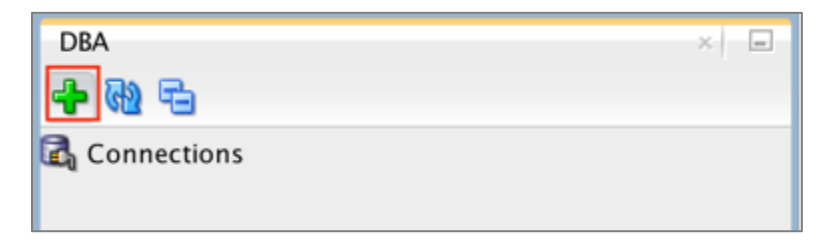

• Select the connection you created earlier that connects to the ADB service using the **ADMIN** user.

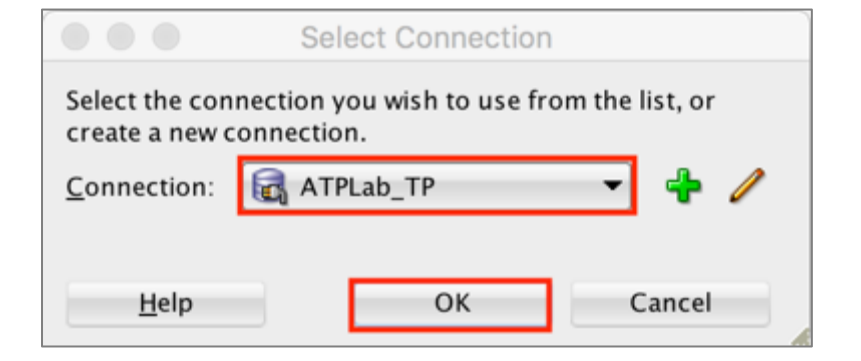

• You should see the connection added to the **DBA** view.

© 2019 Oracle Corporation

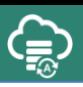

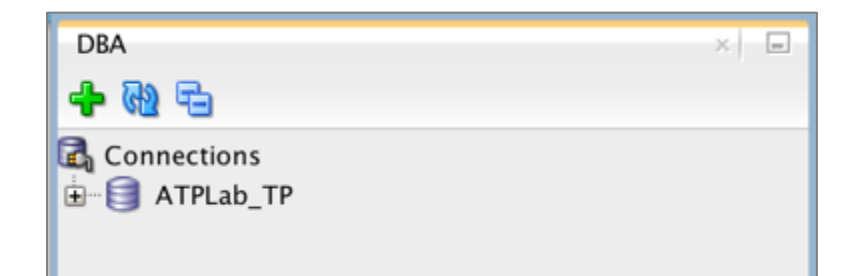

• Expand the connection by clicking on the plus sign. This will open up all the **DBA** views of the database.

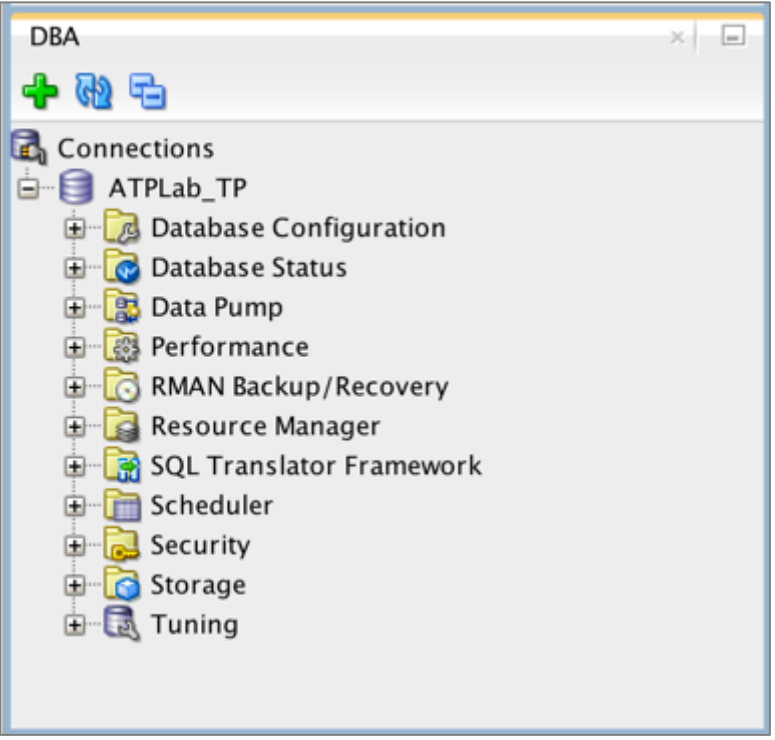

#### **2) View the Initialization Parameters**

• Expand **Database Configuration** and click on **Initialization Parameters** to view the database initialization parameters and their settings.

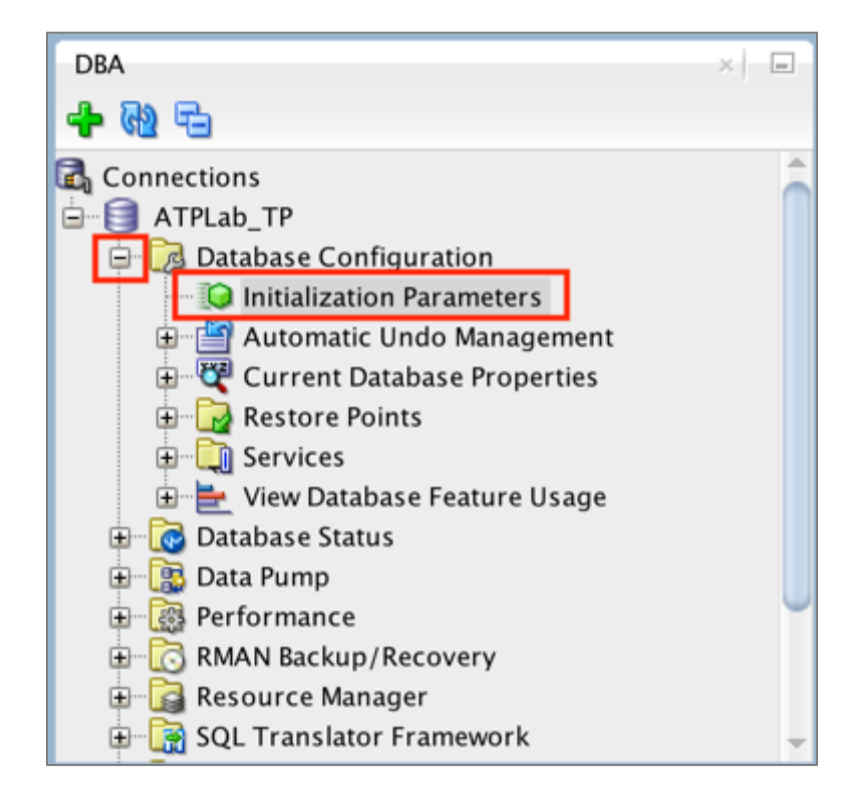

• ADB configures the database initialization parameters based on the compute and storage capacity provisioned. You do not need to set any initialization parameters to start using your ADB Service but you may modify a few parameters if there is a need (the list of modifiable parameters is provided in the documentation).

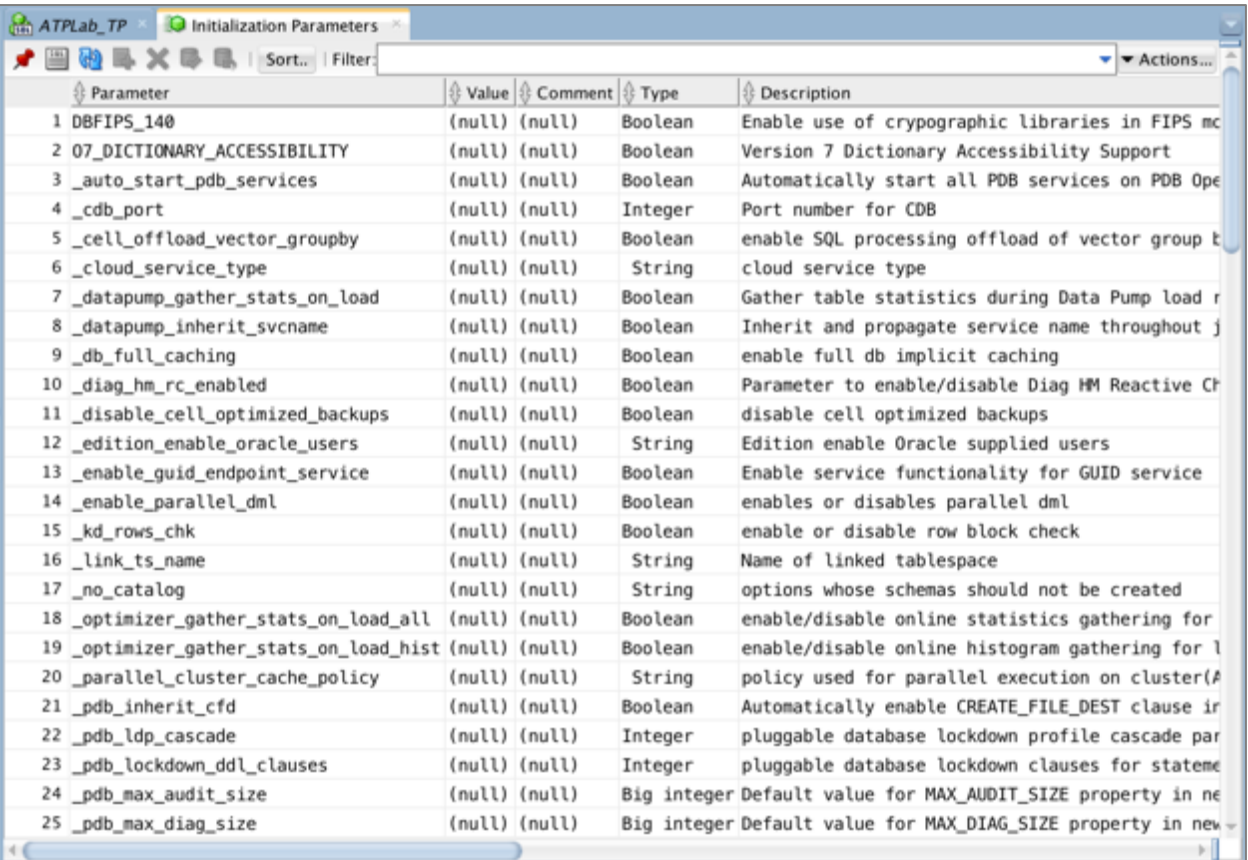

**ORACLE** 

#### **3) View ADB Services**

• Click on **Services**. Observe the five services (in case of ATP) configured and discussed in the earlier labs (the sixth one is the default service of the database).

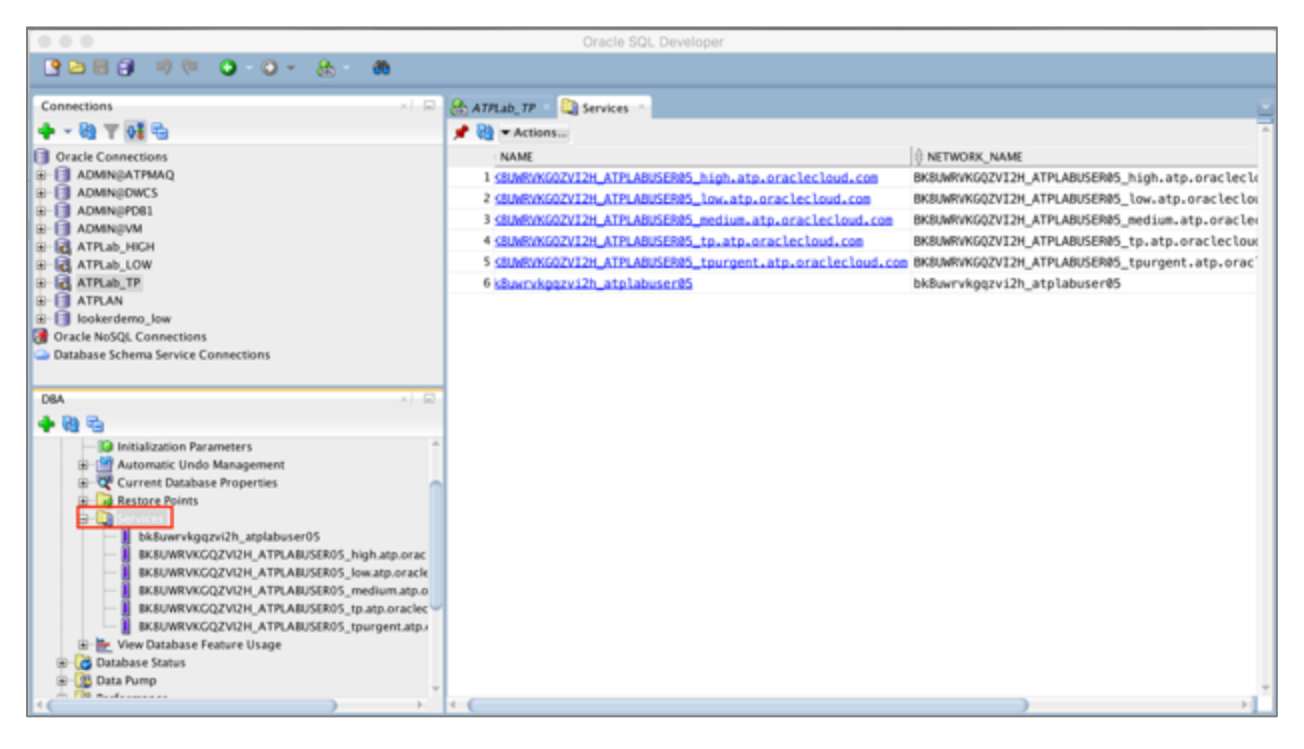

#### **4) View DB Features In-Use**

• Click on **Database Features Usage** you can see the features currently in use. As with other views, columns can be sorted, so for example you can sort the **CURRENTLY\_USED** column by **TRUE** to see all the features being used.

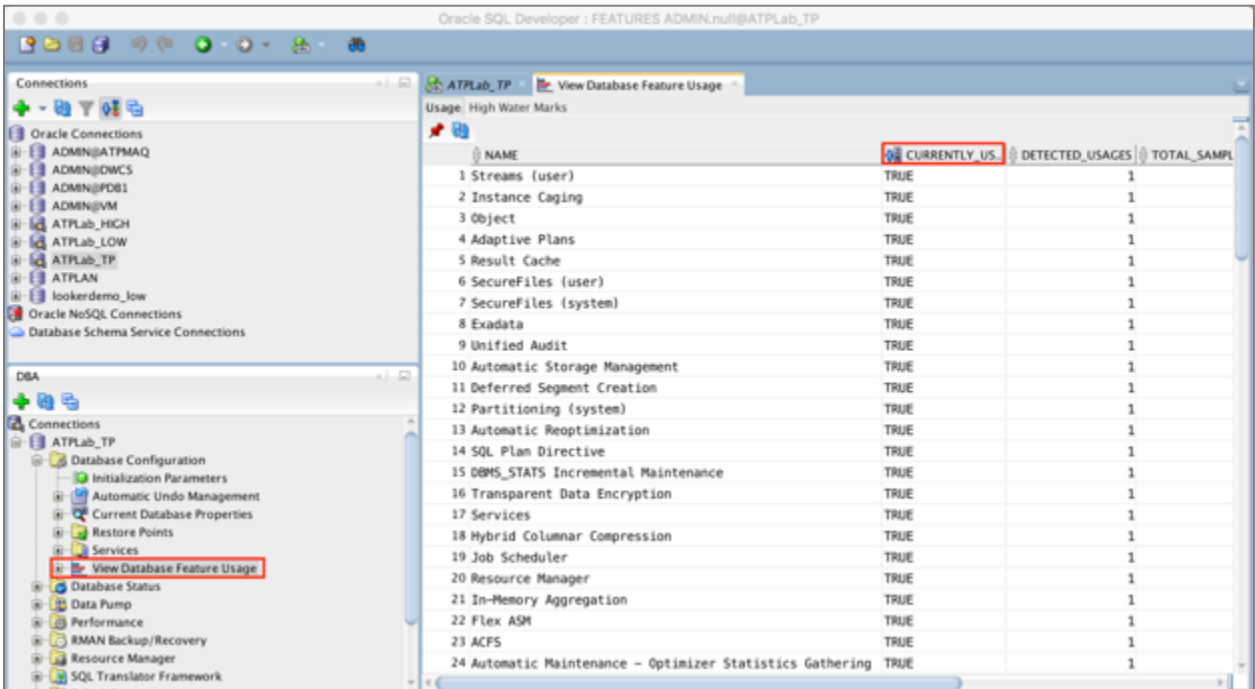

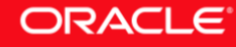

 $\left(\frac{1}{2\sqrt{2}}\right)$ 

#### **5) View Instance Charts**

• Expand the **Database Status** tree and double click on **Instance Viewer**.

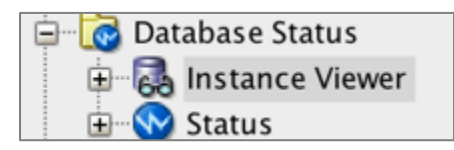

• Give it a few seconds to generate the charts. This displays a lot of information about the instance, usage and configuration as well as the TOP SQL running on the instance.

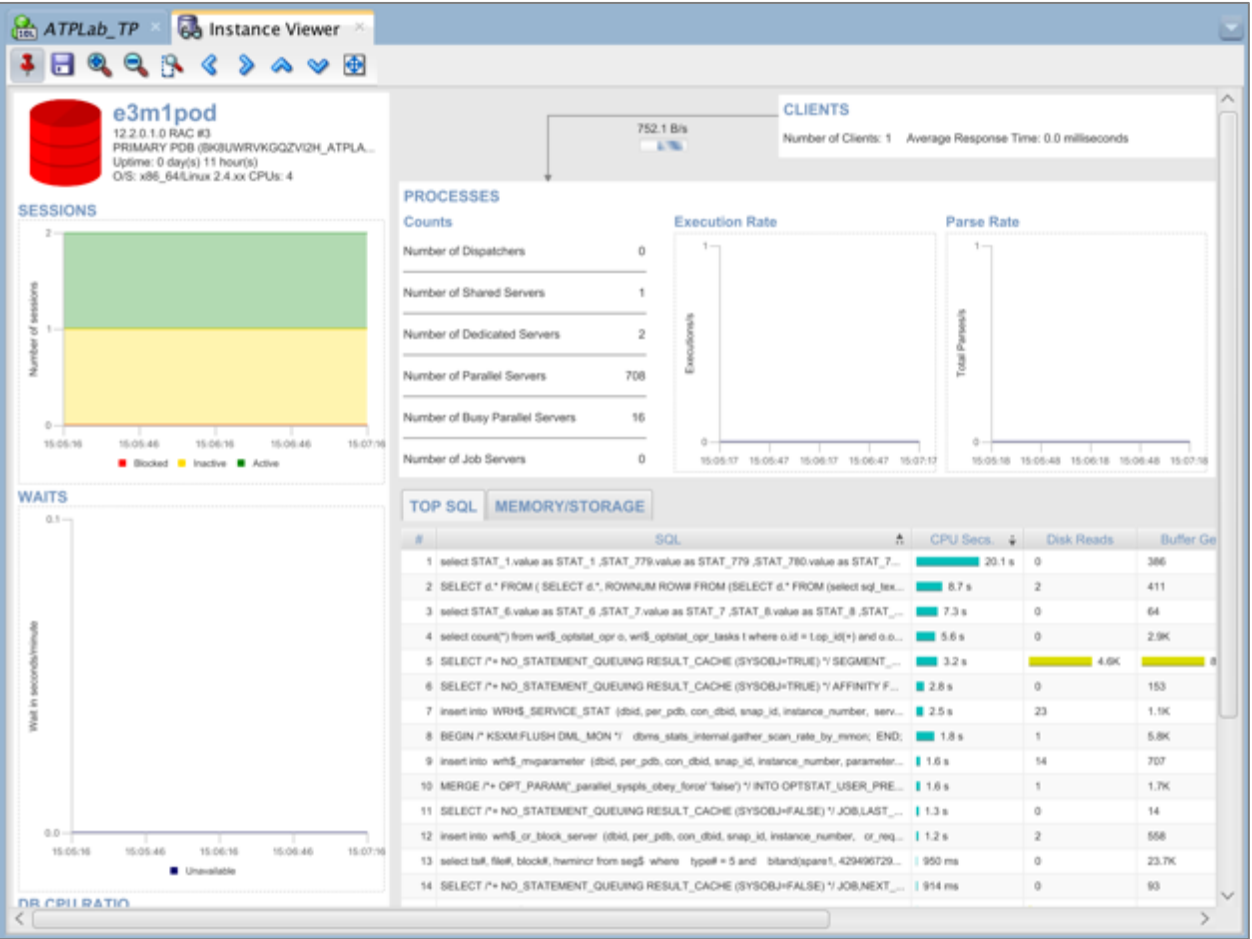

• You can select any SQL from **TOP SQL**, right click and select **Details**.

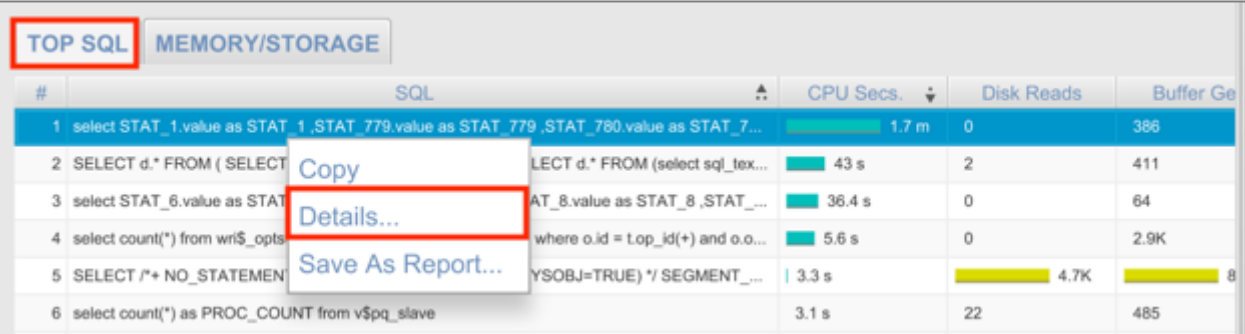

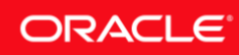

• You may be prompted to acknowledge that you have **Oracle Tuning Pack** license. Click **Yes** to continue.

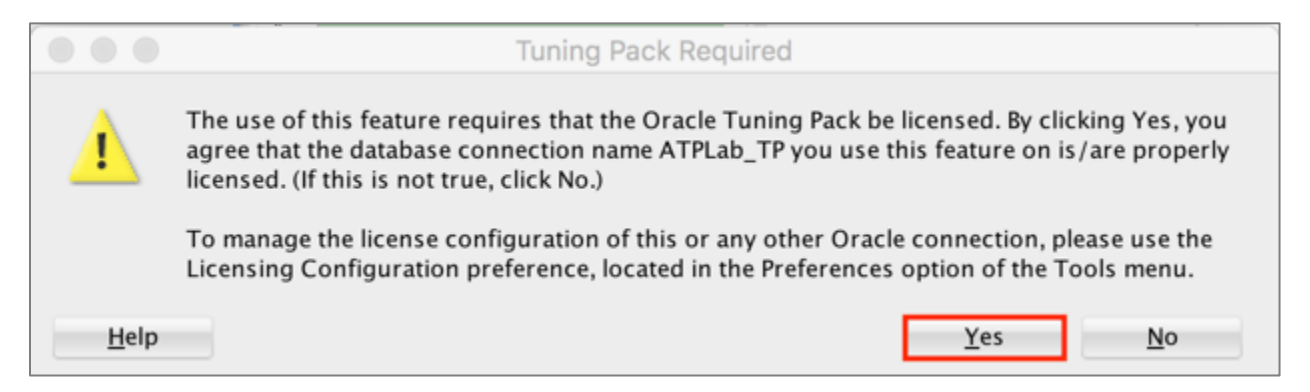

• The **SQL Details** tab will be opened. You may examine the SQL specifics such as the SQL Text and Explain Plan output further.

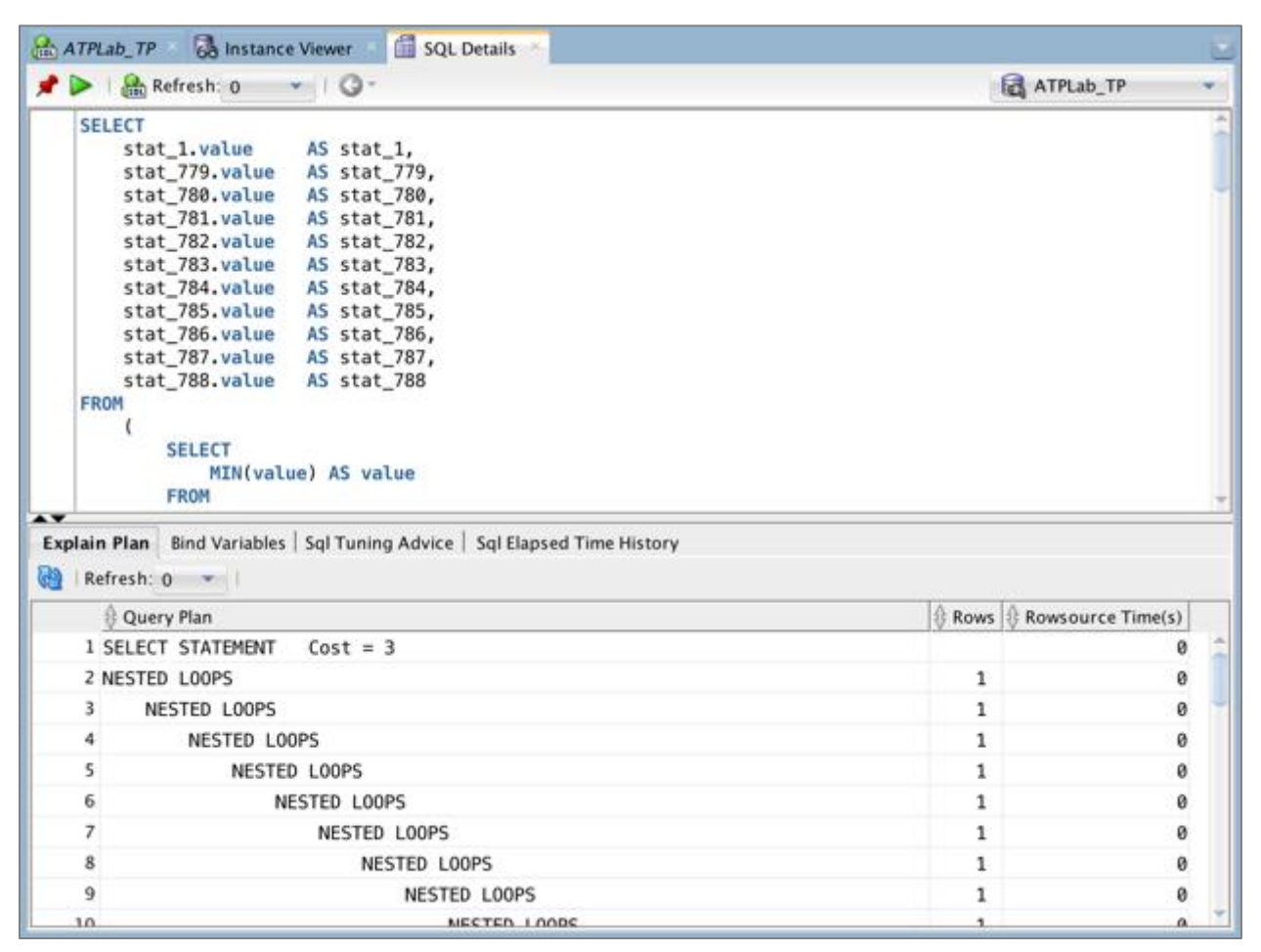

#### **6) Browse the AWR Reports**

• One of the most familiar tools for the DBAs is the AWR Report. Expand the **Performance -> AWR** menu, select **AWR Report Viewer** and select the snapshot range to explore the AWR Report.

**IMPORTANT:** You may not see any Snapshots as they may not be created (yet). Please proceed to the next step in that case.

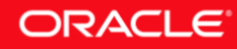

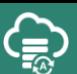

**Note:** Click **Yes** when prompted to acknowledge **Oracle Diagnostic Pack** license.

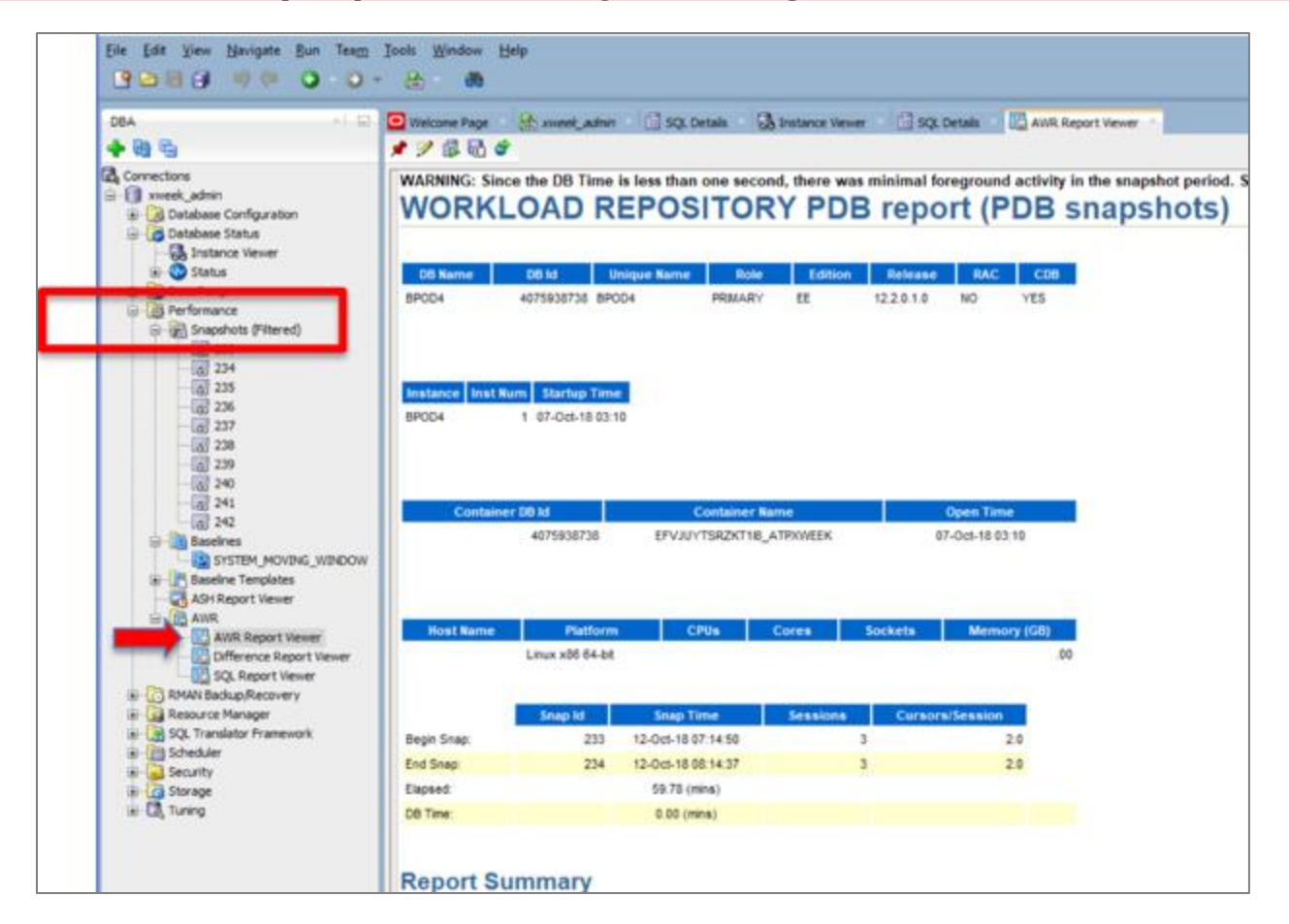

### **7) Browse Database Backups**

• The **RMAN Backup/Recovery** section contains information about scheduled backups, backup sets, RMAN Settings and schedules. Customers and DBAs are often interested about backups on ADB and those can be explored in more detail in this section.

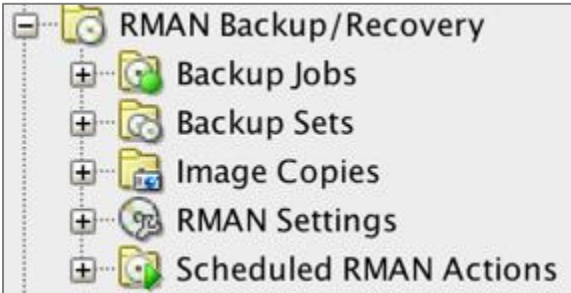

In the screenshot below the backup sets for this instance are displayed (your instance may not display any backups since it was just created).

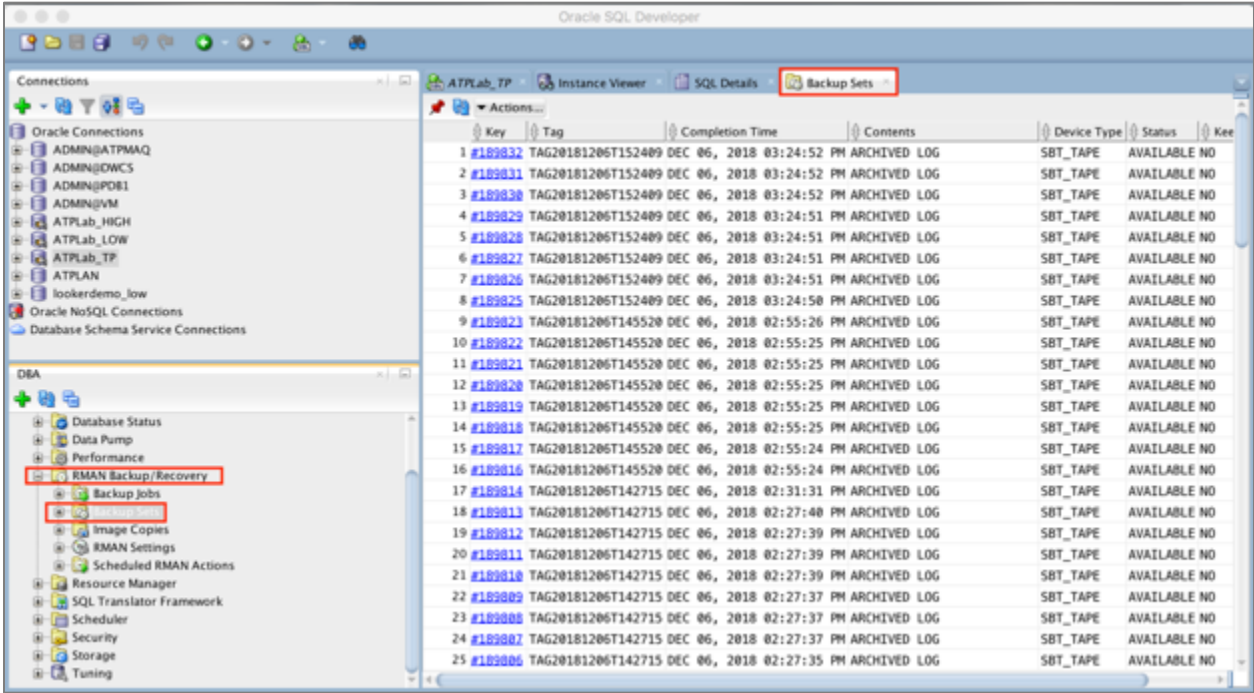

### **8) Resource Manager and Plans**

• The **Resource Manager** section contains information about different consumer groups and plans that are defined by ADB, and the current plan in effect. Explore the entries here, most of them will have contextual activities if you select and right click on them.

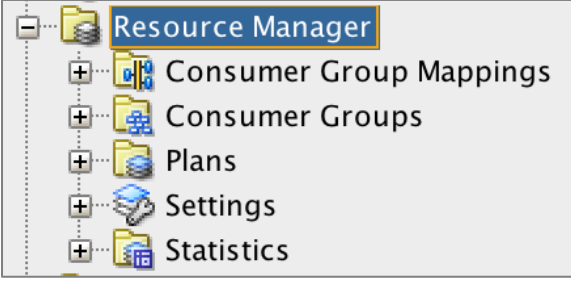

• Under **Plans -> OLTP\_PLAN** you will find the current plan being used, which you can verify by double clicking on **Settings**. This will display which plan is being used.

 $\left(\frac{1}{\sqrt{2}}\right)$ 

**ORACLE** 

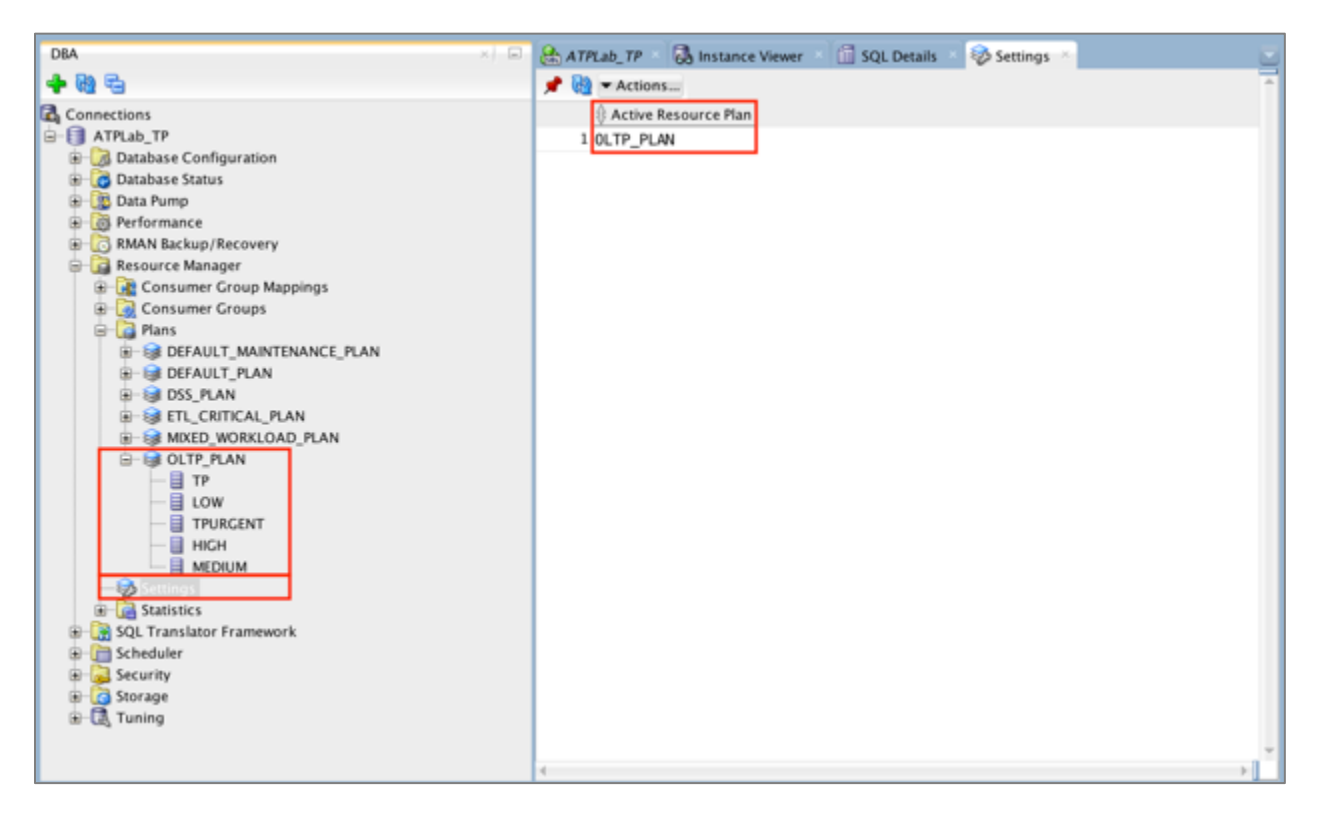

• Under **OLTP\_PLAN** (applicable for ATP) if you select and right click on **HIGH** (or any of the plans), and select **Edit Directives**, the specifics of the plan will be displayed.

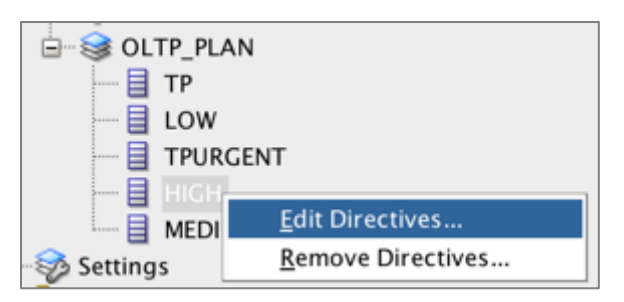

• You will see the directives for the **\_HIGH** plan.

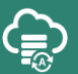

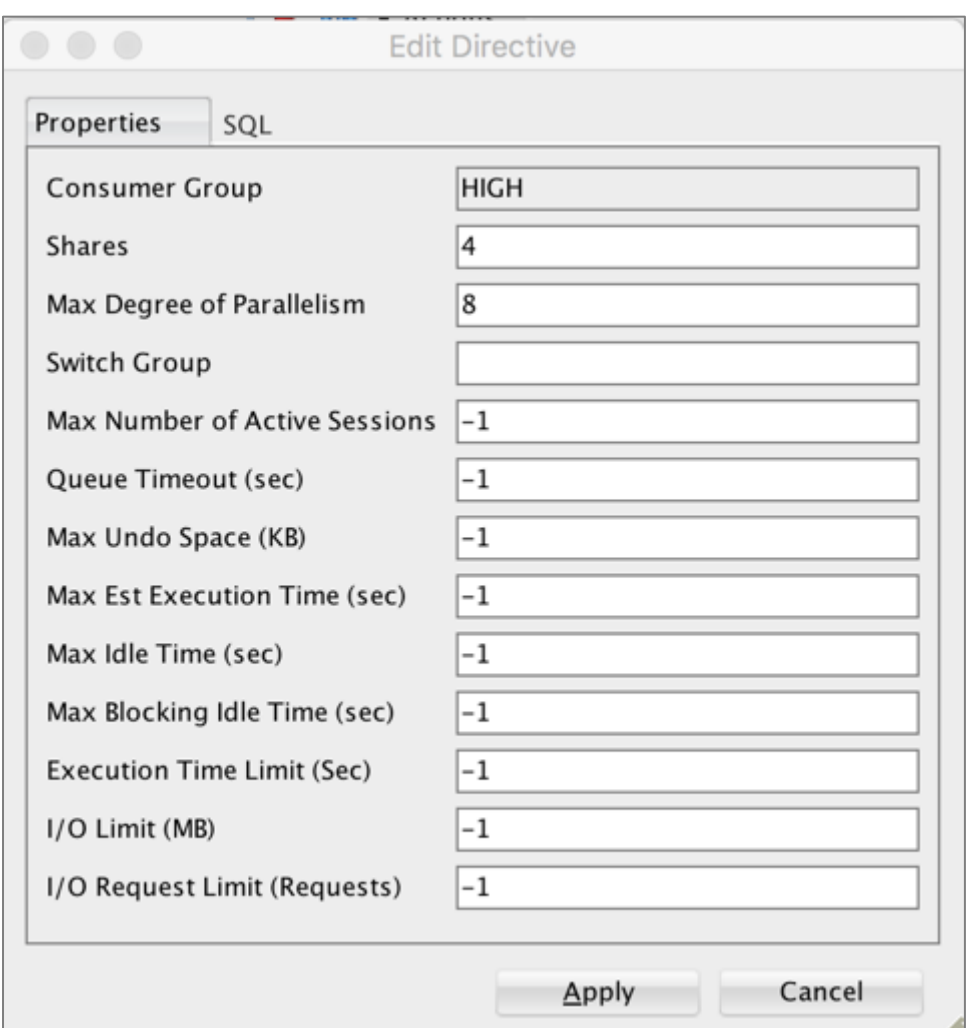

• The last entry under Resource Manager is **Statistics**. This view provides graphical views into system usage by plan user. Double click on **Statistics** and explore the different screens.

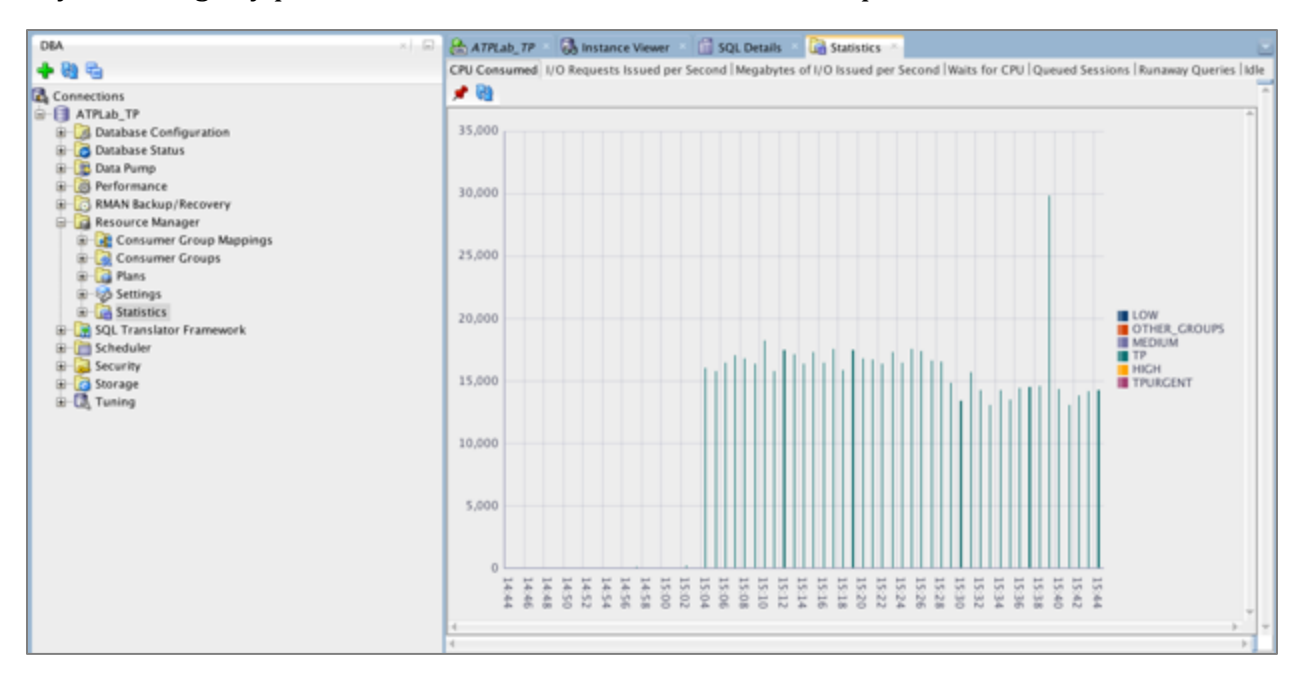

### **ORACLE**

#### **9) Security and Storage**

• The **Security** section is useful to DBAs as they can explore all the Profiles, Roles defined in the system, Users, and privileges such as system and role privileges granted to the user.

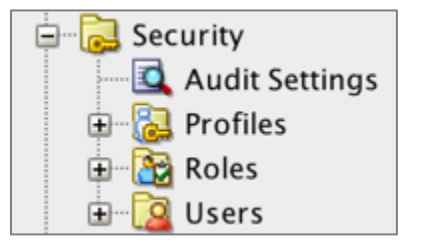

• The **Storage** section can be used to display all the storage characteristics of the ADB database. Most of these characteristics cannot be changed, as the autonomous database automatically manages and optimizes storage for the service. However, the configurations can be examined. For example, any data in a database will be stored in the DATA Tablespace. Below is a screenshot of the parameters of the DATA Tablespace (expand **Storage -> Tablespaces** and then double click on **DATA**).

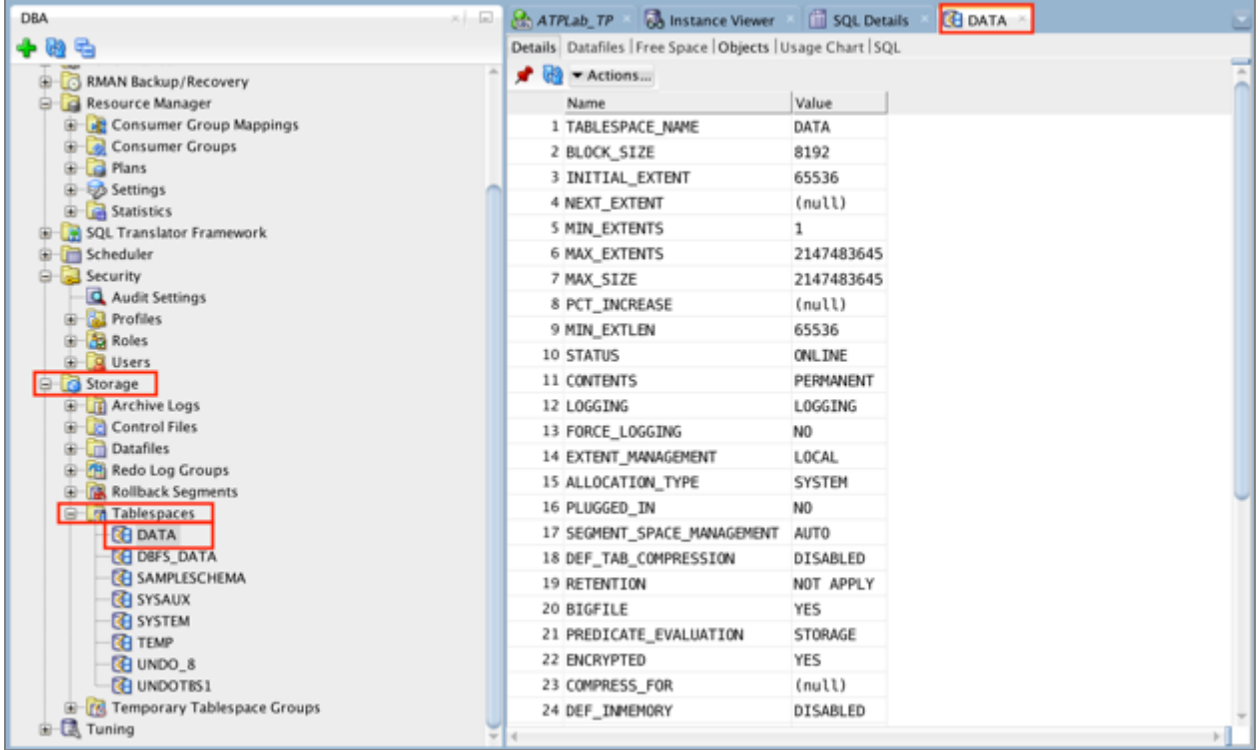

• This concludes the lab. SQL Developer is a very comprehensive powerful tool and you should continue to explore the benefits it has to offer.

# **Lab 7-2:Use Swingbench to Generate Workload and Monitor Performance**

**Swingbench** is an easy to use performance benchmarking tool for the Oracle database. It comes with its own set of benchmark schemas, data generators, workload generators, along with the capability to create your own workloads or customize the out-of-the-box workloads. You can explore more on Swingbench on **http://www.dominicgiles.com/index.html**.

**Note:** The lab VM has the Swingbench load generator software pre-installed and configured to run the Simple Order Entry (SOE) benchmark. The database for the SOE benchmark was loaded into your autonomous database instance in one of the earlier labs, using **Oracle Data Pump**.

### **Objectives**

Use Swingbench to generate a workload and observe workload performance with scaling.

### **Required Artifacts**

- Ensure you have provisioned an Oracle **Autonomous Transaction Processing** service.
- Ensure that **Swingbench** is installed, or you have access to a lab VM.
- Ensure that **Migrating to ADB Using Data Pump** lab is completed and Data Pump was used to import the **soe\_export.dmp** file.

## **Lab Steps**

### **STEP 1: Validate Swingbench Schema Objects**

• Let's first validate the Swingbench setup in the lab VM. Open a **Terminal** session and start a **sqlplus** session.

**\$ sqlplus ADMIN/<Admin\_Password>@<ATP\_Service>**

• Upon a successful connection, issue following SQLs to grant the missing privilege and to recompile the **ORDERENTRY** package.

**SQL> GRANT EXECUTE ON DBMS\_LOCK TO SOE; SQL> ALTER PACKAGE SOE.ORDERENTRY COMPILE;**

7-135

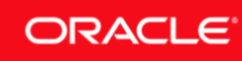

oracle@localhost:~/swingbench/bin  $\Box$  $\times$ File Edit View Search Terminal Help [oracle@localhost bin]\$ sqlplus ADMIN/ :- [come 1936 @ATPLabMaq Low SOL\*Plus: Release 18.0.0.0.0 - Production on Tue Dec 18 20:44:51 2018 Version 18.3.0.0.0 Copyright (c) 1982, 2018, Oracle. All rights reserved. Last Successful login time: Mon Dec 17 2018 22:27:28 -06:00 Connected to: Oracle Database 18c Enterprise Edition Release 12.2.0.1.0 - 64bit Production SQL> GRANT EXECUTE ON DBMS LOCK TO SOE; Grant succeeded. SQL> ALTER PACKAGE SOE.ORDERENTRY COMPILE; Package altered.  $SOL >$ 

**Note:** The above step is needed because Data Pump import did not carry over **EXECUTE ON DBMS\_LOCK** privilege after creating the **SOE** thereby making the **ORDERENTRY** package invalid.

• Exit from the **sqlplus** session.

**SQL> EXIT;**

- Change directory to **~/swingbench/bin**.
- **\$ cd ~/swingbench/bin**
	- You can verify the Swingbench schema setup by running the following **sbutil** command. Ensure that you specify the full path to your wallet zip file, input the ATP service name and the SOE user's password:

**\$ ./sbutil -soe -cf <Wallet\_Zip\_File> -cs <ATP\_Service> -u SOE -p Welcome\_1234 -val**

• Your results should be similar to the screenshot below:

 $\left(\frac{1}{2\sqrt{2}}\right)$ 

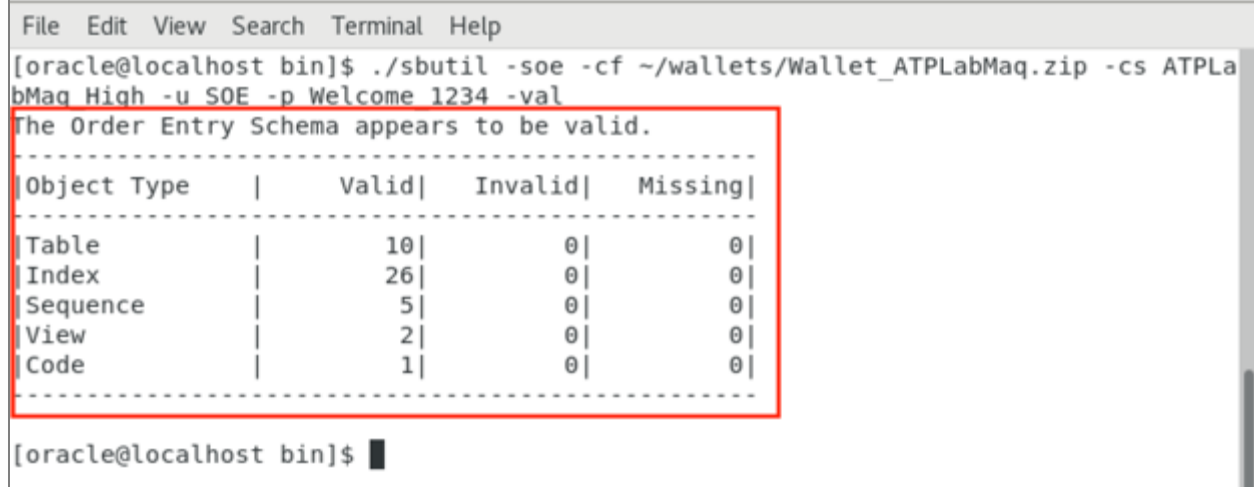

• To see the number of rows in each table run the following command:

\$ **./sbutil -soe -cf <Wallet\_Zip\_File> -cs <ATP\_Service> -u SOE -p Welcome\_1234 -tables**

• Your results should be similar to the screenshot below:

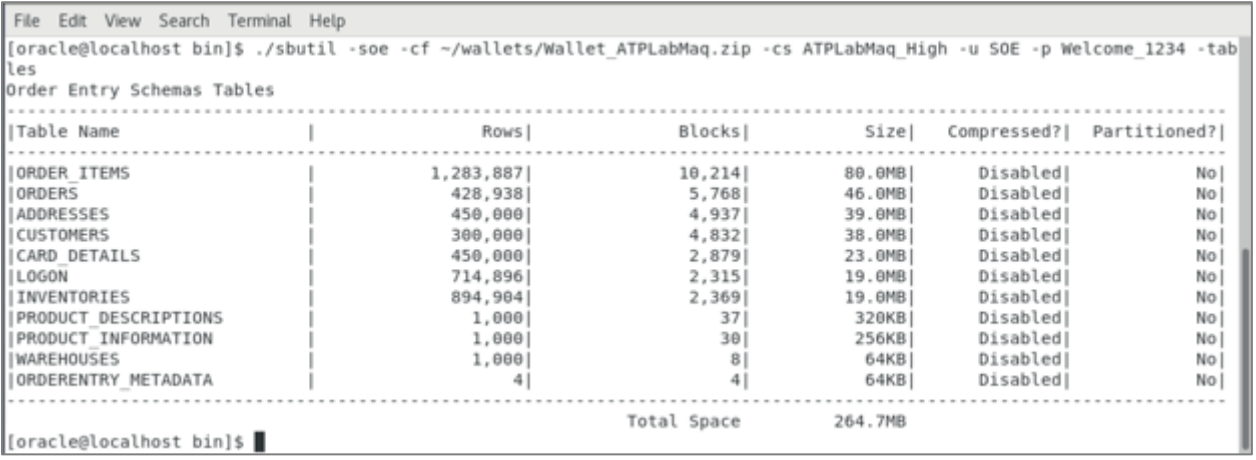

### **STEP 2: Run the Swingbench SOE Workload**

You are now ready to run the Swingbench workload. Workloads are simulated by users submitting transactions to the database.

• Firstly, scale down the CPUs of your service to **1**. We will scale them up later.

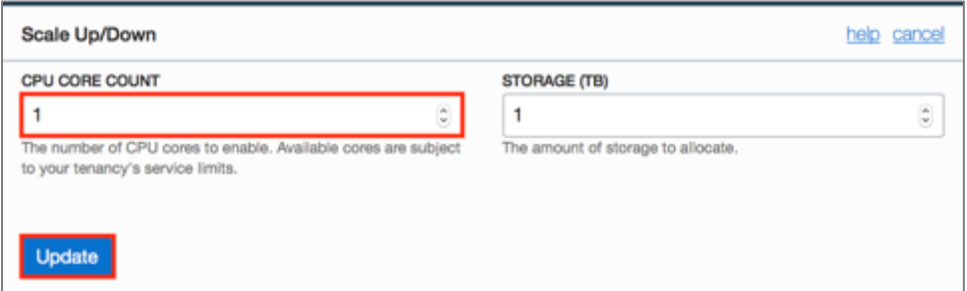

- Execute the **charbench** utility to generate a workload. Here are some commonly used parameters for charbench:
	- **-cs** : Your <ATP\_TPURGENT\_Service> name (Use the **TPURGENT** service)
	- **-min** and **-max** : The time to sleep between each DML operation in a transaction (intra sleep). A Transaction is made up of many DML operations.
	- **-intermin** and **-intermax** : The time to sleep between each transaction.
	- **-uc** : 16 (the number of users that will be ramped-up)
	- **-di** : SQ,WQ,WA (indicates that transactions SQ,WQ,WA are disabled, as these are reporting queries).

**Note:** charbench will place a high load on the database, so don't run for long periods of time. You can stop running charbench at any time with CTRL-C.

```
./charbench -c ~/swingbench/configs/SOE_Server_Side_V2.xml \
            -cf <Wallet Zip File> \
             -cs <ATP_TPURGENT_Service> \
             -u soe \
             -p Welcome_1234 \
             -intermin 0 \
             -intermax 0 \
             -min 0 \
            -max 0 \
             -uc 16 \
             -di SQ,WQ,WA
```
• Once your workload gets stabilized, the output may look similar to the screenshot below (your results will vary). The columns indicate the wall clock time, the number of users connected, the transactions per minute (TPM), and the transactions per second (TPS). There are many other parameters that can be included to show more information.

```
File Edit View Search Terminal Help
[oracle@localhost bin]$ ./charbench -c ~/swingbench/configs/SOE Server Side V2.xml -cf
~/wallets/Wallet ATPLab05.zip -cs ATPLab05 tpurgent -u soe -p Welcome 1234 -intermin
0 -intermax 0 -min 0 -max 0 -uc 16 -di SQ,WQ,WA
Author : Dominic Giles
Version :
               2.6.0.1090
Results will be written to results.xml.
Hit Return to Terminate Run...
Time
               Users
                       TPM
                               TPS
3:19:30 PM
               16
                       689
                               13
```
• The above output was taken with 1 CPUs and connected to **TPURGENT** service. The **TPS** obtained was  $\sim$ 10-15 and **TPM**  $\sim$  650-700.

**Note:** Remember that using the **\_TPURGENT** service for the workload ensures the highest performance for OLTP.

#### **STEP 3: Scale Up the CPUs and Monitor Performance**

• Once the workload has stabilized and you get a consistent **TPM**, scale up the CPUs to **4**.

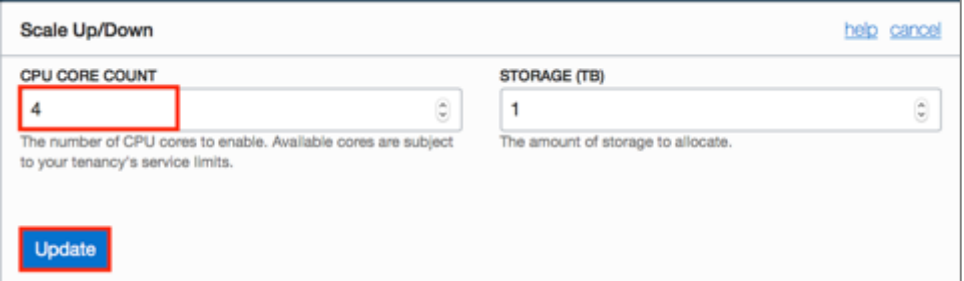

• Monitor the TPS column to see variation in the transactions per minute from the previous run with 1 CPUs. Notice the improvement from **~10-15 TPS** to **~50-70 TPS** for the same workload when the CPUs were scaled from **1 to 4**.

```
File Edit View Search Terminal Help
[oracle@localhost bin]$ ./charbench -c ~/swingbench/configs/SOE Server Side V2.xml -cf
~/wallets/Wallet_ATPLab05.zip -cs ATPLab05_tpurgent -u soe -p Welcome 1234 -intermin
0 -intermax 0 -min 0 -max 0 -uc 16 -di SQ, WQ, WA
Author :
                Dominic Giles
Version :
                 2.6.0.1090
Results will be written to results.xml.
Hit Return to Terminate Run...
Time
                Users
                        TPM
                                TPS
3:27:11 PM
                        2788
                                70
                16
```
- **IMPORTANT:** Before you move on, stop the charbench utility by pressing **Enter** in the **Terminal** window.
- You have successfully completed this lab.

# **Lab 7-3:Backup and Recovery**

Oracle Autonomous Database (ADB) is configured to perform automatic backups of your database and retain them for 60 days. The schedule for these built-in backups is to run a full backup every week and incremental backups every day.

You can restore and recover your database to any point-in-time in the 60-day retention period, or to a manually saved backup, in case you have initiated that separately.

#### **Manual Backups**

You can perform on-demand manual backups as well, provided you setup a seprate OCI Object Storage bucket to store the manual backups. This is ideal when you want to take a backup before some major application change, or for additional data retention requirements due to regulations which is beyond the 60 days provided by the ADB service.

#### **Recovery**

You can initiate recovery for your ADB using the cloud console. ADB automatically restores and recovers your database to the point-in-time you specify. The recovery process internally decides which backup to use to provide you the fastest recovery, either the automatic backups or the manual backups.

### **Objectives**

- Perform a manual backup of the autonomous database
- Perform a point-in-time recovery of the autonomous database

### **Required Artifacts**

- Please ensure you have provisioned an Oracle **Autonomous Transaction Processing** or an **Autonomous Data Warehouse** instance.
- **Oracle SQL Developer** installed, or access to a lab VM with Oracle SQL Developer.
- Database Credential object created from the lab **Loading Data from Object Storage**.

**IMPORTANT**: It is preferred that you complete the REST API lab and use the instance created using REST APIs for backup and recovery. This will avoid disruption in your lab work when your main lab instance becomes unavailable.

### **Lab Steps**

### **STEP 1: Prerequisite Steps for Manual Backups**

Manual backups require that you perform a one-time setup for creating an object store bucket in which the backups will be stored, along with the appropriate credentials to access the bucket. These steps are typically done once but will need to be repeated once the URL, the credentials, or OCI bucket changes.

Follow these steps to perform the one-time setup tasks for the manual backups.

### **1) Create an Object Store Bucket to Store Manual Backups**

• Create a bucket to hold the backups. Login to the Oracle Cloud Infrastructure Console and select **Object Storage->Object Storage** from the top left menu.

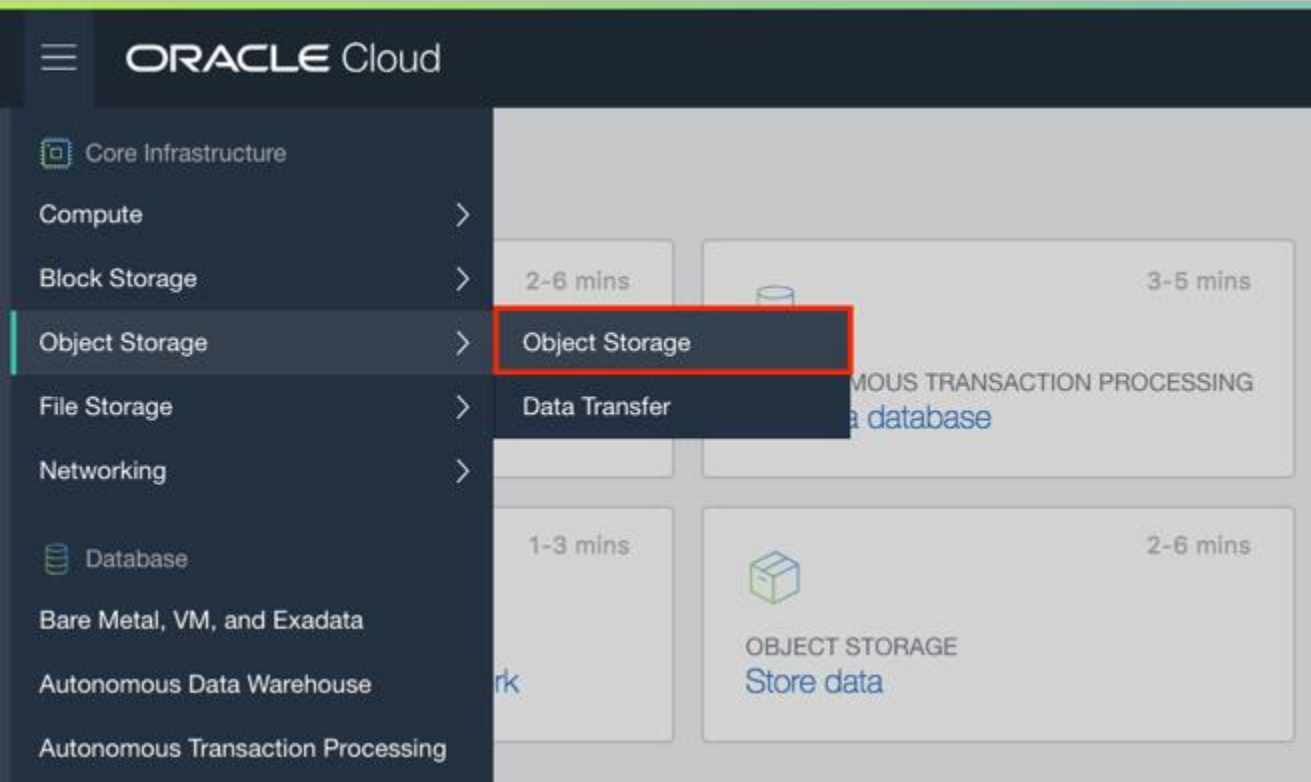

• Select a **Compartment** from the drop-down on the left. Choose the compartment assigned to you by your instructor.

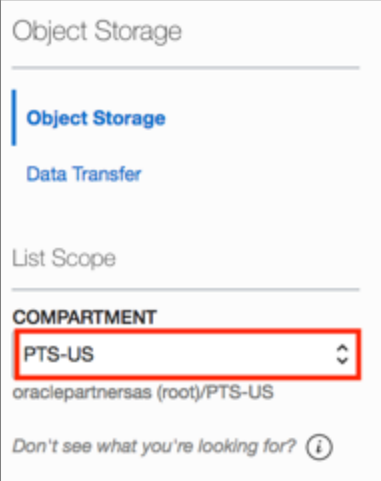

• Click on **Create Bucket** to create the object storage bucket.

7-141

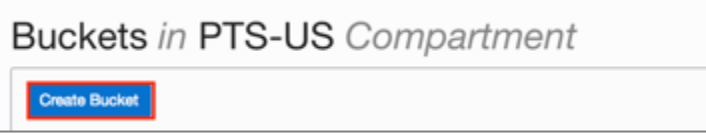

- In the **Create Bucket** dialog box, enter the following:
	- **Bucket Name**: The format of the bucket name is backup\_<databasename>, where <databasename> is your database name in lowercase. For example, if you provision an ADB instance named **ATPLabUser03**, the bucket name should be **backup\_atplabuser03**.
	- **Storage Tier**: Choose **Standard** as manual backups are only supported with buckets created in the standard storage tier.
	- **Encrypt Using Key Management**: Unchecked

**Note:** It is important that you follow the above naming convention and stick with the above settings as not all options are allowed for a bucket to be used for manual backups.

• Click on **Create Bucket.**

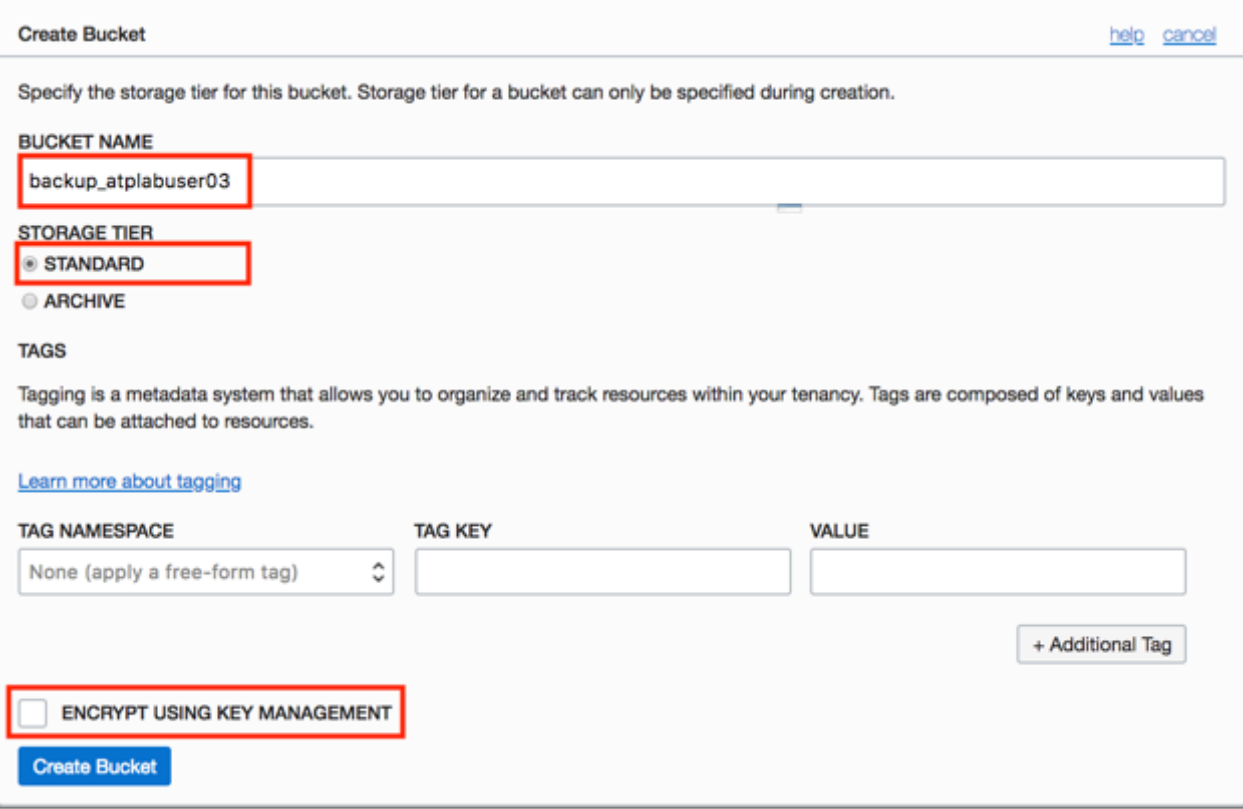

Verify the bucket got successfully created.

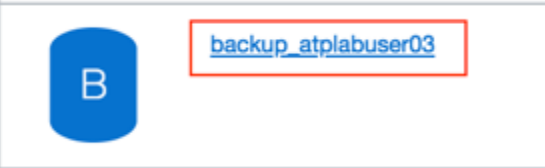

#### **2) Construct the Bucket URL**

Construct the URL that points to the location of the bucket. The URL is structured as follows (the values for you to specify are in bold):

https://swiftobjectstorage.<region\_name>.oraclecloud.com/v1/<tenant\_name>

- **<region\_name>** : The region you have created your Object Storage bucket. Typically, this would be **us-phoenix-1**, **us-ashburn-1**, etc.
- **<tenant\_name>** : The OCI tenancy name

In the below example of the URL when the region name is **us-phoenix-1** and the tenancy name is **oraclepartnersas** (**IMPORTANT:** Your URL would be different, so please modify accordingly):

https://swiftobjectstorage.us-phoenix-1.oraclecloud.com/v1/oraclepartnersas

#### **3) Set the DEFAULT\_BUCKET Property**

- Open **SQL Developer** and connect to your ADB as the **ADMIN** user.
- Run the following SQL to set the database **default\_bucket** property to point to the URL constructed above, using the following **ALTER DATABASE** command (but using your own URL):

```
ALTER DATABASE PROPERTY SET 
default_bucket='https://swiftobjectstorage.<region_name>.oraclecloud.com/v1/
<tenant_name>';
```
• Here is a screenshot of a successful execution of the command:

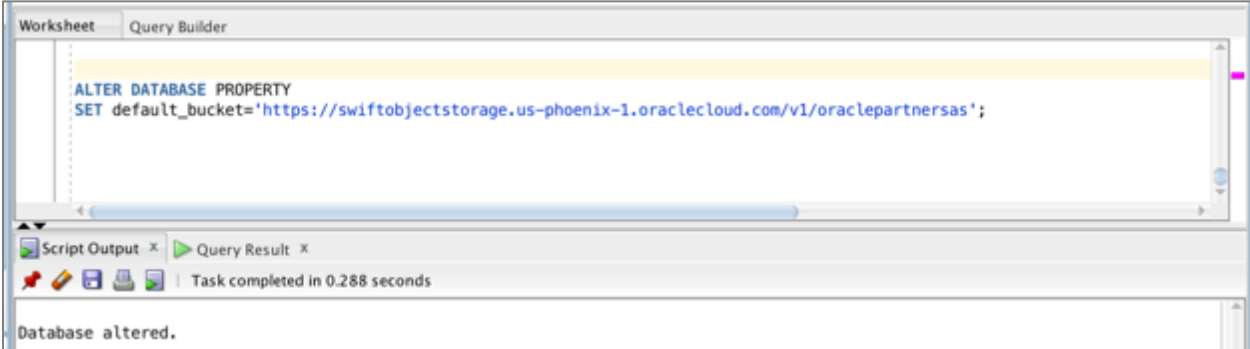

• Verify the **default\_bucket** was altered using the following SQL statement:

```
SELECT PROPERTY_VALUE from database_properties WHERE 
PROPERTY_NAME='DEFAULT_BUCKET';
```
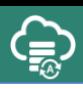

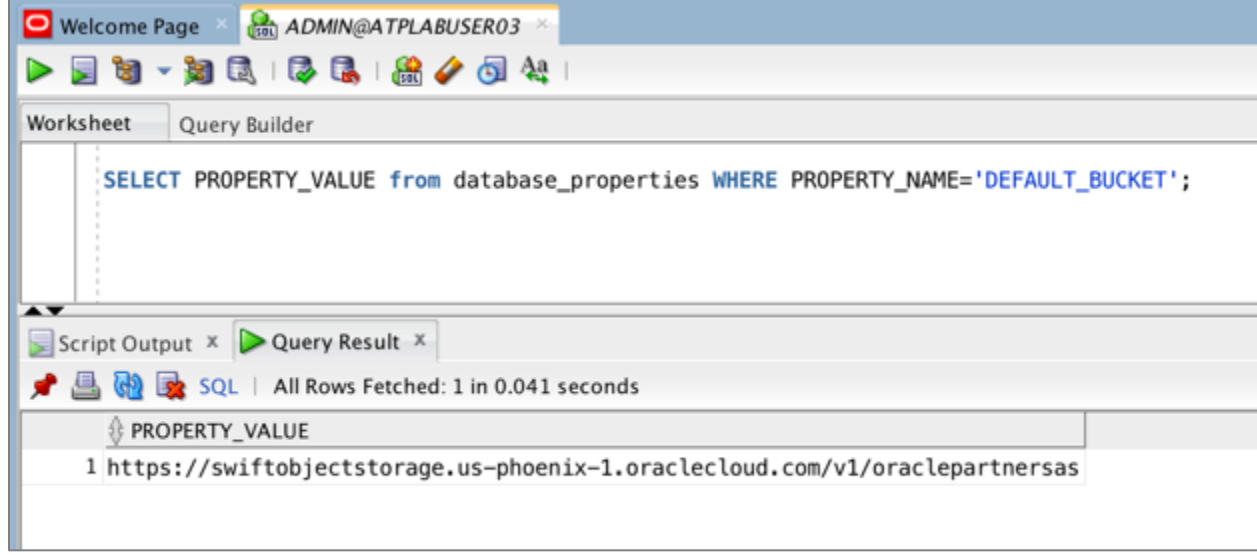

## **4) Set the DEFAULT\_CREDENTIAL Database Property**

In the lab titled **Loading Data from Object Storage**, you should have created a database credential object named **WORKSHOP\_CREDENTIAL**. The backup process requires a database credential to access the object storage and it does that by relying on a database property that you set; named **DEFAULT\_CREDENTIAL**.

• Set the **default\_credential** database property to the credential just created.

**ALTER DATABASE PROPERTY SET default\_credential = 'ADMIN.WORKSHOP\_CREDENTIAL';**

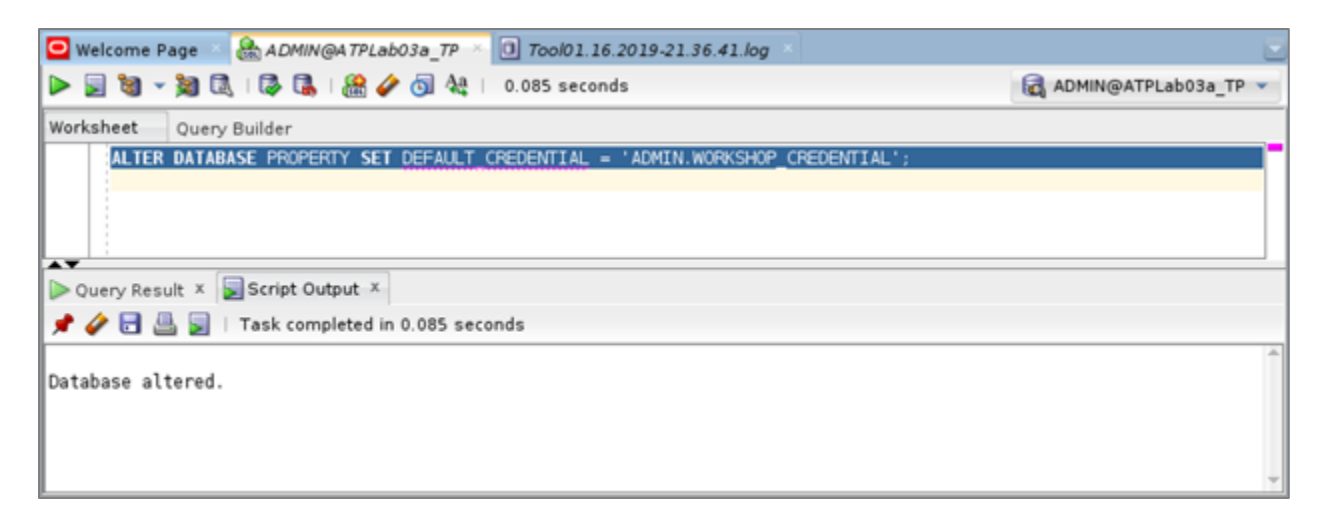

### **STEP 2: Perform a Manual Backup**

Each manual backup creates a full backup on your Oracle Cloud Infrastructure Object Storage bucket and the backup can only be used by the ADB instance when you initiate a point-in-timerecovery.

- From **Oracle Autonomous Transaction Processing** or **Oracle Autonomous Data Warehouse** page, select your ADB instance.
- On the details page, under **Backups**, click **Create Manual Backup**.

 $\bigoplus$ 

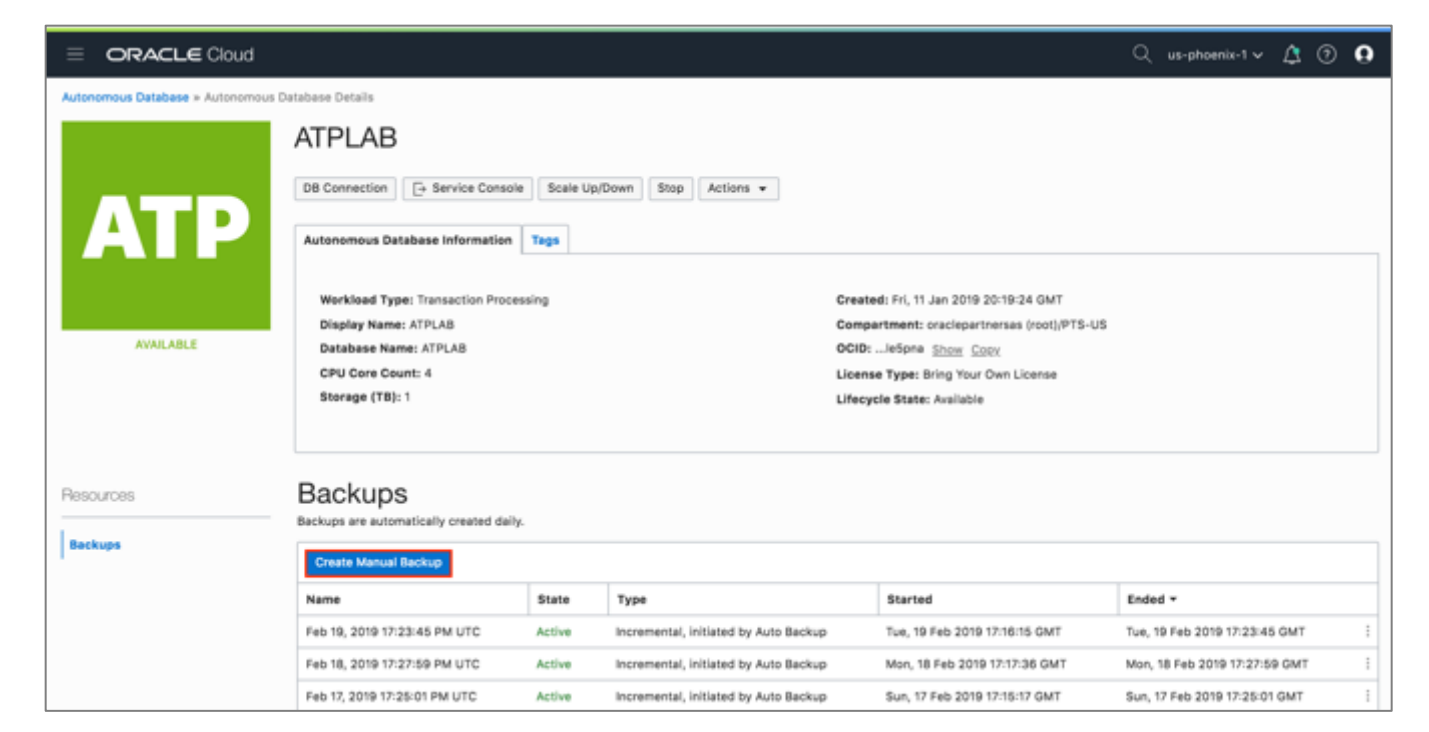

• In the **Create Manual Backup** dialog enter a name in the **Name** field and click **Create**.

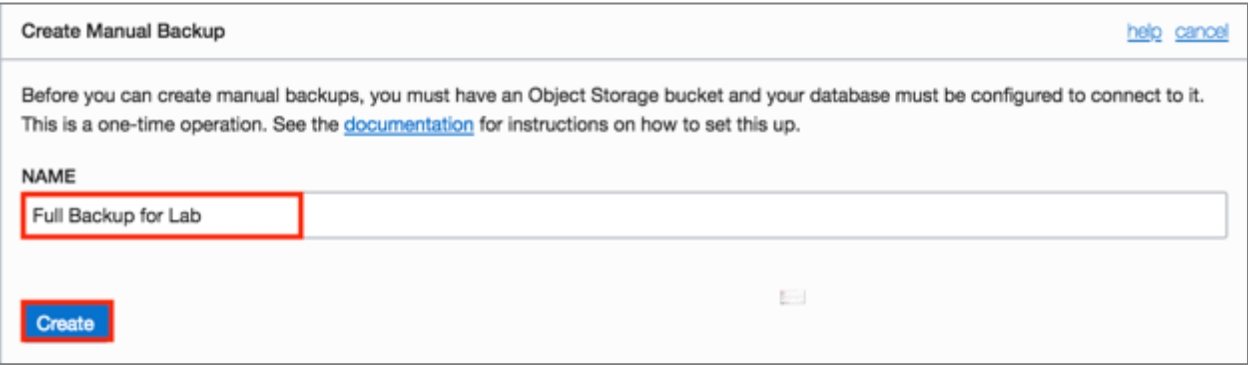

• Notice that the status of **Backup in Progress**:

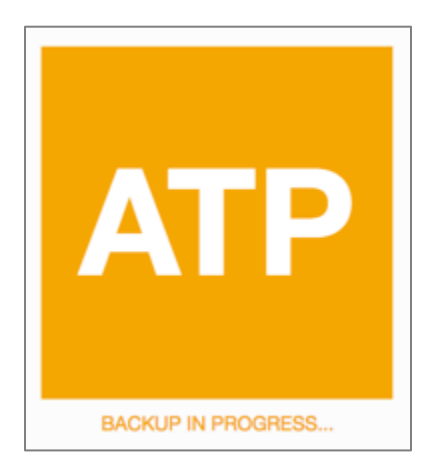

• And the state of the backups will display as **Creating** in the **Backups** section:

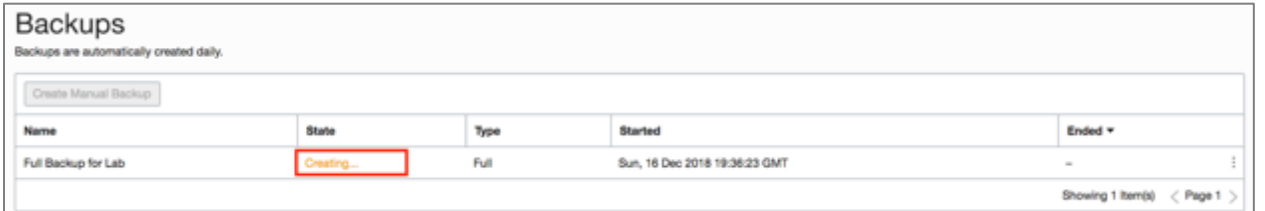

**Note:** While backing up a database, the database is fully functional; however, during the backup lifecycle management operations are not allowed. For example, stopping the database is not allowed during the backup.

The backup will take a few minutes to complete and the status of your service will change back to **Available**:

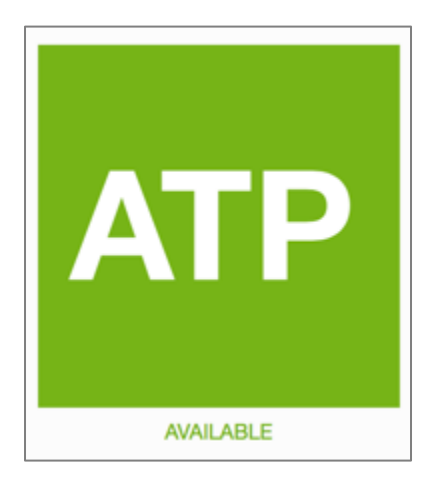

• And the state of the backups will display as **Active** in the **Backups** section:

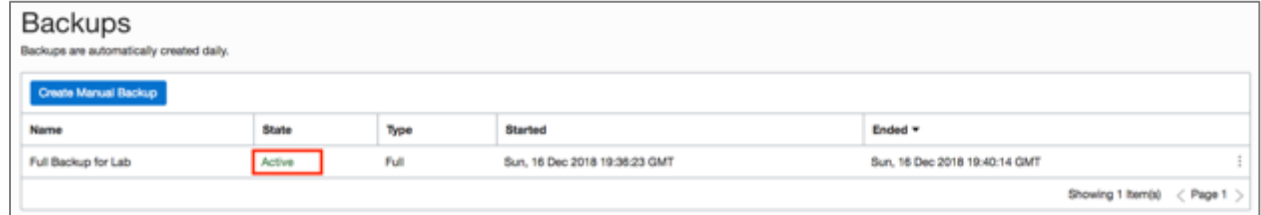

## **STEP 3: Restore the ADB Database to a Point-in-time**

You can initiate recovery for your Autonomous Transaction Processing database using a push button approach from the cloud console.

### **1) Generate Transactions**

Let's first generate some transactions to validate the restore process.

- Open a SQL Developer worksheet connected to any service that you may have defined earlier (**TP**, **HIGH**, etc.).
- Copy and paste the following SQL script to the worksheet. This script will record some transactions. This is to test the restore process and ensure that we have recovered to the correct point-in-time.

**Note:** The test script creates a table named **test\_restore**. It then inserts one row and commits. After waiting for 3 minutes, it inserts a second row and commits.

```
drop table test_restore purge;
create table test_restore (c1 number , c2 timestamp);
insert into test restore values (1, systimestamp);
commit;
-- Wait for 3 minutes
exec dbms_lock.sleep (180);
insert into test restore values (2, systimestamp);
commit;
select c1, to char(c2,'YYYY-MM-DD HH24:MI:SS') time2 from test restore;
```
• Run the script by selecting all statements and clicking **Run Script** button or pressing **F5**. The script will take about 3 minutes to run as it is designed to wait for 180 seconds between the two insert statements.

**Note:** Ignore any **DROP** errors reported.

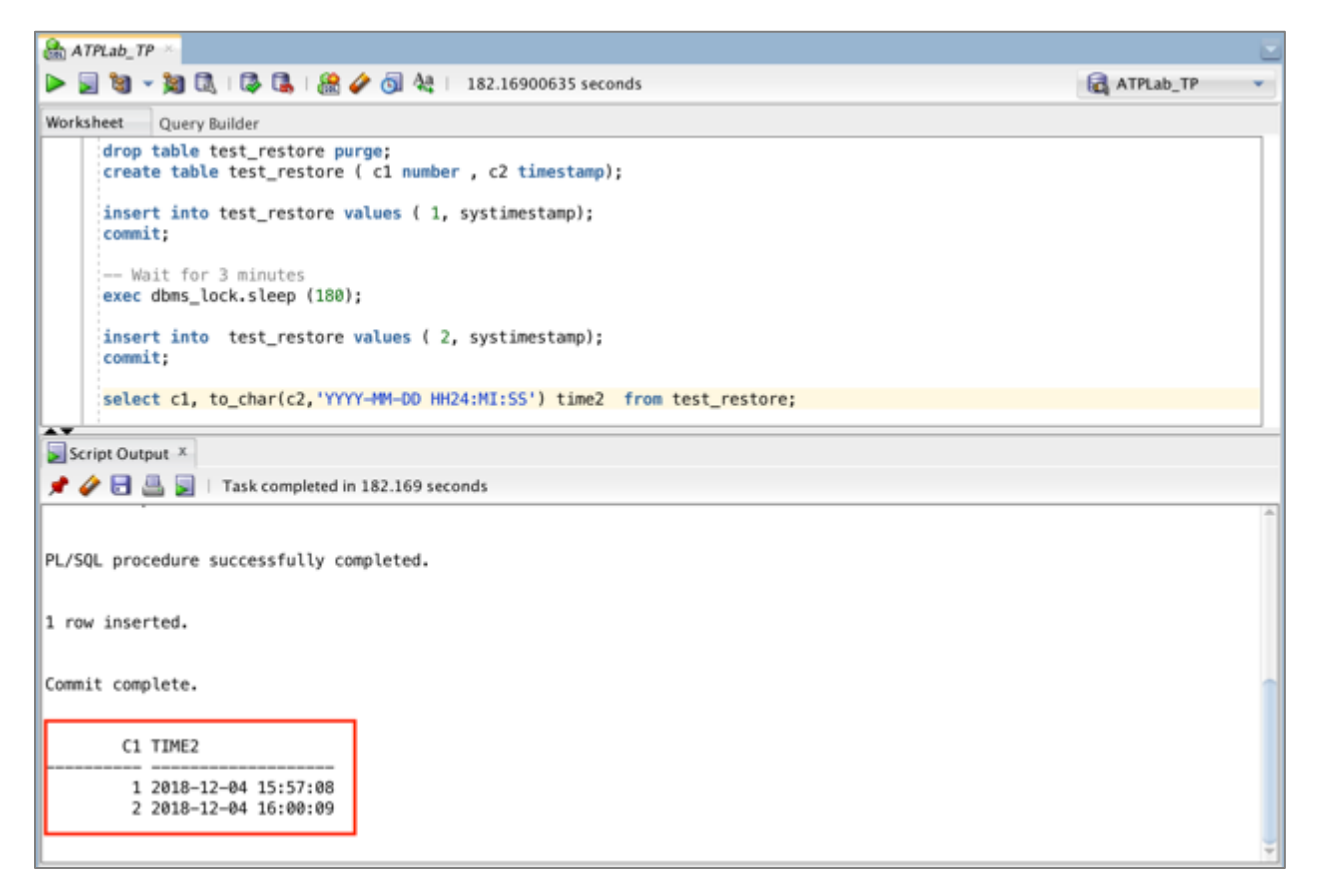

• Please note the timestamps on the two rows inserted as you will use this info in the restore step. From the above SQL Developer output, the first row was inserted at **2018-12-04 15:57:08** and the second row at **2018-12-04 16:00:09**.

# **ORACLE**

### **2) Restore Database**

• Now you are ready to restore your ADB database. From the **Autonomous Transaction Processing Database Details** page, click **Actions -> Retore**.

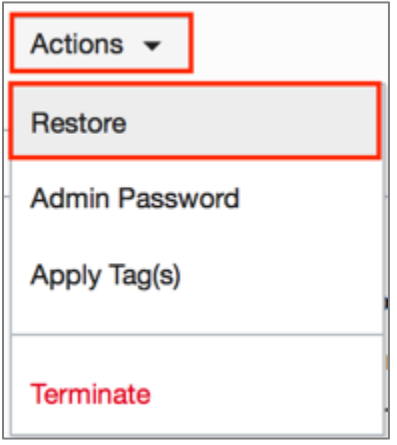

• In the **Restore** dialog, select **SPECIFY TIMESTAMP** and enter the timestamp such that it is in between the insert of first row and that of the second row. In the above example, the time to choose will be between **2018-12-04 15:57:08** and **2018-12-04 16:00:09** so we will choose **2018-12-04 15:58:00**. Click **Done**.

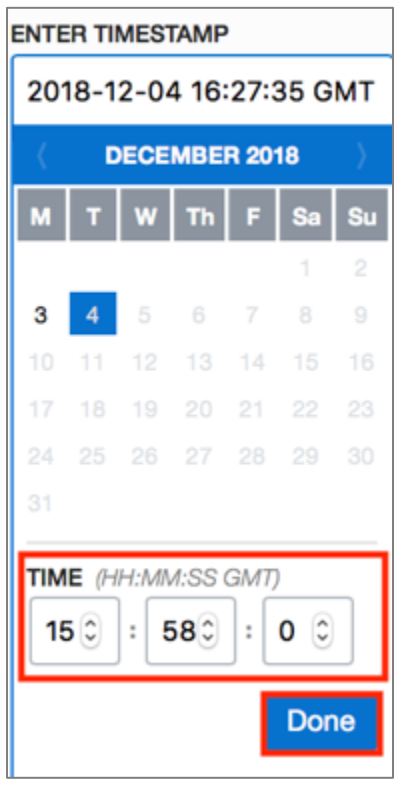

• Verify the timestamp one more time and click **Restore**.

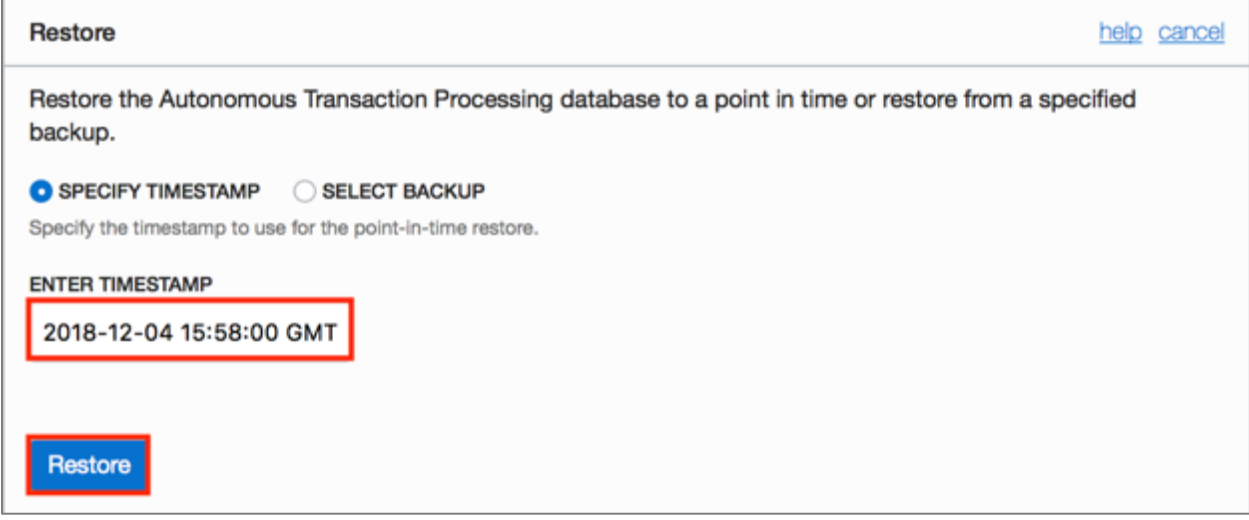

• The restore process will be started. Notice the service status changes to **RESTORE IN PROGRESS**.

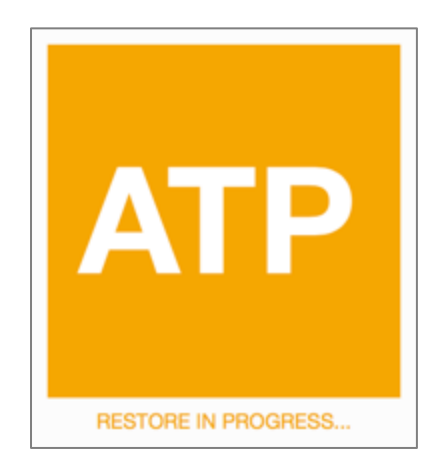

- The restore process takes about 10 minutes in the lab. In real world, the restore time depends on the size of the database and how far back in time you need to go and the amount of redo that needs to be applied.
- After the restore operation is completed, the database will be opened in **READ ONLY** mode. This is useful to verify that the point-in-time recovery is successful. The **READ ONLY** mode is indicated by the **AVAILABLE NEEDS ATTENTION** status:

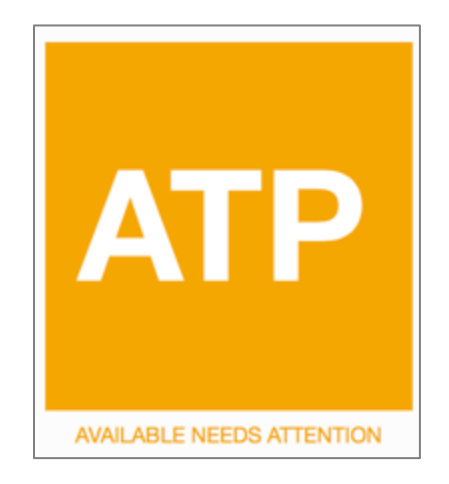

**ORACLE** 

**Note:** When you restore your database all backups after the restore timestamp are invalidated.

### **3) Test the Restore**

- Test the restore process before opening the database in **READ WRITE** mode.
- In the previous SQL Developer session, run the following query to check the rows in the **test\_restore** table.

| select c1, to char(c2,'YYYY-MM-DD HH24:MI:SS') time2 from test restore;

• When you run the above query, you would see the connection **Reconnect** message. Click **OK** to proceed.

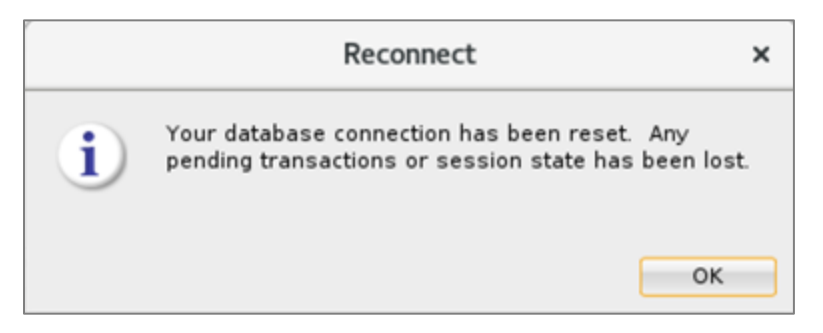

• You should only see one row returned from the SQL, which is the row with the **2018-12-04 15:57:08** timestamp in the lab example.

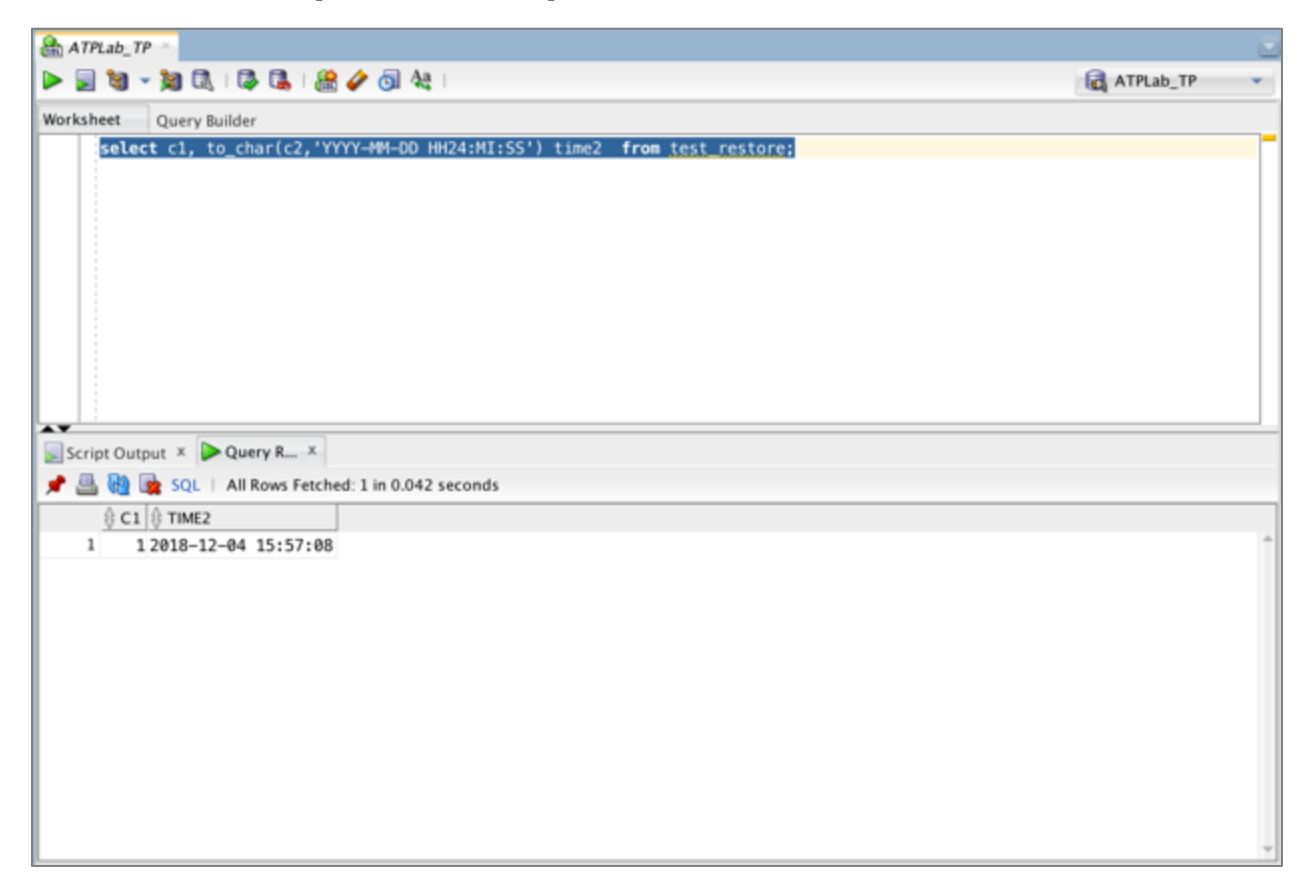

# **ORACLE**

**ORACLE** 

# **4) Restart the Database Service**

• Once the restore is successful, **Stop** and **Start** the service to open the database in **READ WRITE** mode.

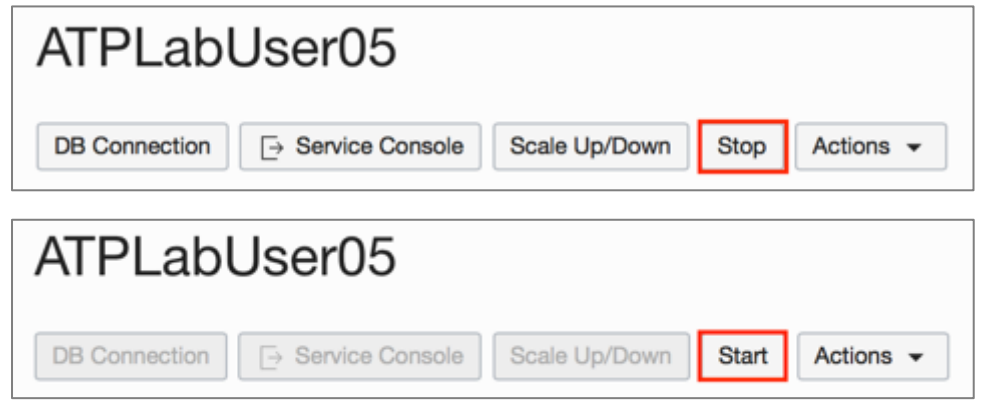

- Once the restart of the service is complete the service status will change to **AVAILABLE**.
- You have successfully completed the objectives of this lab.